ПРОГРАММНЫЙ КОМПЛЕКС ASTRAREGUL

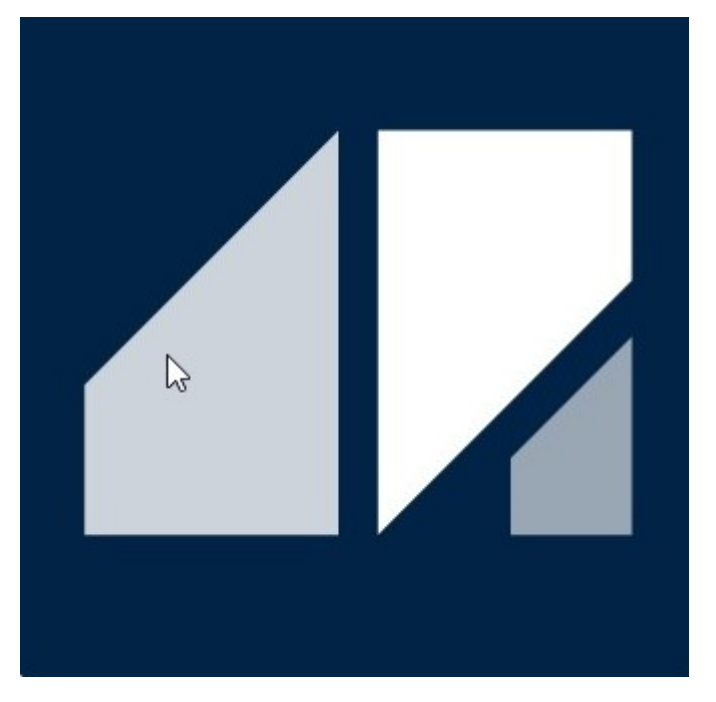

РГДП.58.29.14.000-001-10 РП

# Средства отладки и диагностики

РУКОВОДСТВО ПОЛЬЗОВАТЕЛЯ

Редакция 3

# <span id="page-1-0"></span>**СПИСОК ИЗМЕНЕНИЙ**

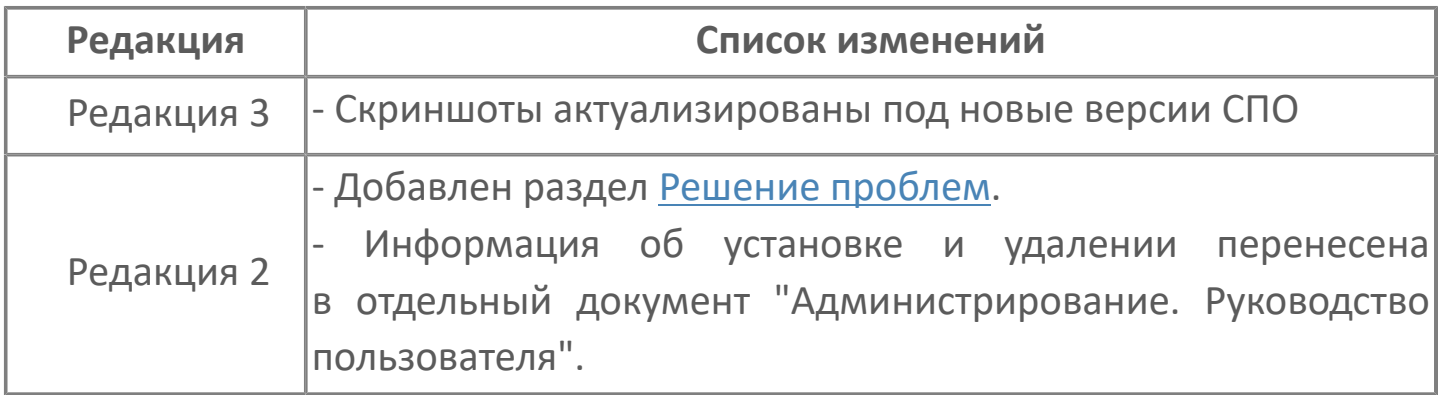

# **ОГЛАВЛЕНИЕ**

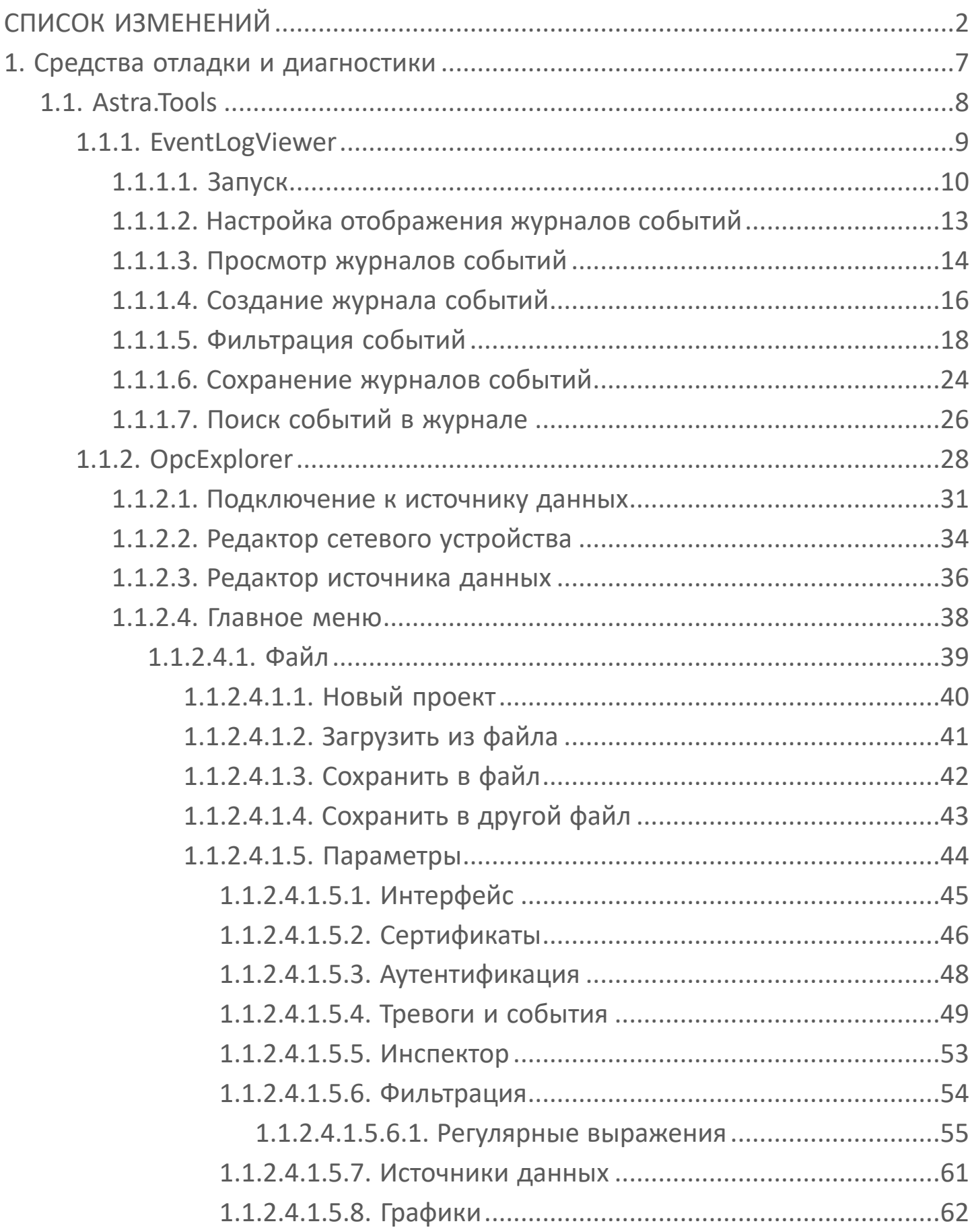

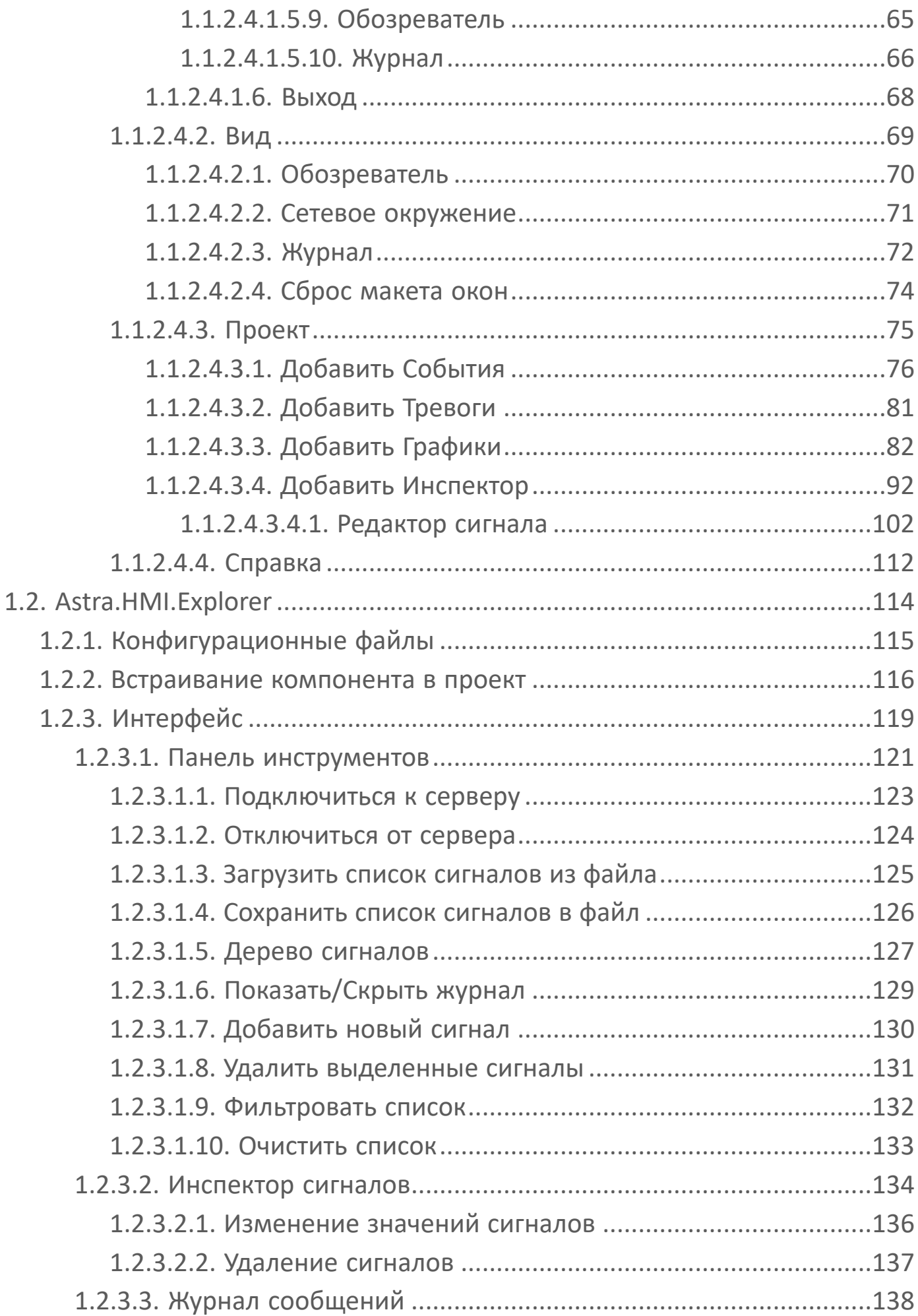

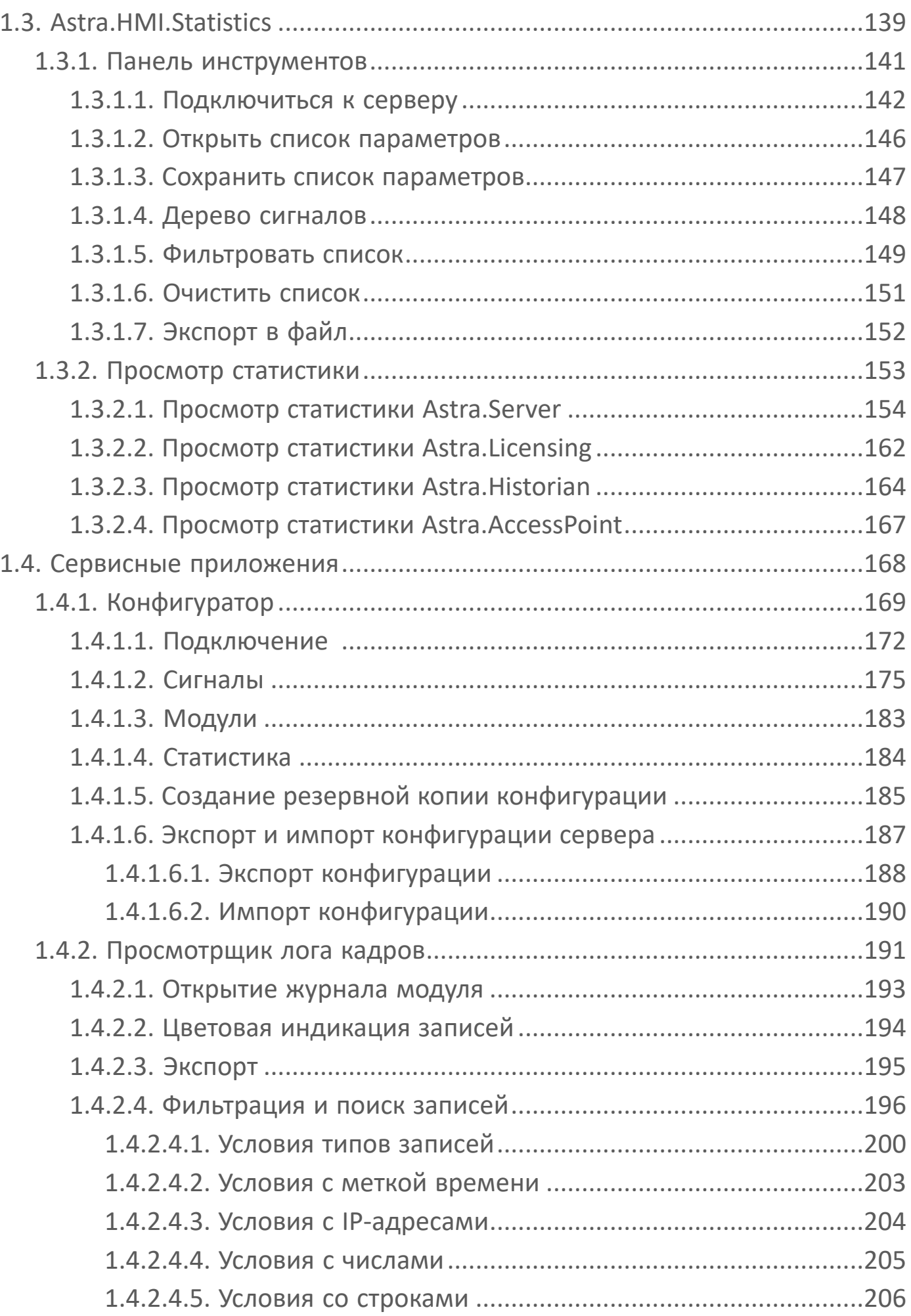

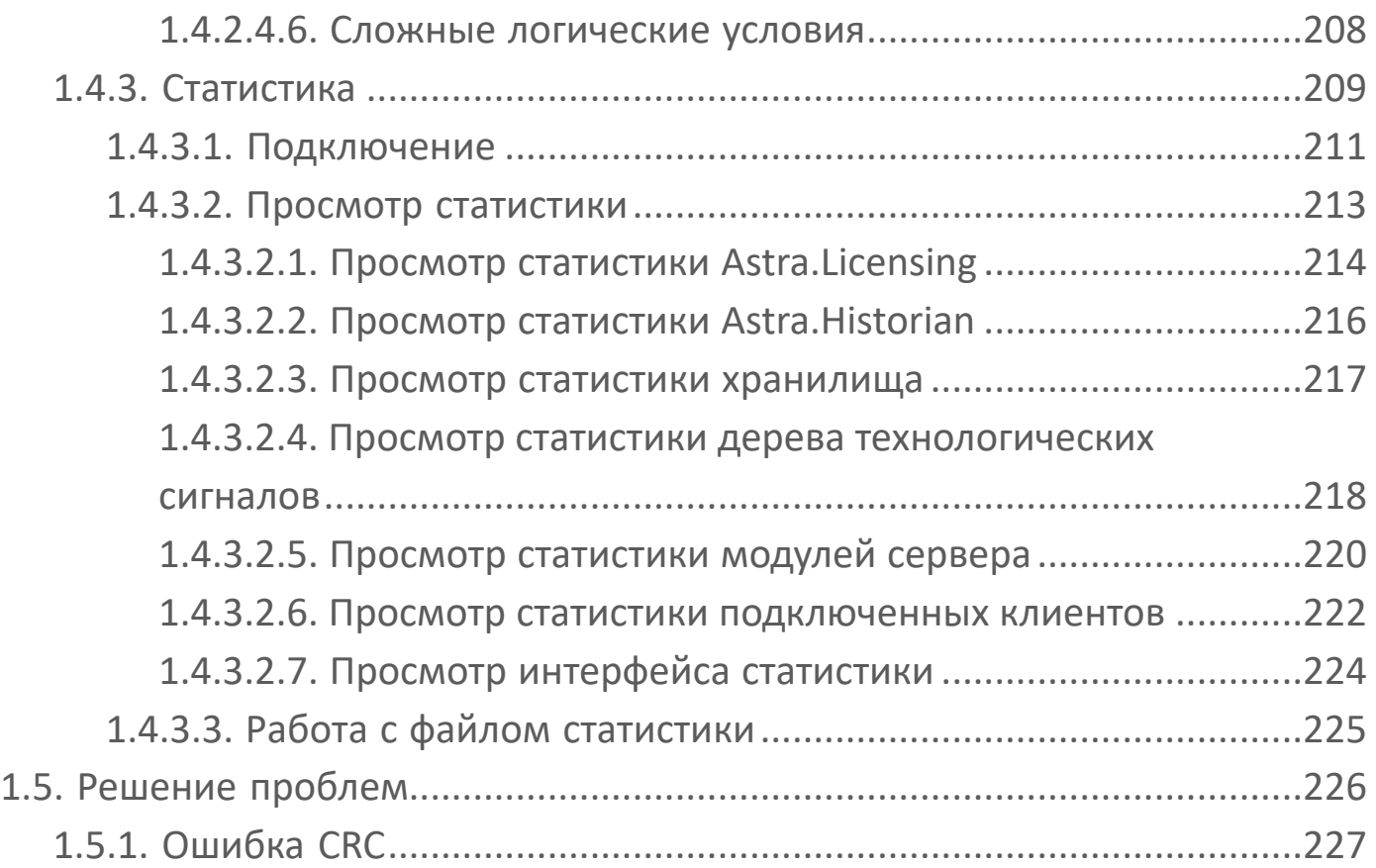

## <span id="page-6-0"></span>**1. Средства отладки и диагностики**

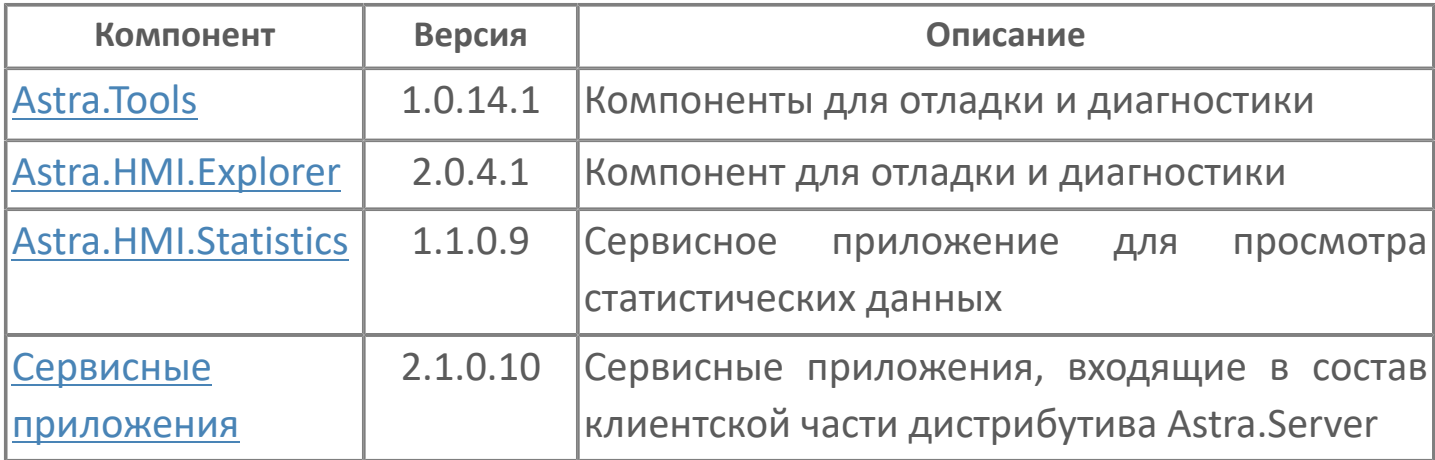

## <span id="page-7-0"></span>**1.1. Astra.Tools**

**Astra.Tools** – набор инструментов, предназначенных для сервисных и диагностических целей при работе с проектами автоматизации.

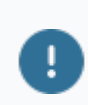

Рекомендуется для установки администраторам системы.

В состав дистрибутива Astra.Tools входят утилиты:

- [EventLogViewer](#page-8-0)
- **> [OpcExplorer](#page-27-0)**

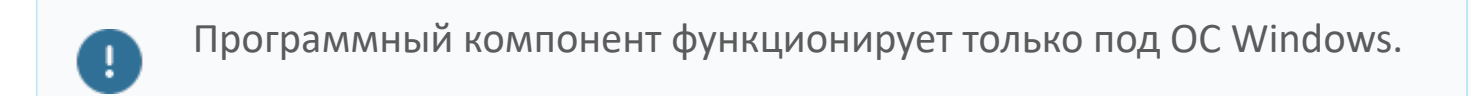

## <span id="page-8-0"></span>**1.1.1. EventLogViewer**

**EventLogViewer** – программный компонент, предназначенный для просмотра системного журнала событий с целью диагностики работоспособности системы.

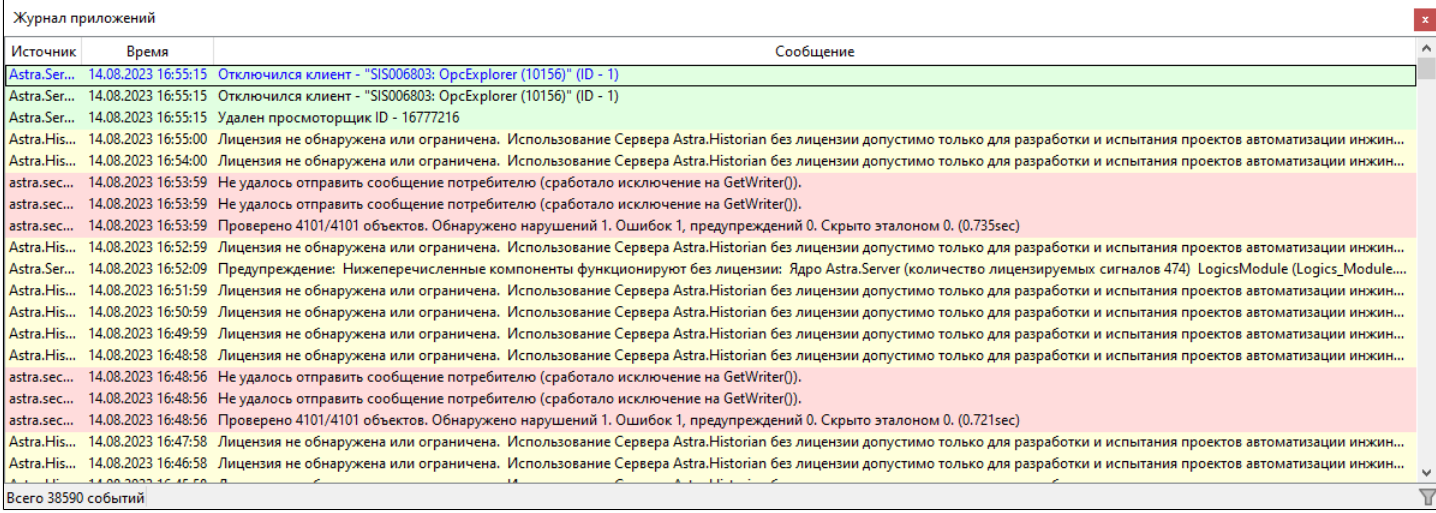

## <span id="page-9-0"></span>**1.1.1.1. Запуск**

Для стандартного запуска приложения, воспользуйтесь командой Пуск  $\rightarrow$ AstraRegul → EventLogViewer.

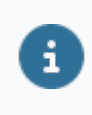

Чтобы иметь возможность очистки журнала, запустите приложение от имени администратора.

После запуска на панели задач Windows появится иконка приложения.

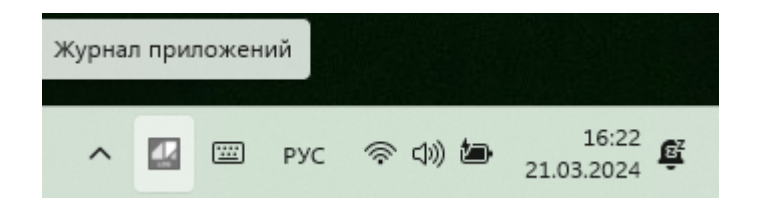

Чтобы скрыть запущенное окно приложения, нажмите клавишу Esc.

Чтобы отобразить запущенное, но скрытое окно приложения, используйте сочетание клавиш "Alt+Space" или кликните мышкой по иконке приложения на панели задач Windows.

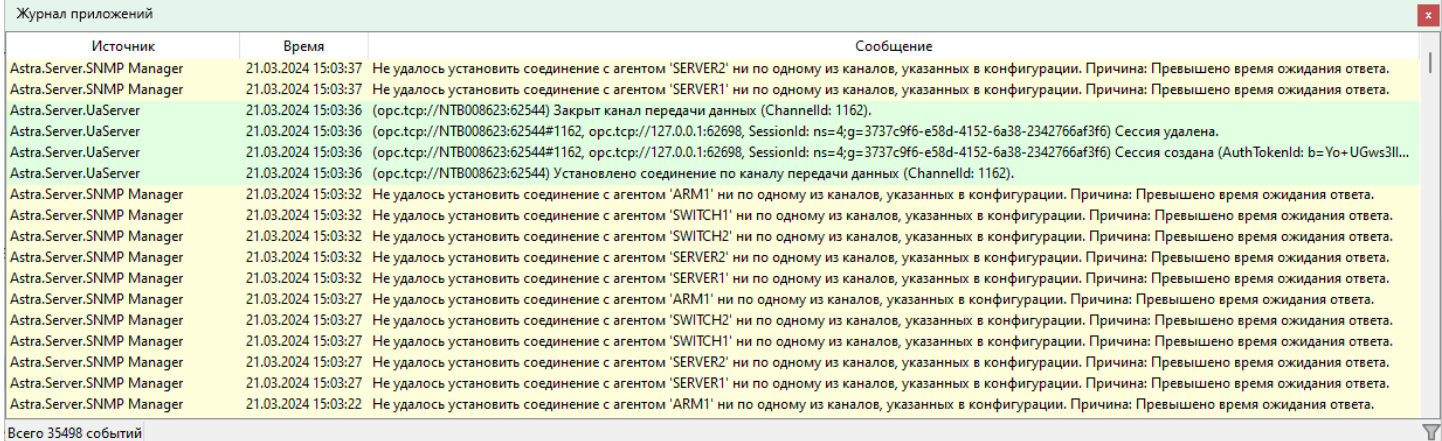

#### **Запуск с параметрами**

Использование параметров при запуске EventLogViewer позволяет пользователю задавать предварительные установки конфигурационных данных, заменяющие настройки по умолчанию. Для запуска приложения с параметрами используется командная строка, вызываемая командой cmd в строке поиска, либо с помощью команды "Пуск"  $\rightarrow$  "Служебные"  $\rightarrow$  "Командная строка".

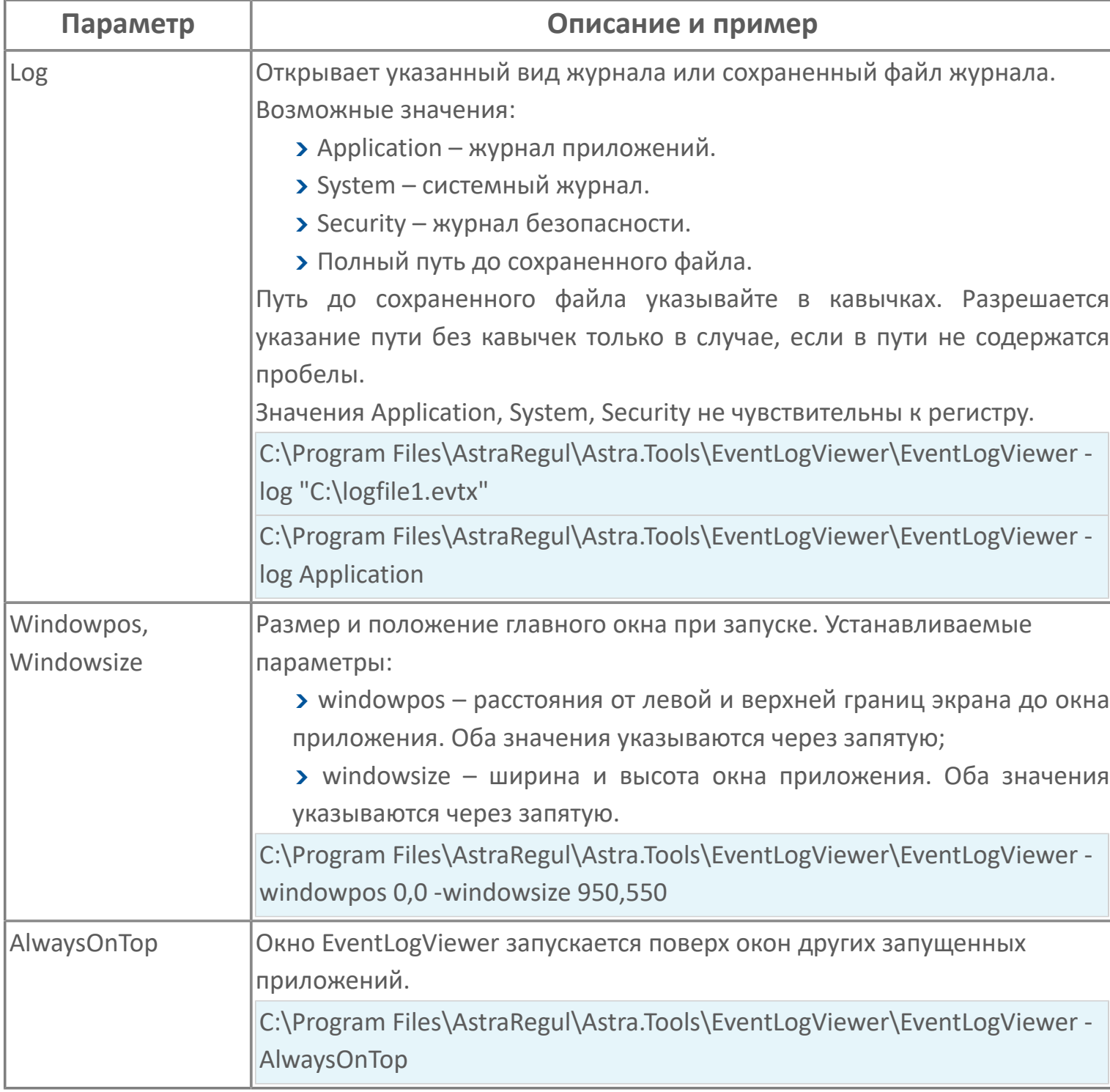

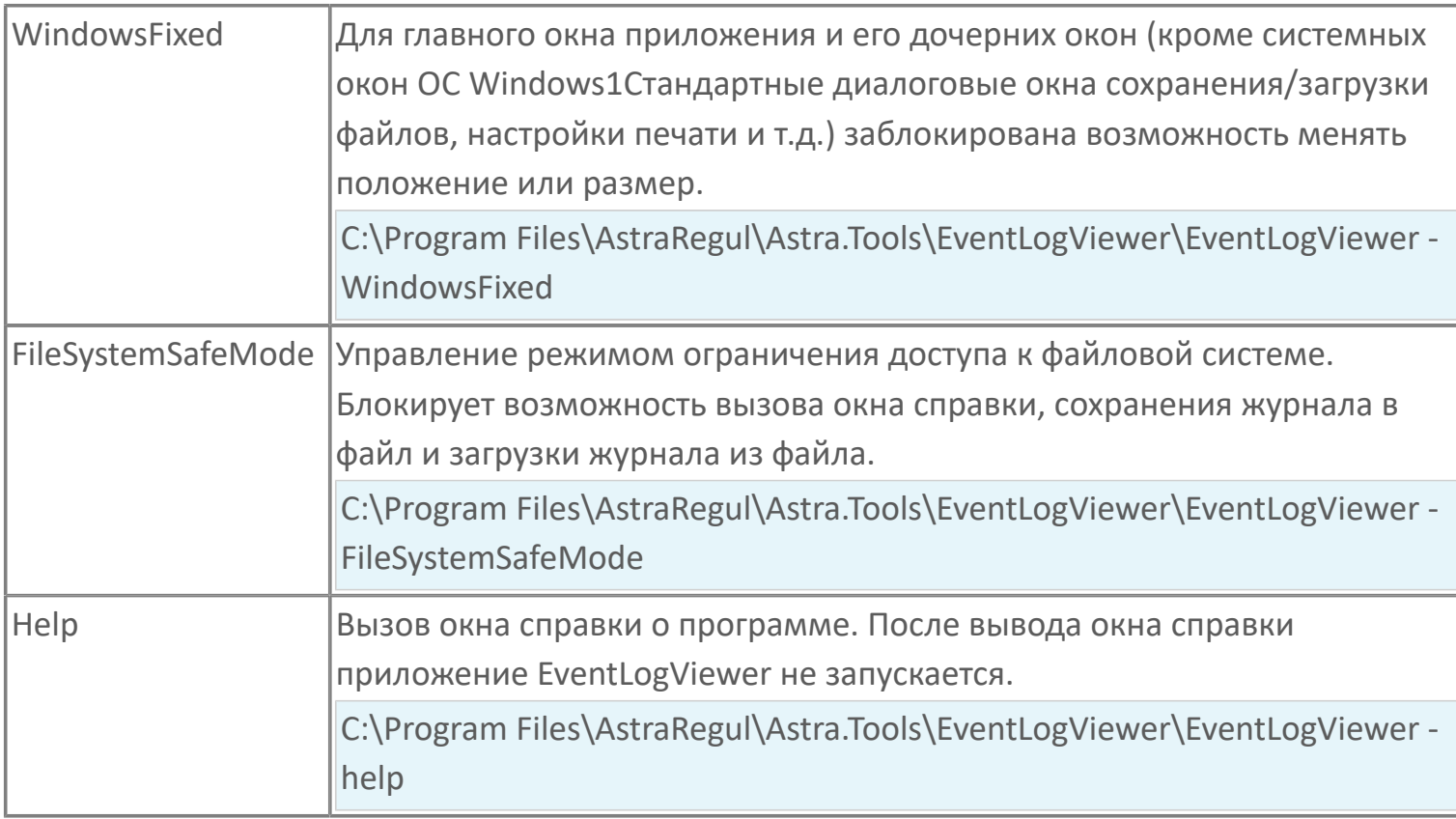

# <span id="page-12-0"></span>**1.1.1.2. Настройка отображения журналов событий**

EventLogViewer позволяет настроить внешний вид журналов событий:

- Задать часовой пояс для отображения даты и времени событий.
- Установить локальное время компьютера для отображения даты и времени.
- Установить окну приложения режим поверх всех окон.
- Скрыть/отобразить заголовки столбцов при просмотре событий.

Чтобы задать часовой пояс для событий, выберите команду "Вид" → "Задать часовой пояс..." и в окне "Выбор часового пояса" укажите необходимый часовой пояс.

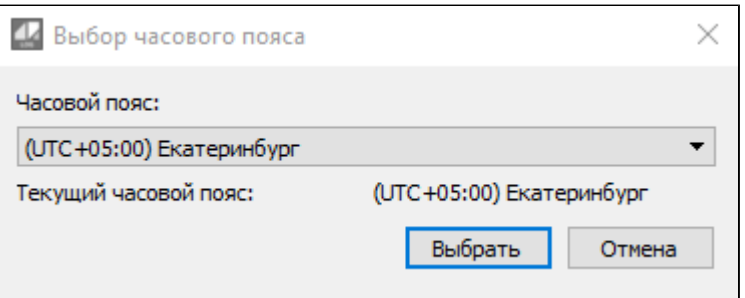

Чтобы установить локальное время компьютера для событий, выберите команду Вид → Локальное время.

Чтобы окно приложения отображалось поверх всех окон, выберите команду Вид  $\rightarrow$  Поверх всех окон или используйте [параметр запуска](ToolsContentEventLogViewerLaunch.htm#params) AlwaysOnTop.

Чтобы скрыть/отобразить заголовки столбцов, выберите команду Вид → Отображать заголовки столбцов (Ctrl+H).

Чтобы скрыть/отобразить строку состояния, используйте команду Вид → Отображать строку состояния (Ctrl+S).

# <span id="page-13-0"></span>**1.1.1.3. Просмотр журналов событий**

Приложение EventLogViewer позволяет просматривать события следующих типов журналов событий:

- Системный (F6).
- Безопасности (F7).
- Приложений (F8).

Чтобы переключаться между журналами событий, выберите нужный журнал в Журнал → Открыть журнал или используйте горячие клавиши.

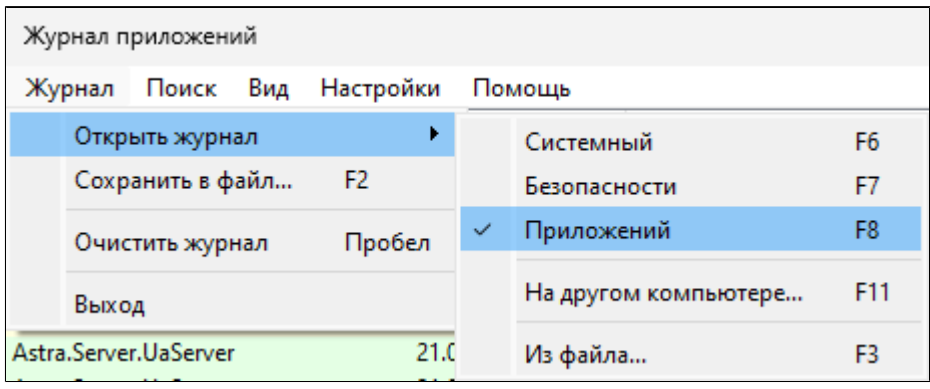

 $\mathbf{i}$ 

Функция "Открыть журнал" → "Безопасности" доступна, только если приложение запущено от имени администратора.

Чтобы просмотреть журнал событий на удаленном компьютере, выберите пункт "На другом компьютере..." и в окне "Подключиться к удаленному журналу" укажите имя удаленного компьютера и вид журнала событий.

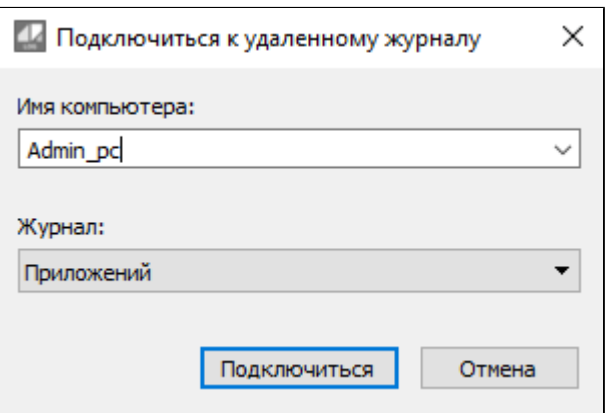

Чтобы открыть сохраненный журнал событий, нажмите клавишу F3 или выберите команду "Журнал" → "Открыть журнал" → "Из файла...". Задайте имя файла, укажите путь для сохранения журнала и нажмите кнопку "Сохранить".

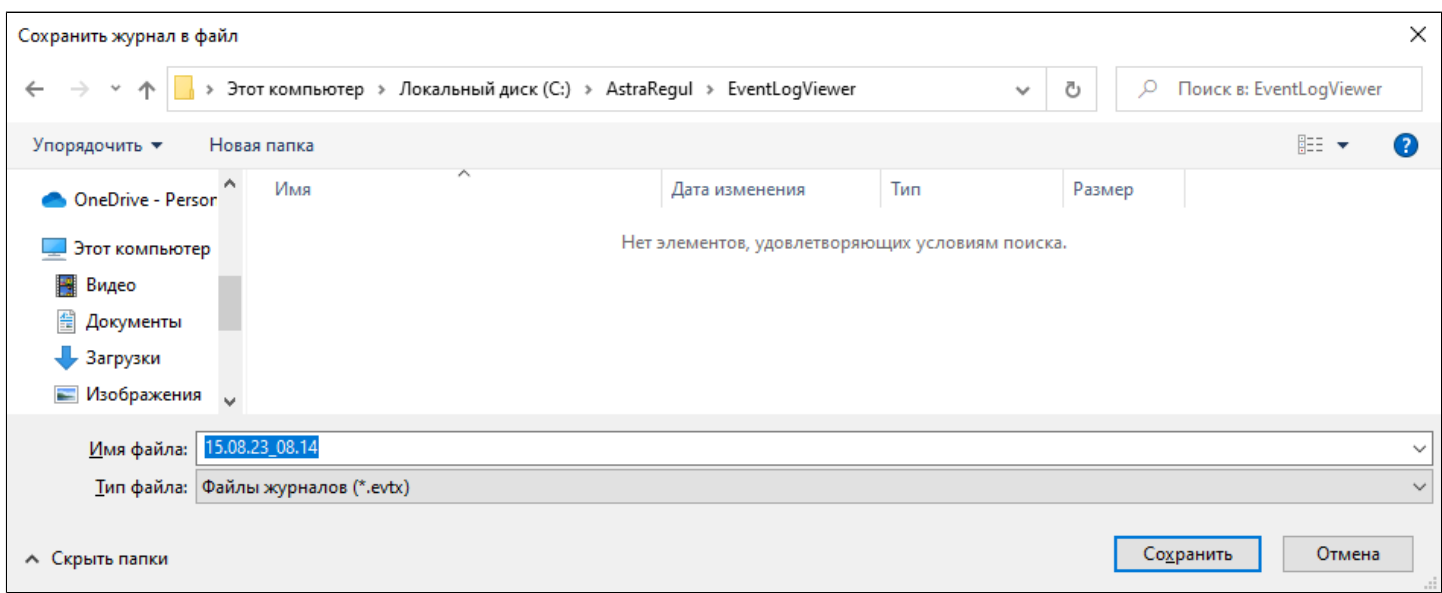

i.

При попытке удаленного подключения к своей машине происходит переключение на локальные журналы событий.

# <span id="page-15-0"></span>**1.1.1.4. Создание журнала событий**

EventLogViewer позволяет создать отдельный журнал для диагностики работы компонентов ПТК AstraRegul.

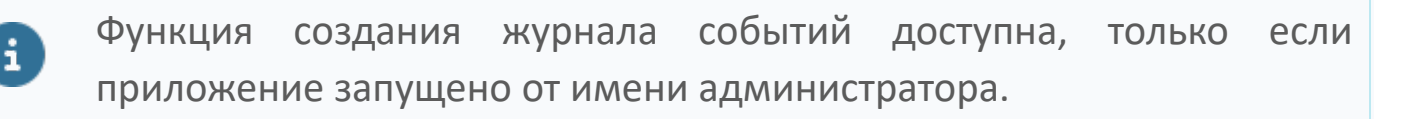

Чтобы создать отдельный журнал событий:

- 1. Отобразите строку меню приложения клавишей "Alt" или "F10".
- 2. Выберите команду "Настройки" → "Журнал платформы".

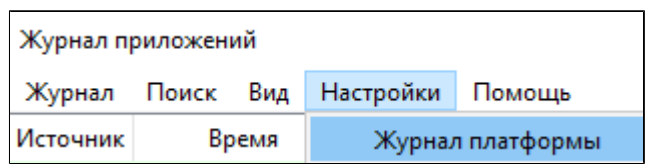

3. В появившемся окне "Настройки специального журнала" установите флаг "Записывать сообщения в специальный журнал".

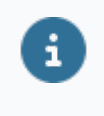

Если флаг не установлен, запись событий будет происходить в Журнал приложений.

4. Задайте имя новому журналу.

Имя журнала можно ввести вручную или выбрать из списка всех существующих на машине журналов (кроме системного журнала и журнала безопасности).

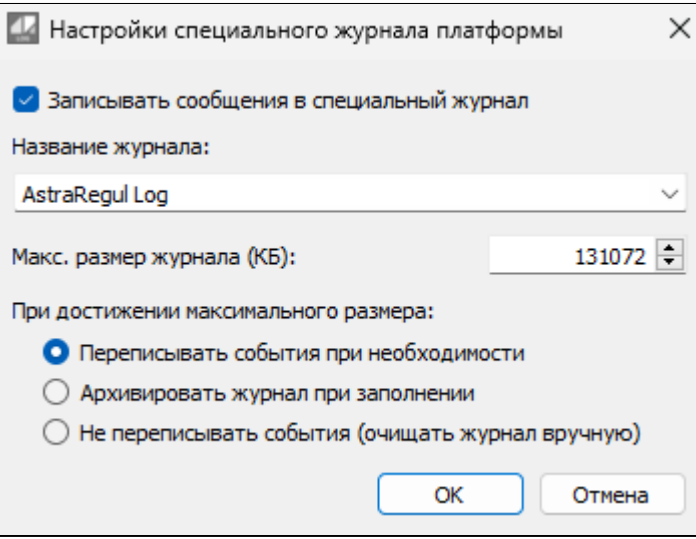

Если введенное имя журнала отсутствует в списке доступных журналов, новый журнал событий будет создан. Созданный журнал отобразится в списке всех доступных журналов событий.

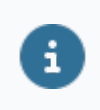

В списке журналов, в контекстном меню, отображается последний открытый журнал событий.

Если требуется изменить журнал, в который будут записываться диагностические события, измените его в настройках приложения (Настройки → Журнал платформы).

# <span id="page-17-0"></span>**1.1.1.5. Фильтрация событий**

Для облегчения просмотра событий в журнале используйте фильтрацию событий.

Чтобы настроить фильтрацию:

- 1. Откройте окно настройки фильтра любым способом:
	- В контекстном меню выберите команду "Фильтровать" (F4)
	- $\rightarrow$  В меню выберите выберите Поиск  $\rightarrow$  Фильтровать...
	- $\triangleright$  В статусной строке нажмите на иконку  $\blacksquare$ .
- 2. В окне Настройка фильтра поставьте флаг напротив необходимых фильтров:
	- Источники.
	- Тип события.
	- Дата.
	- Текст.

При выборе фильтра, отобразятся его параметры фильтрации.

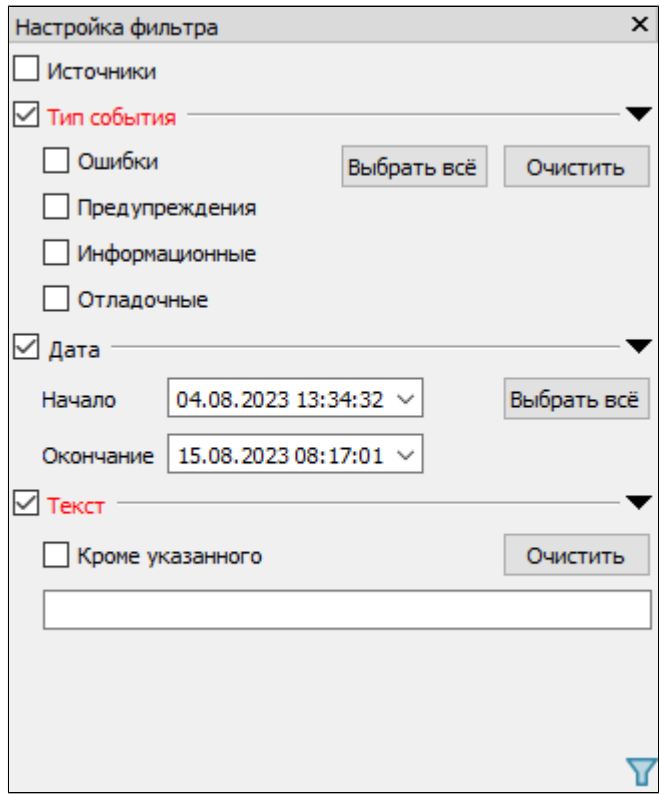

3. Для каждого выбранного фильтра укажите его параметры фильтрации.

Фильтры применяются автоматически при включении/отключении фильтров и изменениях их параметров.

Если фильтр включен, но его параметры не указаны или указаны неверно, фильтр не используется и его цвет меняется на красный.

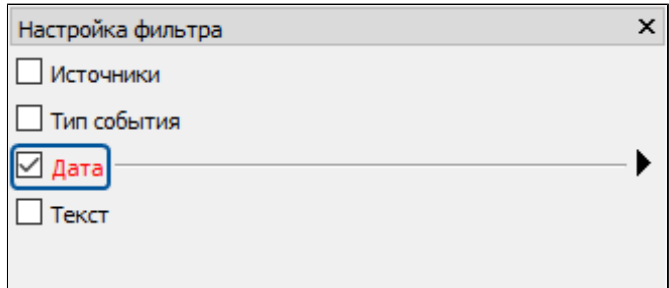

Если фильтрация событий включена, иконка фильтрации приобретает синий цвет:  $\overline{V}$ .

d

8

Окно Настройка фильтра закрепляемое: его можно закрепить в левой или правой части окна приложения.

### **По источникам**

Фильтрация по источникам позволяет выбрать из списка программы или службы, события которых будут отображаться в системных журналах.

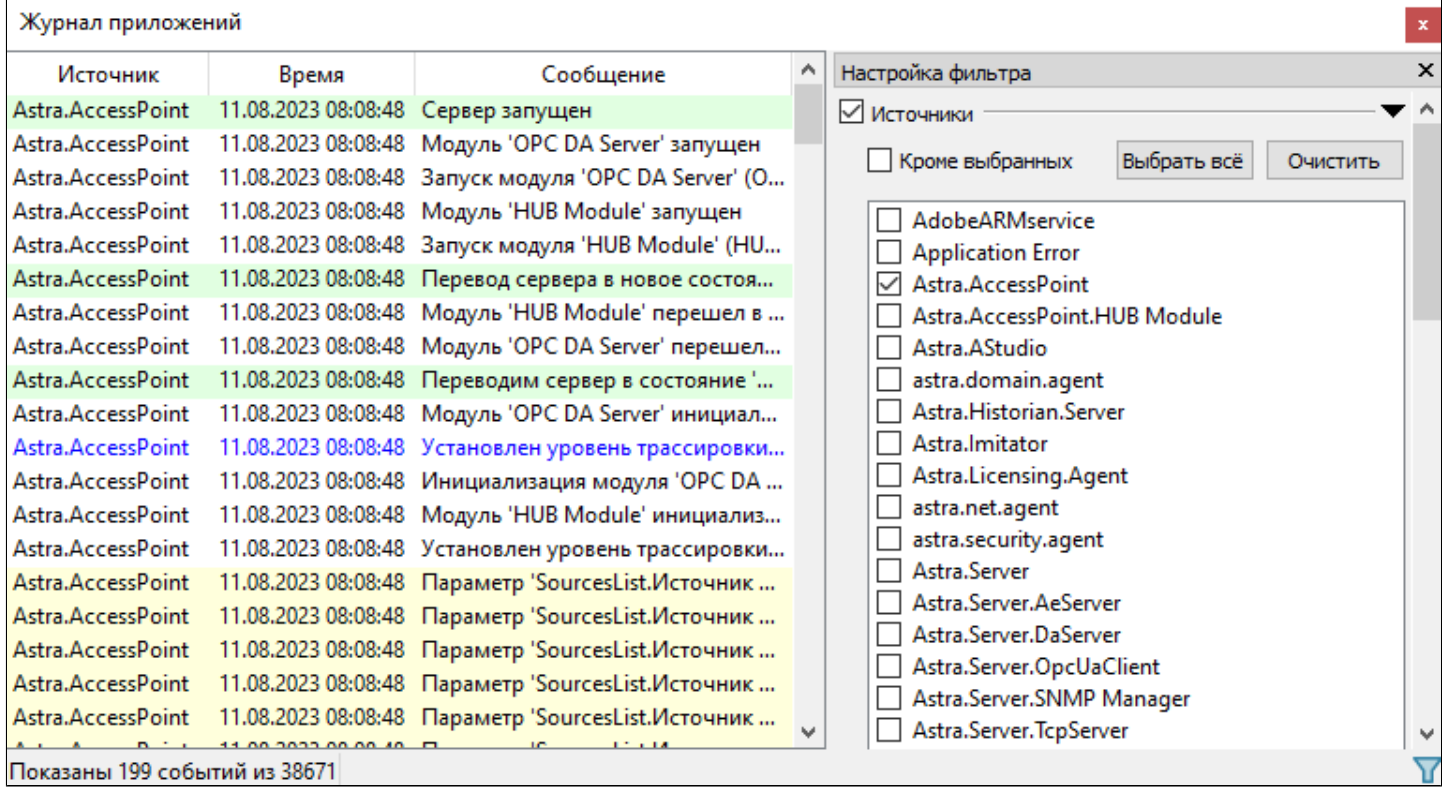

Чтобы выбрать все программы и службы из списка, нажмите Выбрать все. Чтобы очистить выбранный список программ или служб, нажмите Очистить. Чтобы исключить из журнала событий определенные программы или службы, установите флаг Кроме выбранных и отметьте эти программы или службы.

### **По типам событий**

Фильтрация по типам позволяет выбрать типы событий, которые будут отображаться в системных журналах.

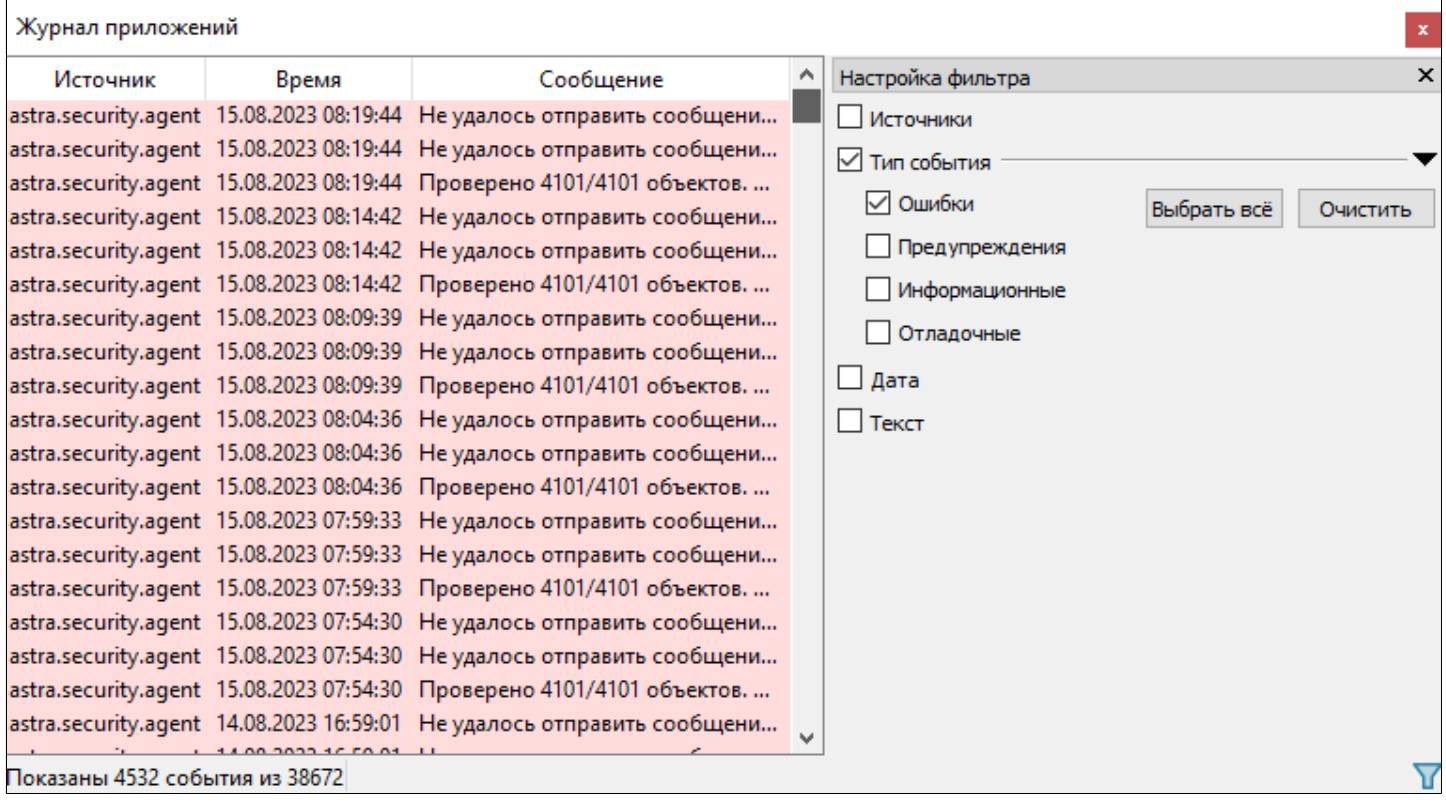

Чтобы выбрать все типы событий, нажмите Выбрать все.

Чтобы сбросить фильтрацию по выбранным типам событий, нажмите Очистить.

## **По дате**

Фильтрация по дате позволяет выбрать дату и время регистрации событий в системных журналах и отобразить их.

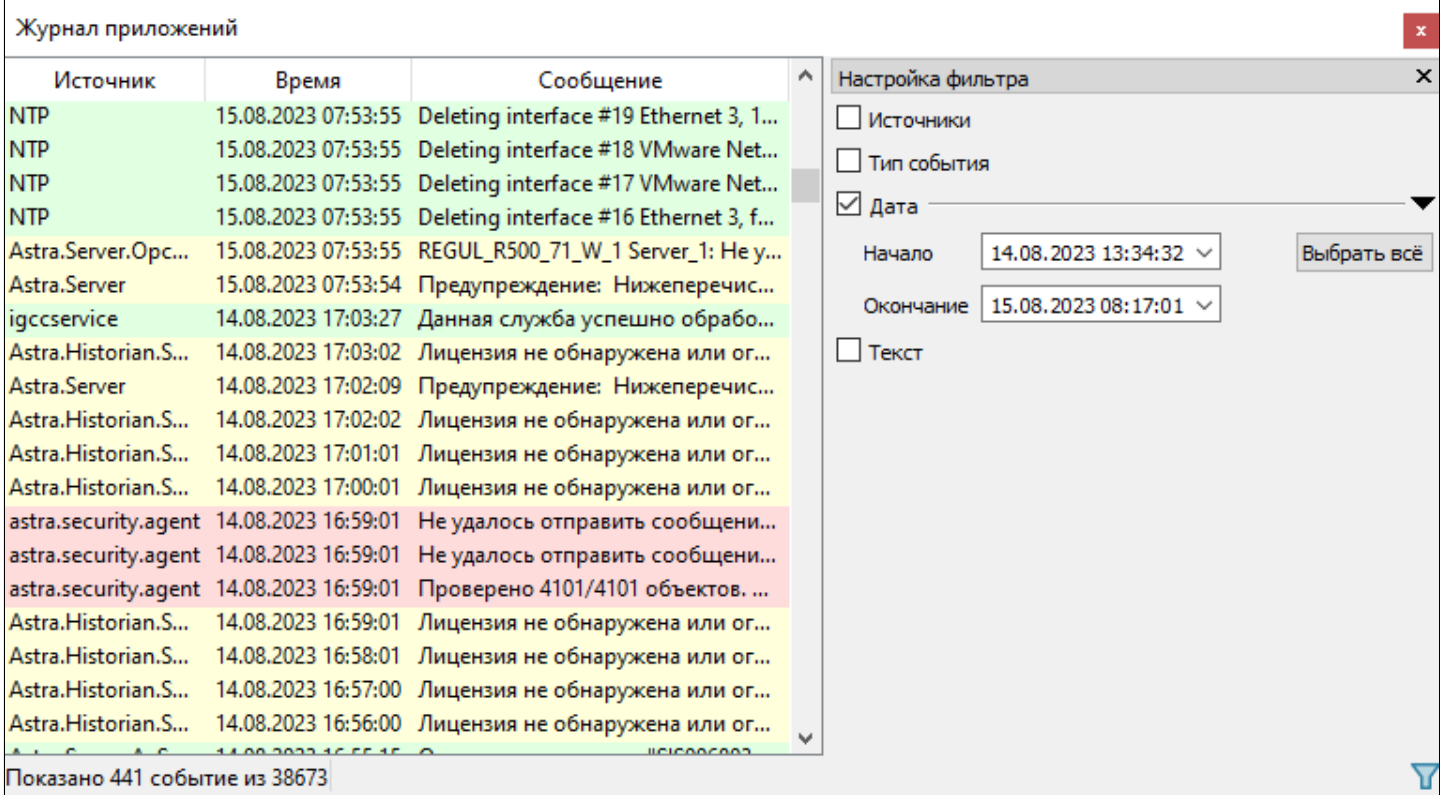

Чтобы настроить фильтрацию по дате, выберите дату и время, с которых и по которые будут отображаться события в журнале.

#### **По тексту**

Фильтрация по тексту позволяет отобразить события в системных журналах, в сообщении которых присутствует текст, введенный пользователем.

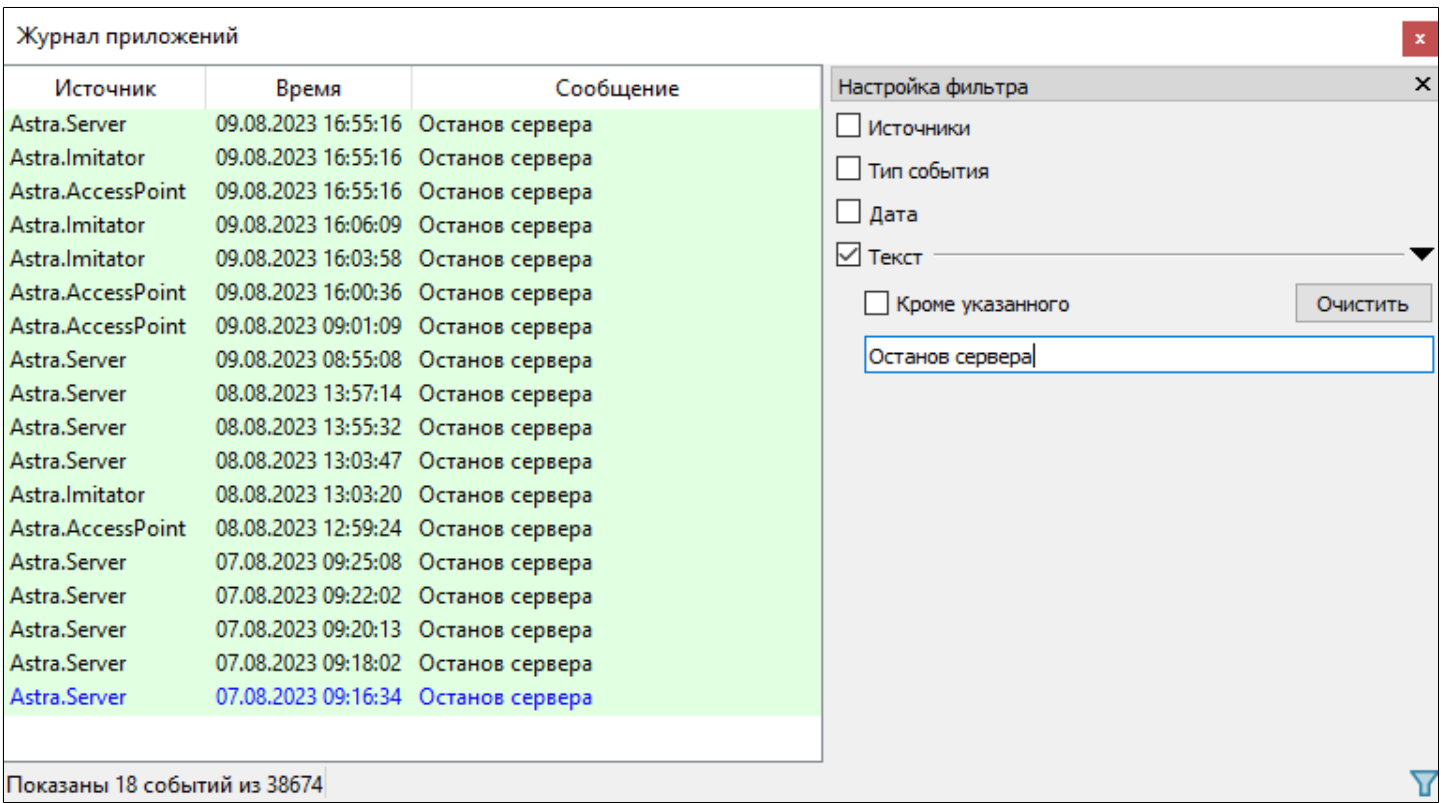

Чтобы вывести события, в сообщения которых не входит текст, введенный пользователем, установите флаг Кроме указанного.

Чтобы сбросить фильтрацию по тексту, нажмите Очистить.

## <span id="page-23-0"></span>**1.1.1.6. Сохранение журналов событий**

Приложение EventLogViewer позволяет сохранять события журналов в файлы с расширением \*.evtx, \*.csv, \*.txt и \*.xml.

Для сохранения журнала событий, выполните следующие действия:

1. Выберите команду Журнал  $\rightarrow$  Сохранить в файл (F2).

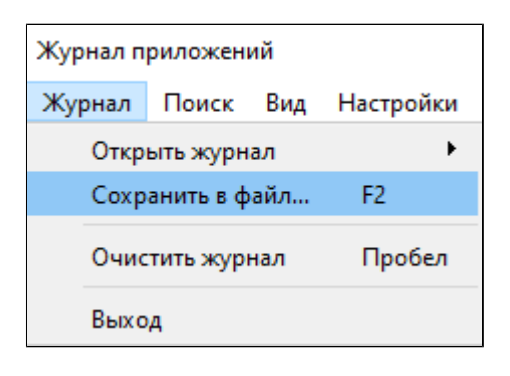

2. В открывшемся окне Задайте имя файла, укажите путь для сохранения журнала, расширение файла и нажмите кнопку "Сохранить"..

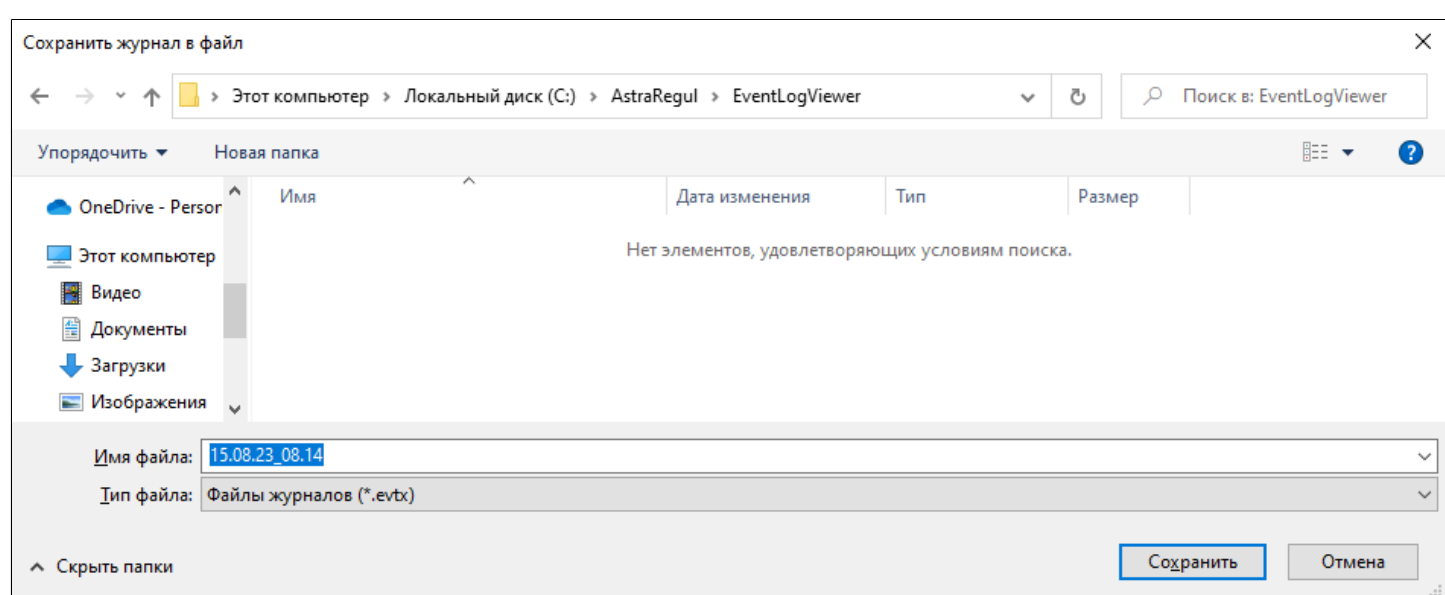

При открытии журнала событий из файла в заголовке окна приложения показывается путь к файлу.

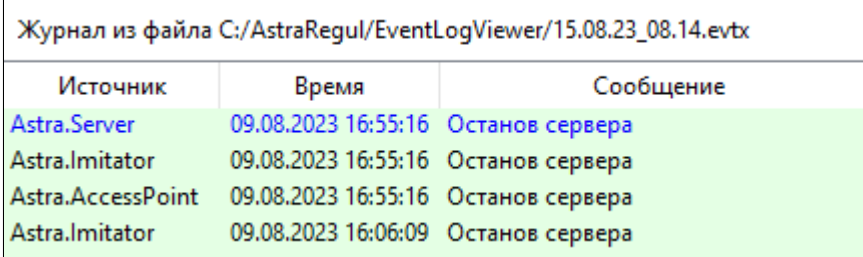

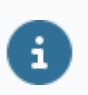

Сохранение журналов событий с удаленных компьютеров и журналов событий из файла невозможно в формате \*.evtx.

# <span id="page-25-0"></span>**1.1.1.7. Поиск событий в журнале**

#### **По тексту сообщения**

Позволяет искать события в списке событий системных журналов, в сообщениях которых присутствует текст, введенный пользователем.

Для поиска событий по тексту сообщения, выполните следующие действия: 1. Выберите команду Поиск  $\rightarrow$  Найти текст (Ctrl+F).

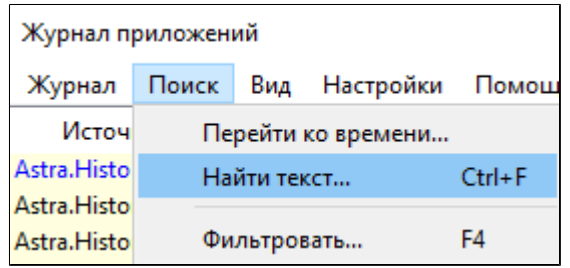

2. В окне Поиск по тексту введите текст сообщения.

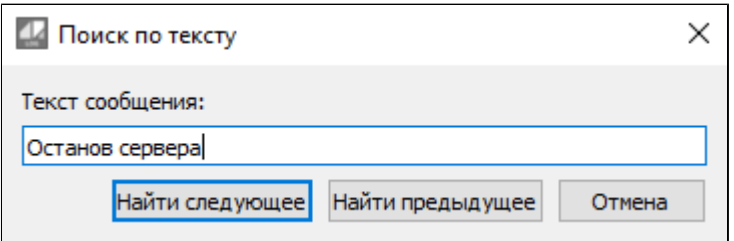

3. Нажмите "Найти следующее".

Чтобы перейти к предыдущему событию поиска, нажмите "Найти предыдущее".

#### **По времени**

Позволяет искать события в списке событий системных журналов по времени и дате, которые ввел пользователь.

Для поиска событий по времени, выполните следующие действия:

1. Выберите команду Поиск → Перейти ко времени.

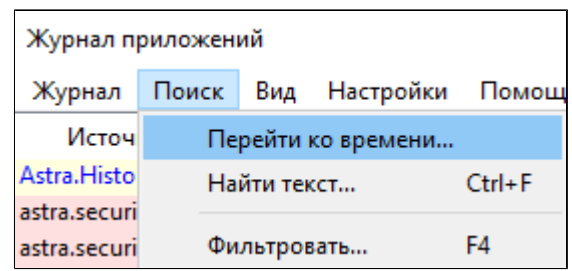

2. В окне Переход ко времени выберите дату и время события.

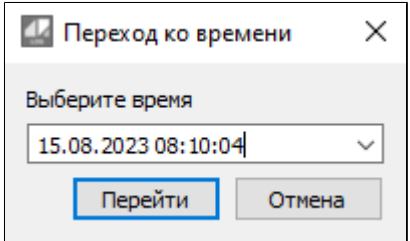

3. Нажмите "Перейти".

Если в списке событий не будет событий, удовлетворяющих запросу пользователя, системное приложение найдет события, которые приближены к запросу пользователя.

# <span id="page-27-0"></span>**1.1.2. OpcExplorer**

**OpcExplorer** - программный компонент, предназначенный для просмотра и изменения значений сигналов, мониторинга событий, возникающих при изменении состояний технологических объектов и для графического отображения изменения значений сигналов.

После завершения установки, для запуска приложения, воспользуйтесь командой Пуск  $\rightarrow$  AstraRegul  $\rightarrow$  OpcExplorer.

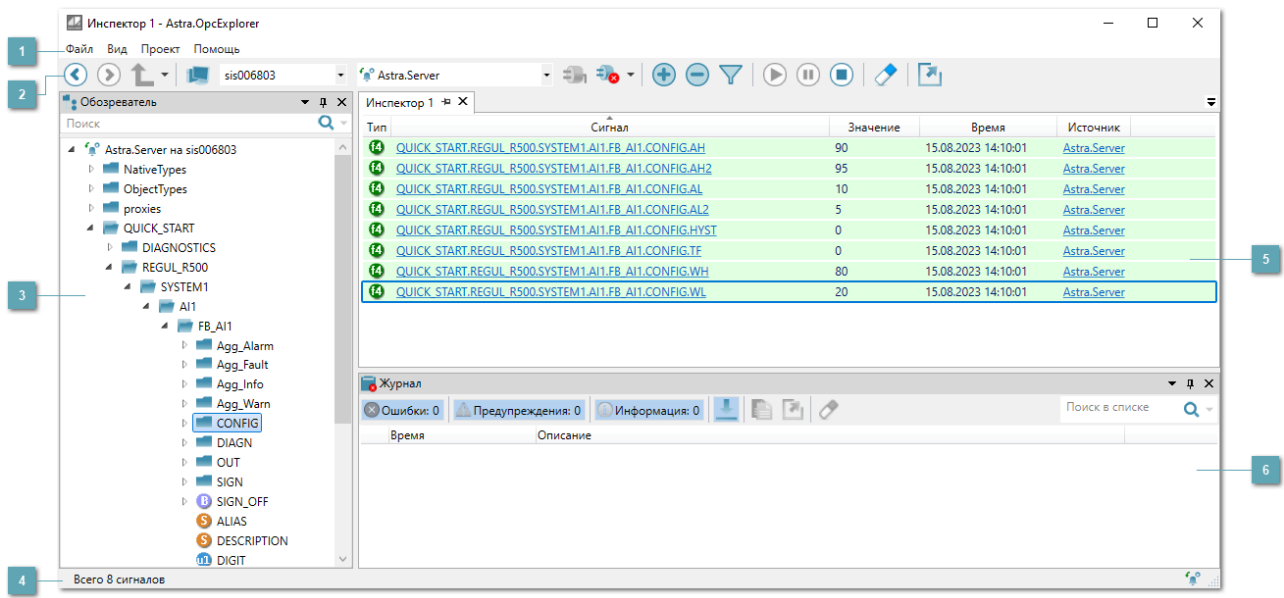

#### **Главное меню**

 [Файл.](#page-38-0) Включает действия с файлами, открытие окна параметров приложения.

 [Вид](#page-68-0). Включение окон инструментов: Обозреватель, Сетевое окружение, Журнал.

 [Проект.](#page-74-0) Добавление в проект документов: Инспекторов сигналов, Событий, Тревог и Графиков.

[Справка](#page-111-0). Открытие встроенной справки, информации о программе.

#### **Панель инструментов**

Содержит кнопки для навигации, подключения к источникам данных и выполнения действий в области просмотра.

#### **Область навигации**

В области в виде вкладок открываются окна инструментов:

 [Обозреватель.](#page-69-0) Показывает источники данных, к которым приложение подключено, и их деревья сигналов.

 [Сетевое окружение.](#page-70-0) Показывает устройства в сети и источники данных на них.

Окно области и окна инструментов можно закрыть, скрыть или открепить и разместить в любом месте окна приложения или вынести за его пределы.

#### **Строка состояния**

Отображает:

- Наличие сообщений в журнале (если закрыто окно журнала);
- Количество элементов в области просмотра;
- Иконки связи с источниками данных.

Всего 3 сигнала

### **Область просмотра**

В области в виде вкладок открываются редакторы элементов и документы: Инспекторы сигналов, Графики, окна Событий и Тревог.

Вкладки докируются: их можно вынести за пределы окна приложения или разместить в отдельных областях внутри области просмотра.

Вкладки можно закреплять. Чтобы закрепить вкладку, нажмите иконку на изображении вкладки.

## **Журнал**

Отображает диагностические сообщения о работе приложения.

Чтобы открыть окно журнала в меню выберите Вид → Журнал.

Если окно журнала закрыто, в строке состояния отображается иконка, уведомляющая о наличии сообщений в журнале.

При клике по иконке откроется окно журнала.

Окно журнала можно закрыть, скрыть или открепить и разместить в любом месте окна приложения или вынести за его пределы.

 $\mathbf{i}$ 

Область навигации, журнал и вкладки в области просмотра можно откреплять и перемещать как отдельные окна или размещать внутри окна OpcExplorer. Чтобы вернуть положение областей и вкладок по умолчанию, выберите меню Вид  $\rightarrow$  Сброс макета окон.

## <span id="page-30-0"></span>**1.1.2.1. Подключение к источнику данных**

Для начала работы с OpcExplorer следует подключиться к источнику данных.

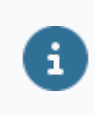

Можно подключиться к нескольким источникам данных одновременно.

#### **Подключение через панель инструментов**

1. В выпадающем списке на панели инструментов выберите сетевое устройство и источник данных.

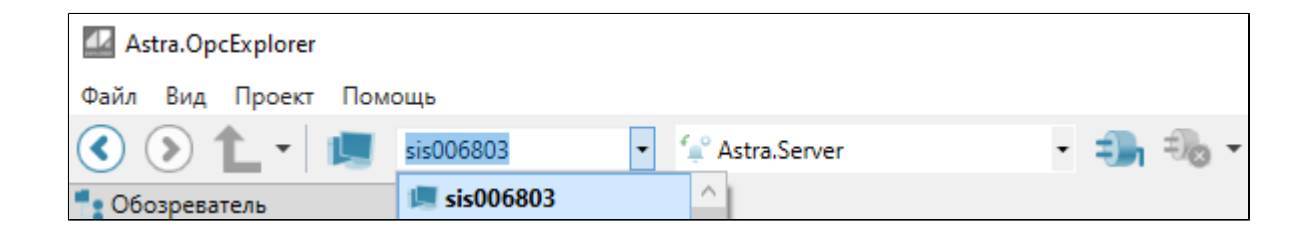

2. В выпадающем списке отобразятся все источники данных, расположенные на данном сетевом устройстве. Выберите источник данных.

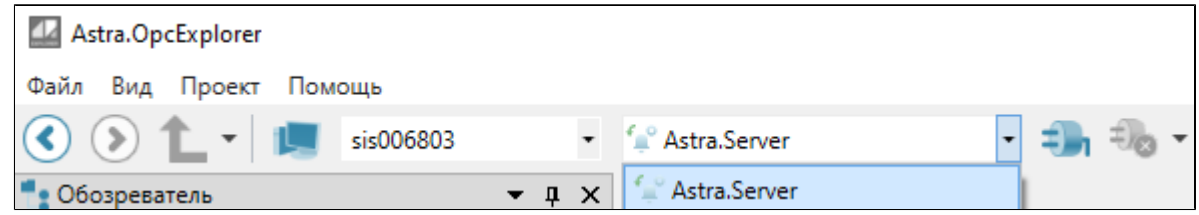

3. Нажмите кнопку "Подключиться к источнику".

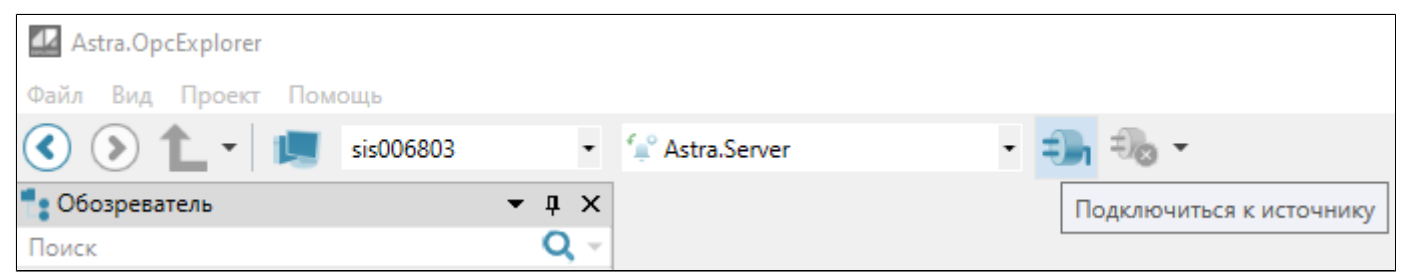

### **Подключение в окне Сетевые устройства**

1. Выберите меню Вид → Сетевое окружение.

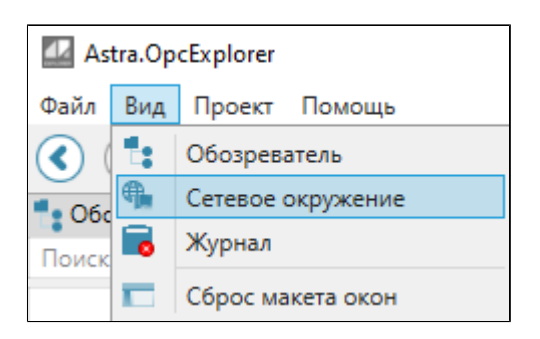

2. В списке раскройте узел устройства – отобразятся источники данных на нем.

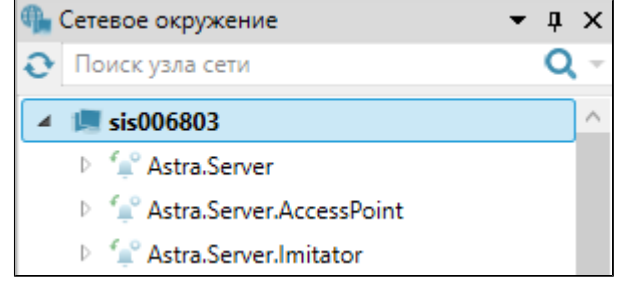

3. Выберите источник данных и в контекстном меню выберите Подключиться.

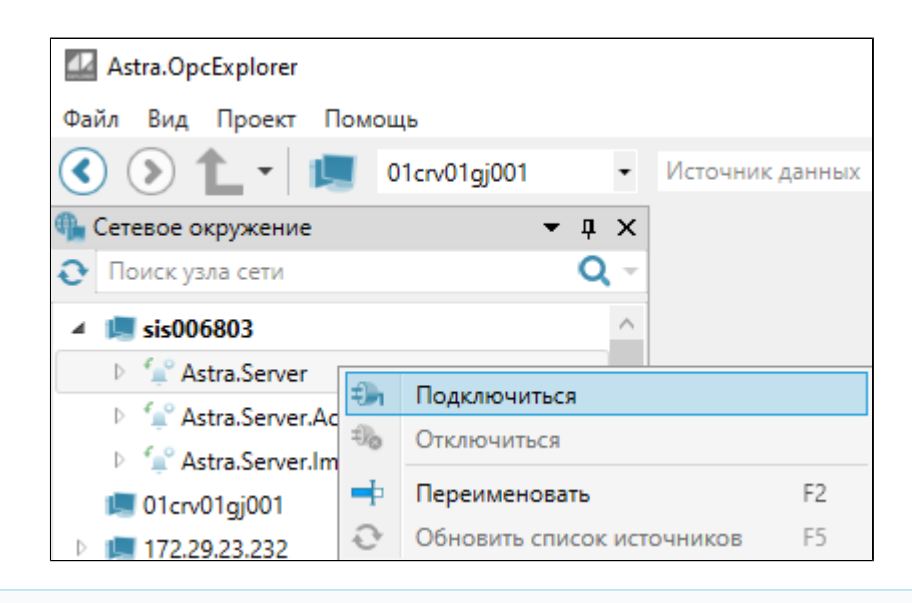

Ŧ

Можно выбрать несколько источников данных с помощью клавиш Ctrl, Shift, Ctrl + A.

**Подключение в редакторе источника данных**

1. В списке сетевых устройств нажмите на источник данных – в области просмотра откроется вкладка источника.

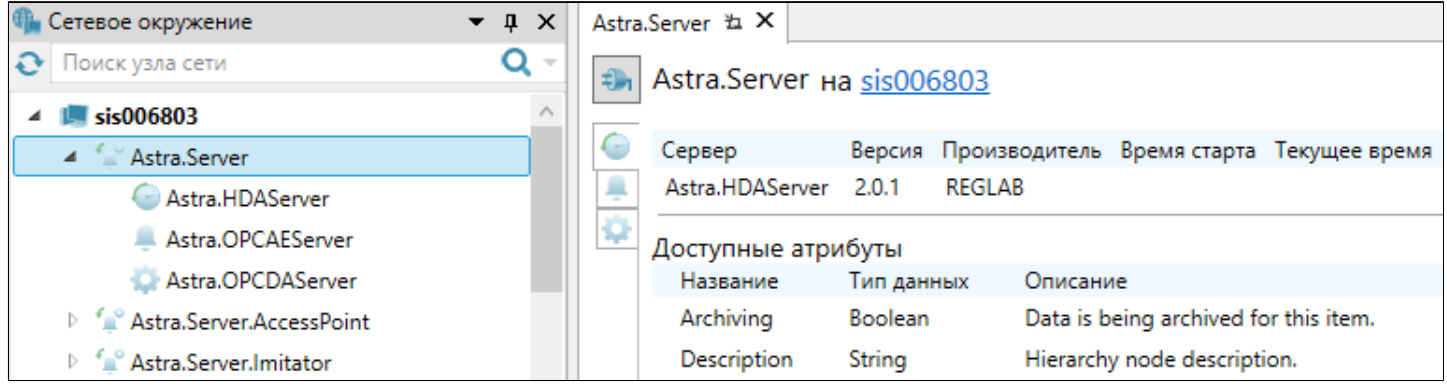

2. Нажмите кнопку подключения около названия источника.

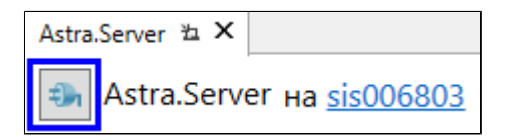

Подключенные источники данных отображаются на вкладке Обозреватель. В строке состояния для каждого подключенного источника данных отображается иконка связи.

# <span id="page-33-0"></span>**1.1.2.2. Редактор сетевого устройства**

При выборе сетевого устройства откроется его редактор.

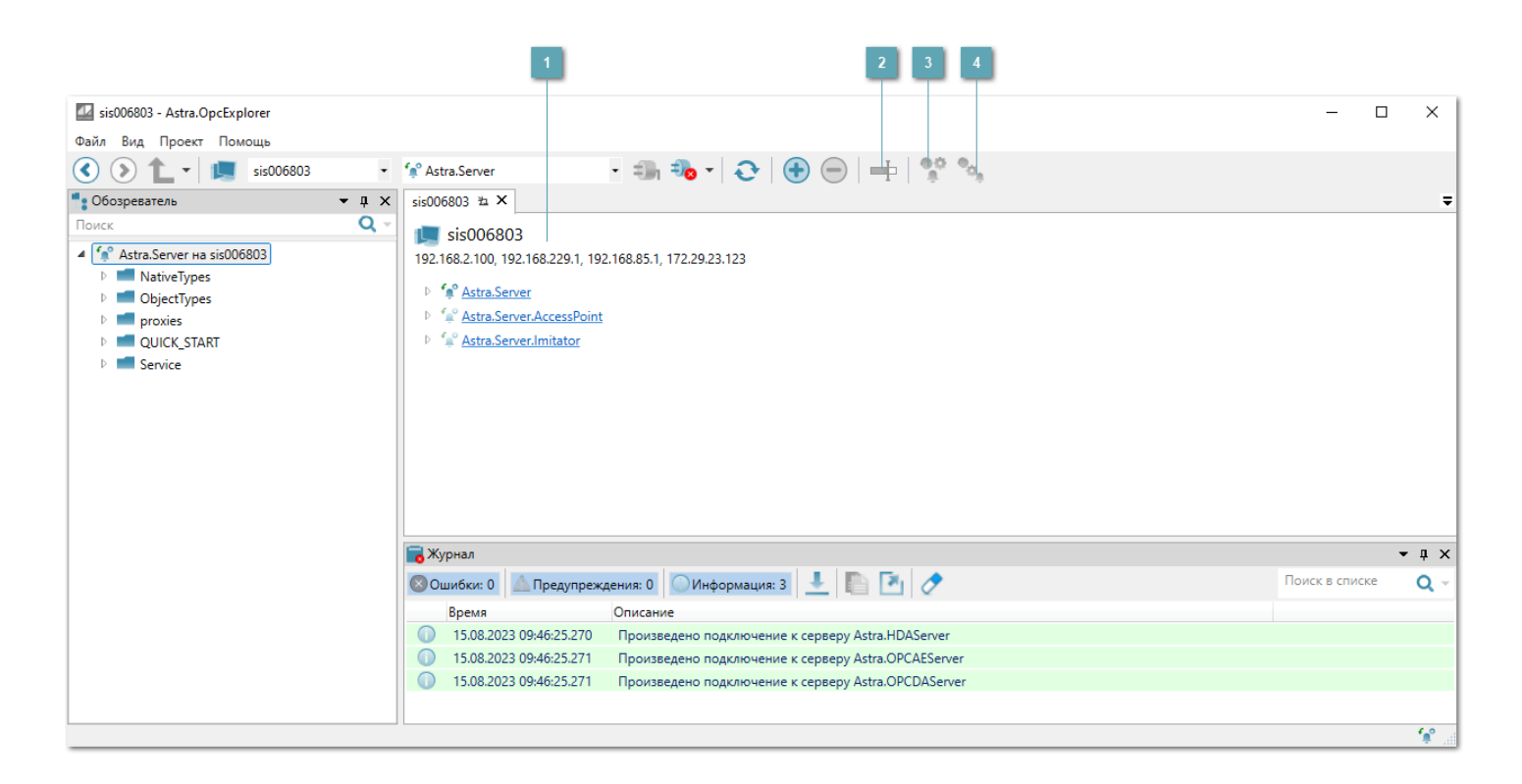

## **Редактор сетевого устройства**

Позволяет узнать IP-адрес выбранного сетевого устройства.

Если на устройстве настроены схожие по спецификации серверы, то они автоматически объединяются в один источник данных.

#### **Переименовать**

При объединении нескольких серверов в один источник появляется возможность переименования источника данных.

Чтобы переименовать источник данных, выберите источник данных и нажмите кнопку $\blacktriangleright$ .

### **Объединить в один источник**

Позволяет объединить несколько серверов в один источник (Ctrl + Shift).

Выделите несколько серверов и на панели инструментов нажмите кнопку .

#### **Выделить отдельные источники**

Позволяет разъединить источник данных на отдельные серверы (Ctrl + Shift).

Выделите несколько источников данных или отдельных серверов и нажмите

кнопку $\begin{array}{c} \n\mathbf{R} \cdot \mathbf{R} \cdot \mathbf{$ 

Операции объединения и разъединения можно совершать перетаскиванием мыши отдельных серверов или групп серверов в источник данных или из источника данных, а также с помощью контекстного меню.

## <span id="page-35-0"></span>**1.1.2.3. Редактор источника данных**

Редактор источника данных позволяет просмотреть стандартные свойства серверов: наименование, состояние подключения, время старта и текущее время, наименование производителя и версию.

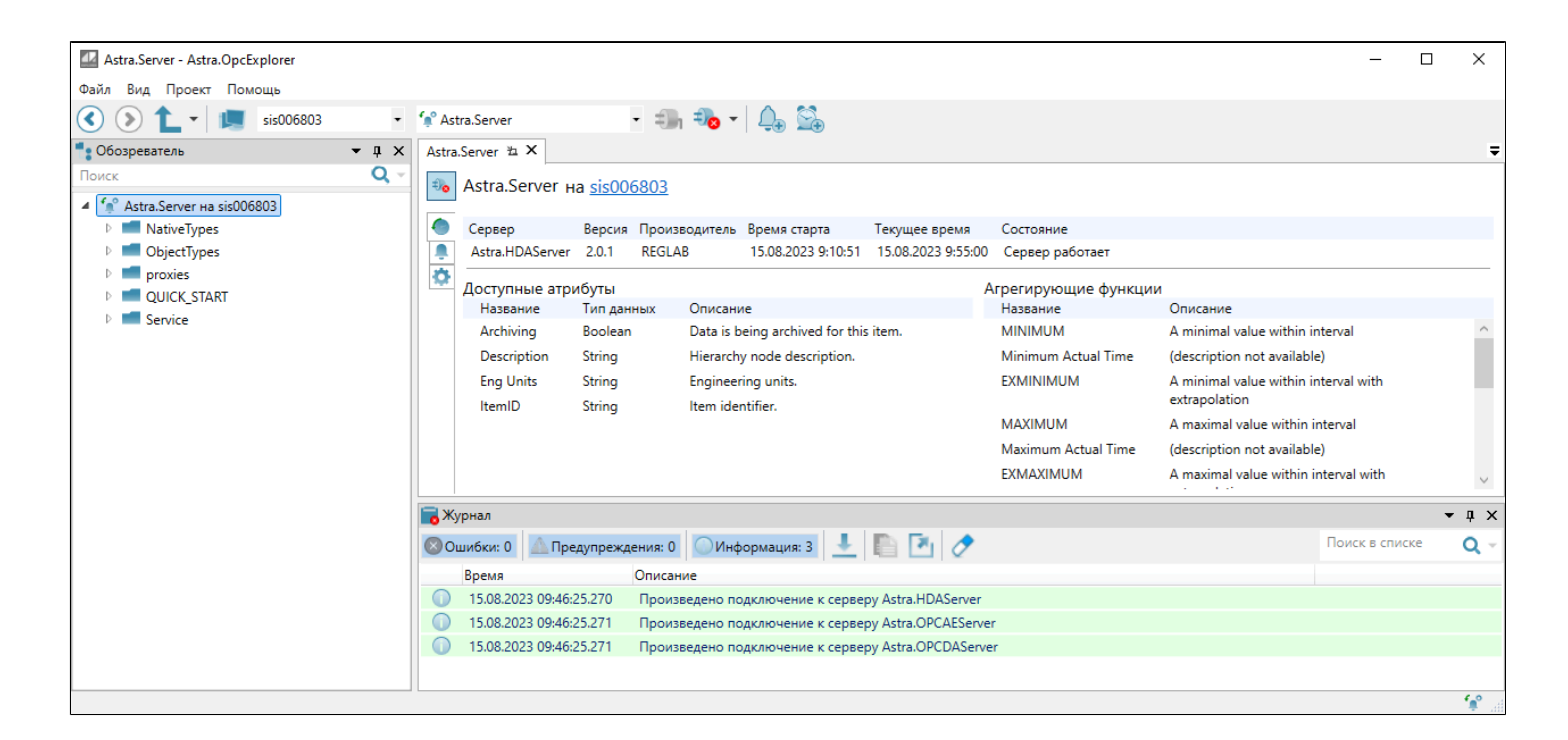

Серверы, добавленные в один источник данных, отображаются на отдельных вкладках редактора под соответствующими иконками:

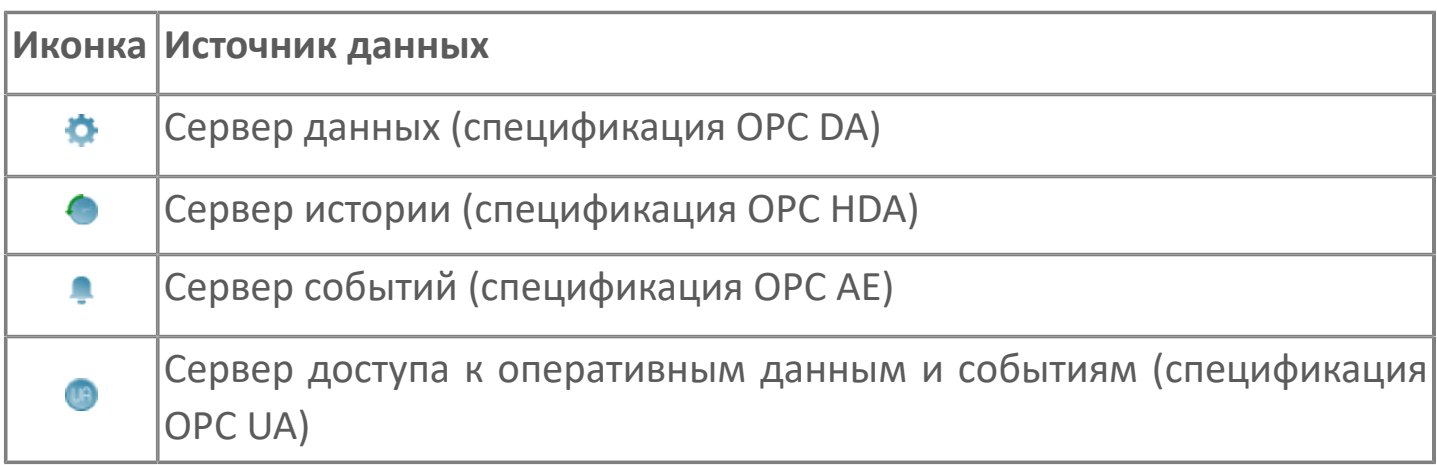

#### **Свойства сервера**

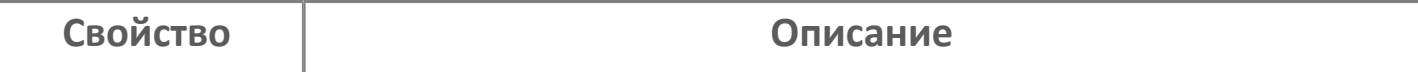
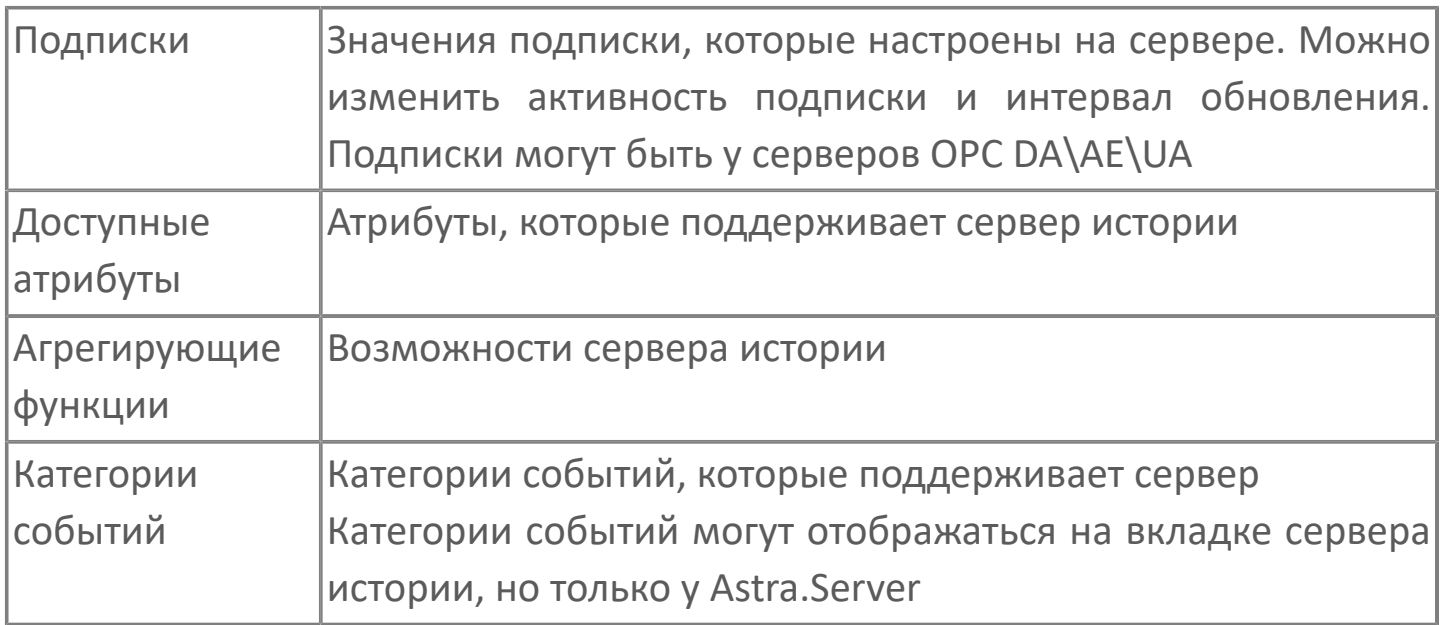

Кроме [стандартного способа подключения к источнику данных](#page-30-0) можно подключиться/отключиться с помощью кнопки  $\left| \cdot \right|$ , расположенной напротив имени источника данных.

### **1.1.2.4. Главное меню**

[Файл](#page-38-0) [Вид](#page-68-0) [Проект](#page-74-0) [Справка](#page-111-0)

## <span id="page-38-0"></span>**1.1.2.4.1. Файл**

[Новый проект](#page-39-0) [Загрузить из файла](#page-40-0) [Сохранить в файл](#page-41-0) [Сохранить в другой файл](#page-42-0) [Параметры](#page-43-0) [Выход](#page-67-0)

# <span id="page-39-0"></span>**1.1.2.4.1.1. Новый проект**

Проект – это набор открытых документов: инспекторы сигналов, события, тревоги и графики.

Чтобы создать проект, в меню выберите Файл → Новый проект (Ctrl + N).

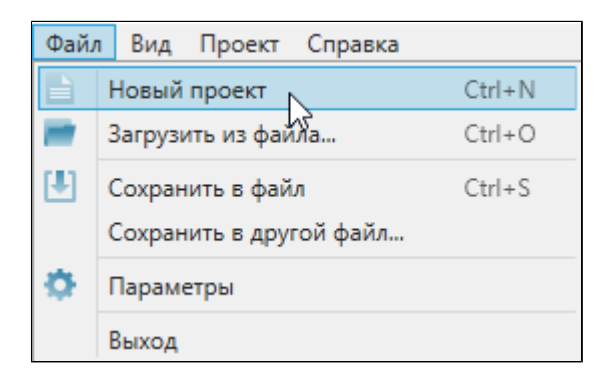

При создании проекта:

- Закроются все открытые вкладки в области просмотра.
- **> OpcExplorer отключится от источников данных.**

 Если до этого был сохранен или загружен файл проекта, OpcExplorer от него отпишется: при сохранении OpcExplorer предложит указать новый файл проекта.

# <span id="page-40-0"></span>**1.1.2.4.1.2. Загрузить из файла**

Чтобы загрузить проект из файла, в меню выберите Файл → Загрузить из файла (Ctrl + O).

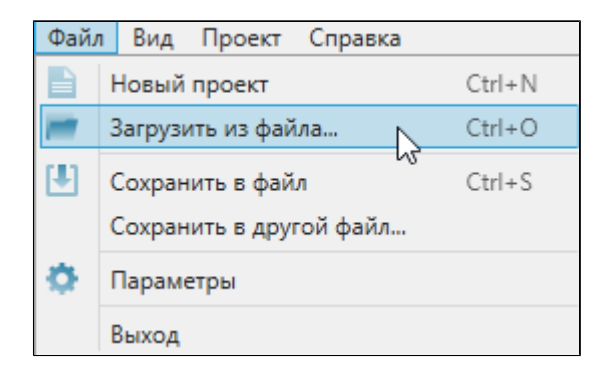

При загрузке проекта:

 В области просмотра откроются все документы, сохраненные в файле проекта, включая добавленные сигналы и положение вкладок на экране.

 OpcExplorer отключится от текущих источников данных и подключится к источникам данных, которые используются в проекте.

В файле проекта не сохраняется список подключенных источников. После загрузки файла проекта OpcExplorer подключится только к тем источникам данных, чьи сигналы есть хотя бы в одном сохраненном документе.

После загрузки файла проекта, OpcExplorer запомнит файл: при сохранении проекта OpcExplorer будет записывать изменения в этот файл.

# <span id="page-41-0"></span>**1.1.2.4.1.3. Сохранить в файл**

Чтобы при каждом запуске заново не открывать нужные документы, не добавлять и не настраивать на них сигналы, проект можно сохранить в файл.

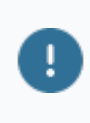

Сохранение недоступно, если не открыт ни один документ: инспектор сигналов, события, тревоги или графики.

Чтобы сохранить проект в файл, в меню выберите Файл → Сохранить в файл  $(CtrI + S).$ 

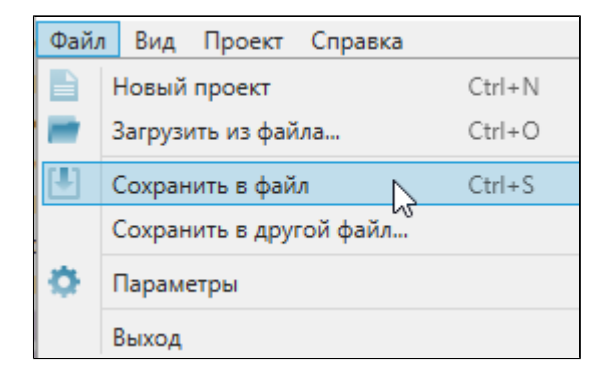

В файл проекта \*.oxp сохранится информация об открытых инструментах:

- инспекторы сигналов и добавленные на них сигналы;
- события и тревоги и добавленные на них источники событий;
- графики и добавленные на них сигналы.

При первом сохранении появится диалоговое окно выбора файла. При повторных сохранениях диалоговое окно появляться не будет: OpcExplorer будет перезаписывать уже созданный файл.

# <span id="page-42-0"></span>**1.1.2.4.1.4. Сохранить в другой файл**

Чтобы сохранить проект в другой файл, в меню выберите Файл → Сохранить в другой файл.

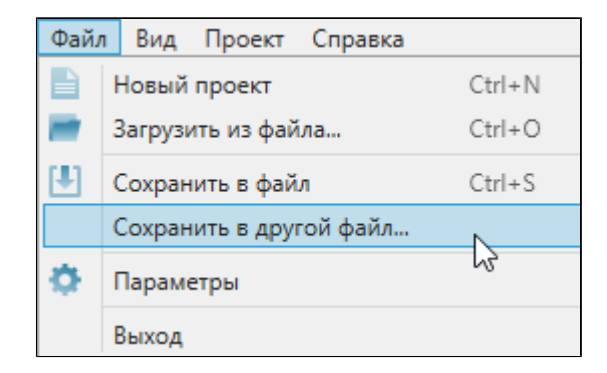

Чтобы после сохранения проекта начать работу с новым набором документов, создайте новый проект.

# <span id="page-43-0"></span>**1.1.2.4.1.5. Параметры**

[Интерфейс](#page-44-0) [Сертификаты](#page-45-0) [Аутентификация](#page-47-0) [Тревоги и события](#page-48-0) [Инспектор](#page-52-0) [Фильтрация](#page-53-0) [Источники данных](#page-60-0) [Графики](#page-61-0) [Обозреватель](#page-64-0) [Журнал](#page-65-0)

# <span id="page-44-0"></span>**1.1.2.4.1.5.1. Интерфейс**

Данный раздел содержит настройки интерфейса программы.

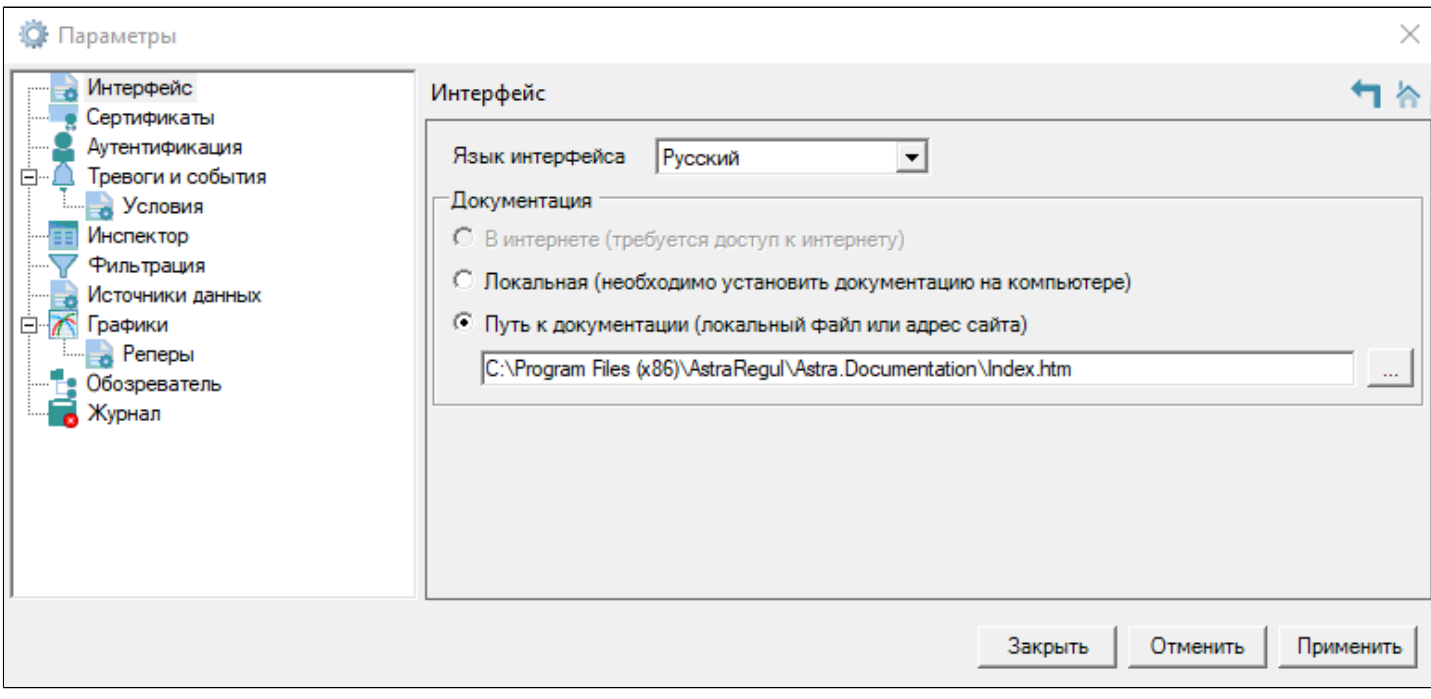

### **Настройки**

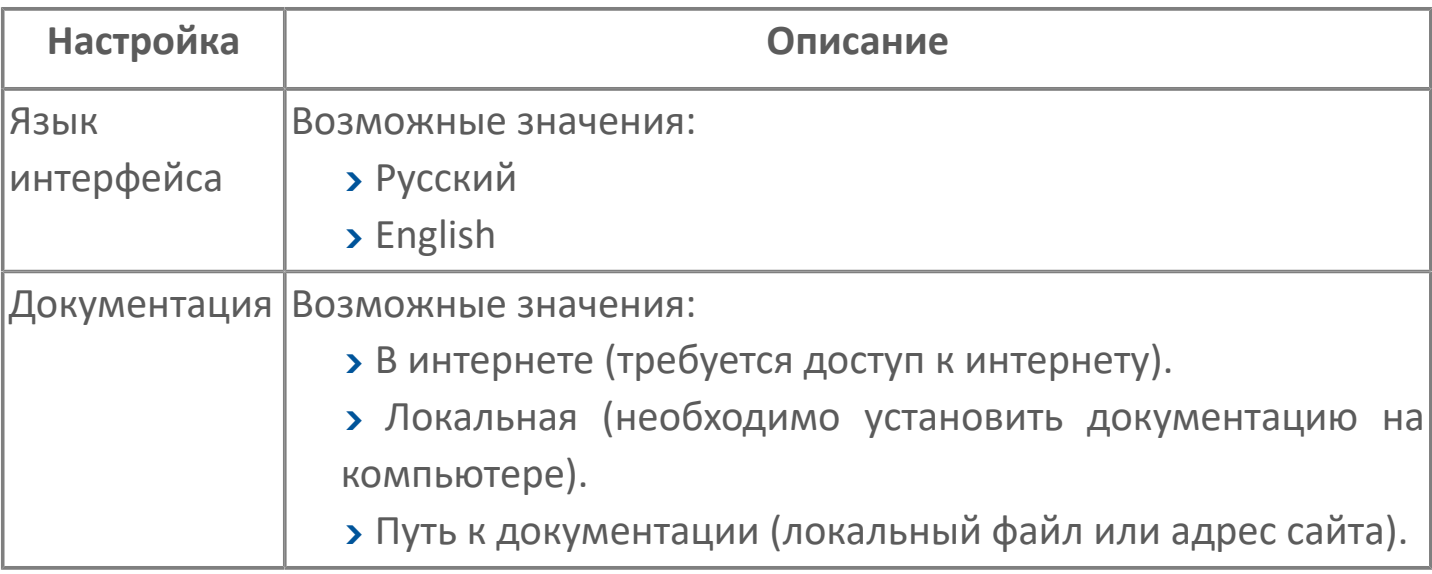

## <span id="page-45-0"></span>**1.1.2.4.1.5.2. Сертификаты**

При работе OPC UA сервер и OpcExplorer устанавливают между собой безопасное соединение.

Для этого сервер и клиент-приложение обмениваются сертификатами. OpcExplorer подключается только к доверенным OPC UA серверам. OPC UA сервер является доверенным, если его сертификат есть в папке доверенных сертификатов.

Если сертификат OPC UA сервера не найден в папке доверенных сертификатов, сертификат будет сохранен в папке отклоненных сертификатов. Чтобы сделать устройство доверенным, переместите его сертификат в папку доверенных сертификатов.

При отсутствии пользовательского сертификата для аутентификации клиент автоматически создаст самоподписанный сертификат. Папка с пользовательскими сертификатами задается в поле Собственные сертификаты.

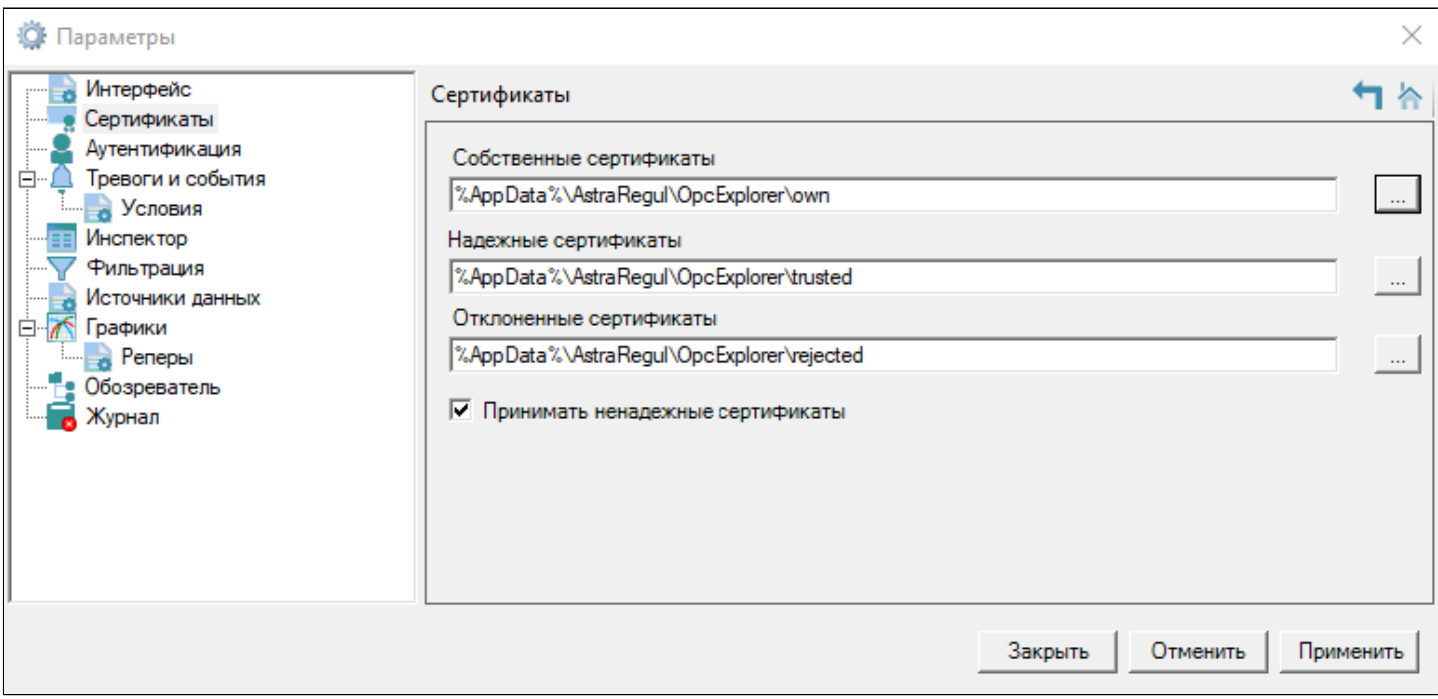

### **Категории сертификатов**

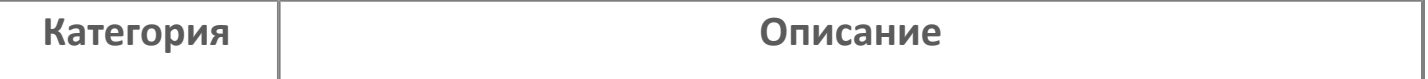

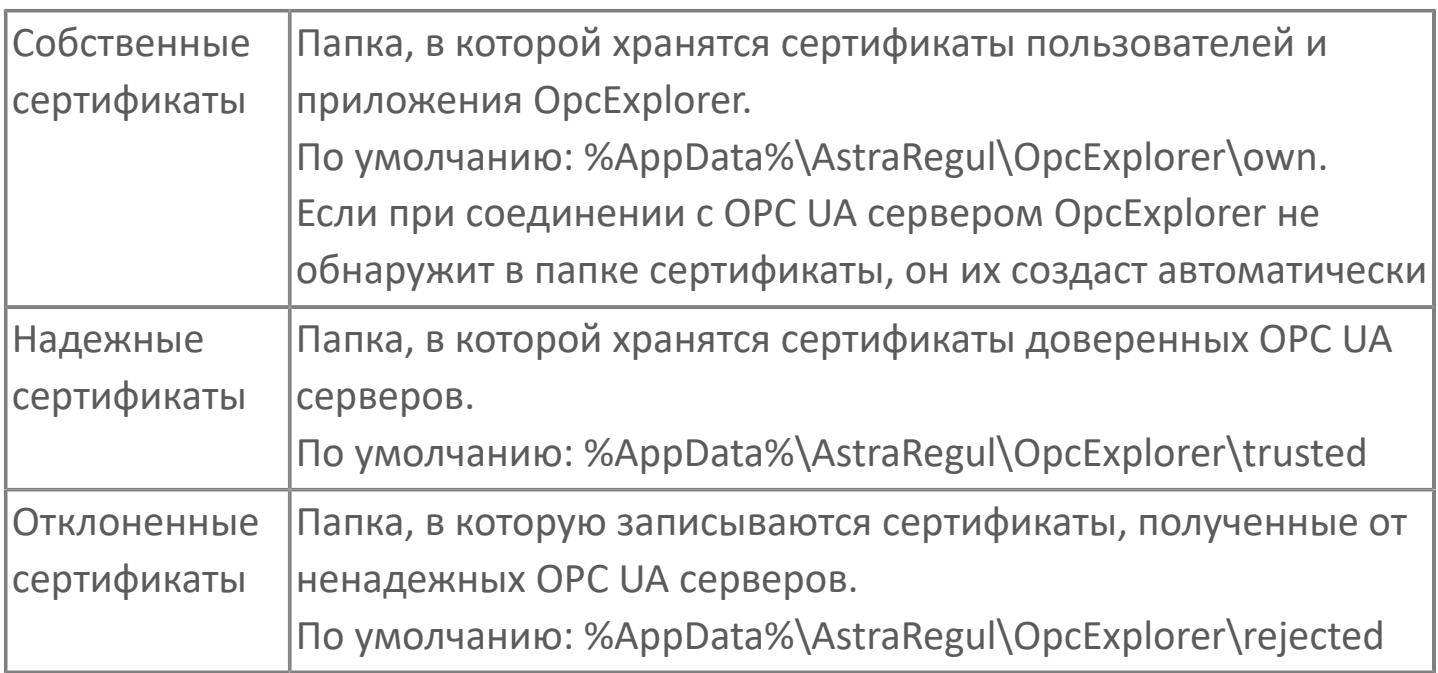

Чтобы разрешить OpcExplorer принимать данные от ненадежных серверов, установите флаг Принимать ненадежные сертификаты.

Если флаг не установлен, при подключении к ненадежному OPC UA серверу:

- Сертификат сервера будет сохранен в папку отклоненных сертификатов;
- В журнал приложения выведется сообщение об ошибке;
- Соединение будет разорвано.

Если флаг установлен, при подключении к ненадежному OPC UA серверу:

- В журнал приложения выведется предупреждение.
- Соединение с сервером будет установлено.

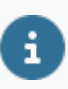

Если флаг установлен, сертификаты ненадежных OPC UA серверов не будут сохраняться в папке отклоненных сертификатов.

## <span id="page-47-0"></span>**1.1.2.4.1.5.3. Аутентификация**

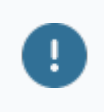

Процедура аутентификации выполняется, только если к серверу невозможно подключиться анонимно.

Через OPC клиент к серверу могут подключаться пользователи, предоставившие пару логин/пароль локальной или доменной учетной записи. Чтобы подключиться к серверу заполните поля Пользователь и Пароль.

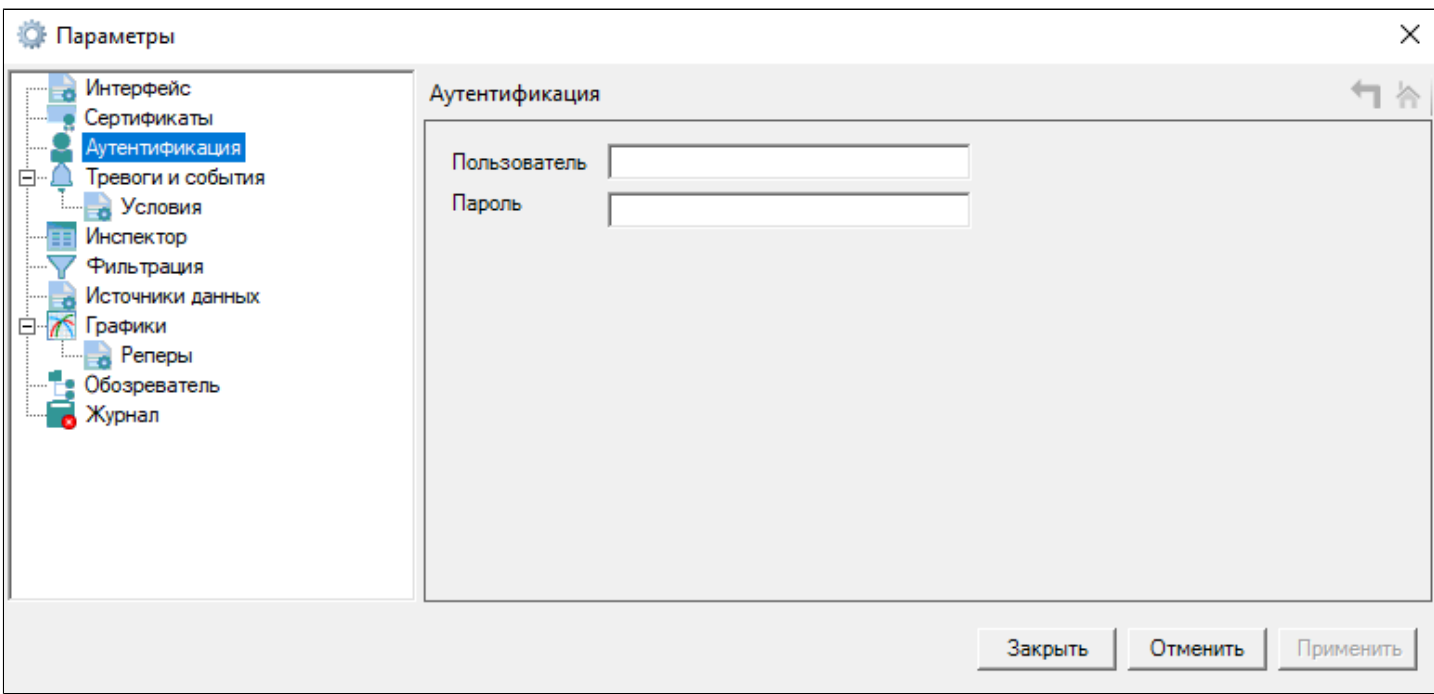

## <span id="page-48-0"></span>**1.1.2.4.1.5.4. Тревоги и события**

#### **В** Параметры

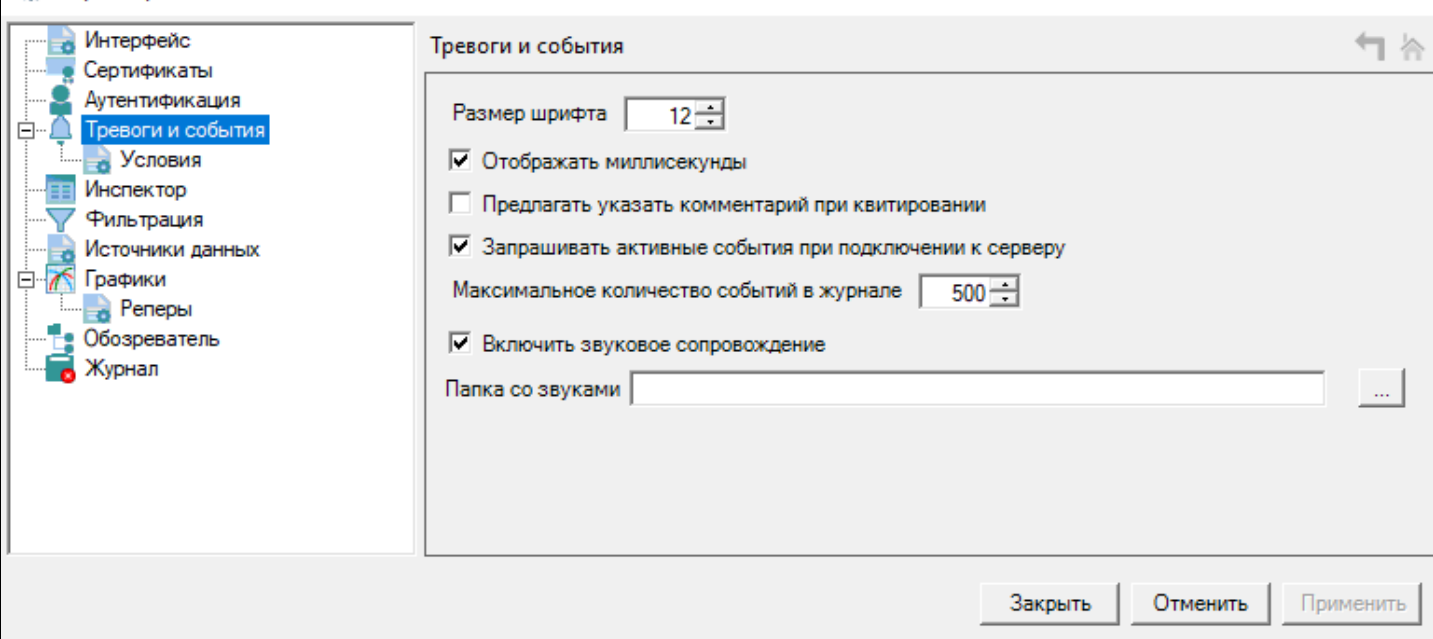

### **Настройка событий и тревог**

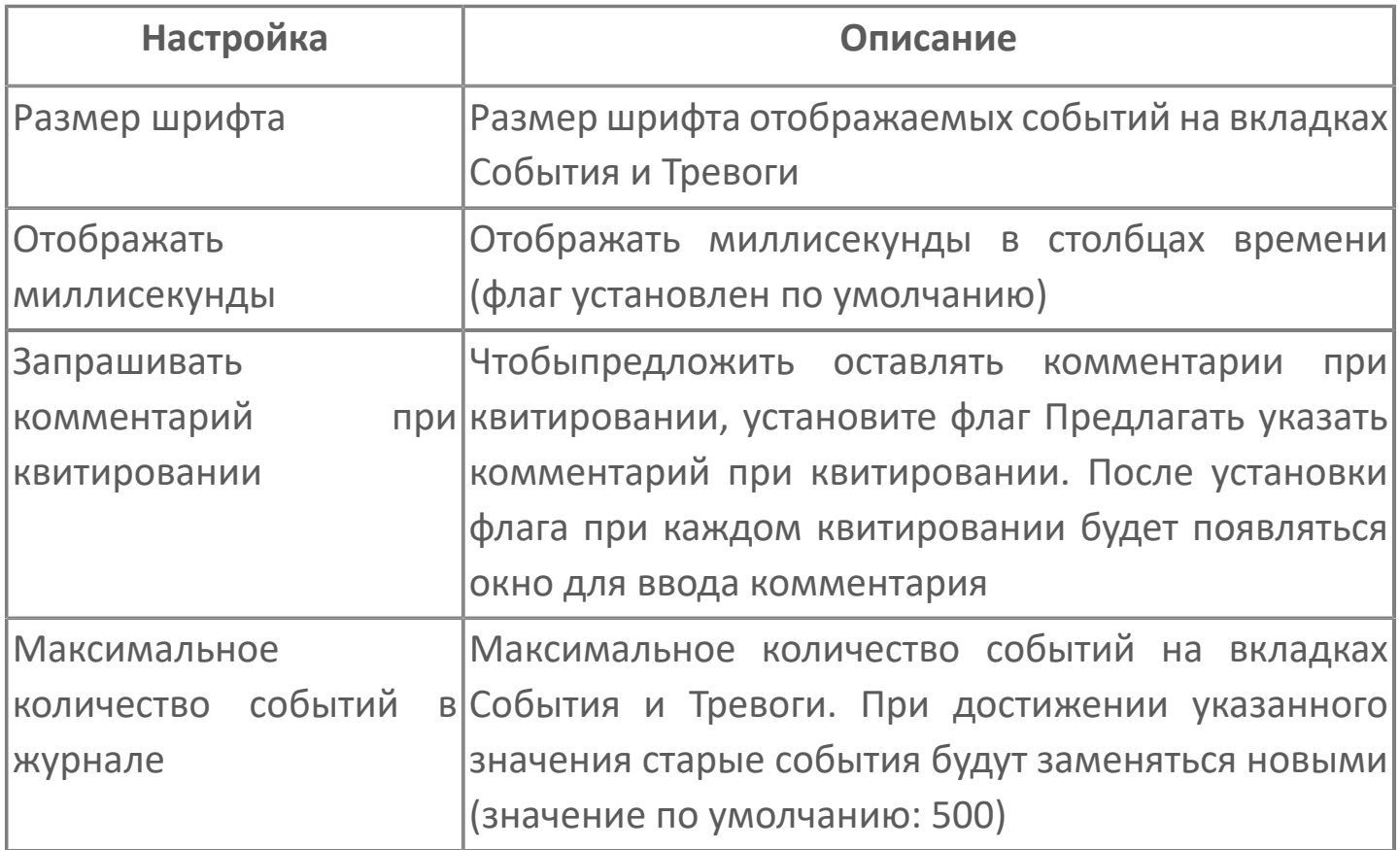

 $\times$ 

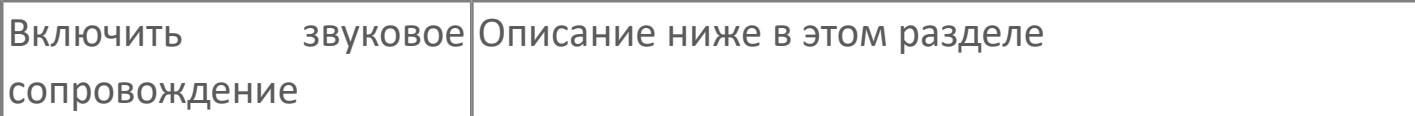

### **Настройка цветовой сигнализации**

С помощью цветовой сигнализации можно настраивать цвет фона и текста событий в зависимости от важности события или подусловий.

Чтобы настроить цветовую сигнализацию, перейдите в узел Тревоги и события → Условия.

1. Укажите внешний вид событий по умолчанию.

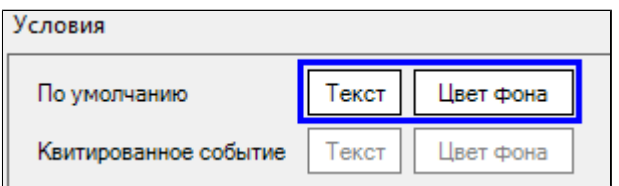

2. Укажите внешний вид квитированных событий.

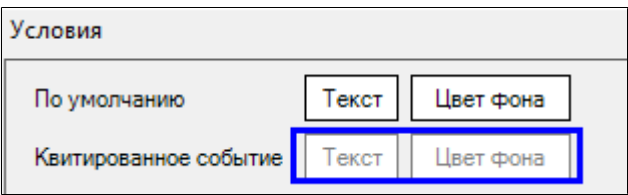

Указанные параметры применяются только к тем событиям, для которых не переопределен внешний вид в таблице ниже.

События, у которых внешний вид переопределен, при квитировании внешний вид не меняют.

3. (Опционально) В таблице переопределите внешний вид событий в зависимости от важности и/или подусловия:

 в столбце Важность можно указать значение или диапазон значений через дефис.

 в столбце Подусловия можно указать тип подусловия (атрибут Type у тега Subcondition в описании события).

 чтобы указать несколько подусловий, перечислите их через пробел, запятую или точку с запятой.

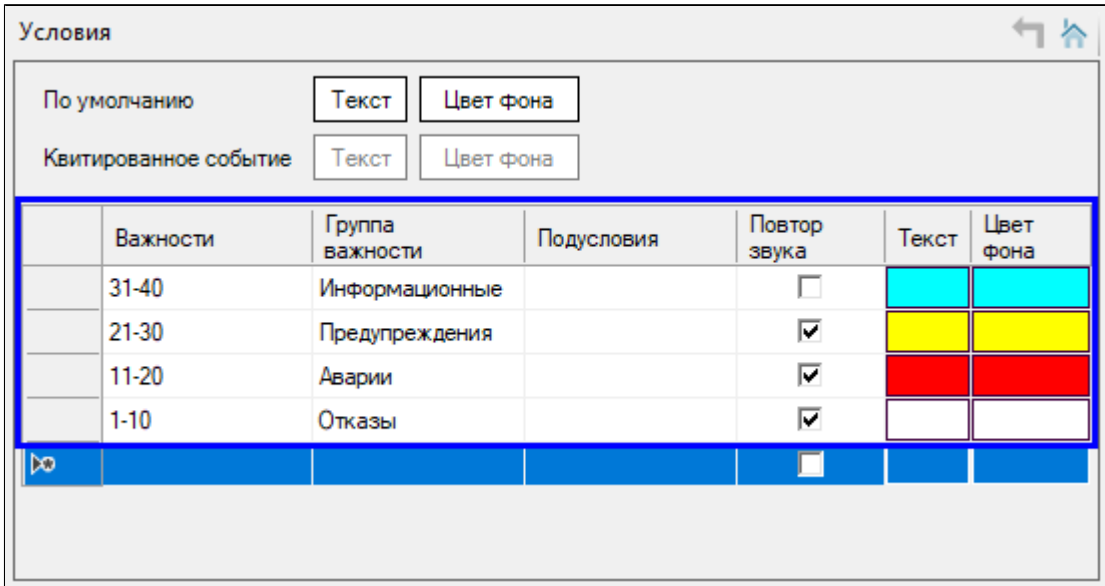

Если событие соответствует нескольким строкам таблицы, то используются параметры из самой верхней подходящей строки.

### **Настройка звуковой сигнализации**

Чтобы при возникновении события проигрывался звук этого события, выполните следующие действия:

- 1. В Astra.Server для события укажите имя звукового файла.
- 2. Разместите звуковые файлы в папке, доступной OpcExplorer для чтения.

3. Включите воспроизведение звуков. Для этого откройте окно "Параметры" и перейдите в узел "Тревоги и события" и установите флаг "Включить звуковое сопровождение". В поле "Папка со звуками" укажите каталог, в котором находятся звуковые файлы.

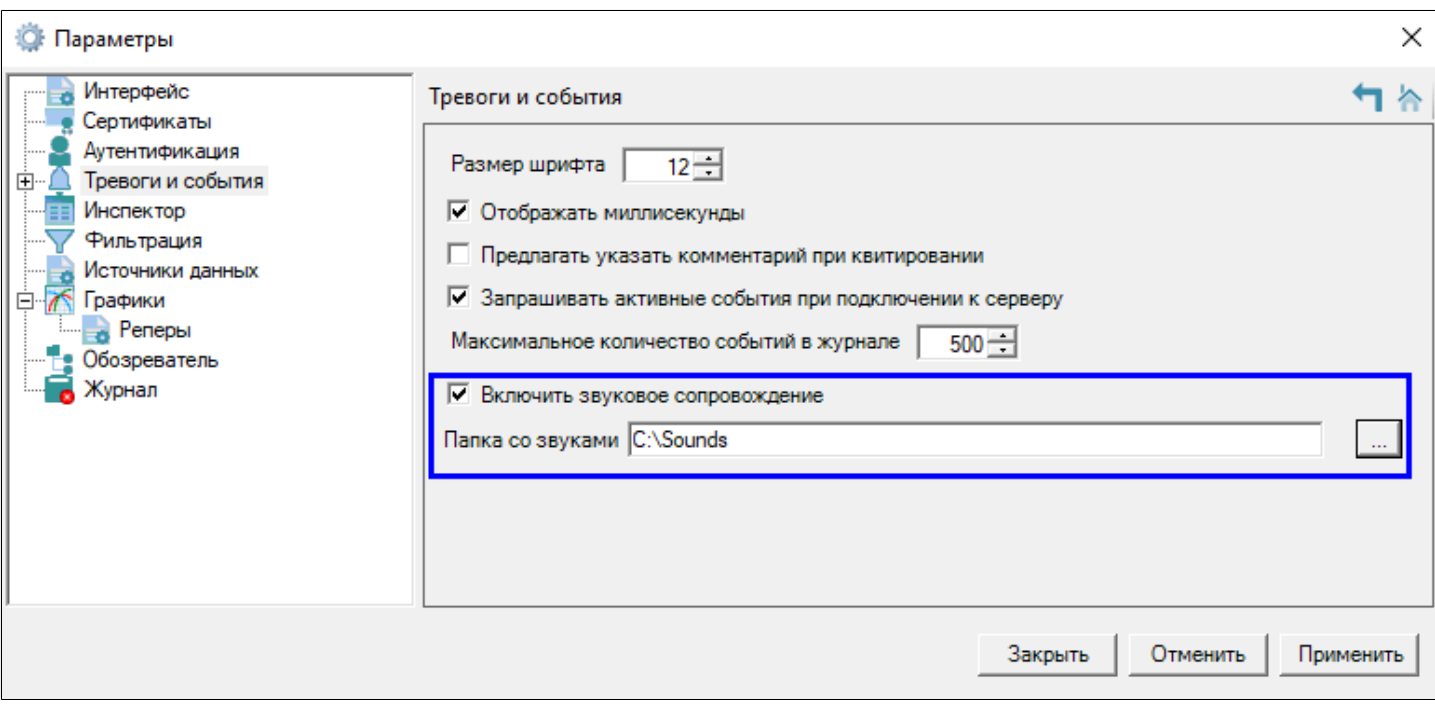

4. Для важных событий настройте повтор звука. Перейдите в узел "Условия" и у групп событий, для которых нужно циклически повторять звук, установите флаг "Повтор звука".

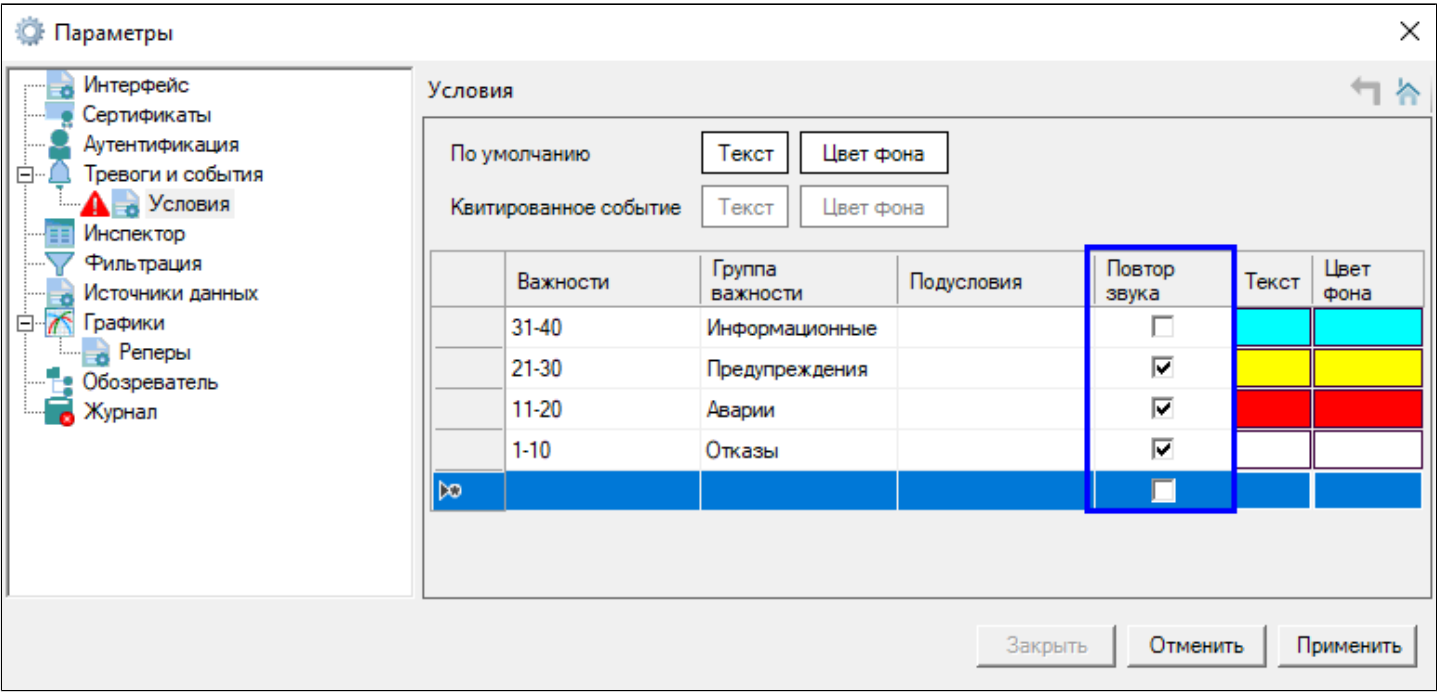

Звук будет воспроизводиться циклически до квитирования события.

Если до квитирования произойдут другие события, их звуки попадут в очередь и воспроизведутся после квитирования текущего события.

# <span id="page-52-0"></span>**1.1.2.4.1.5.5. Инспектор**

#### **<sup>2</sup> Параметры**

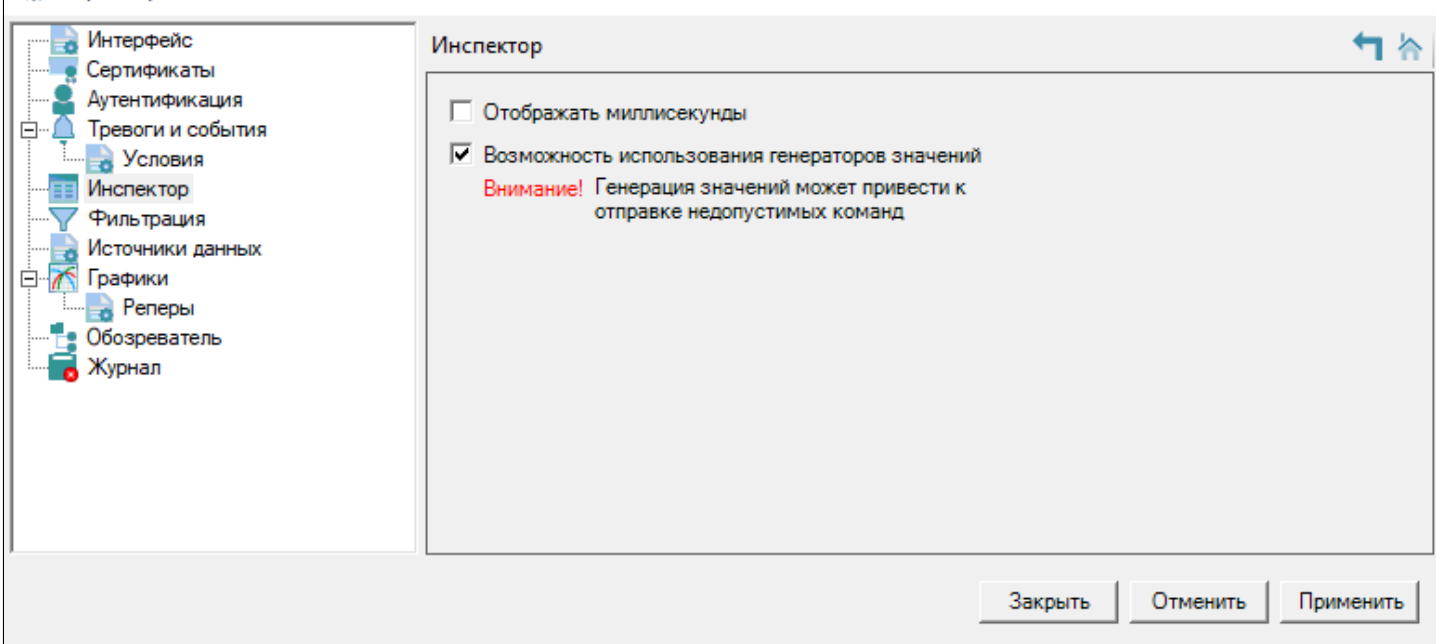

### **Отображать миллисекунды**

Чтобы в колонке "Время инспектора сигналов" отображались миллисекунды, установите флаг "Отображать миллисекунды".

#### **Возможность использования генераторов значений**

По умолчанию, функция генерации значений отключена. Чтобы ее включить, установите флаг Возможность использования генераторов значений.

После включения функции в инспекторе сигналов появится столбец "Генератор".

 $\times$ 

### <span id="page-53-0"></span>**1.1.2.4.1.5.6. Фильтрация**

Данный раздел содержит настройки фильтрации.

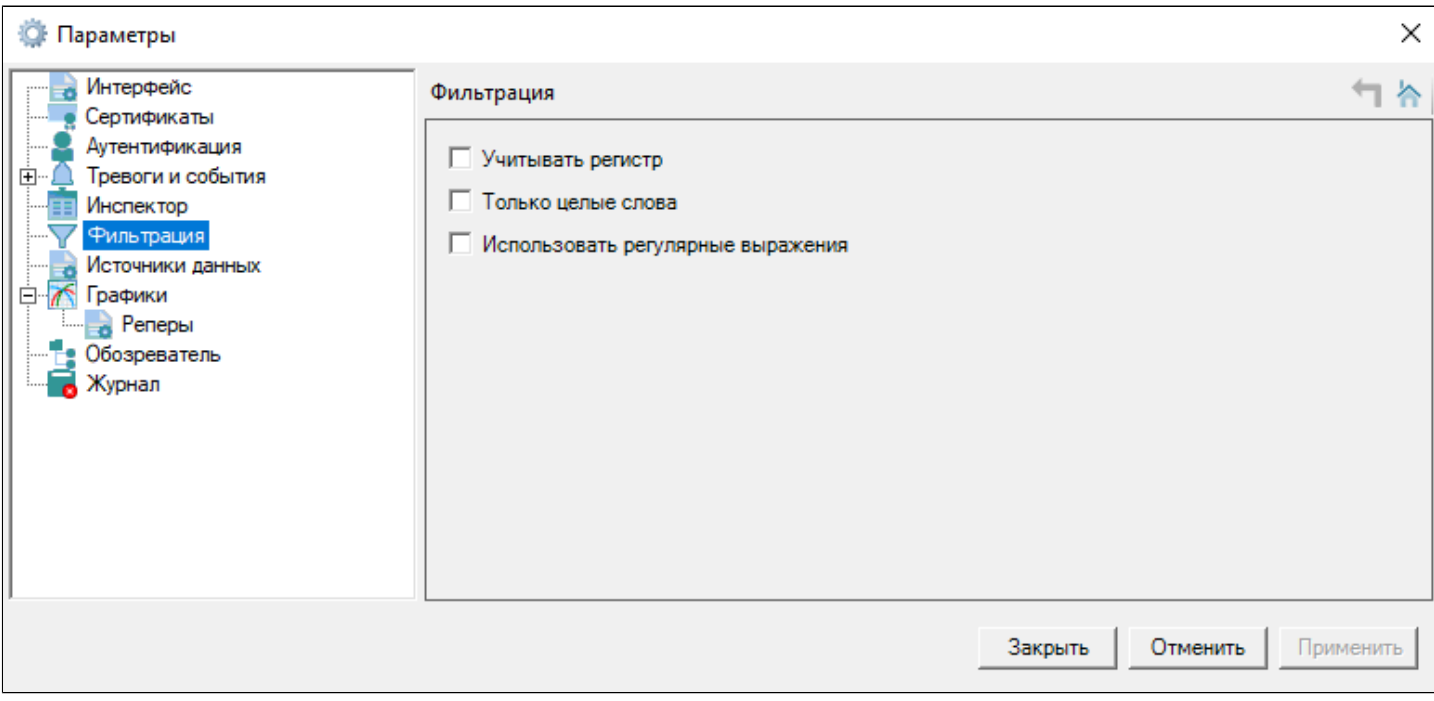

### **Настройки**

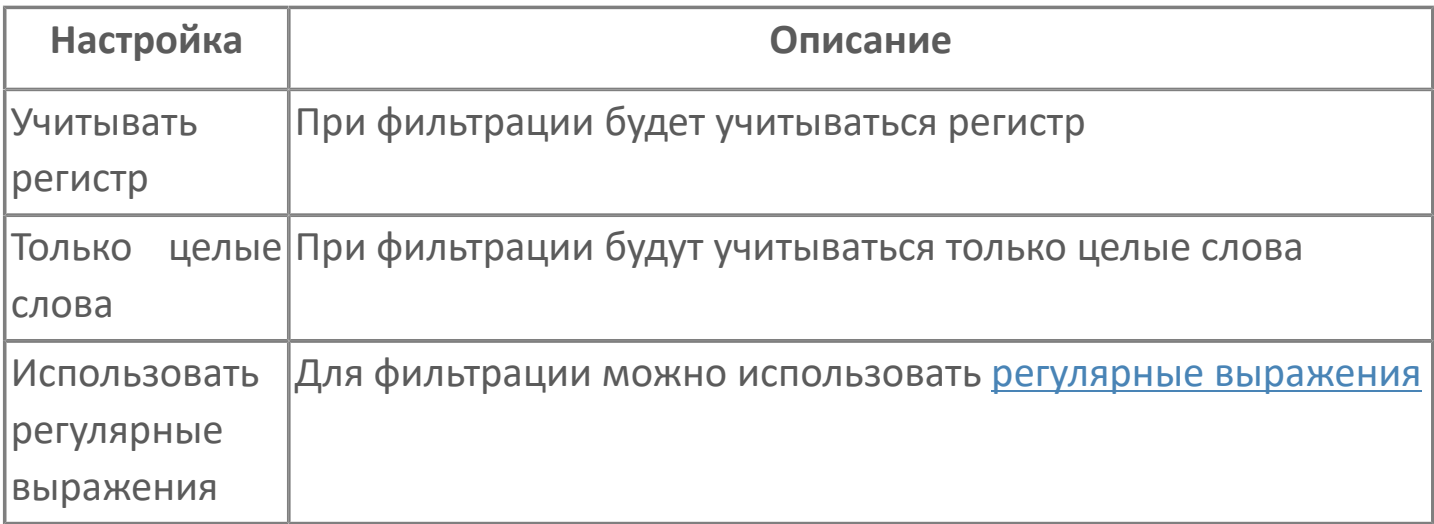

### <span id="page-54-0"></span>**1.1.2.4.1.5.6.1. Регулярные выражения**

**Регулярные выражения** – формальный язык поиска и осуществления манипуляций с подстроками в тексте, основанный на использовании метасимволов. Для поиска используется шаблон, состоящий из символов и метасимволов, который задает правило поиска.

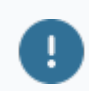

Регулярные выражения регистрозависимы.

#### **Якоря**

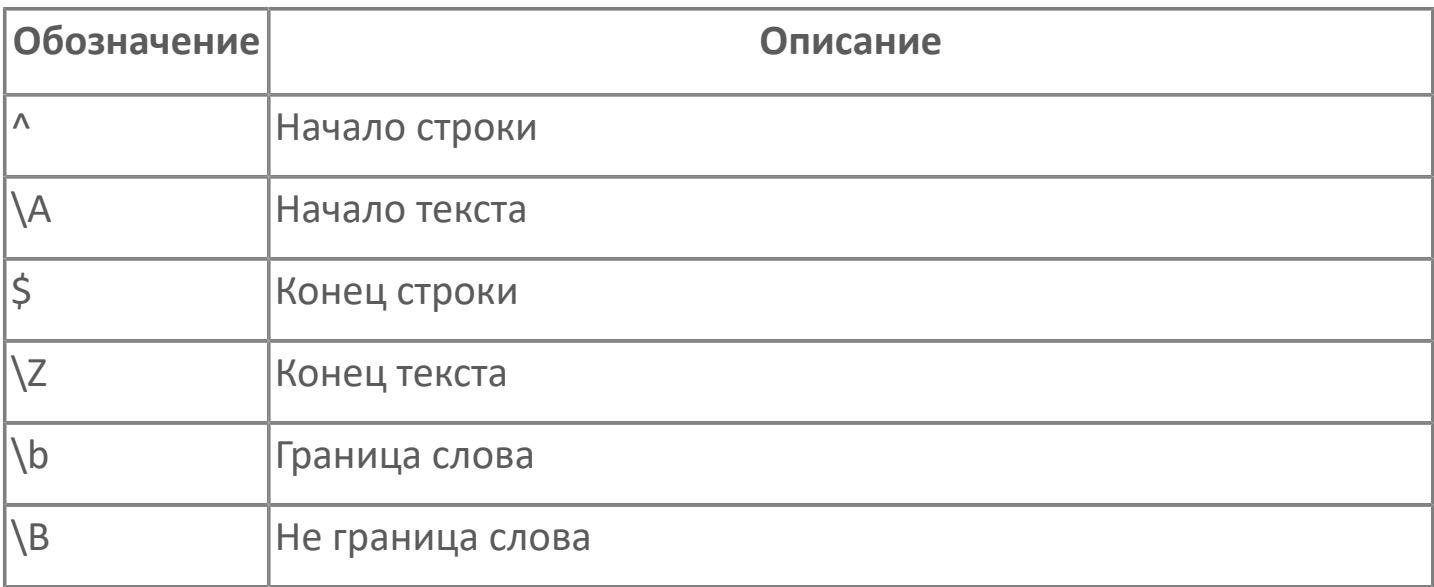

#### **Символьные классы**

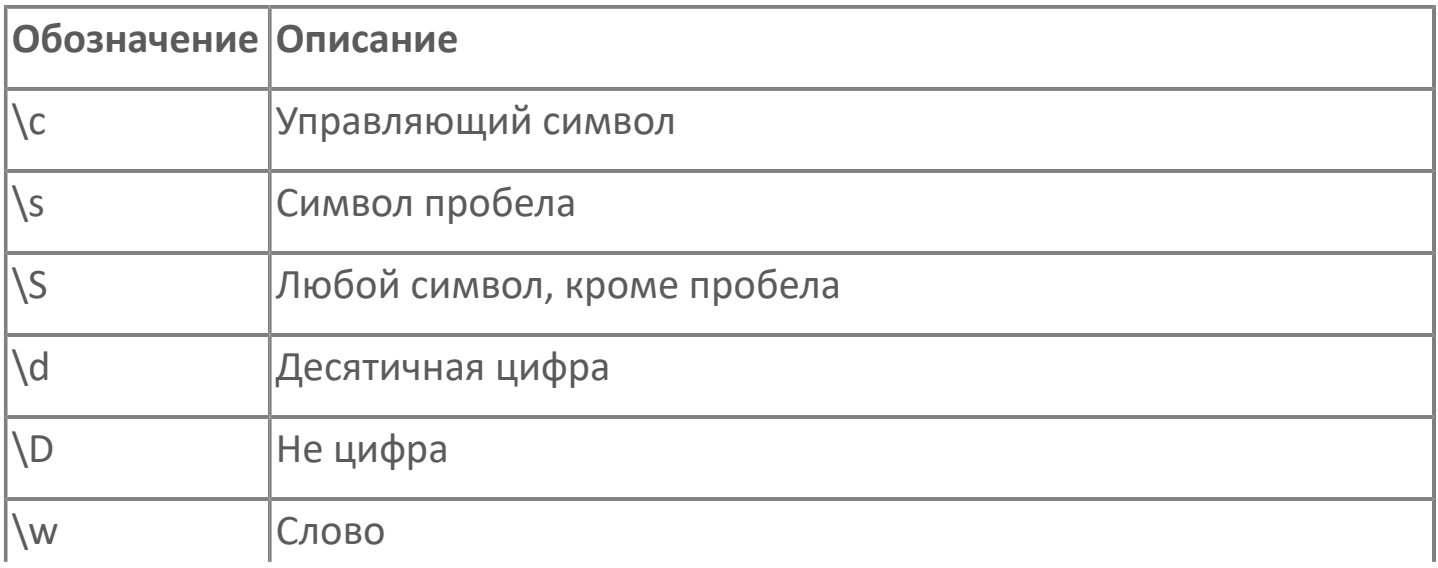

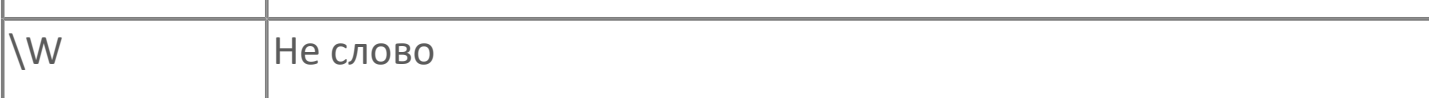

### **Специальные символы**

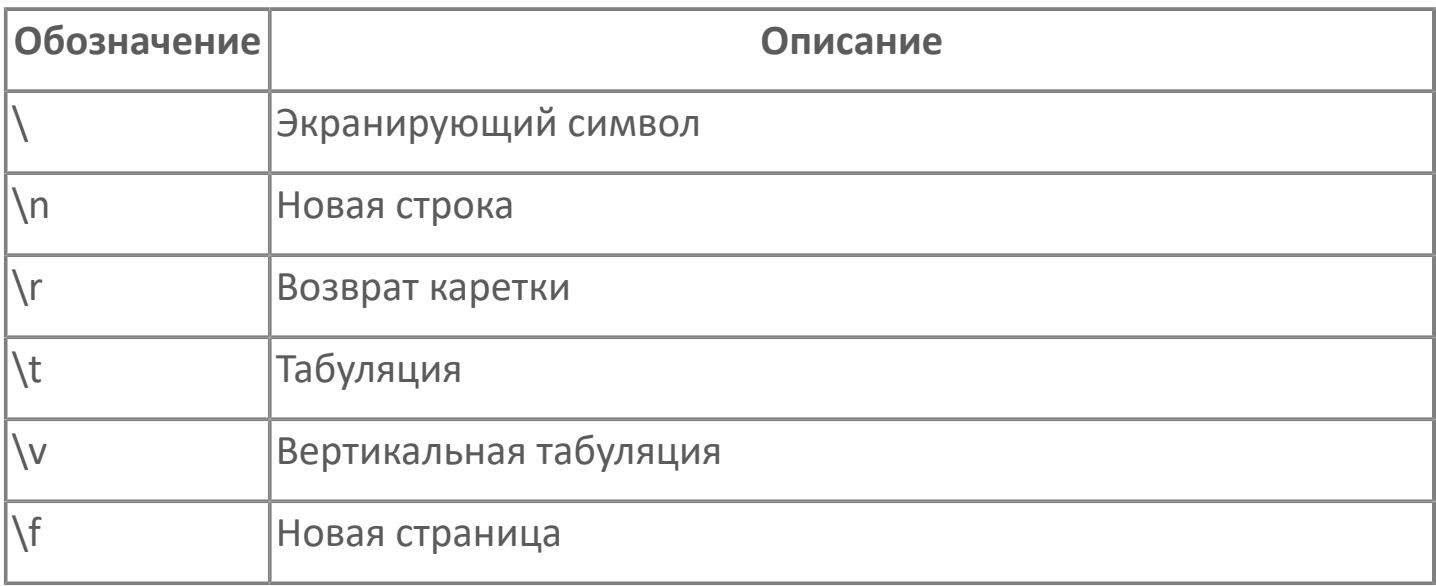

### **Кванторы**

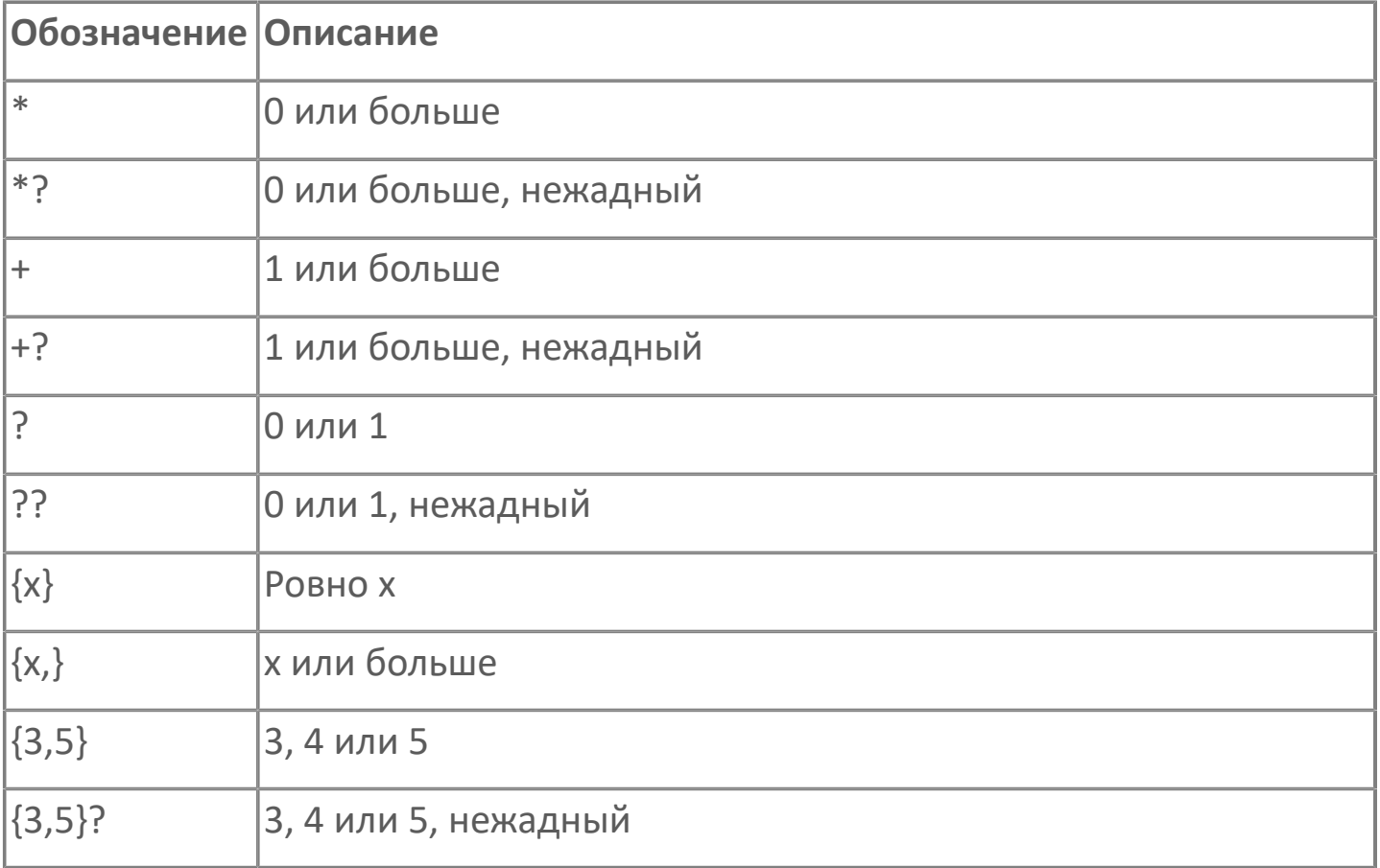

### **Диапазоны**

**Обозначение Описание**

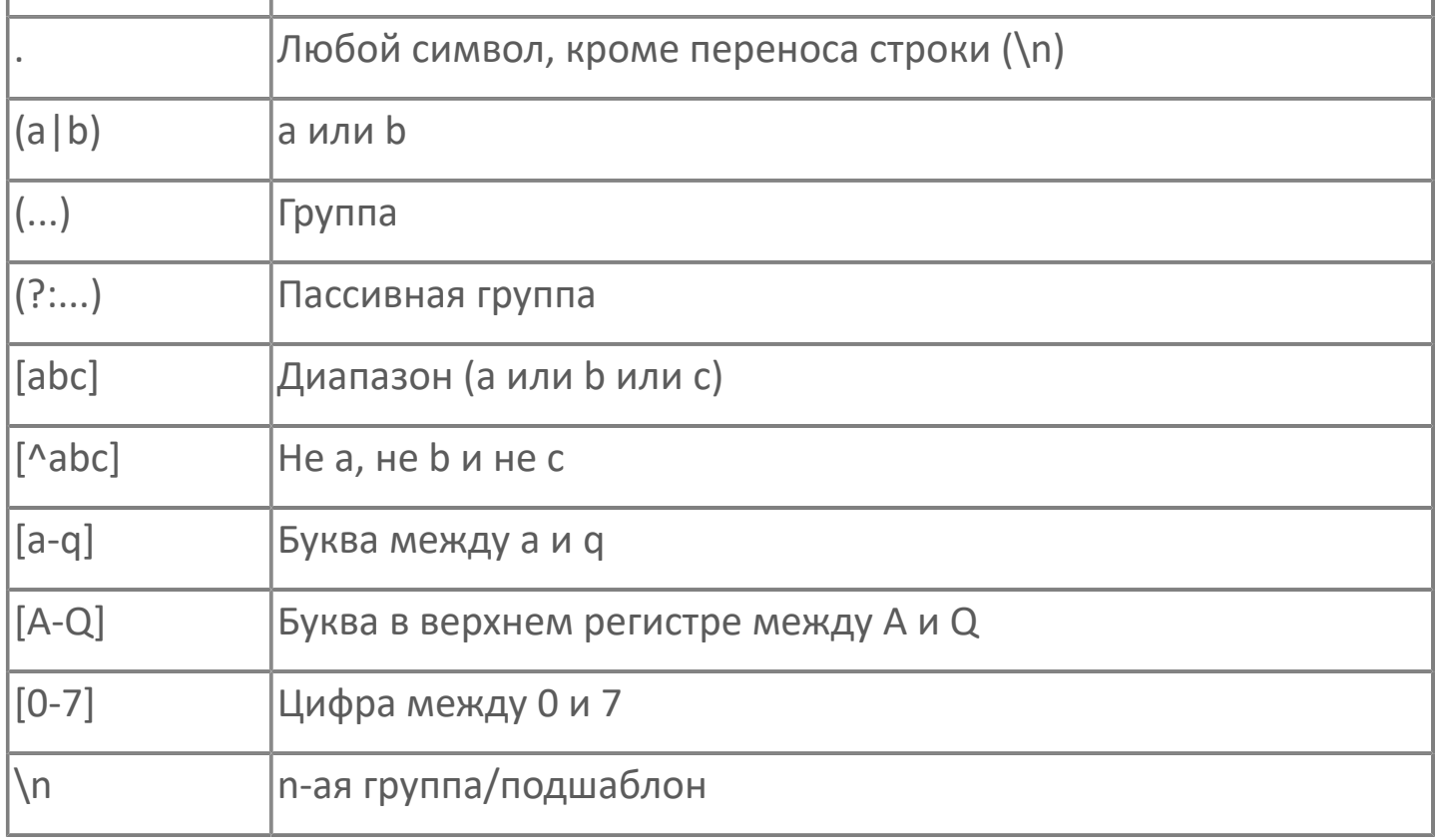

### **Примеры**

Отобразить элементы, которые начинаются на discr:

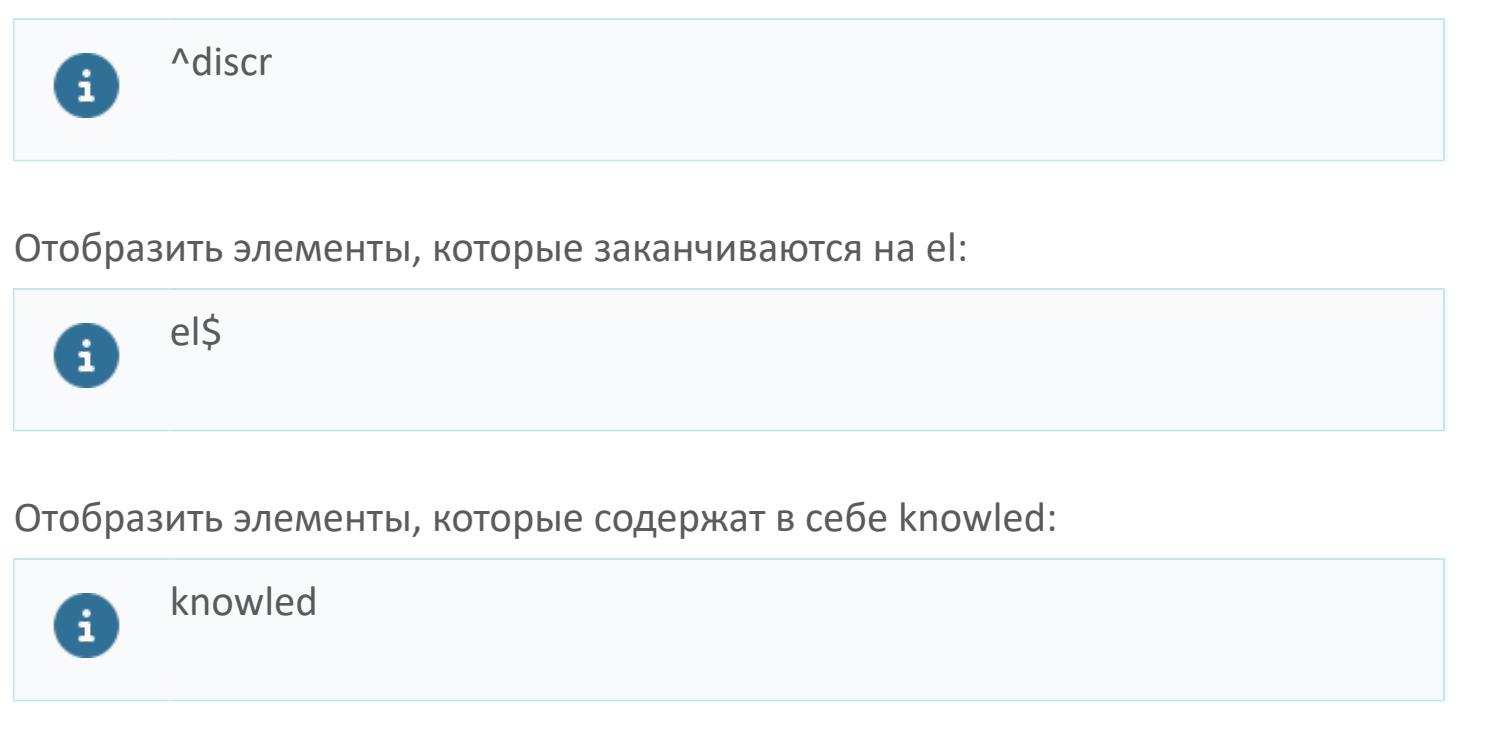

Отобразить элементы, которые заканчиваются на Comment или User:

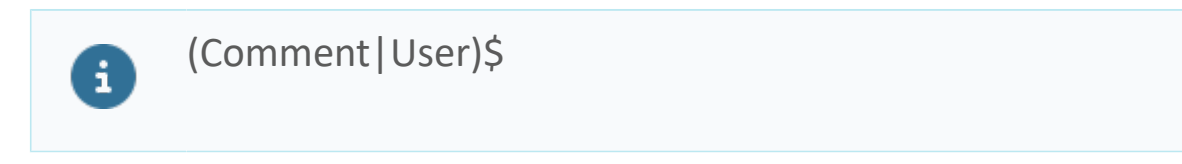

Отобразить элементы, содержащие в себе level, пробел и любой символ после пробела:

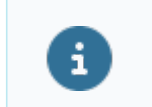

level\s.

Отобразить элементы, начало которых может начинаться с заглавной и строчной букв:

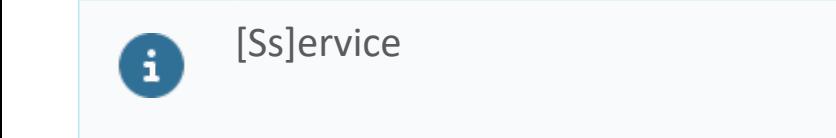

Отобразить элементы, содержащие в себе символы, не являющиеся числом:

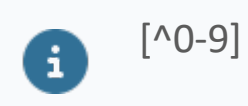

Отобразить элементы, соответствующие положительному числу:

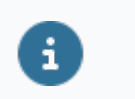

 $\lambda/d + \xi$ 

Отобразить элементы, соответствующие положительному или отрицательному числу:

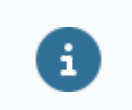

 $\sqrt{-?}\,d+5$ 

Отобразить элементы, содержащие в себе последовательность из одной или нескольких отрицательных чисел:

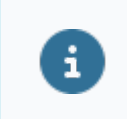

 $-\frac{d+1}{2}$ 

Отобразить элементы, соответствующие целому или вещественному числу:

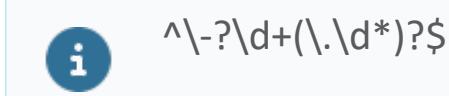

# <span id="page-60-0"></span>**1.1.2.4.1.5.7. Источники данных**

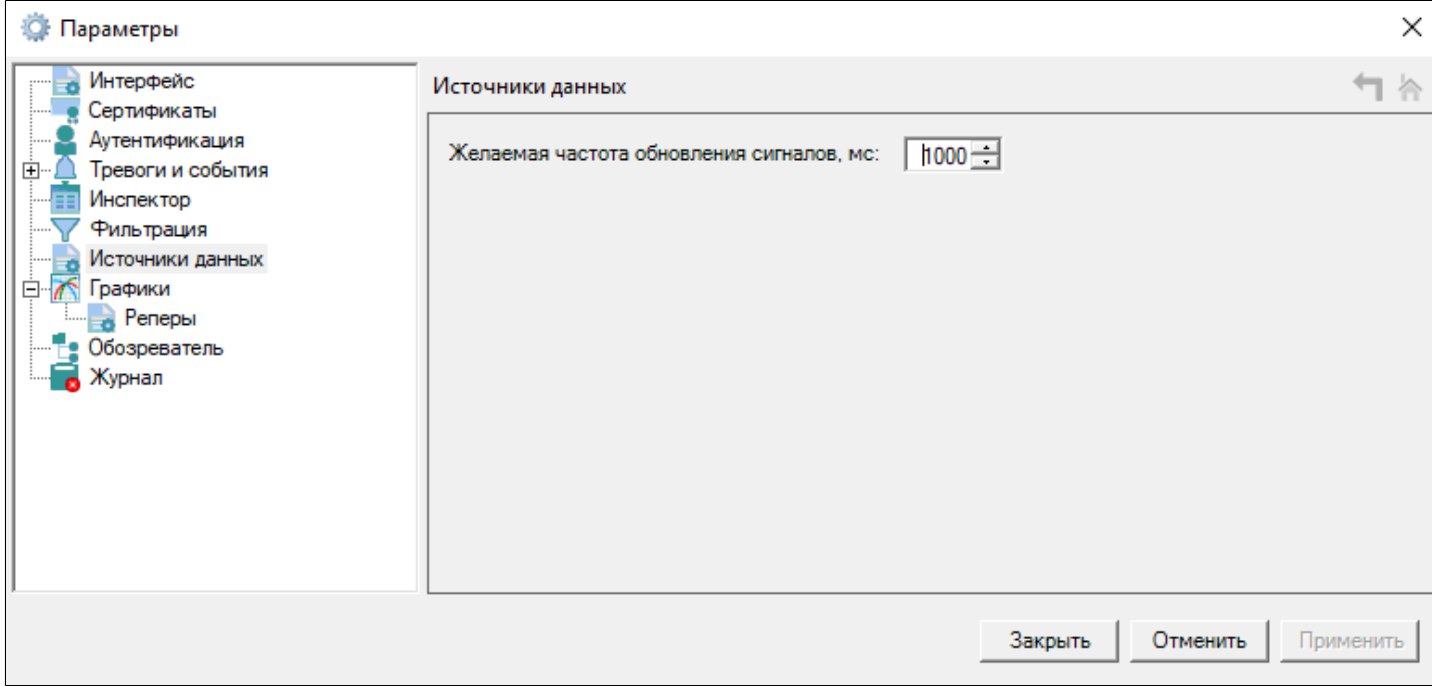

### **Желаемая частота обновления сигналов**

По умолчанию значение сигнала обновляется раз в секунду. Чтобы изменить частоту обновления, в поле "Желаемая частота обновления сигналов, мс" укажите нужное значение.

# <span id="page-61-0"></span>**1.1.2.4.1.5.8. Графики**

#### **В** Параметры

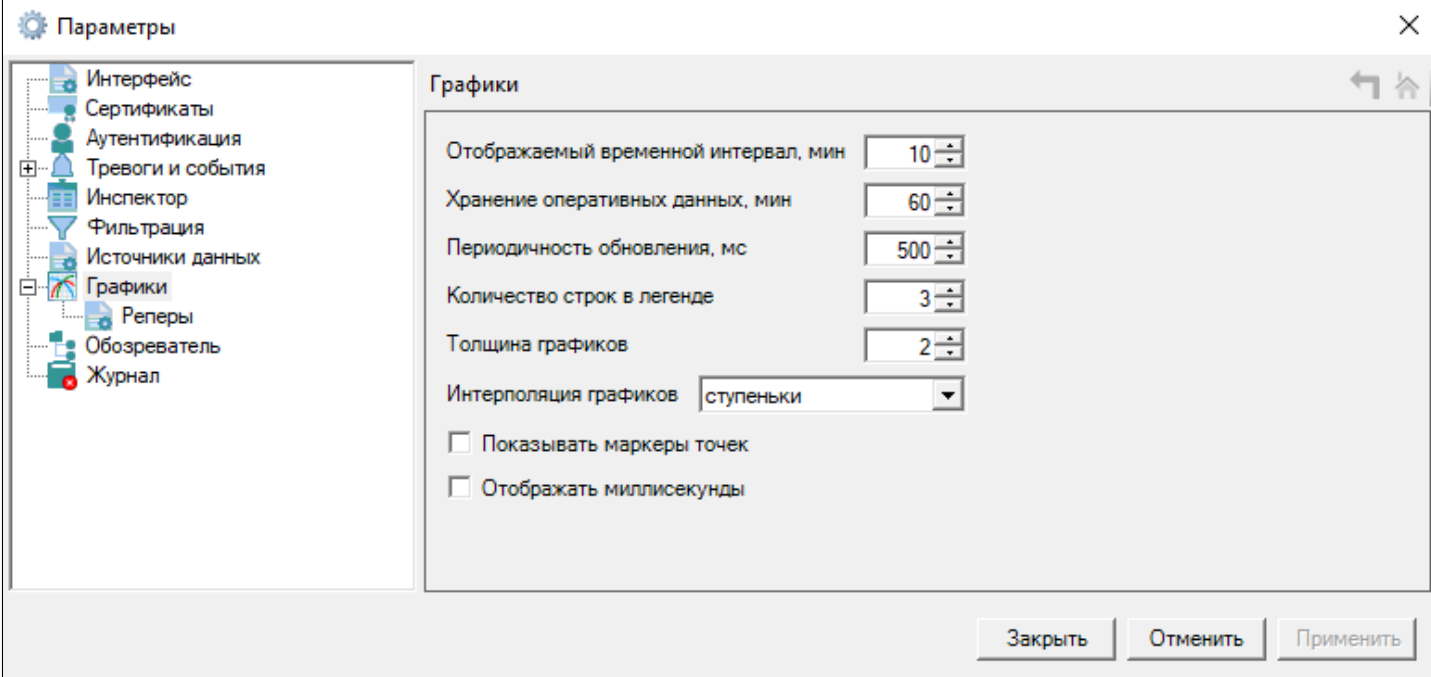

### **Графики**

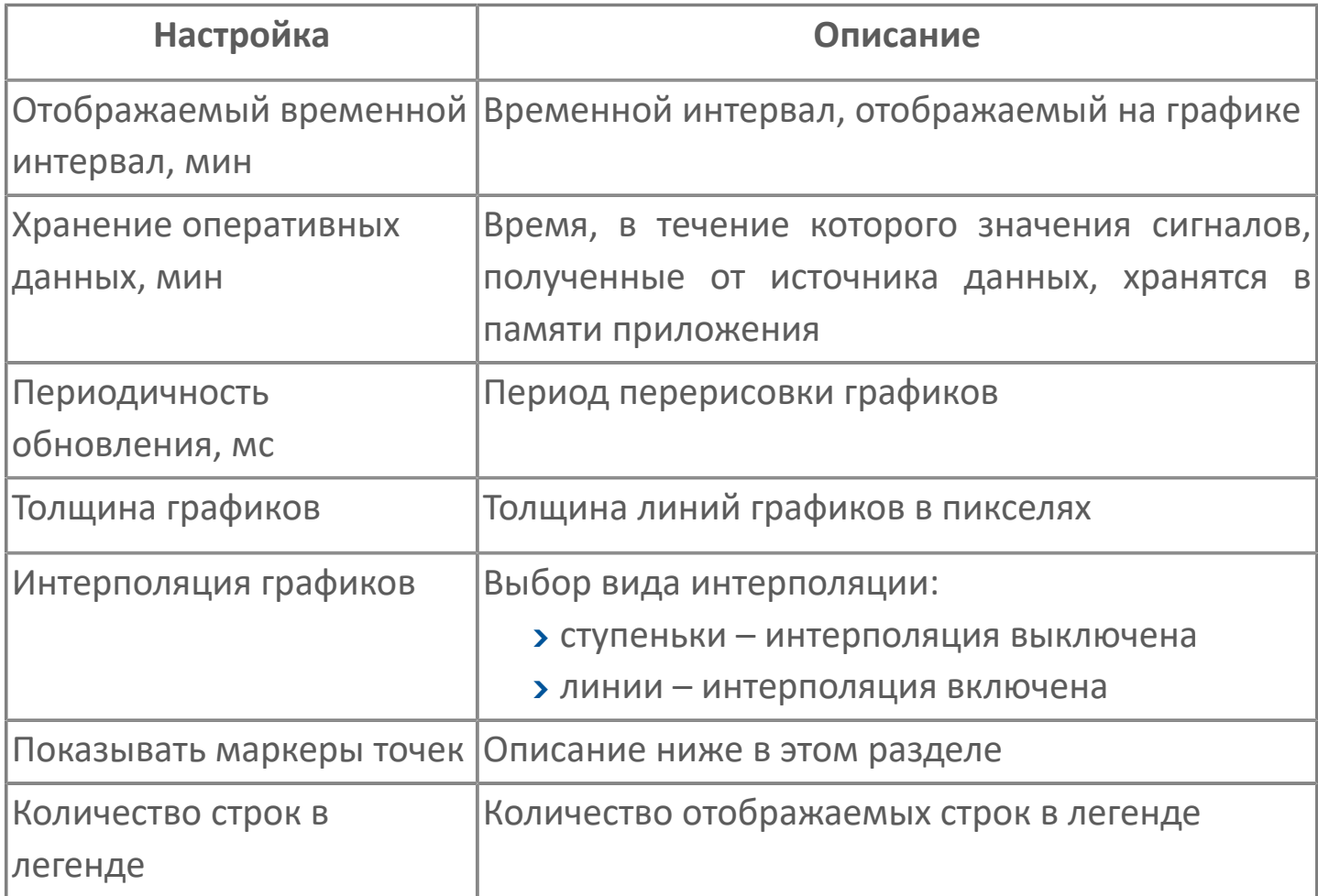

### **Реперы**

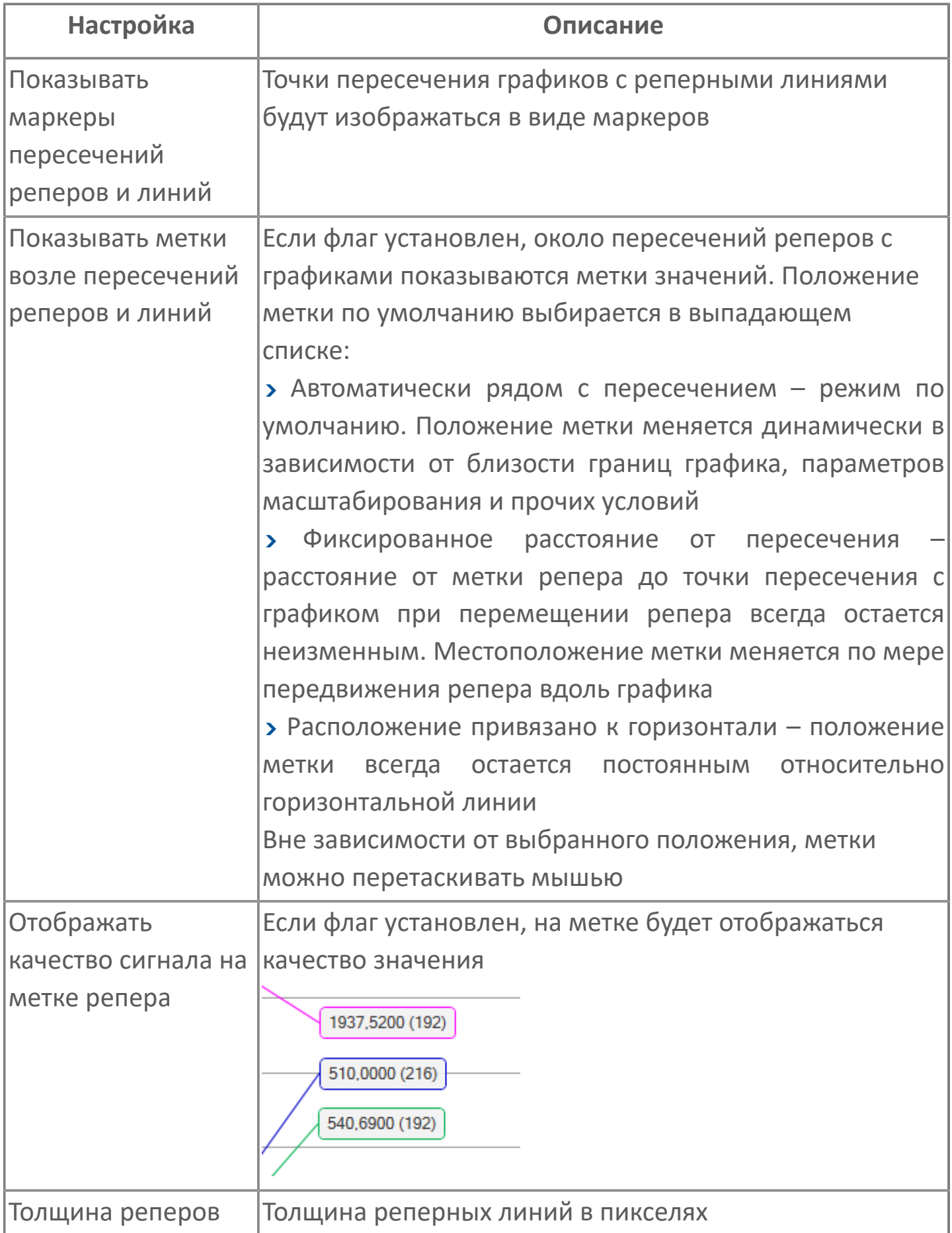

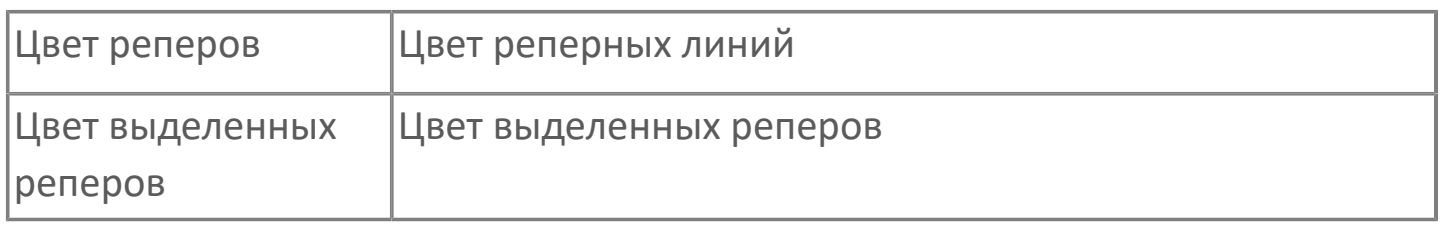

# <span id="page-64-0"></span>**1.1.2.4.1.5.9. Обозреватель**

Чтобы в дереве сигналов отображалось описание сигнала вместо его имени, в окне "Параметры" в узле "Обозреватель" установите соответствующий флаг.

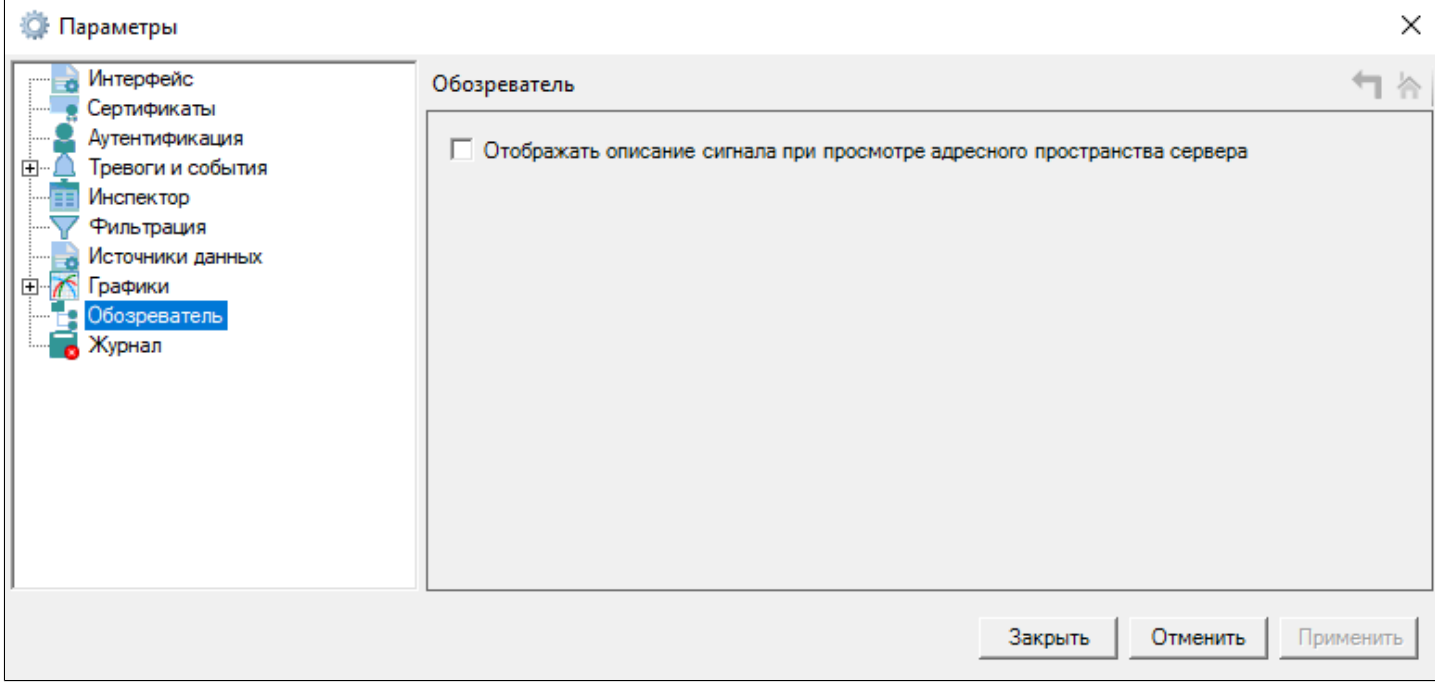

# <span id="page-65-0"></span>**1.1.2.4.1.5.10. Журнал**

#### **<sup>2</sup> Параметры**

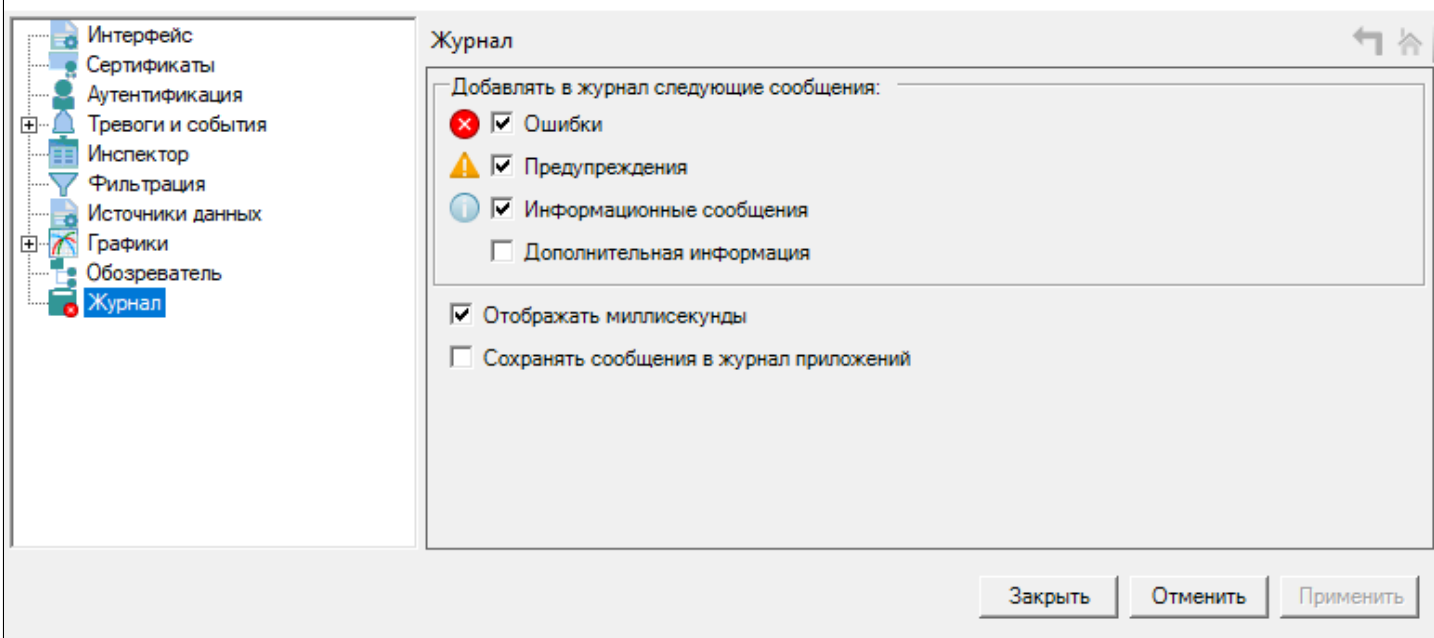

### **Добавлять в журнал следующие сообщения**

Чтобы выключить генерацию сообщений, снимите флаги с типов сообщений, которые не нужно генерировать.

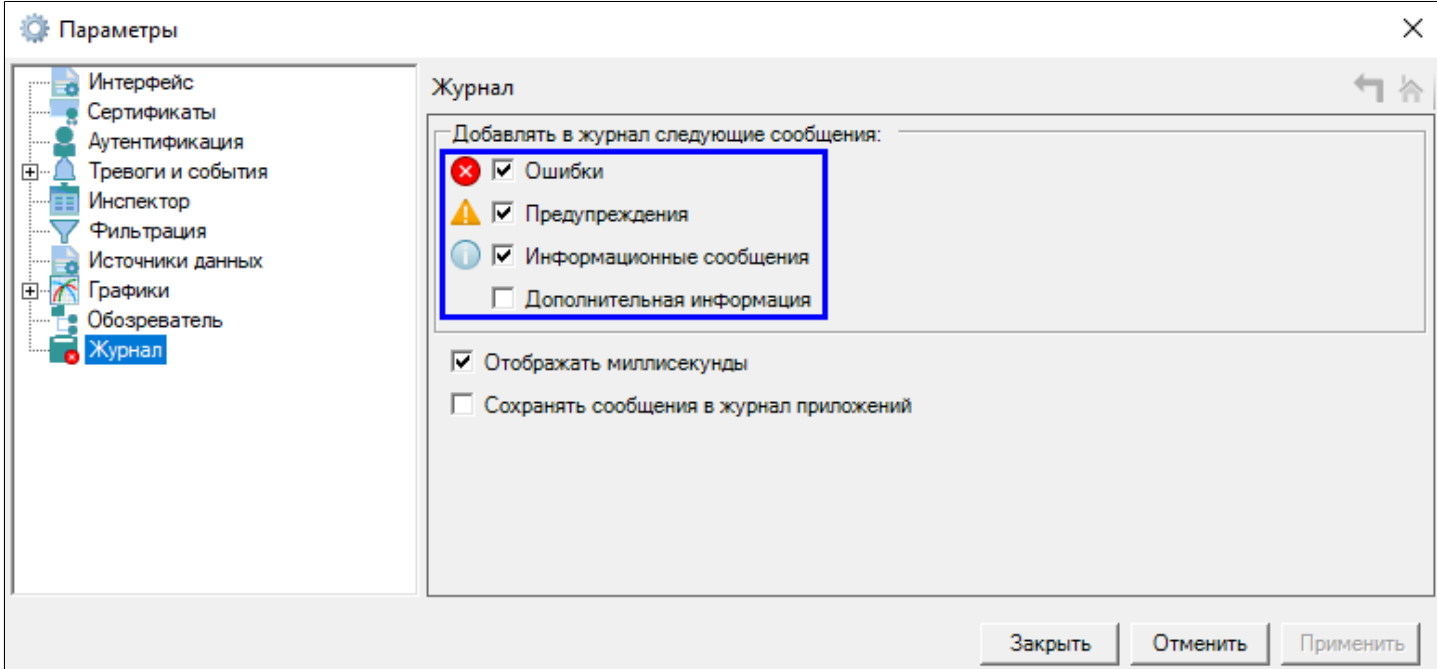

 $\times$ 

### **Отображать миллисекунды**

Чтобы метка времени записи журнала включала миллисекунды, установите флаг Отображать миллисекунды.

### **Сохранять сообщения в журнал приложений**

Чтобы диагностические события сохранялись в журнал приложений, установите флаг Сохранять сообщения в журнал приложений.

# <span id="page-67-0"></span>**1.1.2.4.1.6. Выход**

Чтобы закрыть приложение, в меню выберите Файл → Выход.

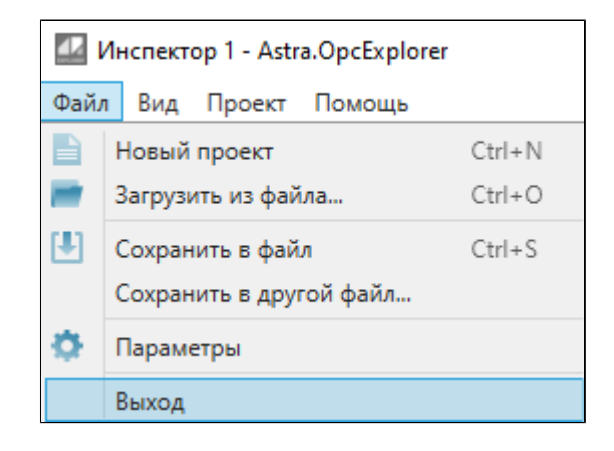

### <span id="page-68-0"></span>**1.1.2.4.2. Вид**

[Обозреватель](#page-69-0) [Сетевое окружение](#page-70-0) [Журнал](#page-71-0) [Сброс макета окон](#page-73-0)

# <span id="page-69-0"></span>**1.1.2.4.2.1. Обозреватель**

После подключения к источнику данных в Обозревателе отобразится его дерево сигналов. В дереве можно просматривать сигналы, открывать сигналы в редакторе, добавлять сигналы в инспектор сигналов, журналы событий и тревог и на графики.

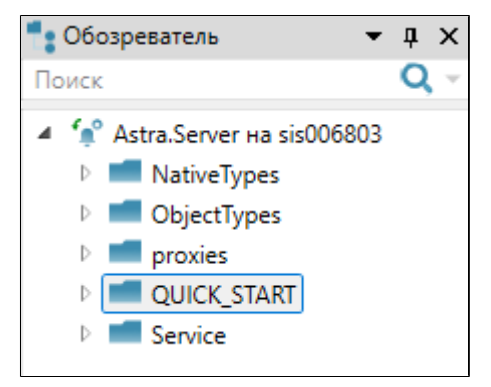

Для поиска сигналов используйте область поиска.

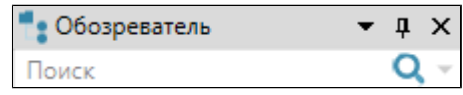

Поиск осуществляется с помощью [регулярных выражений](#page-54-0).

## <span id="page-70-0"></span>**1.1.2.4.2.2. Сетевое окружение**

Список сетевых устройств позволяет получать информацию об устройствах, находящихся в одной сети.

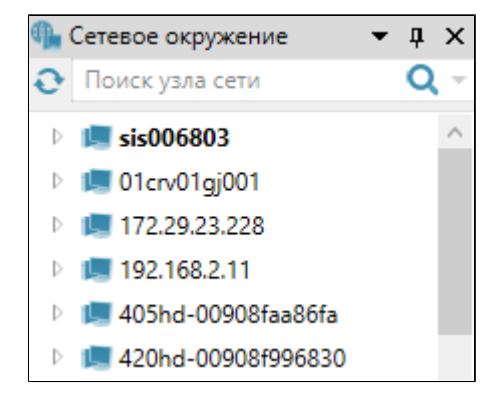

Чтобы обновить список устройств, нажмите кнопку "Обновить список сетевых узлов" (F5).

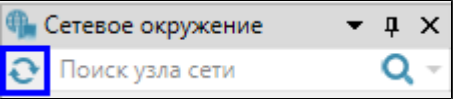

При выборе устройства в списке откроется его [редактор.](#page-33-0)

# <span id="page-71-0"></span>**1.1.2.4.2.3. Журнал**

В журнале отображаются диагностические события, возникающие в процессе работы приложения.

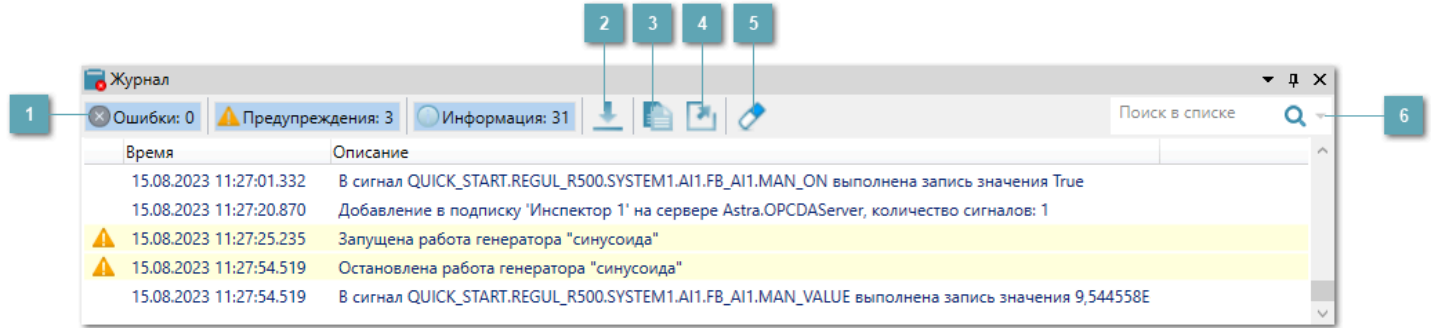

### **Типы событий**

Типы событий:

 Ошибки – сообщения о критичных ошибках, которые влияют на работоспособность приложения.

 Предупреждения – события, которые могут повлиять на работоспособность приложения.

Информация – сообщения о работе приложения.

 Дополнительная информация – сообщения, не выделенные цветом и не имеющие иконки.

Чтобы выключить отображение сообщений каждого вида, нажмите иконку соответствующего типа на панели окна Журнал.

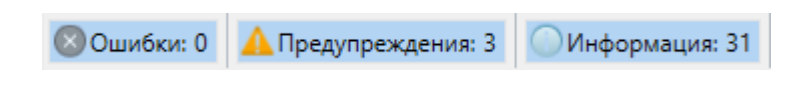

#### **Автоматическое прокручивание списка**

Включает/отключает автоматическую прокрутку списка при появлении новых сообщений.
## **В Копирование сообщений**

Копирует выделенные сообщения в буфер обмена.

Будут скопированы Тип, Время и Описание выбранных сообщений.

Чтобы скопировать текст сообщения, выберите сообщение и в контекстном Копировать описание – текст сообщения будет скопирован в буфер обмена.

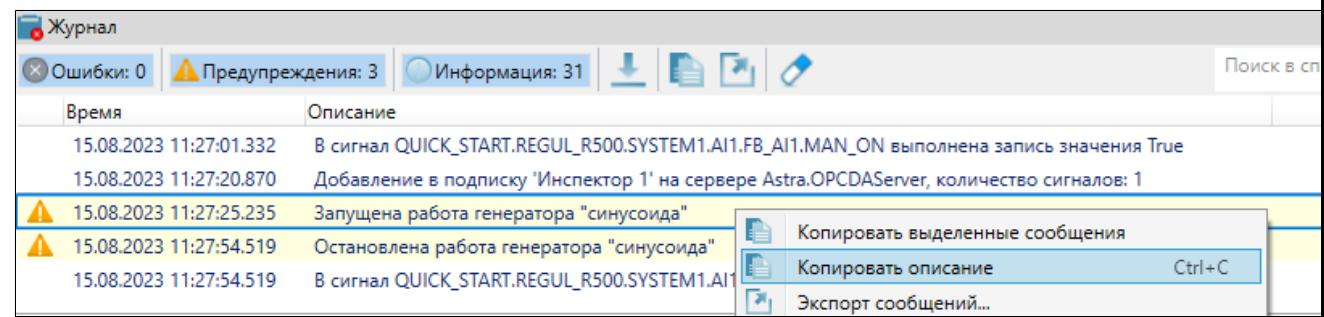

## **Экспорт сообщений в файл**

Будут экспортированы только отображаемые сообщения. Если на панели выключено отображение сообщений какого-либо вида, такие сообщения не будут экспортированы.

### **Очистить список**

Очищает список сообщений в журнале.

### **Поиск в списке**

Для поиска диагностических событий используйте область поиска. Поиск осуществляется с помощью [регулярных выражений](#page-54-0).

## **1.1.2.4.2.4. Сброс макета окон**

Чтобы восстановить положение окон по умолчанию, выберите в меню выберите Вид  $\rightarrow$  Сброс макета окон.

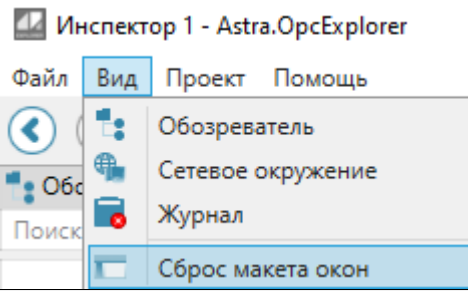

## **1.1.2.4.3. Проект**

[Добавить События](#page-75-0) [Добавить Тревоги](#page-80-0) [Добавить Графики](#page-81-0) [Добавить Инспектор](#page-91-0)

# <span id="page-75-0"></span>**1.1.2.4.3.1. Добавить События**

Чтобы открыть События, в меню выберите Проект  $\rightarrow$  События: документ откроется в новой вкладке в области просмотра.

В документе События отображаются все сгенерированные события с момента добавления источника событий.

При возникновении нового события, оно добавится в документ в виде отдельной строки.

При смене подусловия, новое подусловие добавится в документ в виде отдельной строки.

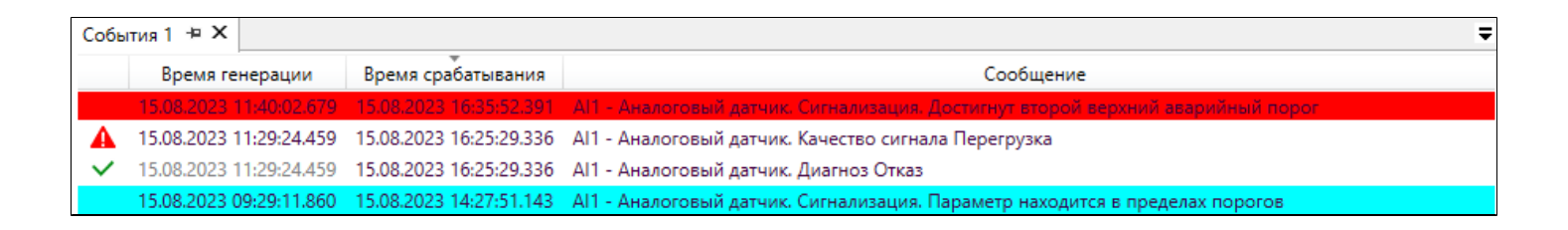

Информация о событиях в документах представлена в виде таблицы. Отображаемые столбцы можно настроить в контекстном меню.

#### **Источники событий**

Перед началом работы следует добавить источники событий – сигналы, для которых генерируются события или папки, содержащие такие сигналы. В документ События/Тревоги можно добавить произвольное количество источников событий.

### **Добавление**

Способы:

- Перетащить сигнал/папку из Обозревателя.
- В Обозревателе в контекстном меню сигнала/папки выбрать Показать состояние тревог или Добавить в журнал событий.

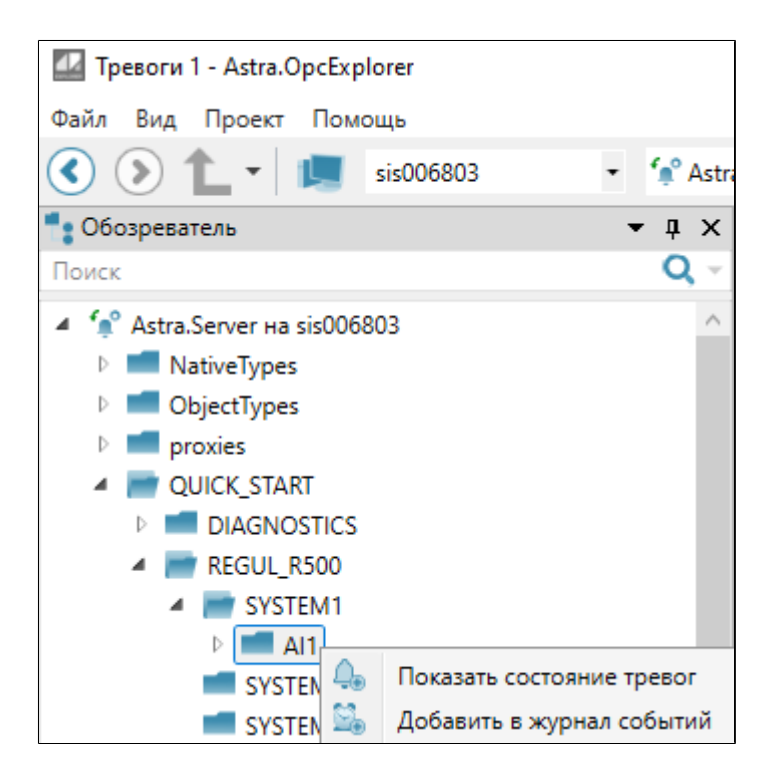

 В Обозревателе выбрать сигнал/папку и на панели инструментов нажать кнопку Показать состояние тревог  $\overline{u}$  или Добавить в журнал событий  $\overline{u}$ .

- Добавить источник по тегу:
- 1. Откройте вкладку События/Тревоги.
- 2. На панели инструментов нажмите Добавить новый источник событий .

3. В открывшемся окне выберите Компьютер и Источник данных и укажите тег сигнала/папки.

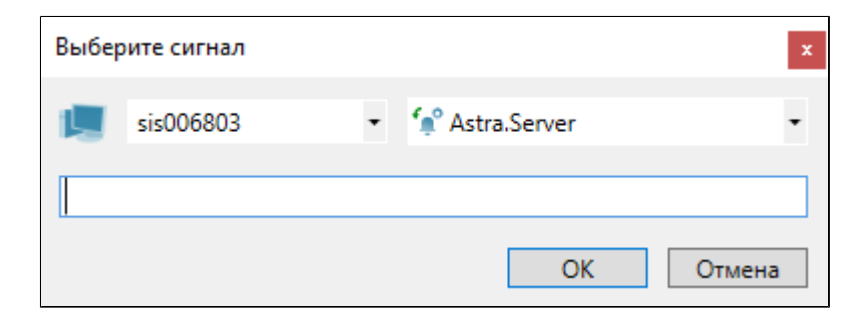

После добавления источников, события, которые в них генерируются, будут отображаться в таблице. Добавленные источники событий отображаются внизу документа.

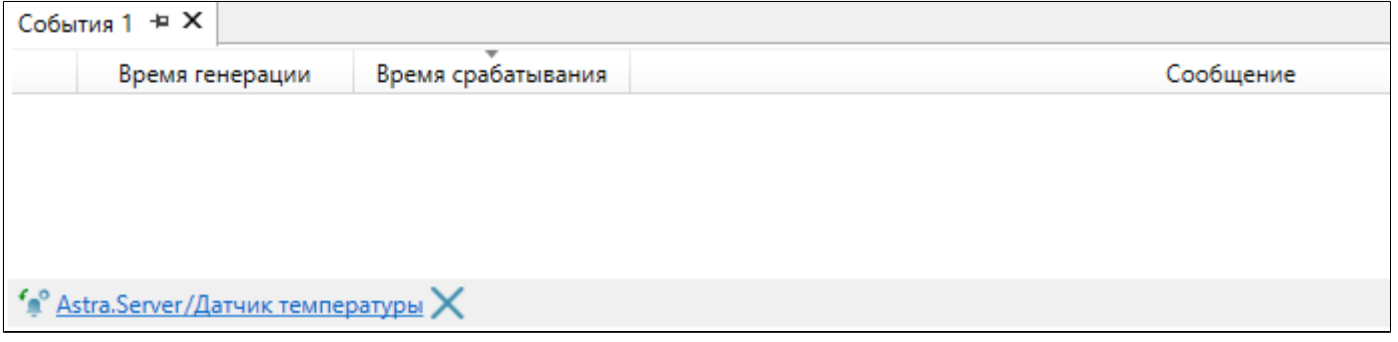

## **Экспорт событий в таблицу**

Чтобы экспортировать события в таблицу на панели инструментов нажмите Экспортировать события. Будут экспортированы все события в списке.

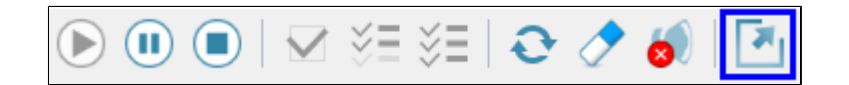

#### **Очистка списка событий**

Чтобы очистить список событий, на панели инструментов нажмите кнопку "Очистить список" Или в контекстном меню выберите Очистить список.

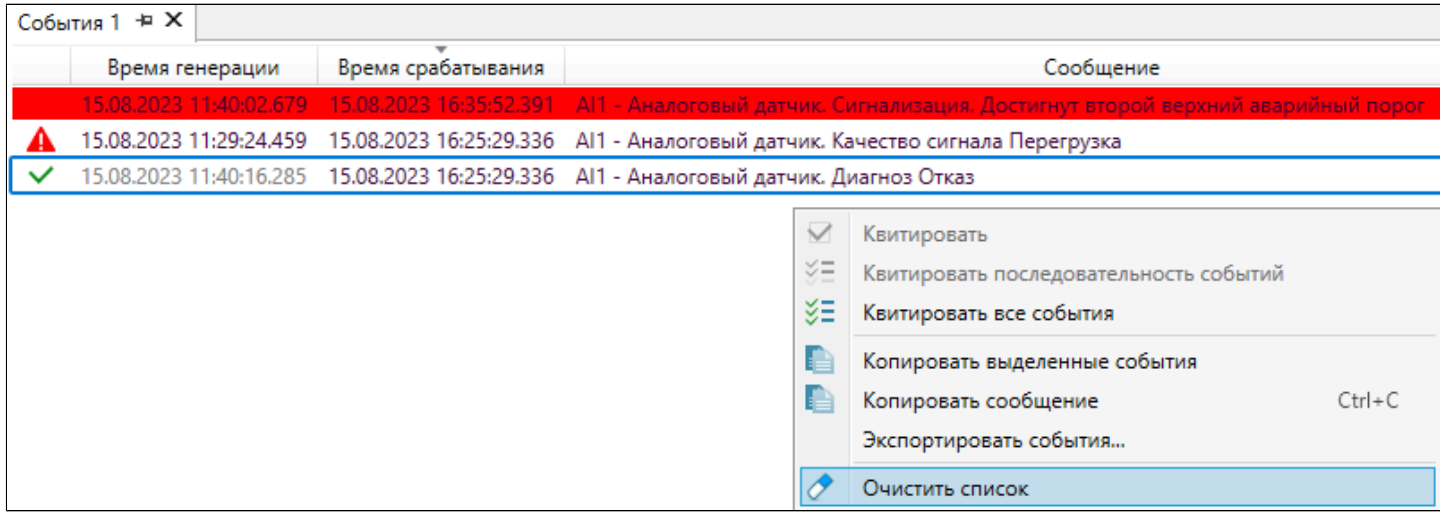

### **Удаление**

Чтобы удалить источник событий, нажмите крестик около источника данных.

### **Фильтрация событий**

Чтобы фильтровать события:

 Включите фильтрацию – на панели инструментов нажмите кнопку Фильтровать список.

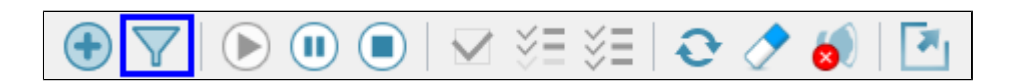

 В заголовках одного или нескольких столбцов задайте фильтр – [регулярное](#page-54-0) [выражение,](#page-54-0) которое будет применяться к событиям.

**> Нажмите Enter.** 

В списке останутся только те события, которые соответствуют указанным фильтрам.

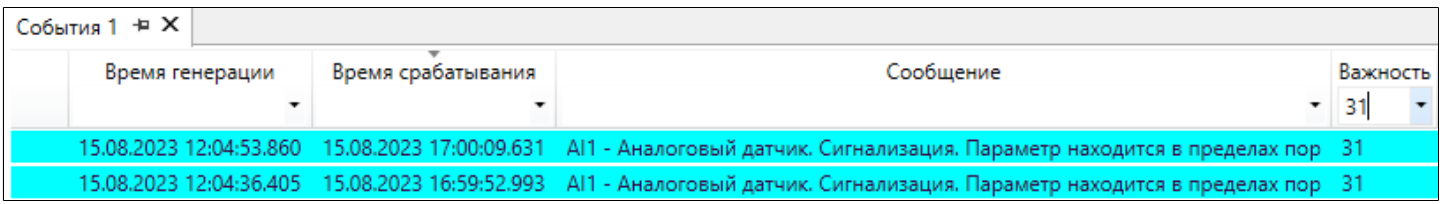

В пределах одного столбца можно применять сортировку:

> Сортировка от А до Я – Важность

- > Сортировка от Я до А Важность
- $\sum$  Без сортировки  $\sqrt{2}$  Важность

Для смены условия сортировки нажмите левой кнопкой мыши по названию столбца.

**Квитирование событий**

Квитирование события – подтверждение оператором получения события.

Квитировать события можно следующими способами:

Дважды кликнуть по событию;

 $\triangleright$  Выбрать одно или несколько событий и нажать Квитировать  $\triangleright$ , Квитировать последовательность событий УЕ или Квитировать все события на панели инструментов или в контекстном меню.

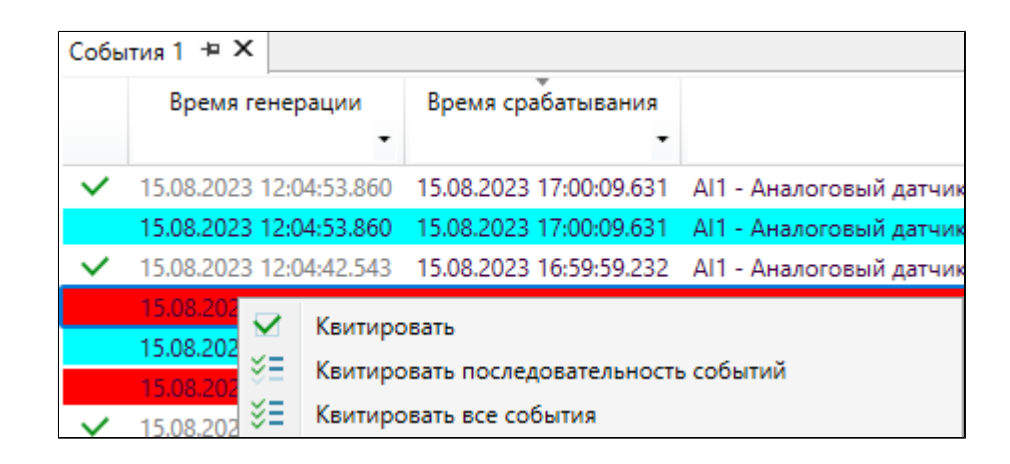

При квитировании на сервере фиксируются:

- время квитирования;
- комментарий;
- имя пользователя, который выполнил квитирование.

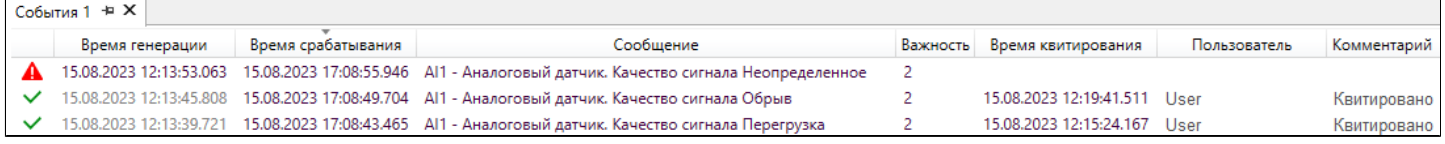

Звуки событий можно отключить: для этого на панели инструментов нажмите кнопку "Отключить проигрывание звуков".

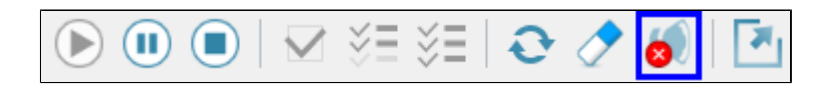

# <span id="page-80-0"></span>**1.1.2.4.3.2. Добавить Тревоги**

Чтобы открыть Тревоги, в меню выберите Проект  $\rightarrow$  Тревоги: документ откроется в новой вкладке в области просмотра.

В документе Тревоги отображаются только активные события.

При возникновении нового события, оно добавится в документ в виде отдельной строки.

При смене подусловия, новое подусловие заменит собой предыдущее подусловие того же события.

Если событие стало неактивным, строка события исчезнет из документа.

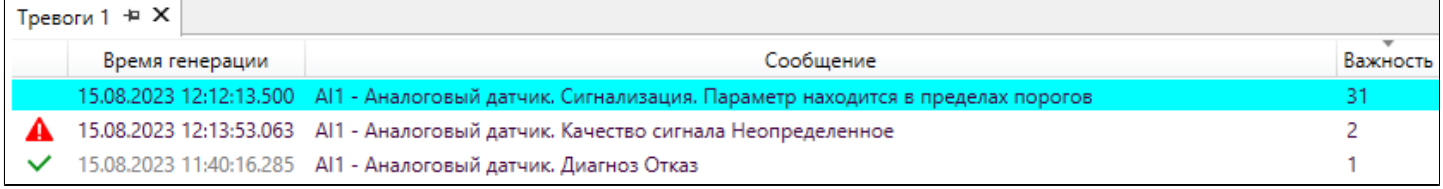

# <span id="page-81-0"></span>**1.1.2.4.3.3. Добавить Графики**

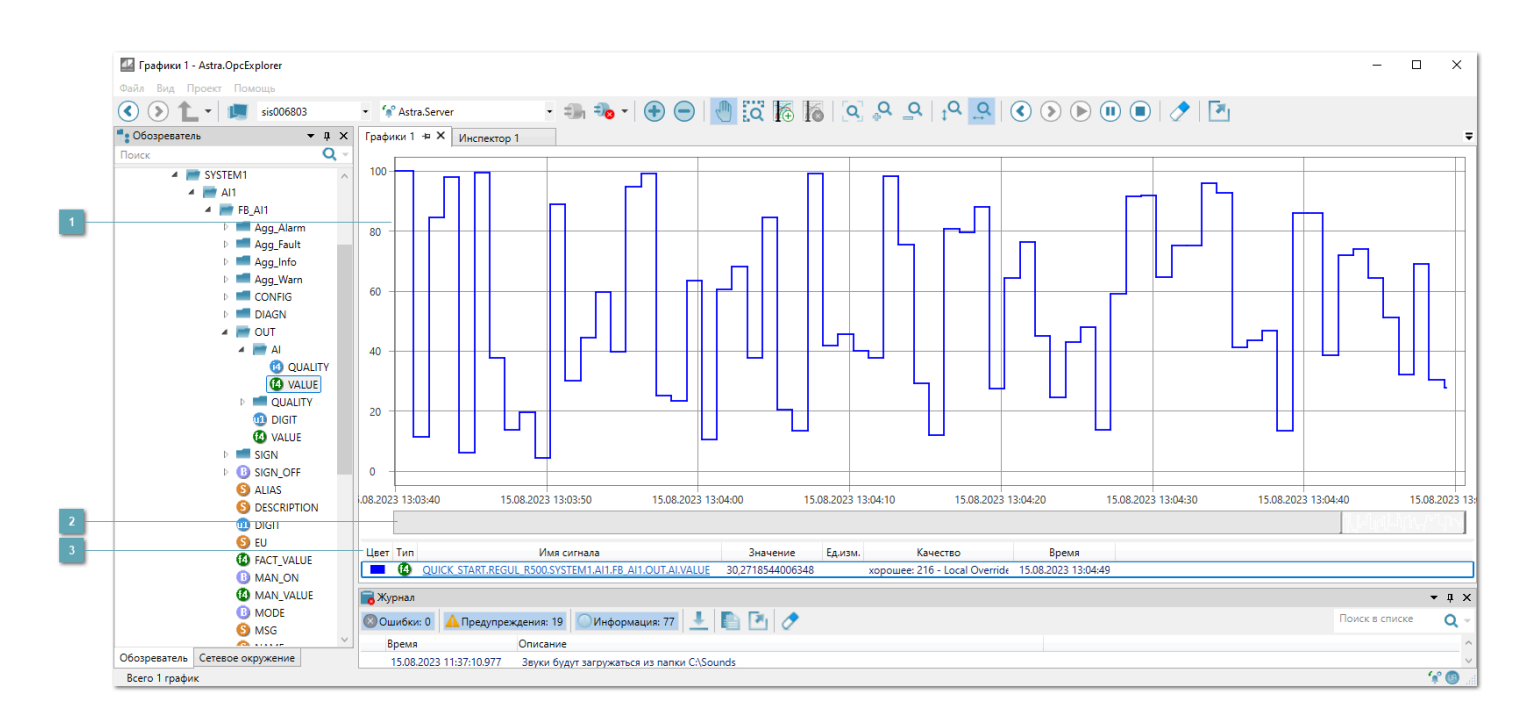

## **Поле графиков**

На графиках отображаются изменения значений сигналов в реальном времени.

Настройка отображения графиков осуществляется в окне Параметры в узле [Графики.](#page-61-0)

## **2 Минитренды**

Минитренды повышают удобство позиционирования и масштабирования графиков. Минитренды являются уменьшенной идентичной копией графика. Область минитрендов содержит только активный график, который выделен в легенде.

Чтобы позиционировать участок графика для более детального рассмотрения, выберите его в области минитрендов. Выбор нужного участка выполняется путем перемещения границ минитрендов. Выбранный в минитредах отрезок графика отобразится на графике в полномасштабном размере.

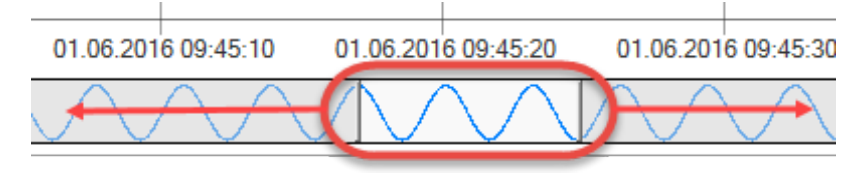

## **Легенда**

В легенде перечислены сигналы, добавленные на график.

Отображаемые столбцы легенды настраиваются в контекстном меню.

Для каждого сигнала можно настроить внешний вид его графика. Настройки задаются в легенде в одноименных колонках.

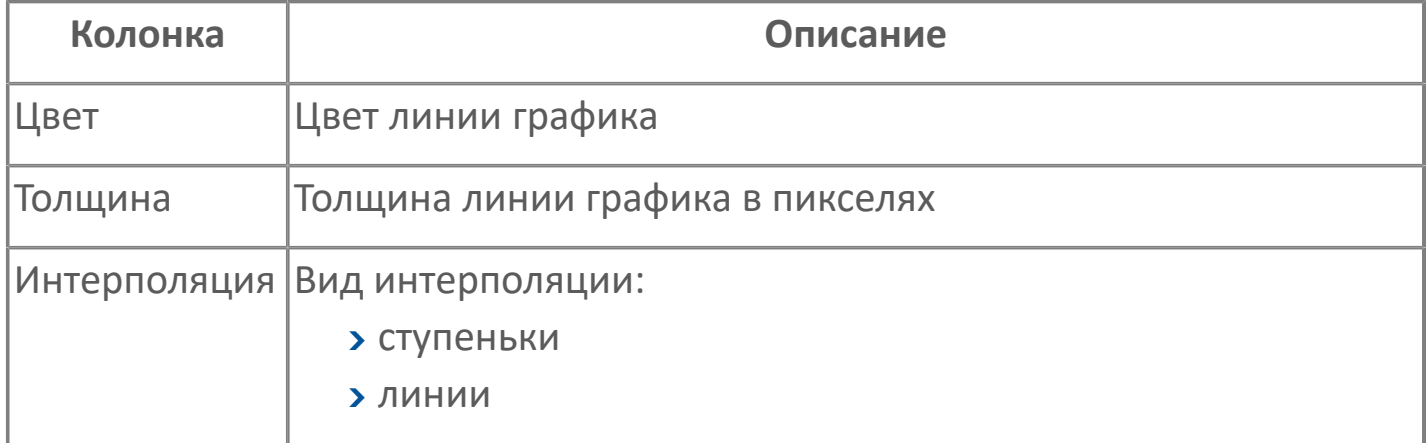

## **Добавление сигналов**

Способы:

Перетащить сигнал из Обозревателя.

 В Обозревателе или Инспекторе сигналов в контекстном меню сигнала выбрать Показать график сигнала (или сочетание клавиш Ctrl+T).

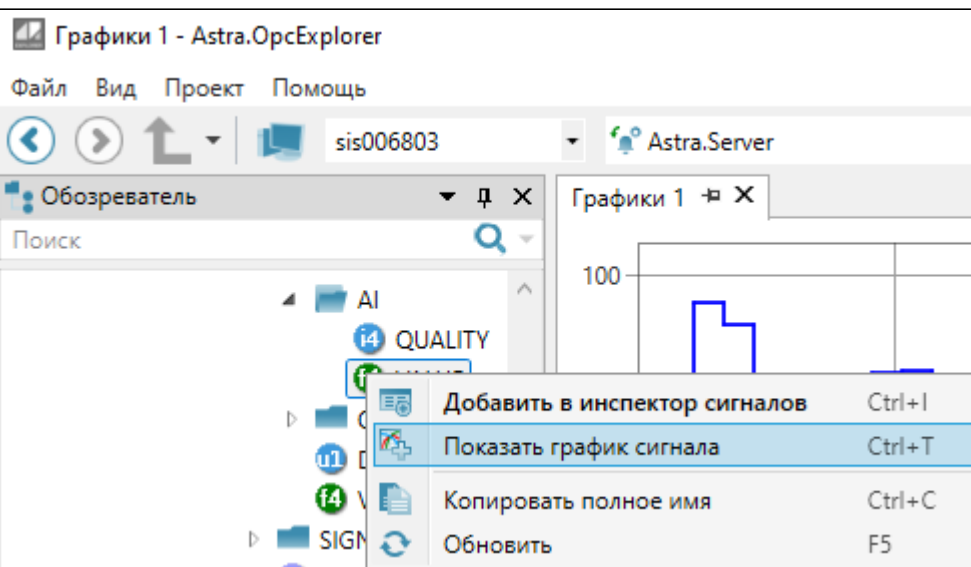

Находясь в редакторе сигнала, на панели инструментов нажать кнопку

"Показать график сигнала" <sup>24</sup>

Добавить сигнал по тегу:

1. Откройте вкладку Графики.

2. Нажмите Добавить новый сигнал на панели инструментов  $\bigoplus$  или в контекстном меню легенды (Insert).

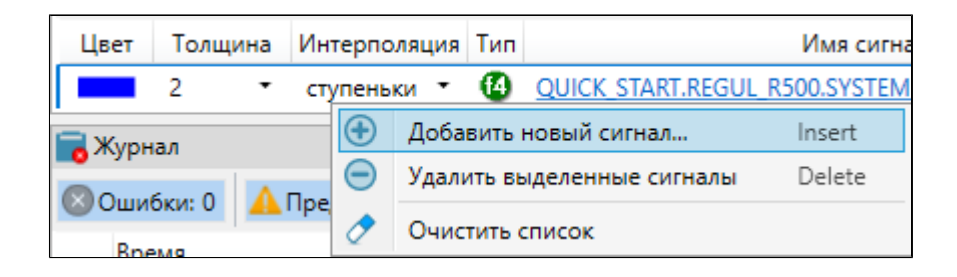

3. В открывшемся окне выберите Компьютер и Источник данных и укажите тег сигнала.

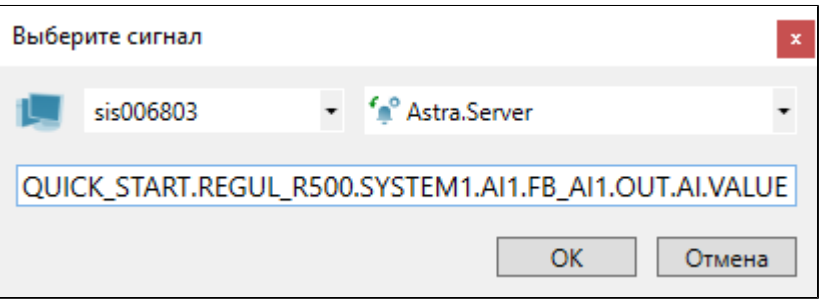

#### **Удаление сигнала с графика**

Чтобы удалить сигнал с графика:

- 1. В легенде выберите сигналы, которые нужно удалить.
- 2. Удалите выбранные сигналы любым способом:
	- Нажмите клавишу Delete.
	- В контекстном меню сигналов выберите Удалить выделенные сигналы.

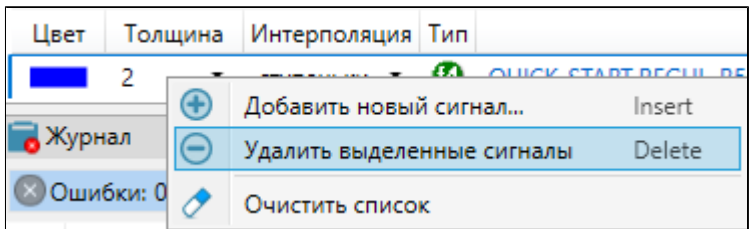

 На панели инструментов нажмите кнопку "Удалить выделенные сигналы".

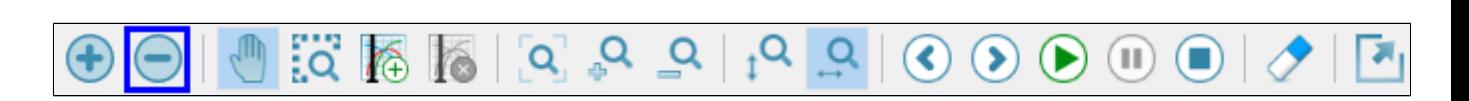

Чтобы выбрать несколько сигналов, используйте Ctrl, Shift и Ctrl + A.

Чтобы удалить все сигналы, на панели инструментов нажмите кнопку

"Очистить список" Или в контекстном меню Легенды выберите Очистить список.

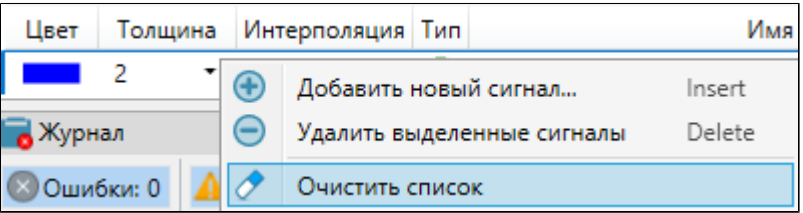

## **Интерполяция**

Интерполяция позволяет сгладить график значений сигнала. Если интерполяция выключена, график принимает вид ступенек: каждая ступенька показывает промежуток времени, в течение которого значение сигнала не менялось.

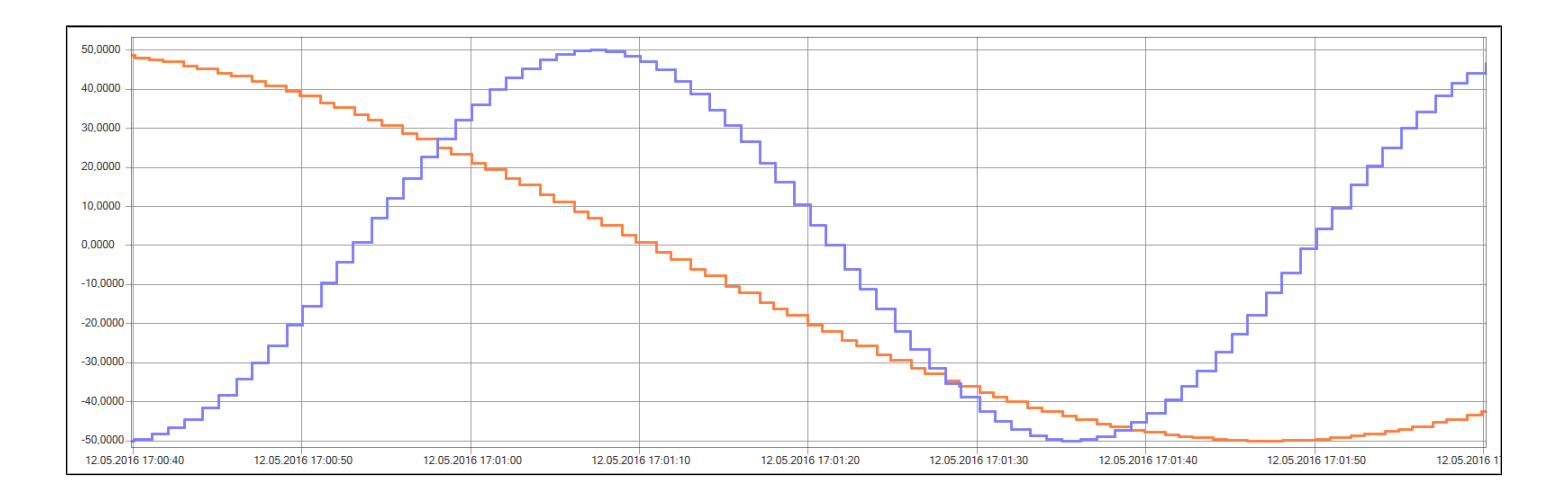

Если интерполяция включена, соседние значения соединяются прямой линией.

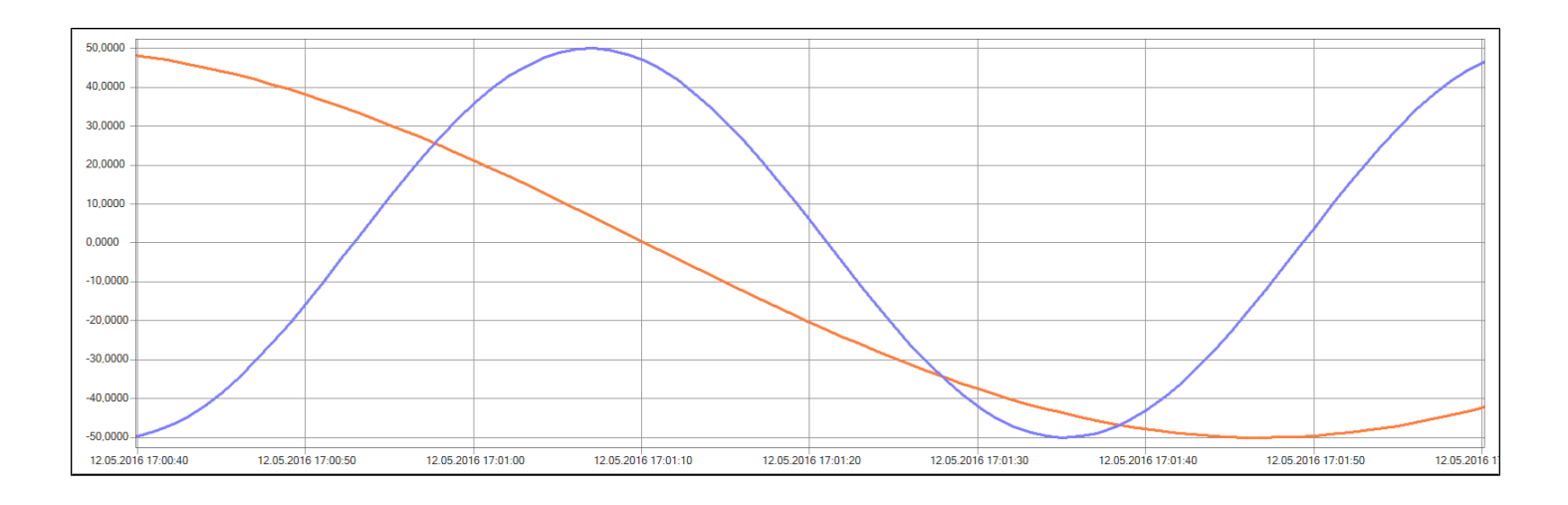

Способ интерполяции отдельного графика можно переопределить в Легенде в колонке Интерполяция.

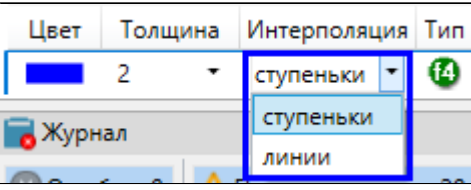

Если на график с линейной интерполяцией поставить [реперные линии,](ToolsContentOpcExplorerCharts.htm#reference-line) то на реперных выносках будет отображаться следующая информация:

 значение сигнала – высчитывается на основе интерполированного графика и не отражает реальной картины технологического процесса;

 качество сигнала – копируется от ближайшей точки, расположенной слева от пересечения с репером;

 время – дата и время полученного сигнала в точке пересечения реперной линии с графиком.

### **Маркеры**

Маркеры показывают на графике точки, в которых значение сигнала изменилось.

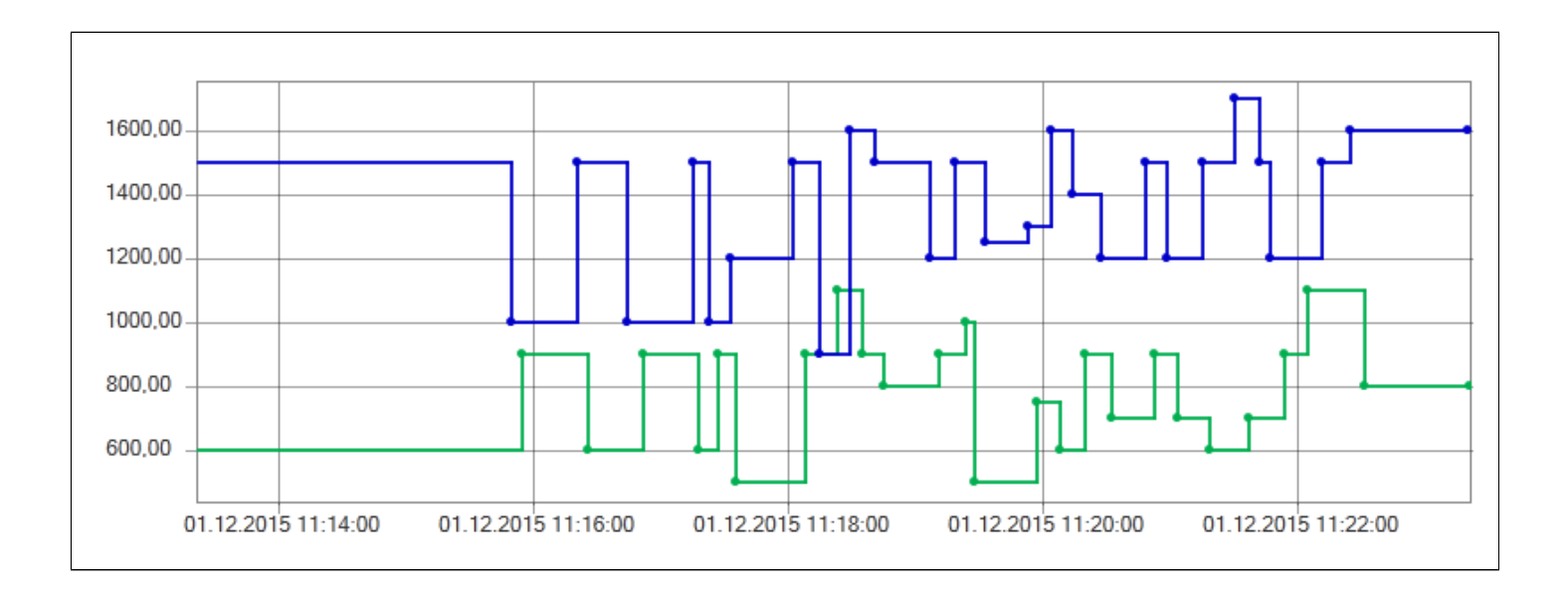

Чтобы включить маркеры, в окне Параметры в узле Графики установите флаг "Показывать маркеры пересечений реперов и линий".

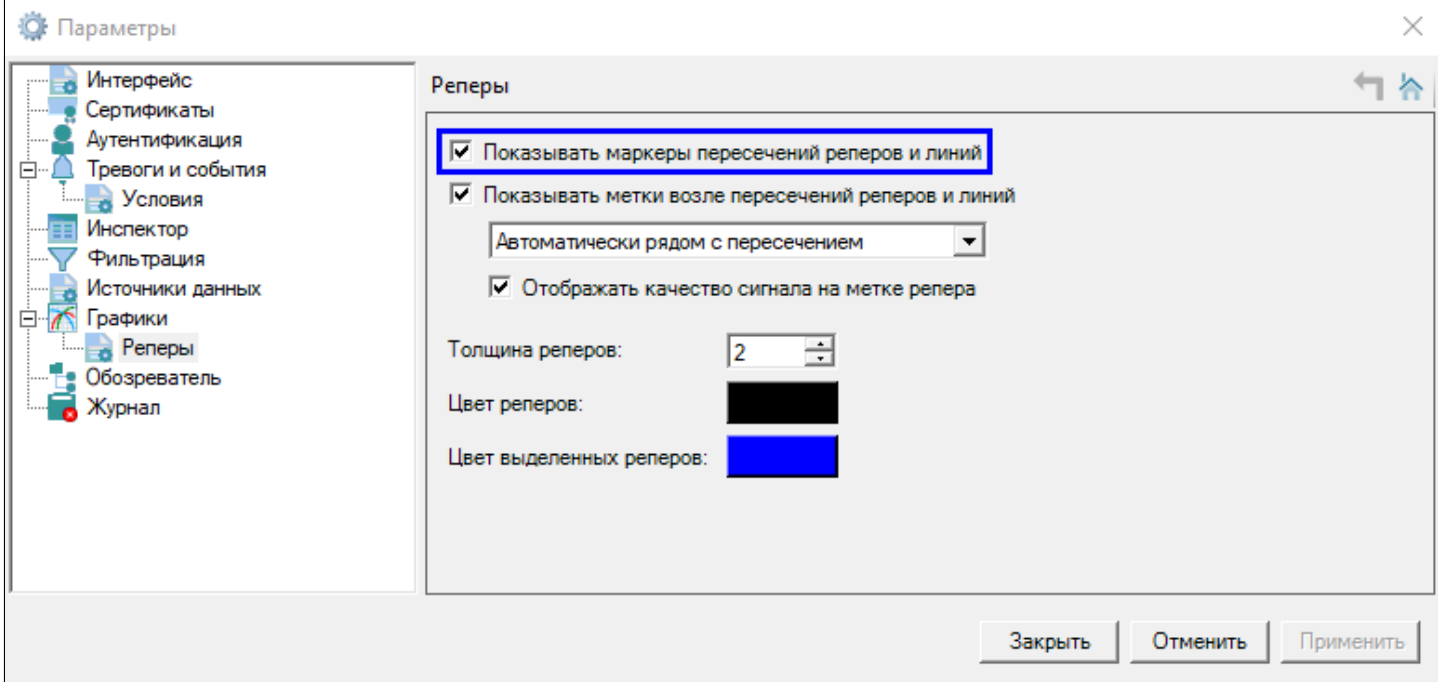

#### **Реперные линии**

Для просмотра точных значений сигналов на графике в определенный момент времени используются реперы – вертикальные линии, перемещаемые по графику.

Чтобы добавить репер, на панели инструментов,, нажмите Добавить репер на график и кликом мыши поставьте репер в нужном месте графика. Для добавления другого репера следует повторно активировать кнопку "Добавить репер на график".

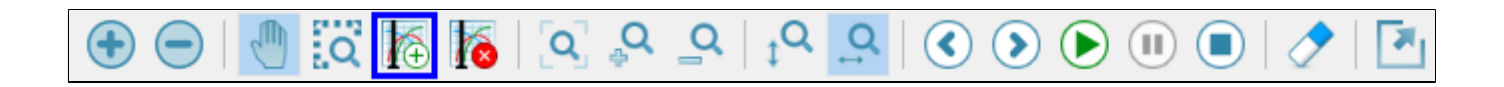

Каждый новый репер, добавленный на график, автоматически становится активным. Переключение между реперами выполняется с помощью левой кнопки мыши.

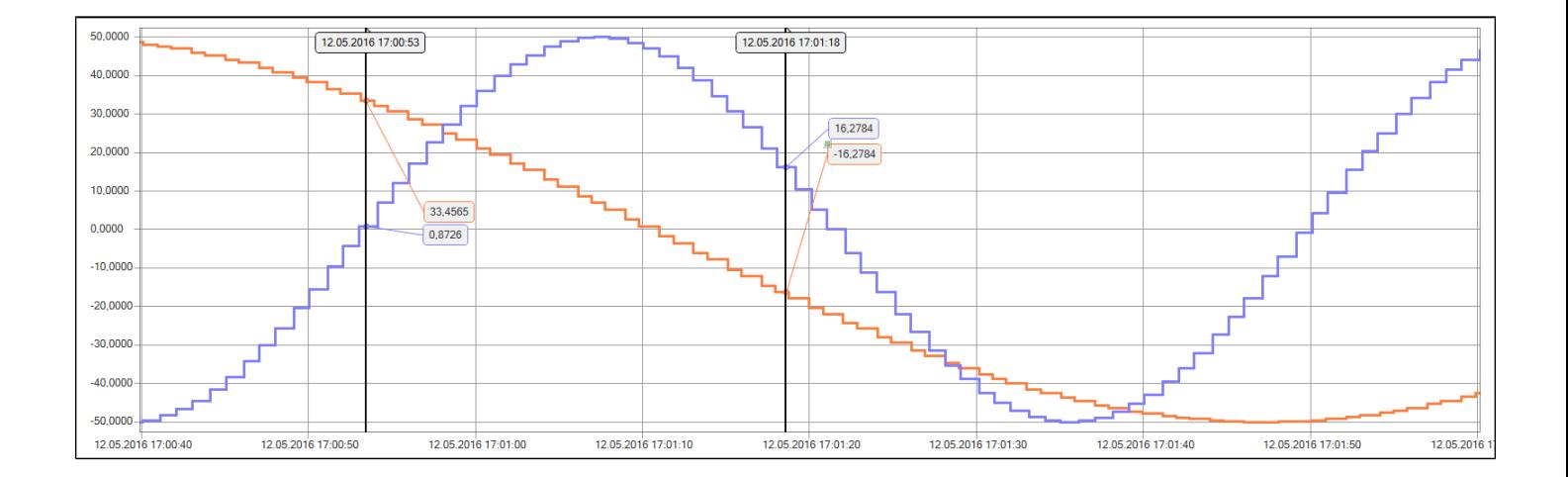

Удаление активного репера выполняется с помощью кнопки "Убрать выделенный репер".

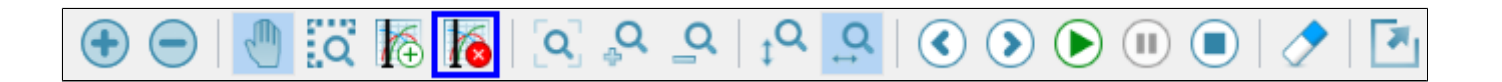

Места пересечения реперов с линиями графиков отмечаются маркерами. Рядом с пересечениями репера с линиями графиков отображаются выноски (метки), содержащие значения сигналов в местах пересечения. В верхней точке каждого репера отображается выноска с меткой времени. Все выноски перемещаемы мышью.

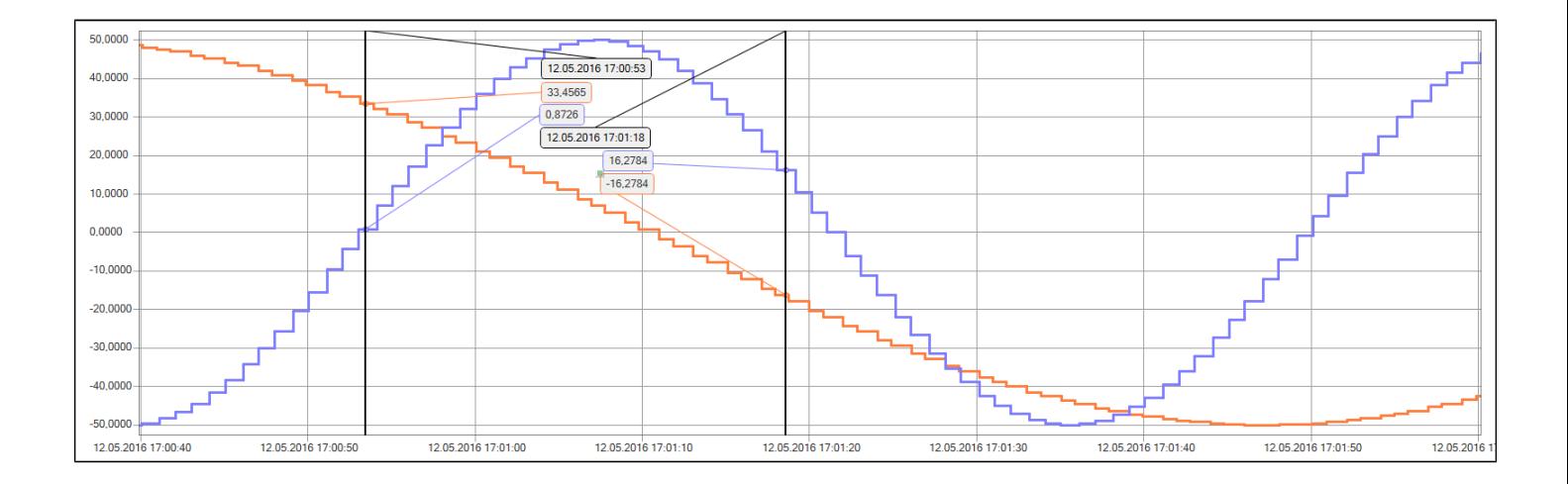

Появление двусторонней стрелки при наведении на репер является индикатором возможности перетаскивания репера по графику. Такая возможность позволяет просматривать значения сигнала в каждой точке графика. Значения в столбцах легенды (Значение, Время, Качество) динамически меняется в процессе перемещения репера по графику.

Изменить настройки реперов можно в окне [Параметры.](#page-61-0)

# <span id="page-91-0"></span>**1.1.2.4.3.4. Добавить Инспектор**

Чтобы открыть инспектор сигналов, в меню выберите Проект  $\rightarrow$  Инспектор. Можно открыть любое количество инспекторов сигналов: каждый инспектор сигналов открывается в отдельной вкладке.

Инспектор сигналов позволяет работать с группами сигналов:

- просматривать значения сигналов;
- изменять значения сигналов;
- генерировать значения сигналов.

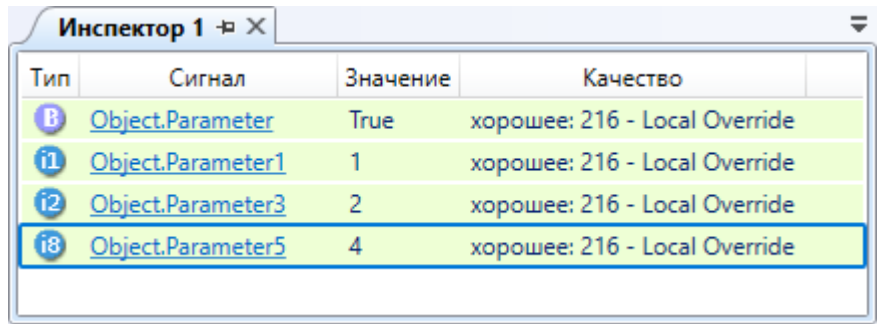

Информация о сигналах представлена в виде таблицы. Отображаемые столбцы можете настроить в контекстном меню.

#### **Разделители**

Для выделения отдельных сигналов в инспекторе сигналов используйте разделители. Разделители добавляются через контекстное меню или с помощью сочетания клавиш Ctrl+Insert.

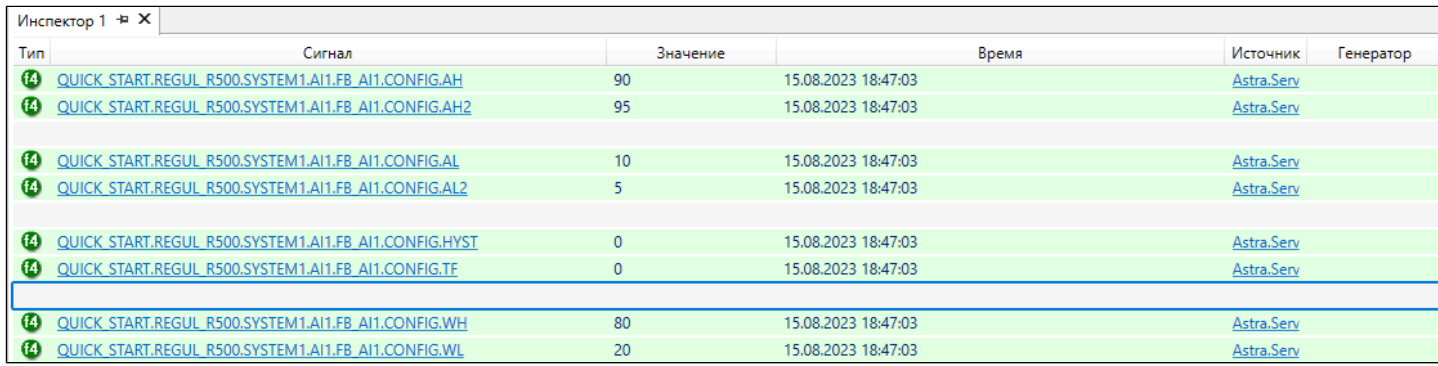

### **Добавление сигналов**

Способы:

- Перетащить сигнал из Обозревателя в открытый инспектор сигналов.
- Дважды кликнуть по сигналу в Обозревателе.

 В Обозревателе в контекстном меню сигнала выбрать Добавить в инспектор сигналов.

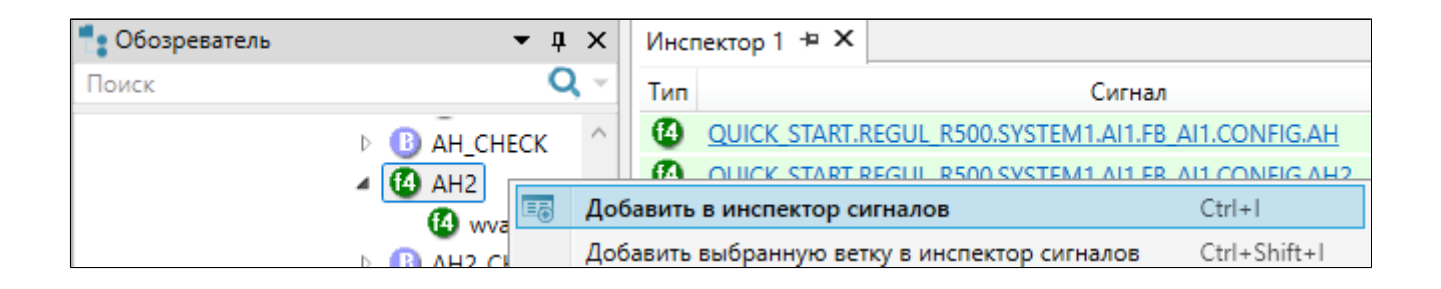

 В Обозревателе в контекстном меню папки выбрать Добавить выбранную ветку в инспектор сигналов – добавятся сигналы, находящиеся в выбранной папке и во вложенных в нее папках.

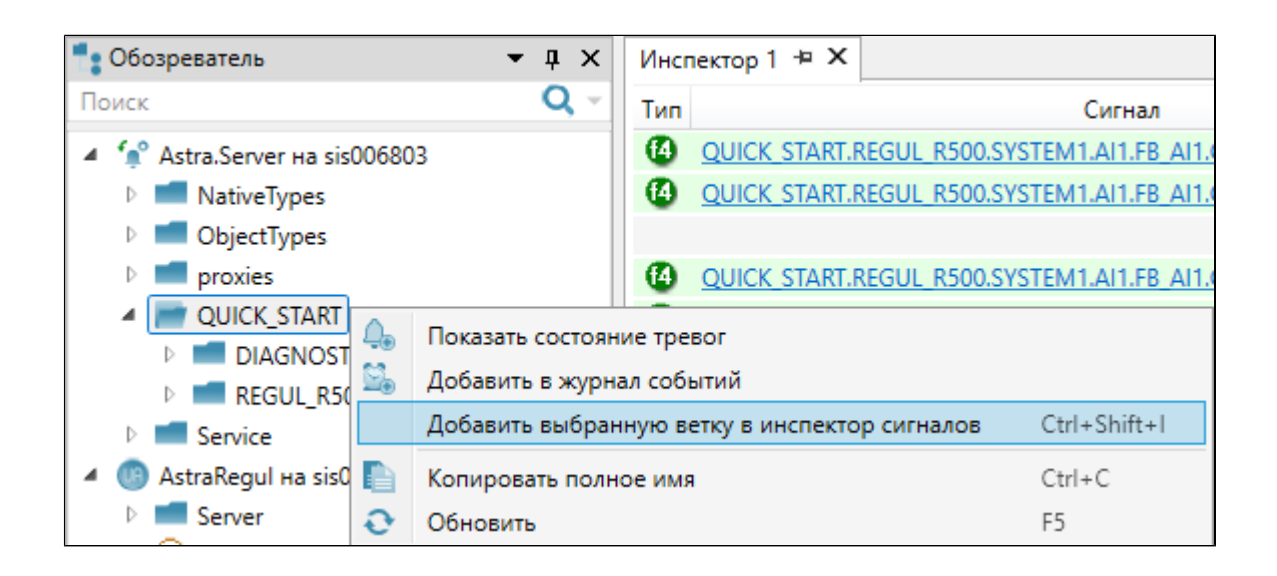

Находясь в редакторе сигнала на панели инструментов нажать кнопку

"Добавить в инспектор сигналов" Е-

- Добавить сигнал по тегу:
	- 1. Откройте инспектор сигналов.
	- 2. На панели инструментов нажмите кнопку "Добавить новый сигнал"

или нажмите клавишу Insert.

3. В открывшемся окне выберите Компьютер и Источник данных и укажите тег сигнала.

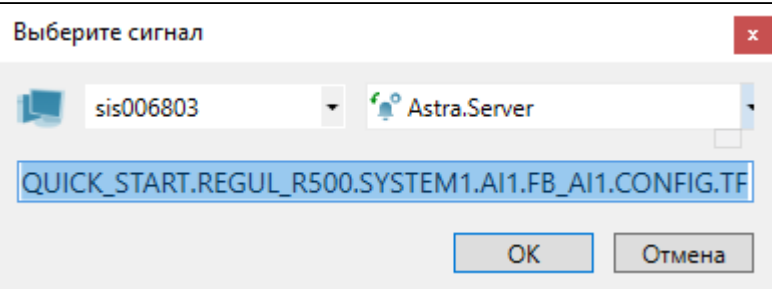

#### **Удаление сигналов**

Чтобы выбрать несколько сигналов, используйте клавиши Ctrl, Shift и Ctrl + A.

Способы:

- Нажать клавишу Delete.
- В контекстном меню инспектора выбрать команду "Удалить выделенные сигналы".

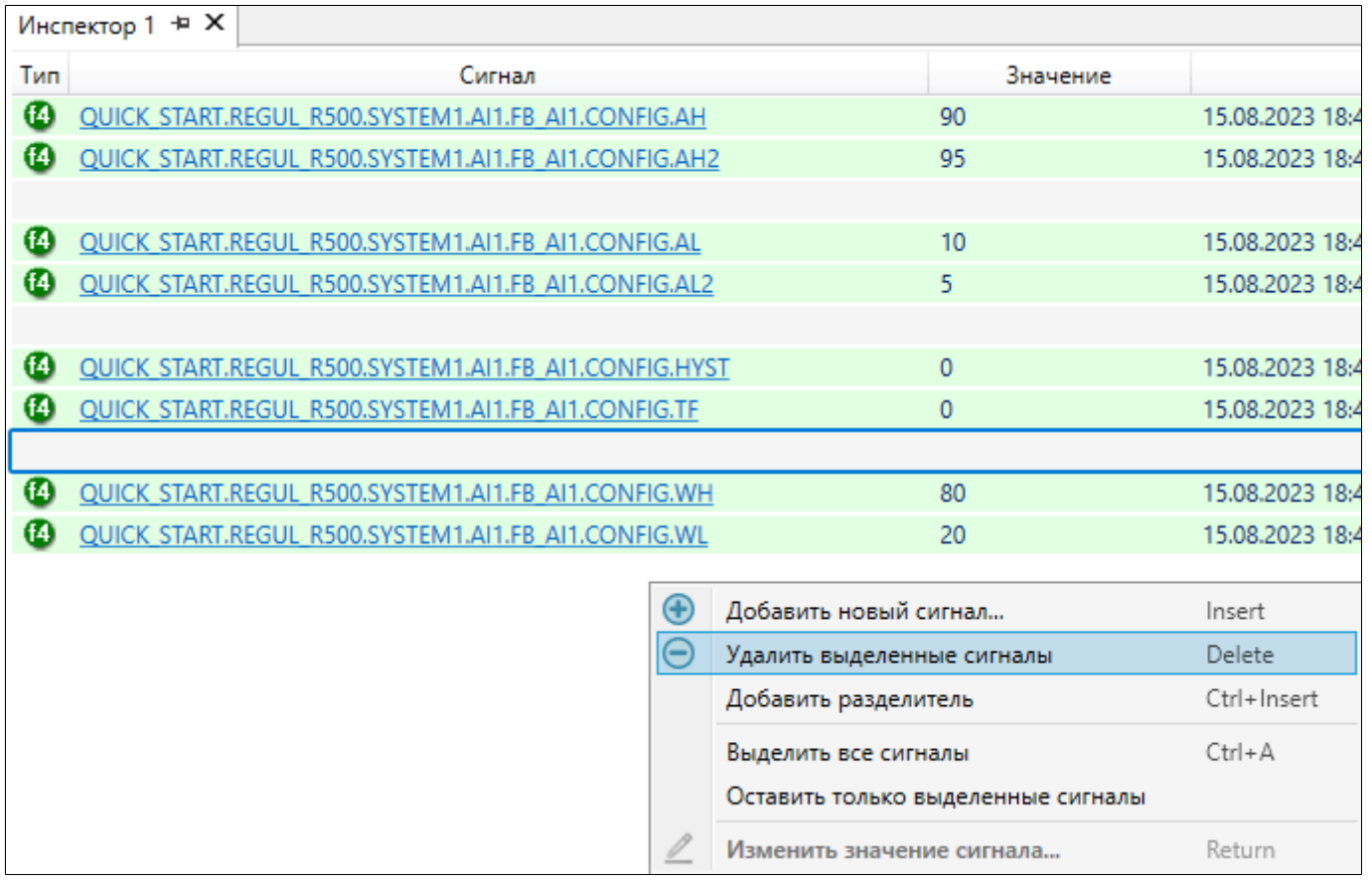

 В контекстном меню инспектора выбрать команду Оставить только выделенные сигналы – удалятся все сигналы кроме выбранных.

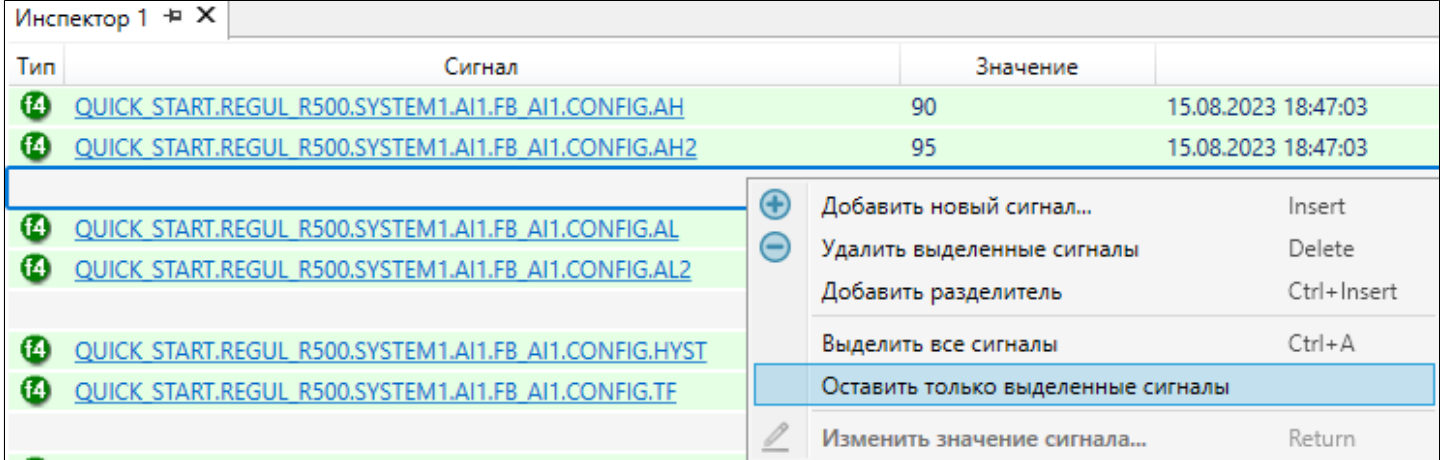

 На панели инструментов нажать кнопку "Удалить выделенные сигналы"  $\bigodot$ 

 $\triangleright$  На панели инструментов нажать кнопку "Очистить список"  $\Diamond$  удалятся все сигналы.

#### **Фильтрация сигналов**

Чтобы фильтровать сигналы:

1. Включите фильтрацию – на панели инструментов, нажав кнопку "Фильтровать список".

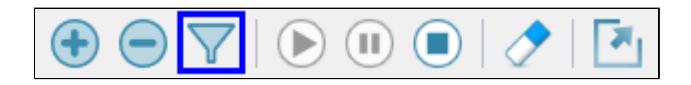

2. В заголовках одного или нескольких столбцов задайте фильтр –

[регулярное выражение,](#page-54-0) которое будет применяться к сигналам.

3. Нажмите Enter.

В списке останутся только те сигналы, которые соответствуют заданным фильтрам.

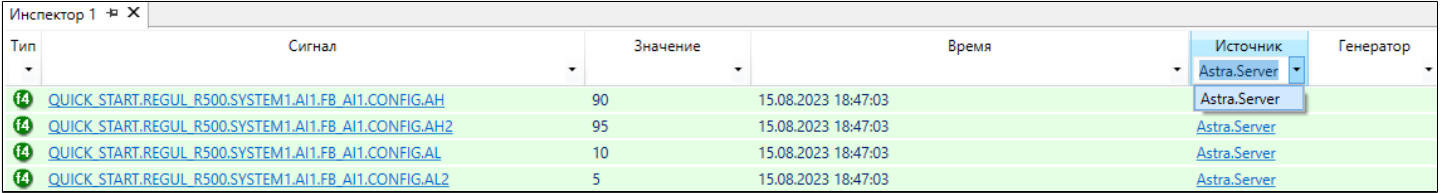

В пределах одного столбца можно применять сортировку:

- > Сортировка от А до Я Время
- > Сортировка от Я до А Время
- $\rightarrow$  Без сортировки  $\frac{B_{pemas}}{B_{pemas}}$

Для смены условия сортировки нажмите левой кнопкой мыши по названию столбца.

**Изменение значений сигнала**

Чтобы изменить значение сигнала:

1. Выберите сигнал в инспекторе сигналов.

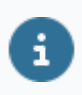

С помощью клавиш Ctrl, Shift, Ctrl + A можно выбрать несколько сигналов – значение изменится у всех выбранных сигналов.

- 2. Вызовите окно Изменить значение любым способом:
	- **> Нажмите клавишу Enter.**
	- В контекстном меню инспектора выберите Изменить значение сигнала.

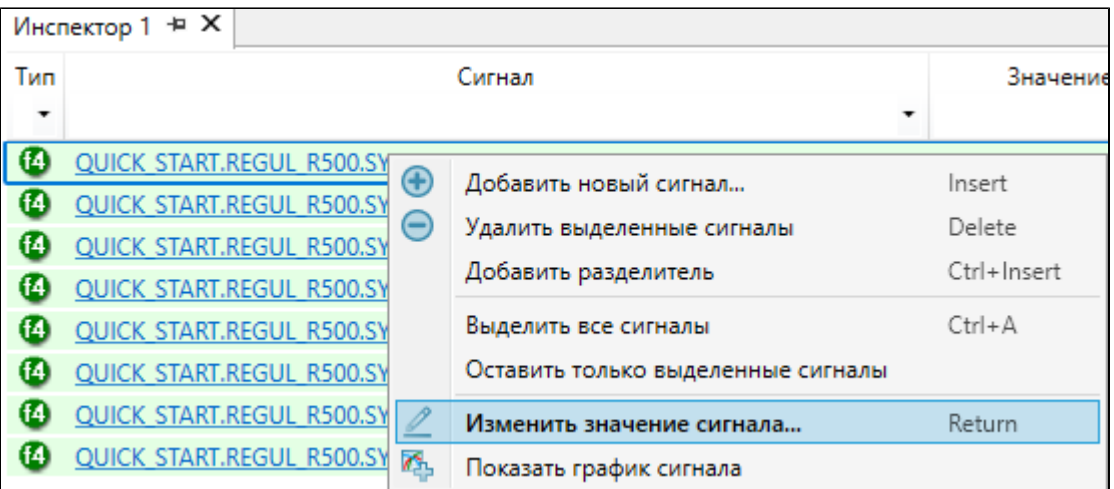

- Дважды кликните по сигналу (если выбран только один сигнал).
- 3. В окне укажите новое значение.

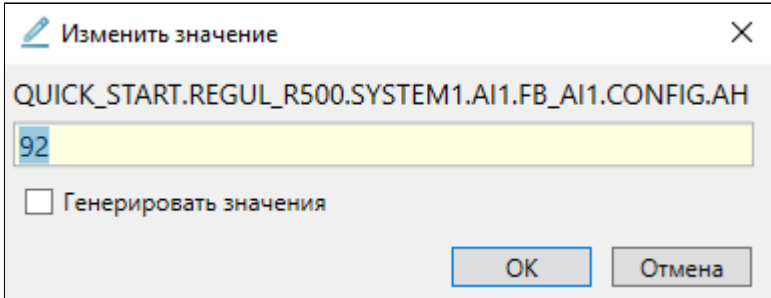

4. Нажмите ОК.

Значение сигнала изменится на новое.

## **Правила изменения сигнала**

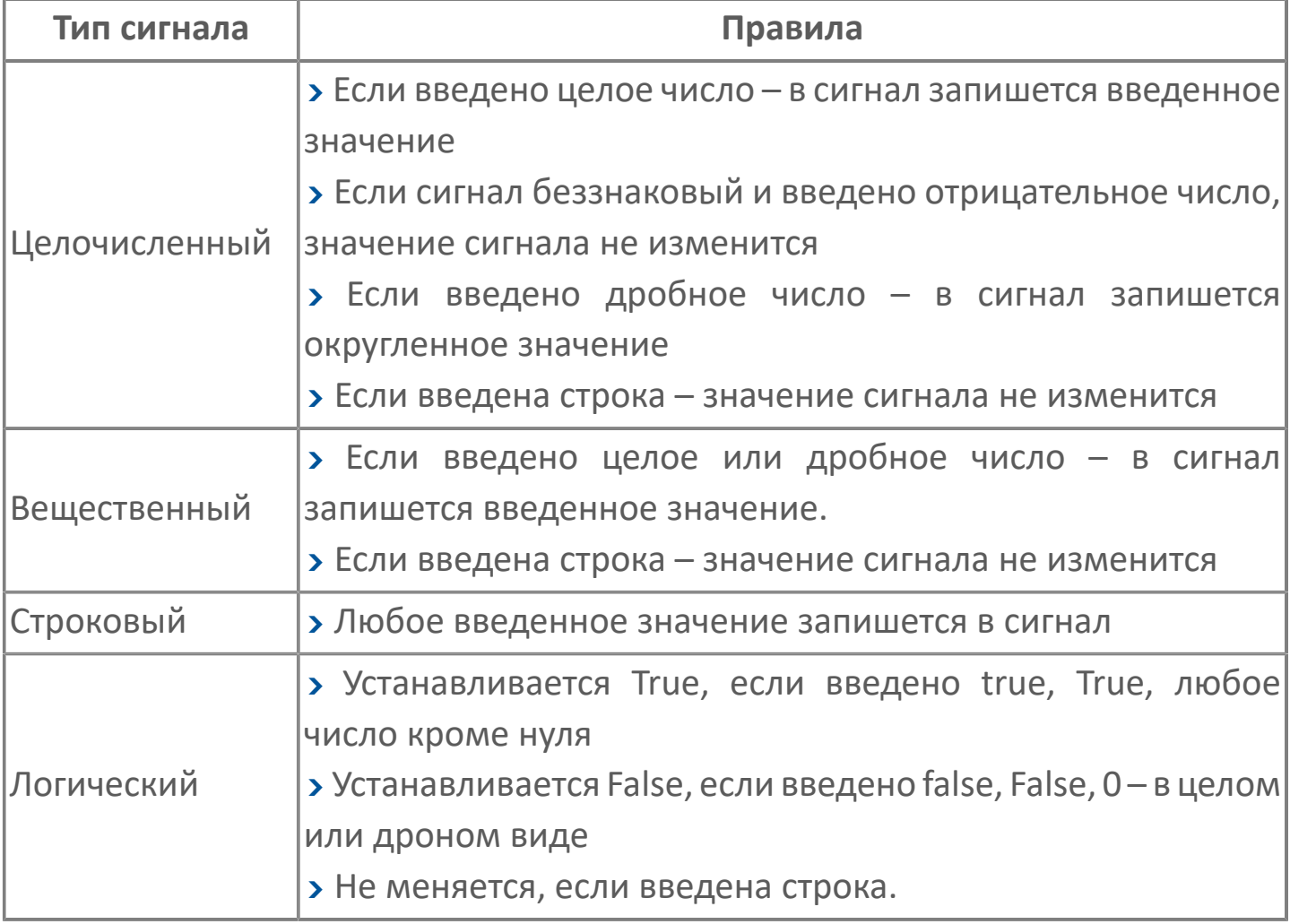

## **Генерация значений сигналов**

В инспекторе сигналов есть возможность использования генераторов значений сигнала.

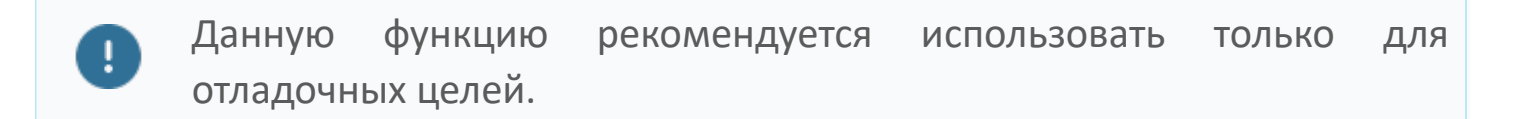

Чтобы начать генерацию значений:

1. Откройте окно Изменить значение.

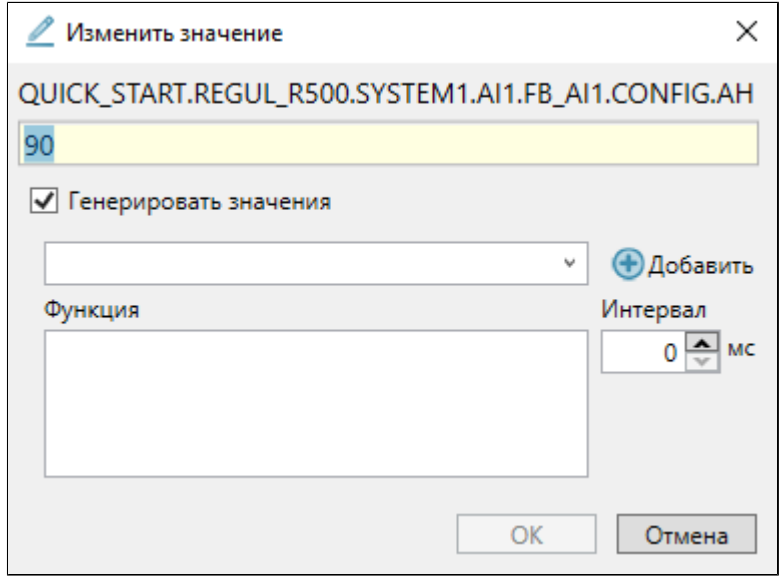

- 2. В окне Изменить значение установите флаг "Генерировать значения".
- 3. Нажмите кнопку добавить и выберите тип генератора.

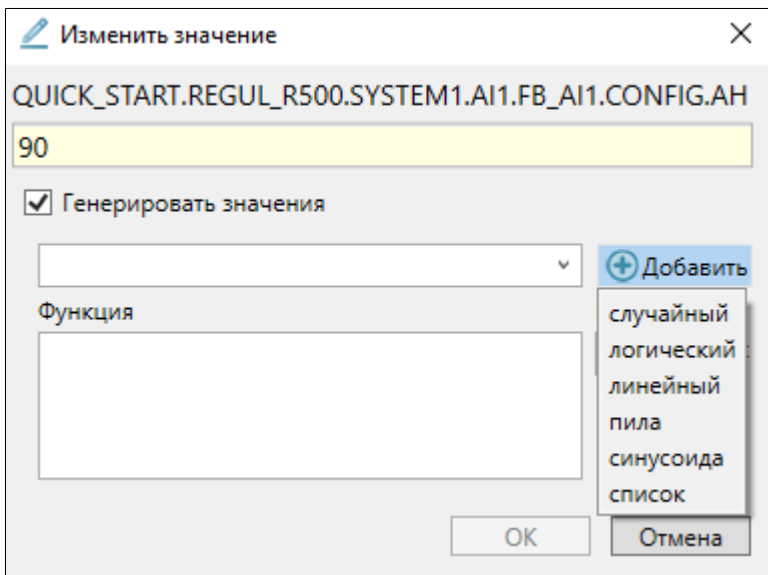

4. Укажите Интервал изменения значений сигнала в мс и нажмите ОК.

Чтобы остановить генерацию значений, в окне Изменить значение снимите флаг "Генерировать значения".

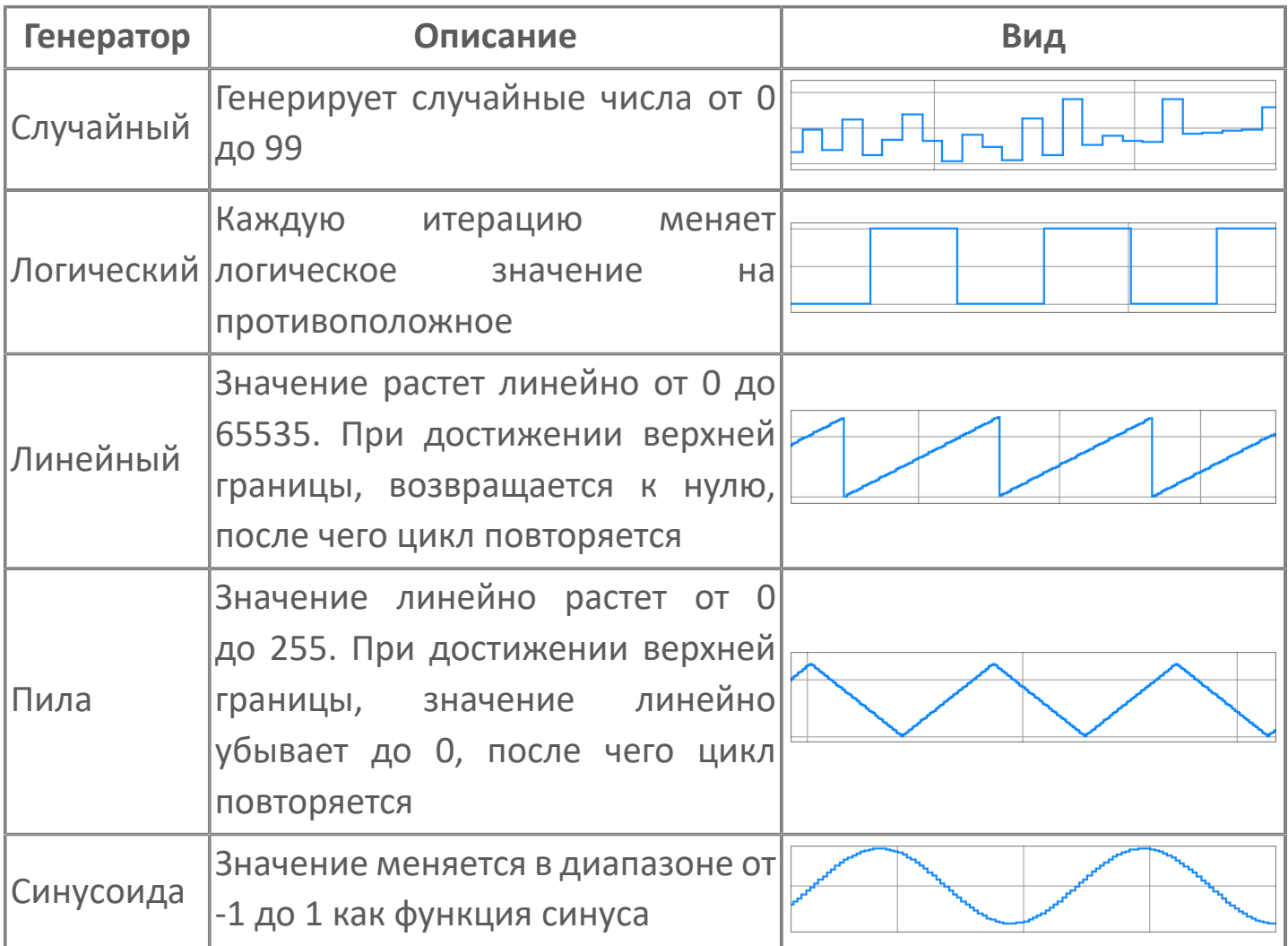

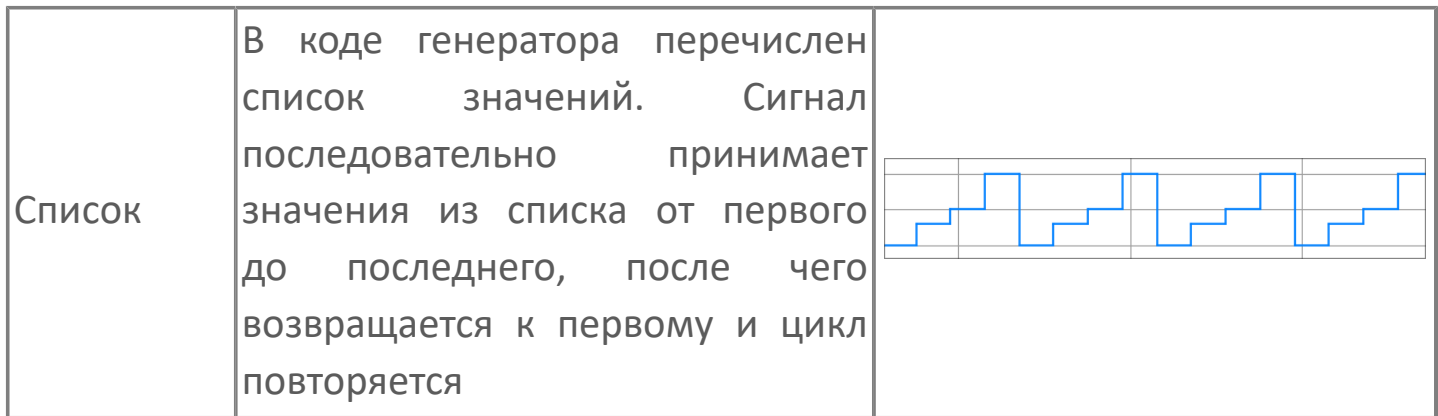

При выборе генератора его код отобразится в области Функция (код написан на C#). Код генератора можно дополнять/переписывать.

Код генератора изменяется только для текущего сигнала.

## **1.1.2.4.3.4.1. Редактор сигнала**

Чтобы открыть редактор сигнала, кликните по сигналу в дереве сигналов.

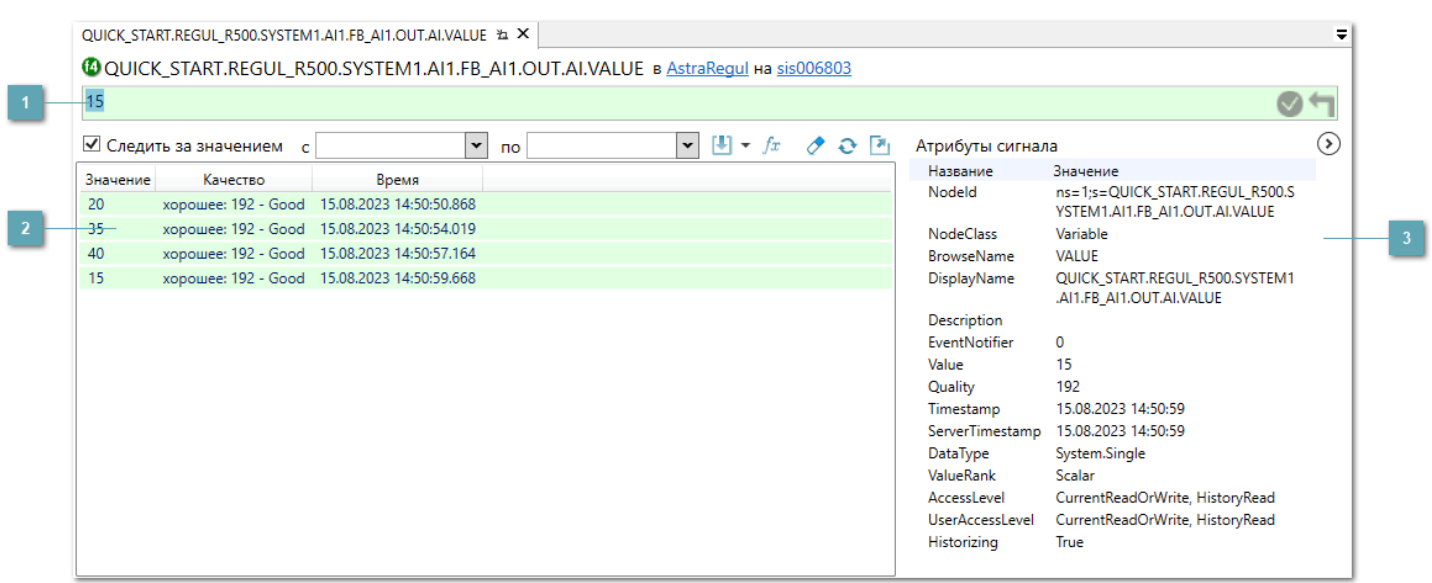

**Значение сигнала**

Текущее значение сигнала.

#### **История изменения сигнала**

Все значения, которые принимал сигнал за установленный период времени.

Если период времени не установлен, то будут отображаться изменения согнала за все время.

### **Свойства сигнала**

Атрибуты, присвоенные сигналу.

В редакторе сигнала отображаются:

- значение;
- история значений;
- свойства;
- события.

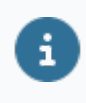

Описание сигнала, если оно есть, отображается под именем сигнала.

#### **Значение сигнала**

Значение выводится в поле под названием сигнала. Если тип сигнала – bool, то вместо поля будет флаг.

> <sup>6</sup> QUICK START.REGUL R500.SYSTEM1.AI1.FB AI1.MODE в AstraRegul на sis006803  $\overline{\mathbf{v}}$

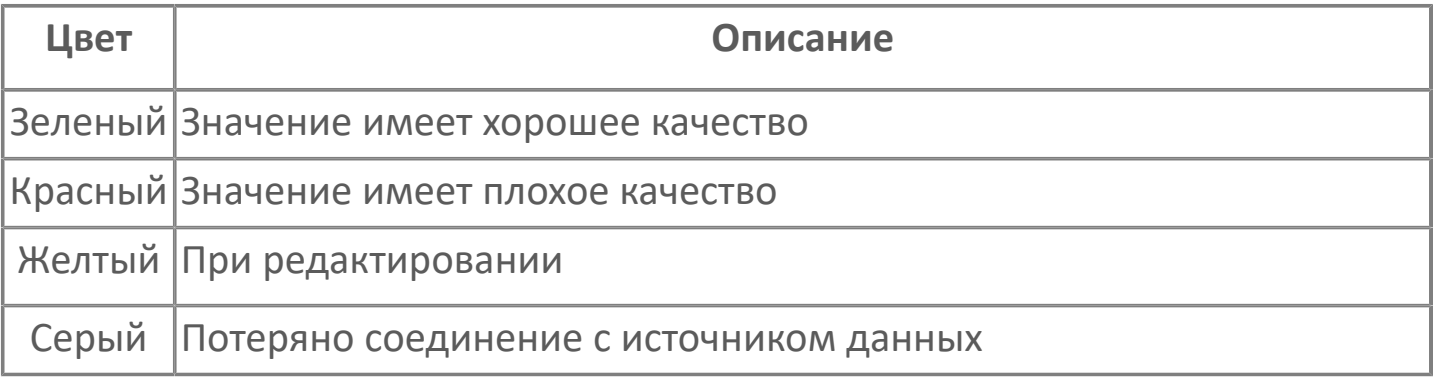

Чтобы изменить значение сигнала:

- 1. В поле значения сигнала введите новое значение.
- 2. Нажмите Enter или кнопку завершения редактирования (появляется в процессе редактирования).

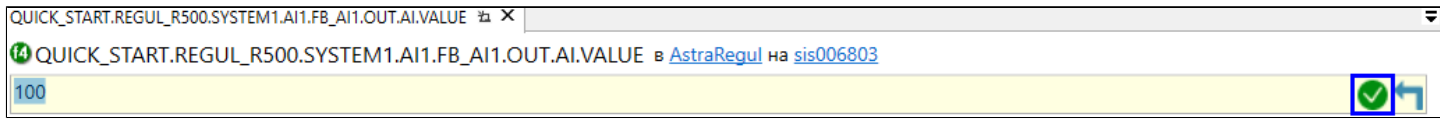

Чтобы отменить изменения без записи в сигнал, нажмите Esc или кнопку

отмены редактирования  $\blacksquare$ .

Чтобы изменить значение сигнала типа bool:

 Кликните по флагу или нажмите Пробел – значение сигнала изменится на противоположное.

- Нажмите 1 в сигнал запишется true.
- $\rightarrow$  Нажмите 0 в сигнал запишется false.

## **История значений**

Область просмотра истории значений сигнала помогает следить за всеми изменениями, происходящими с сигналом. Для включения функции записи значений сигнала установите флаг "Следить за значением". После установки флага значения сигнала будут записываться в область значений.

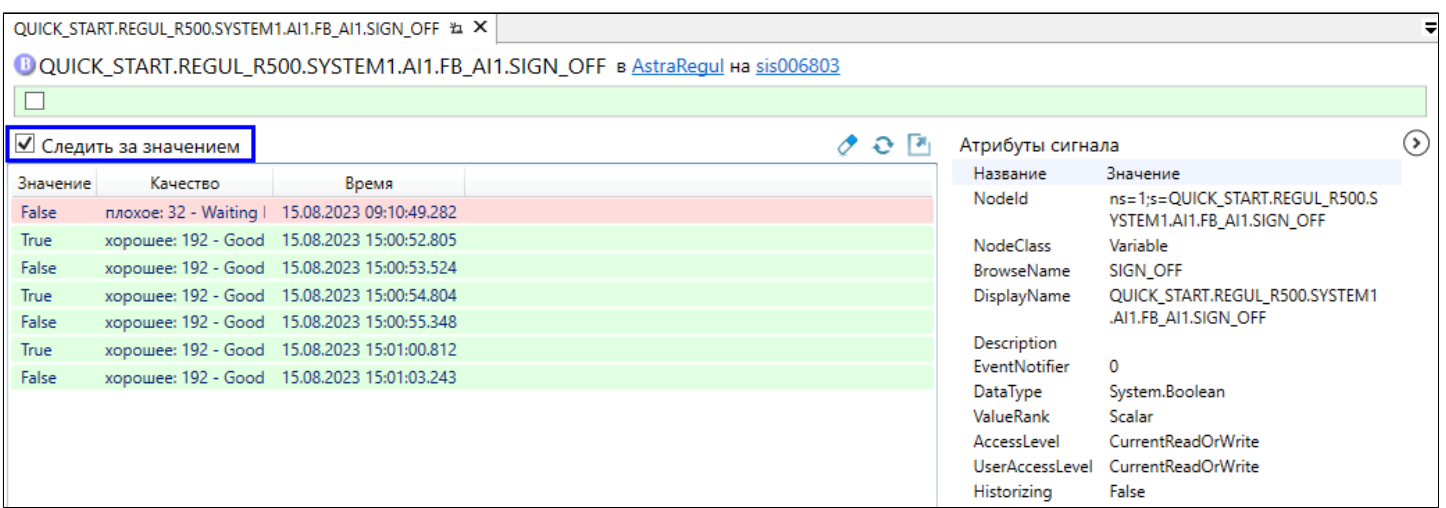

Если в источнике данных есть OPC HDA Server, можно запросить историю значений сигналов этого источника данных.

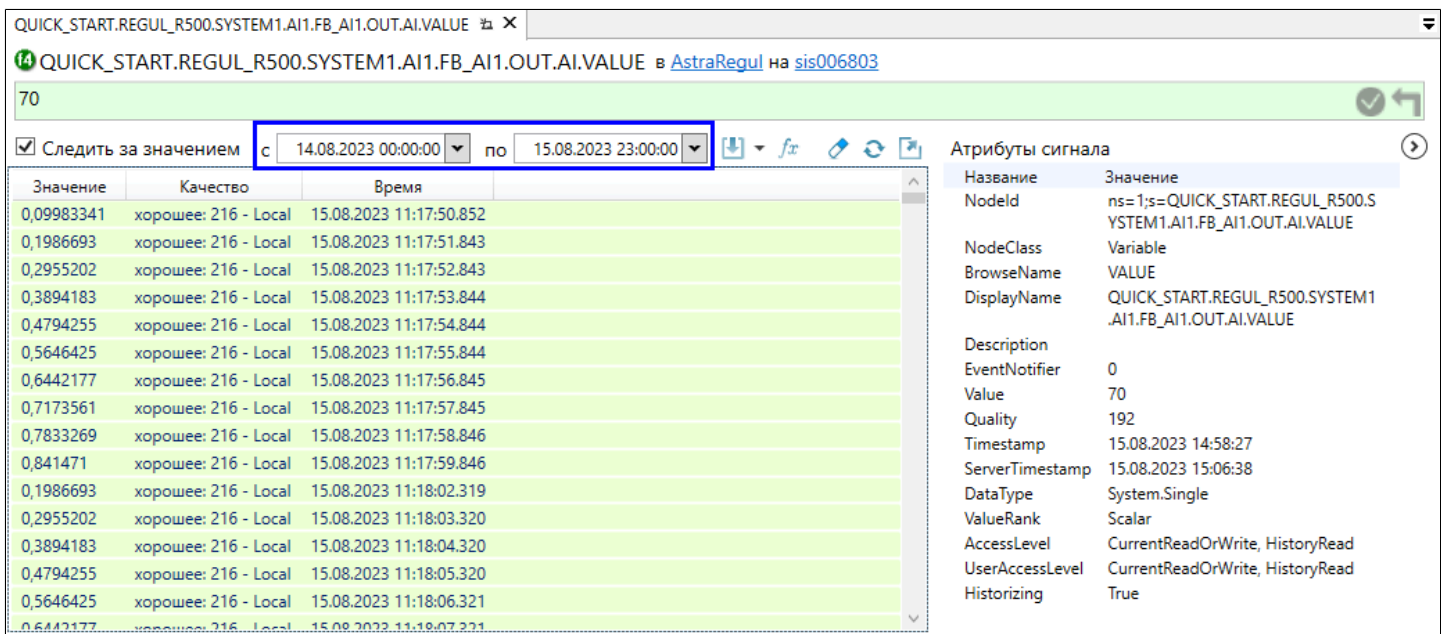

Запрос истории доступен только если для сигнала настроено сохранение значений в историю.

Чтобы запросить значения сигнала за промежуток времени, выберите промежуток времени и нажмите кнопку "Загрузить историю значений" [ •

Чтобы запросить значения сигнала за интервал времени, в контекстном меню кнопки "Загрузить историю значений за выбранный интервал времени" выберите интервал.

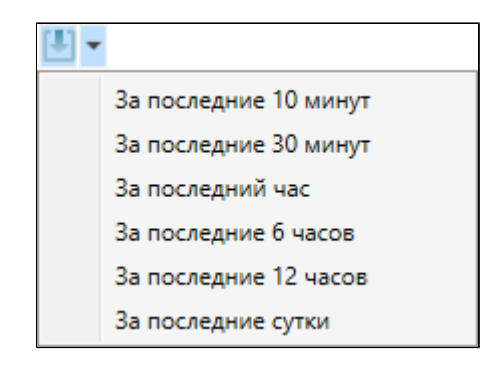

#### **Запрос истории с агрегированием**

При запросе истории можно указать агрегирующую функцию. Если агрегирующая функция указана, в области просмотра истории отобразятся не значения сигнала за выбранный промежуток времени, а результат применения агрегирующей функции к этим значениям.

Чтобы запросить историю значений с агрегированием:

1. Нажмите кнопку Загрузить историю значений с использованием агрегирующей функции.

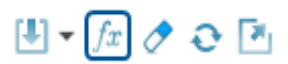

2. В окне Агрегирование выберите агрегирующую функцию и укажите Интервал в секундах.

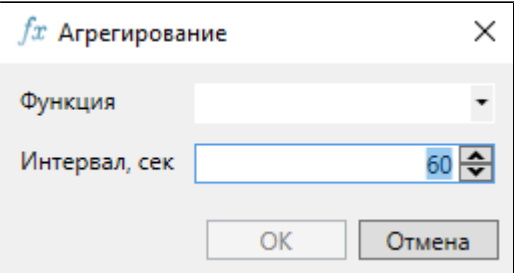

Список агрегирующих функций OpcExplorer получает от OPC HDA Server. При запросе:

1. OpcExplorer запрашивает историю у OPC HDA сервера с указанием агрегирующей функции и интервала.

2. OPC HDA сервер разбивает историю значений на отрезки. Продолжительность каждого отрезка равна указанному интервалу.

3. OPC HDA сервер применяет агрегирующую функцию к каждому отрезку.

4. OPC HDA сервер возвращает в OpcExplorer список значений. Каждое значение – результат применения агрегирующей функции к одному отрезку.

**Сохранение значений в таблицу**

Чтобы сохранить значения в формате таблицы, нажмите кнопку

"Экспортировать значения в файл" [\* ].

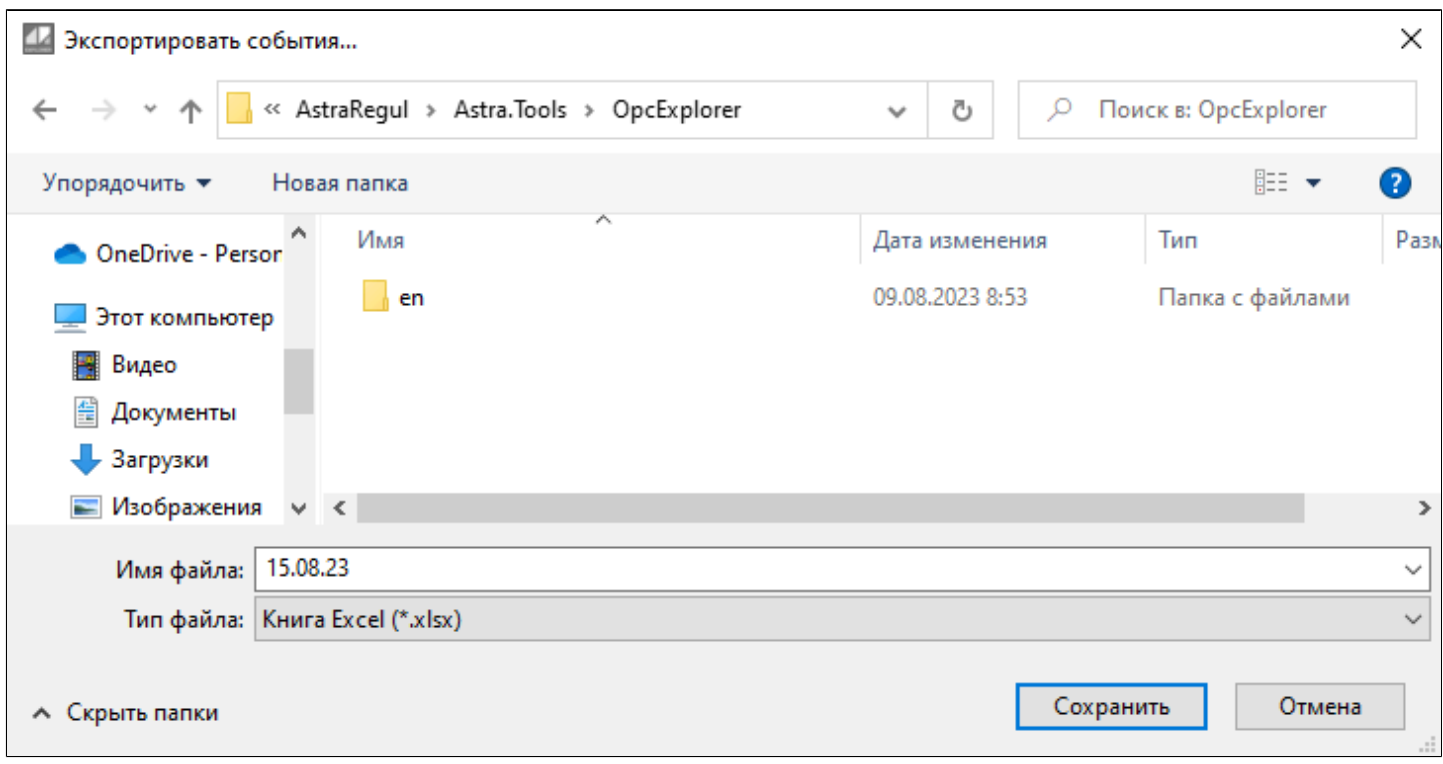

В открывшемся окне укажите имя файла, формат файла и путь, затем нажмите кнопку "Сохранить".

#### **Очистка списка значений**

Чтобы очистить область просмотра истории, нажмите кнопку Очистить список значений $\mathcal{P}$ .

**Свойства сигнала**

Свойства сигнала отображаются в области Атрибуты сигнала. Чтобы скрыть/ показать свойства сигнала, нажмите кнопку  $\mathcal{D}/\mathcal{O}$ .

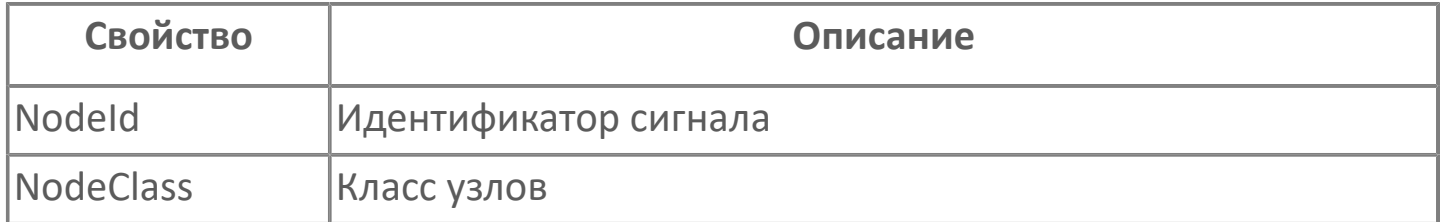
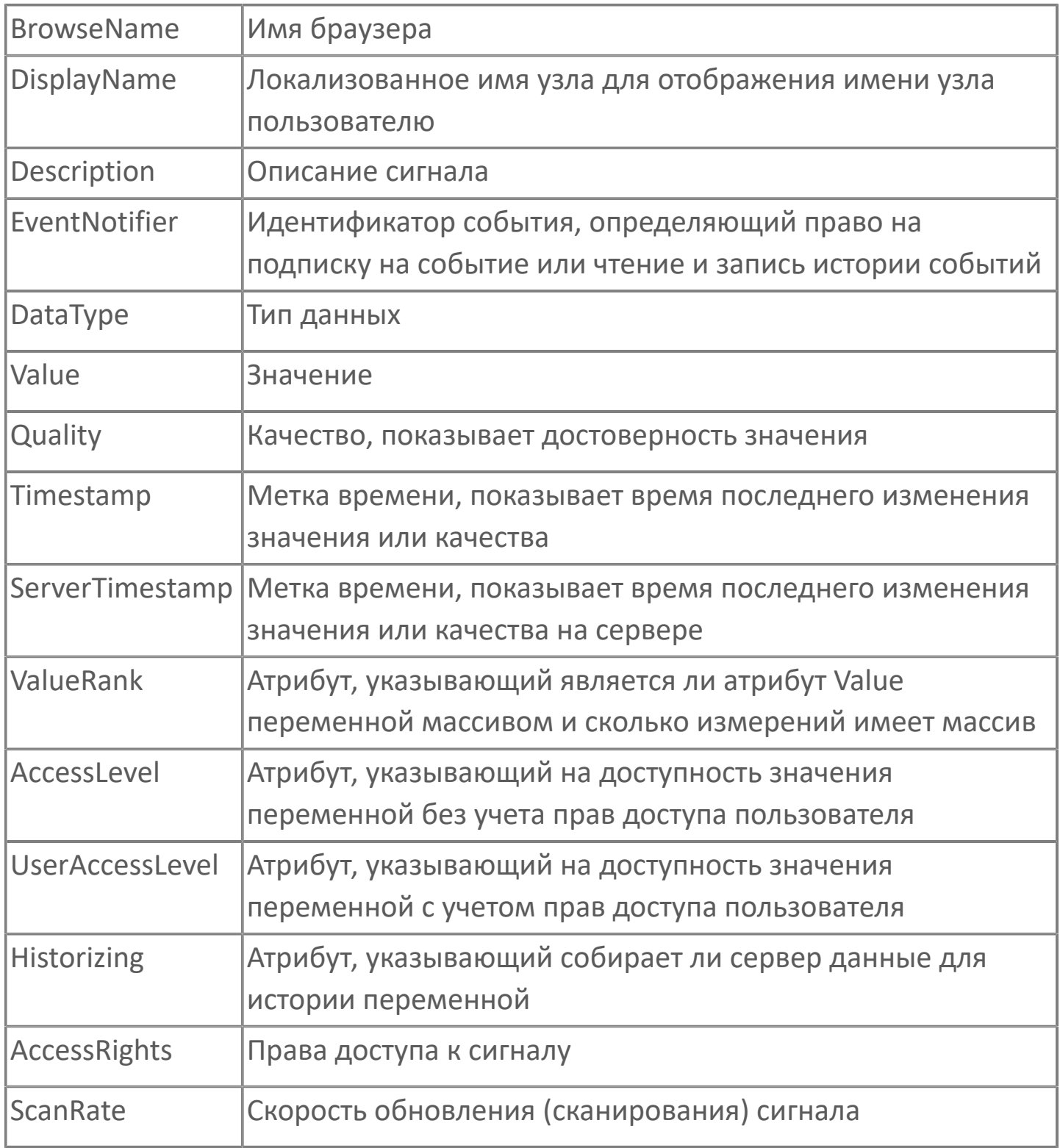

## **События сигнала**

События сигнала отображаются в области просмотра событий. Чтобы просмотреть атрибуты события, выберите его в списке событий.

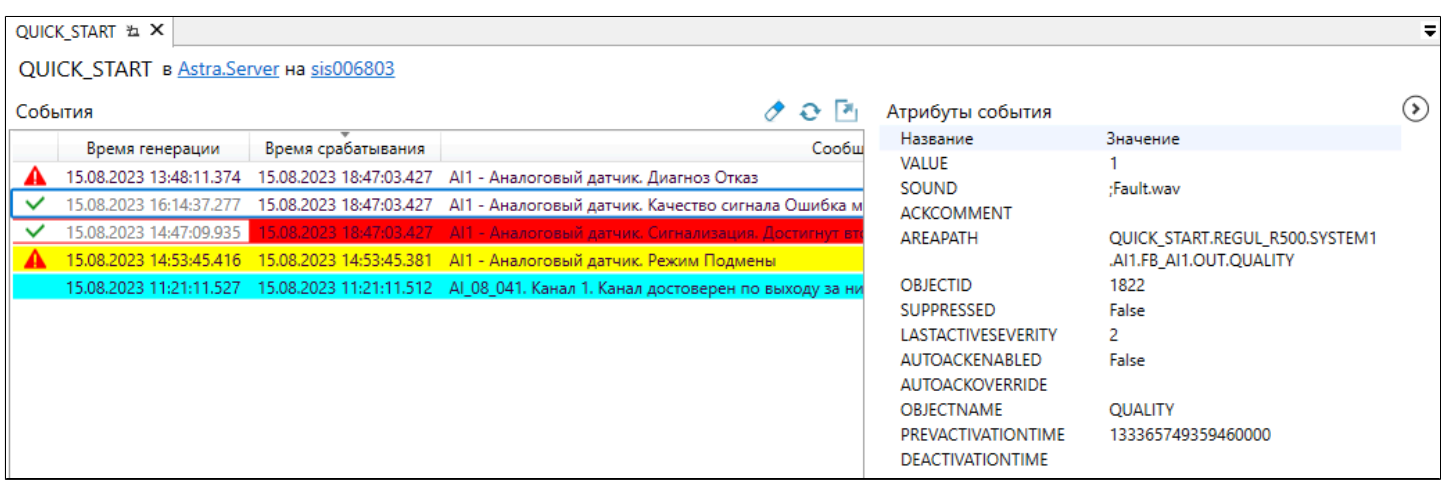

Чтобы скрыть/показать атрибуты события, нажмите кнопку  $\mathcal{D}/\mathcal{O}$ .

Если сигнал, значения которого изменяются, присутствует в историческом сервере, то становится доступна функция отображения событий сигнала за определенный интервал времени.

Чтобы запросить события сигнала за промежуток времени, выберите промежуток времени и нажмите кнопку "Загрузить историю событий".

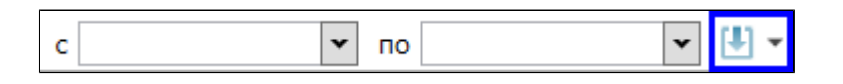

Чтобы запросить события сигнала за интервал времени, в контекстном меню кнопки "Загрузить историю событий за выбранный интервал времени" выберите интервал.

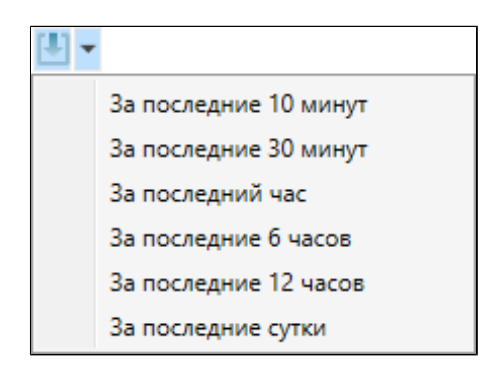

Чтобы сохранить историю событий сигнала в формате таблицы, нажмите кнопку "Экспортировать события в файл" [4].

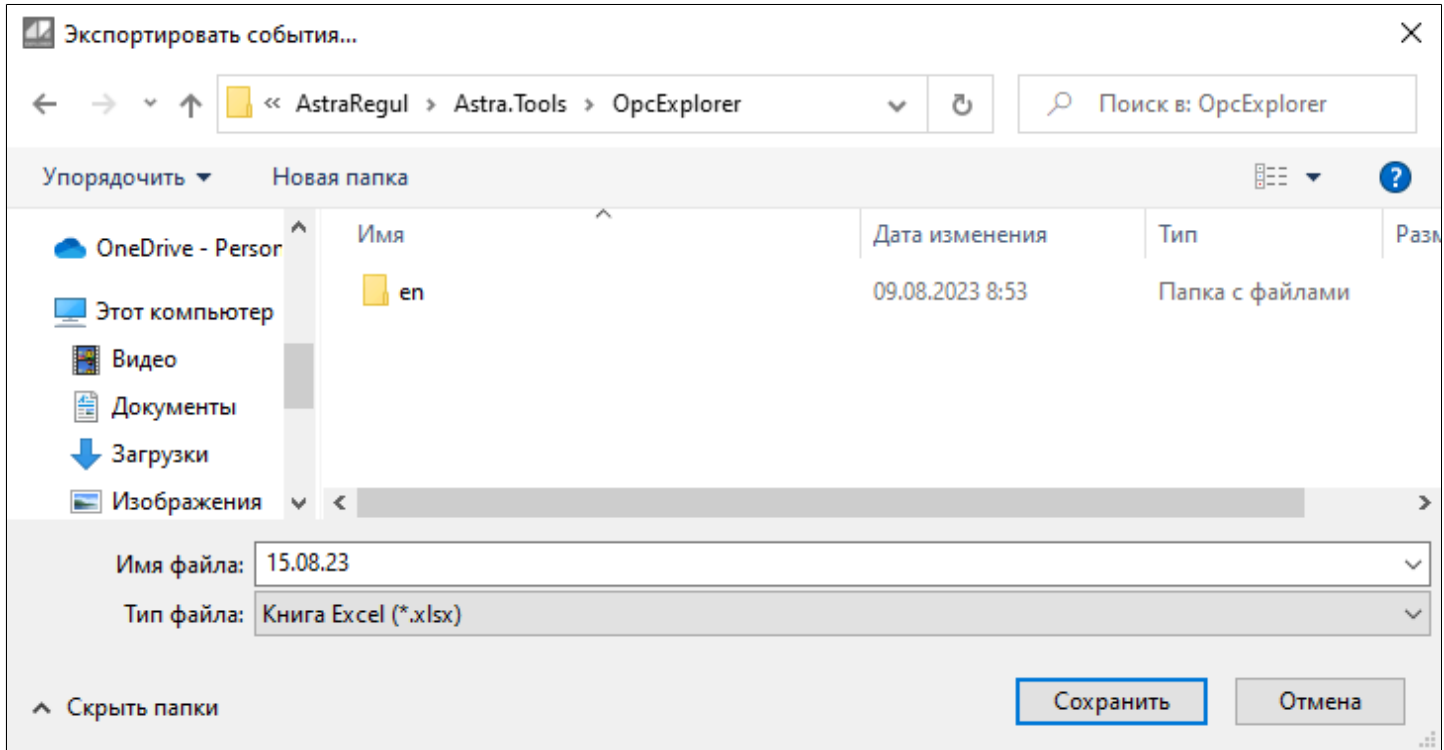

Чтобы очистить историю событий сигнала, нажмите кнопку "Очистить список событий"  $\hat{\mathcal{C}}$ .

## **1.1.2.4.4. Справка**

### **Просмотр справки**

Чтобы открыть справку, в меню выберите Помощь→ Просмотр справки... (F1).

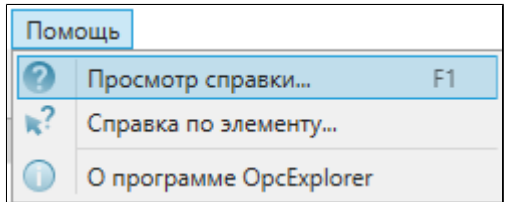

Справочная информация в формате html откроется в браузере.

### **Справка по элементу**

Чтобы открыть справку по элементу интерфейса, в меню выберите помощь→ Справка по элементу.

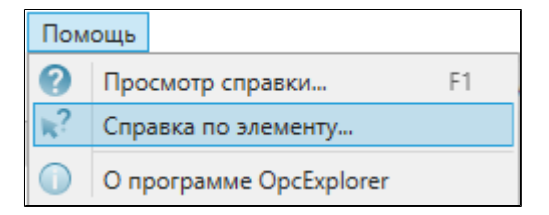

Справочная информация об элементе в формате html откроется в браузере.

## **О программе OpcExplorer**

Чтобы просмотреть информацию о программе, в меню выберите Помощь  $\rightarrow$  О программе OpcExplorer.

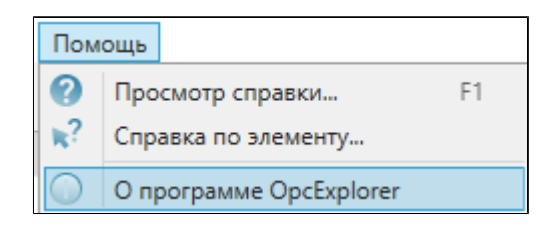

Откроется окно с информацией о версии и производителе программы, а также об используемых в программе библиотеках.

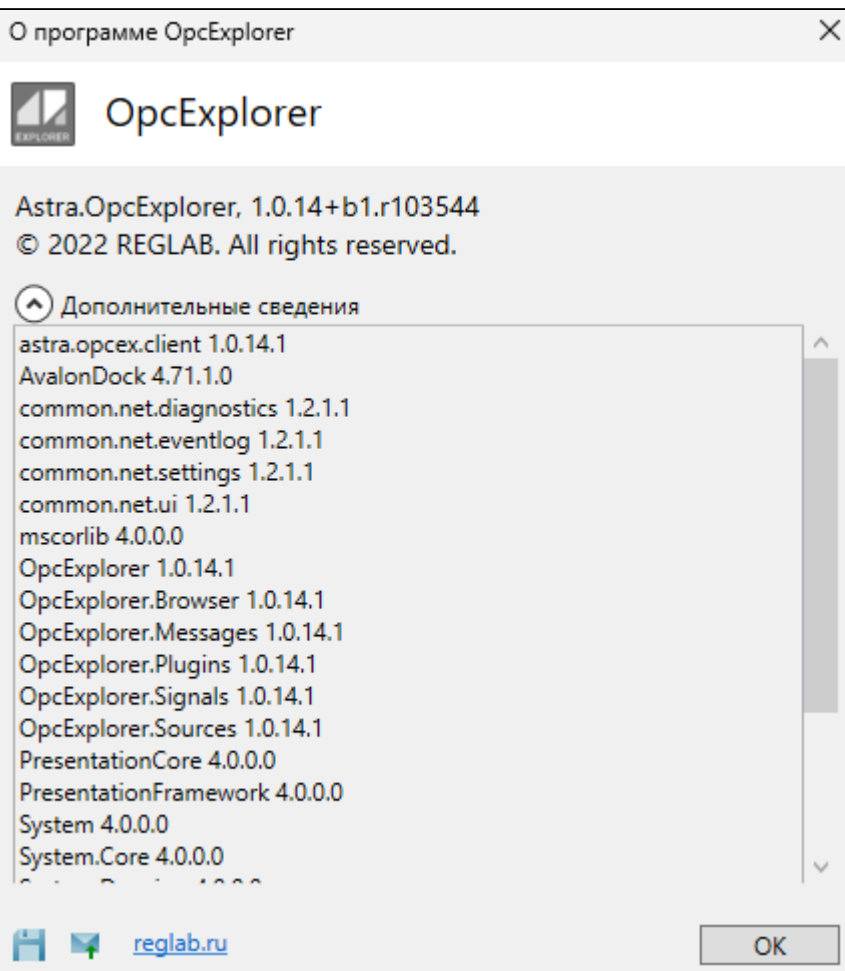

# **1.2. Astra.HMI.Explorer**

**Astra.HMI.Explorer** – программный компонент, предназначенный для просмотра и изменения значений сигналов на сервере Astra.Server или точке доступа Astra.AccessPoint.

Подключение происходит по проприетарному протоколу TCP.

### **Требования к окружению**

i

E

Для работы Astra.HMI.Explorer должны быть установлены:

- Astra.HMI среда разработки проектов автоматизации;
- Astra.HMI.Tables компонент, обеспечивающий отображение компонентов приложения в проекте в режиме исполнения;

 Astra.HMI.Security – компонент, обеспечивающий внутреннюю работу приложения.

Если приложение используется в веб-версии проекта автоматизации, то установите дополнительно:

 Astra.HMI.WebViewer – для просмотра проектов Astra.HMI в вебинтерфейсе;

 Astra.HMI.Tables.WebViewer – для работы компонентов Astra.HMI.Tables в веб-интерфейсе;

 Astra.HMI.Security.WebViewer – для работы компонентов Astra.HMI.Security в веб-интерфейсе.

Astra.HMI.Explorer можно использовать как самостоятельное приложение, или встроить его в проект автоматизации, разработанный в Astra.HMI, в качестве внешнего модуля.

# <span id="page-114-0"></span>**1.2.1. Конфигурационные файлы**

Информация о работе приложения сохраняется в конфигурационные файлы формата \*.json. Это необходимо, чтобы сохранять внешний вид окна Astra.HMI.Explorer и содержание инспектора при перезапуске приложения.

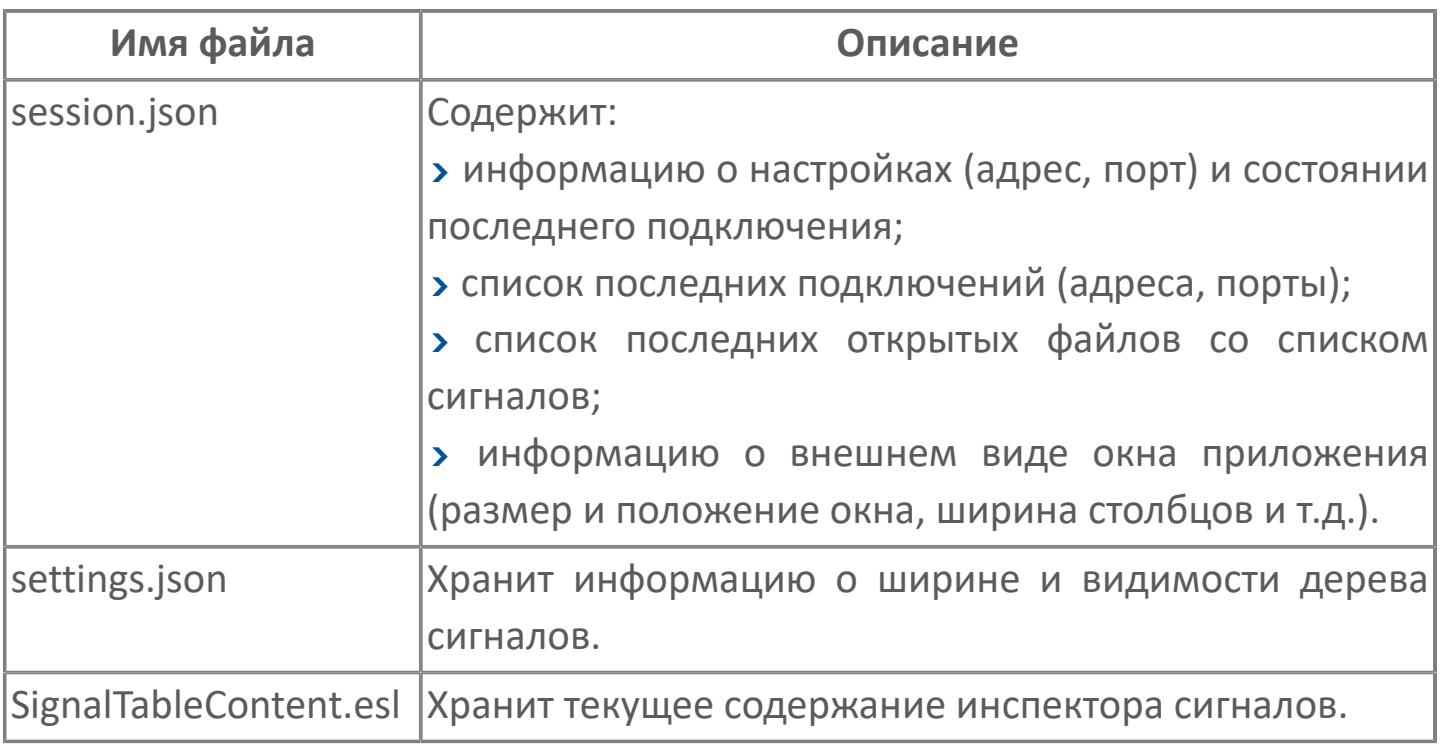

Чтобы ознакомиться с файлами, перейдите к их расположению.

для ОС Windows;

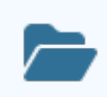

C:\Users\<user>\AstraRegul\HMI.Explorer

для ОС Linux.

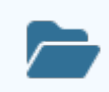

home/<user>/AstraRegul/HMI.Explorer

## **1.2.2. Встраивание компонента в проект**

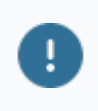

Для использования Astra.HMI.Explorer в проекте Astra.HMI, необходимо установить библиотеку Astra.HMI.CommonLib.

Чтобы встроить Astra.HMI.Explorer в проект и начать работу с приложением:

- 1. Подключите Astra.HMI.Explorer к проекту как внешний модуль.
- 2. Добавьте экземпляр типа Explorer в проект.

Чтобы изменить настройки по умолчанию или конфигурировать интерфейс Astra.HMI.Explorer под свои задачи, используйте API, которое предоставляет Astra.HMI.Explorer.

### **Подключение внешнего модуля**

Чтобы подключить Astra.HMI.Explorer как внешний модуль, выполните следующие действия:

1. Создайте в папке своего проекта папку externals, в которой нужно размещать файлы всех подключаемых внешних модулей.

2. Перейдите к папке, в которую устанавливаются все приложения Astra.HMI:

#### OC Windows:

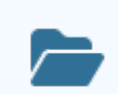

C:\Program Files\AstraRegul\Astra.HMI.Extensions

#### **>OC Linux:**

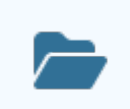

/opt/AstraRegul/Astra.HMI.Extensions

В папке уже должна быть папка Explorer, появившаяся после установки Astra.HMI.Explorer.

- 3. Скопируйте эту папку Explorer в созданную папку externals.
- 4. Откройте свой проект в дизайнере Astra.HMI.

5. Перейдите в меню Проект и выберите команду Обновить ссылки на внешние юниты.

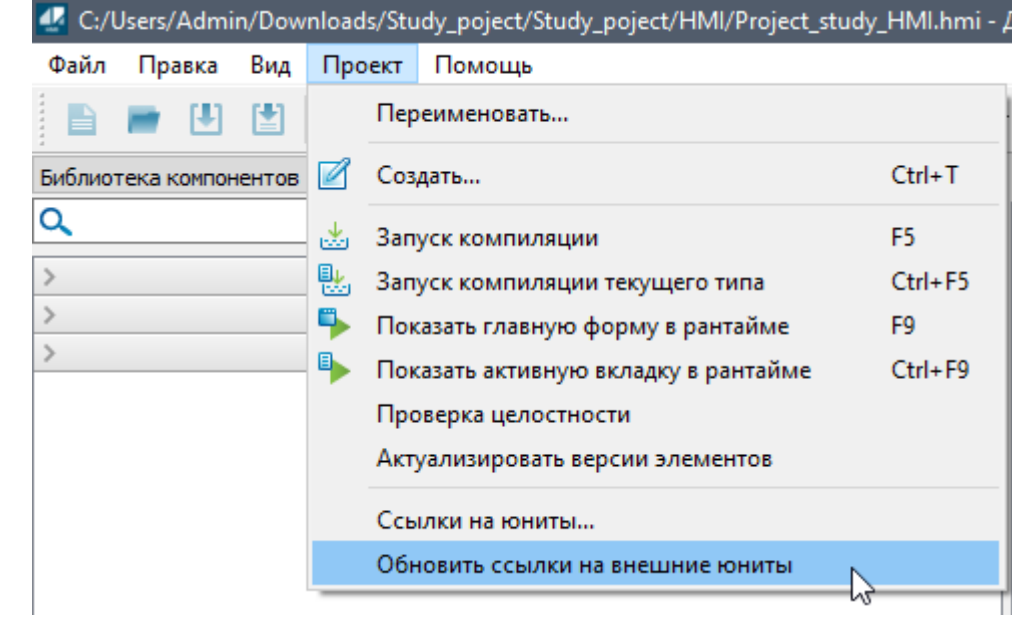

Так вы обновите список внешних модулей своего проекта и новый модуль Explorer появится в библиотеке компонентов.

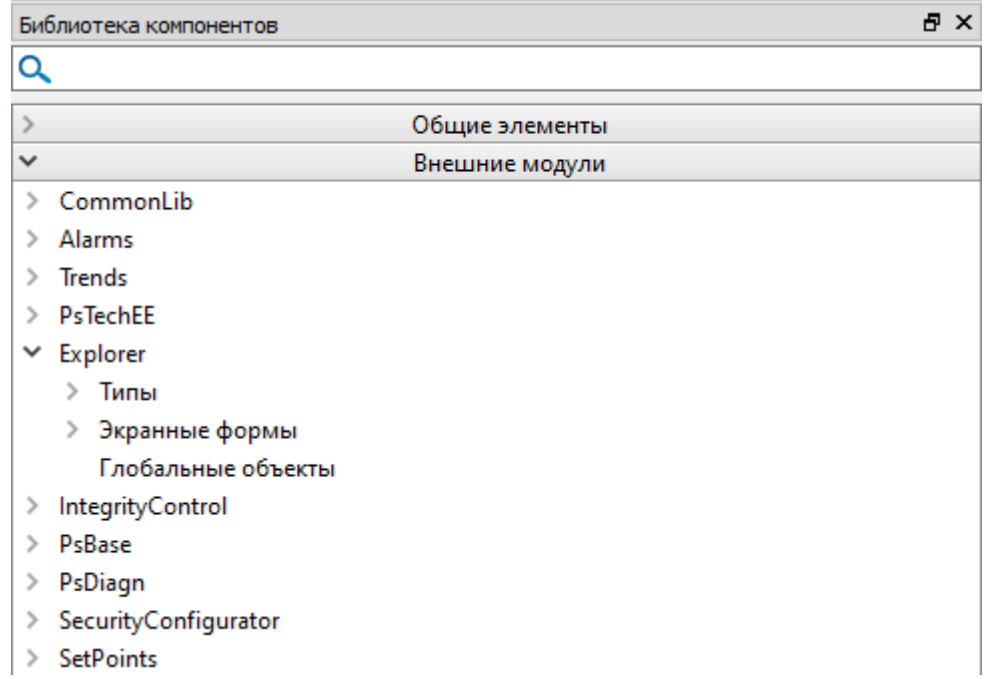

**Добавление экземпляра в проект**

Чтобы добавить экземпляр типа Explorer в проект, просто перетяните тип на рабочую область.

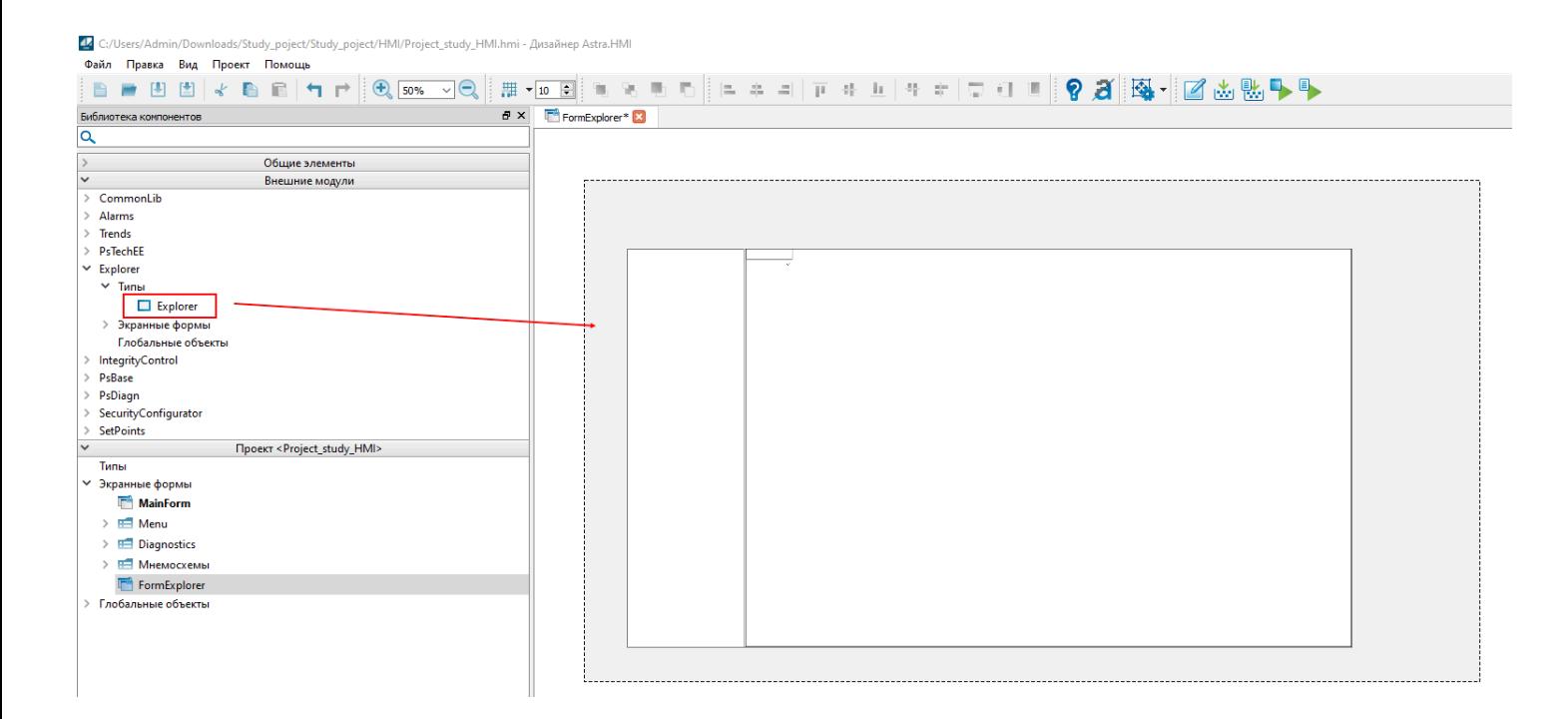

8

Вы можете добавить в проект несколько экземпляров типа Explorer и настроить индивидуально каждый экземпляр.

# **1.2.3. Интерфейс**

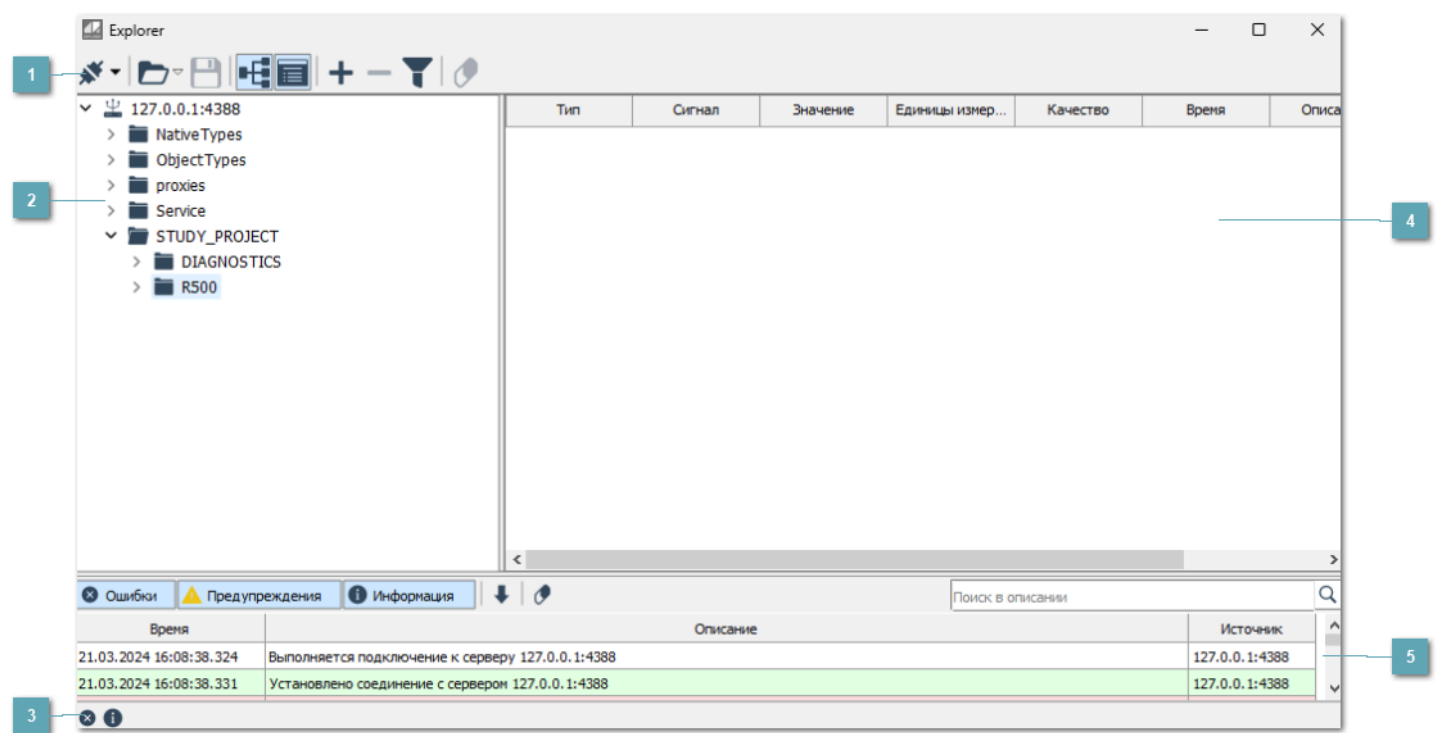

### **Панель инструментов**

Содержит функциональные кнопки.

### **Дерево сигналов**

В области Дерево сигналов отображаются все ветки дерева сигналов сервера, к которому произведено подключение.

Папка Service содержит служебные сигналы текущей конфигурации Astra.Server.

Подробнее служебные сигналы описаны в документе на Astra.Server, раздел Конфигурирование Astra.Server.

### **Строка состояния**

Содержит информацию о подключении к серверу и кнопку отображения Журнала событий.

### **Инспектор сигналов**

Область для просмотра информации о сигналах и изменения их значений.

## **Журнал сообщений**

В журнал записываются сообщения об ошибках, предупреждениях и информационные сообщения.

## **1.2.3.1. Панель инструментов**

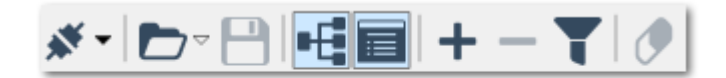

**Подключение к серверу** Выполнить подключение к серверу.

**Загрузить список сигналов из файлов** Восстановление списка сигналов из файла.

**Сохранить список сигналов в файл** Сохранение списка сигналов в файл.

## **Н-Дерево сигналов**

В дереве сигналов отображаются сигналы сервера, к которому произведено подключение. Дерево сигналов можно скрыть, нажав кнопку Дерево сигналов на панели инструментов.

### **Показать/Скрыть журнал**

Добавление/скрытие журнала сообщений.

### **Добавить новый сигнал**

Добавление нового сигнала в инспектор сигналов.

### **Удалить выделенные сигналы**

Удаление выделенных сигналов из инспектора сигналов.

## **Фильтровать список**

Фильтрация списка сигналов в инспекторе сигналов.

## **Очистить список**

Удаление всех сигналов из инспетора сигналов.

## **1.2.3.1.1. Подключиться к серверу**

Для подключения к нужному серверу нажмите кнопку "Подключиться к серверу" на панели инструментов.

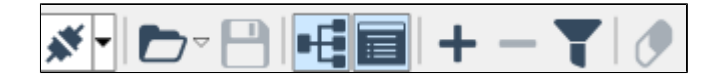

В открывшемся диалоговом окне введите адрес и порт сервера, затем нажмите Подключение.

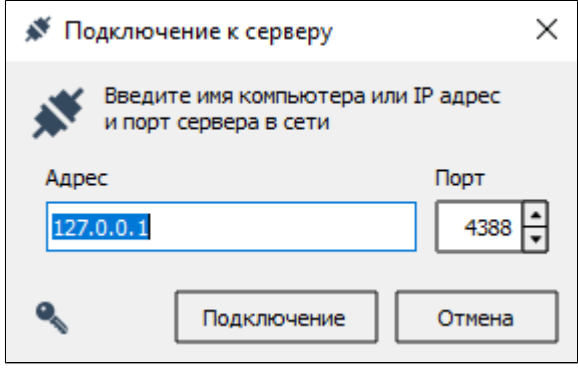

Чтобы каждый раз не вводить адрес и порт нужного сервера, достаточно подключиться к нему один раз, а затем подключаться, выбрав нужный сервер из выпадающего списка рядом с кнопкой "Выполнить подключение к серверу".

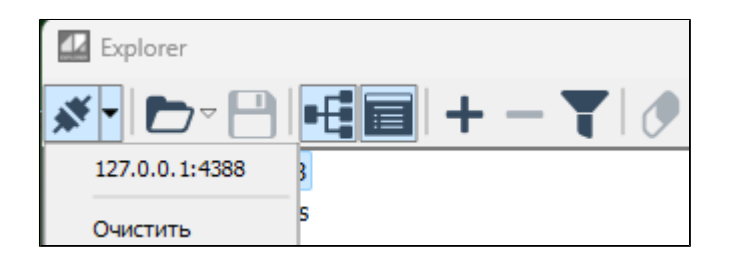

Список серверов, к которым когда-либо была произведена попытка  $\mathbf{i}$ подключения, хранится в [конфигурационном файле.](#page-114-0)

## **1.2.3.1.2. Отключиться от сервера**

Чтобы отключиться от сервера нажмите кнопку "Отключиться от сервера" в контекстном меню.

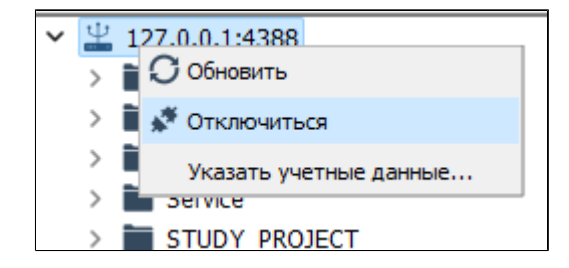

## **1.2.3.1.3. Загрузить список сигналов из файла**

Чтобы восстановить список сигналов из файла, нажмите Загрузить список сигналов из файла.

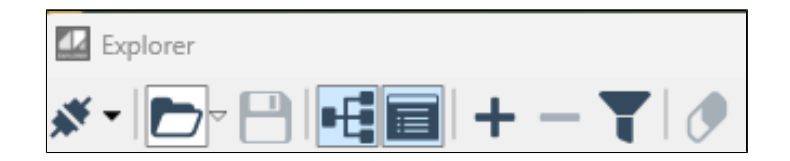

Откроется диалоговое окно, где можно будет выбрать нужный файл.

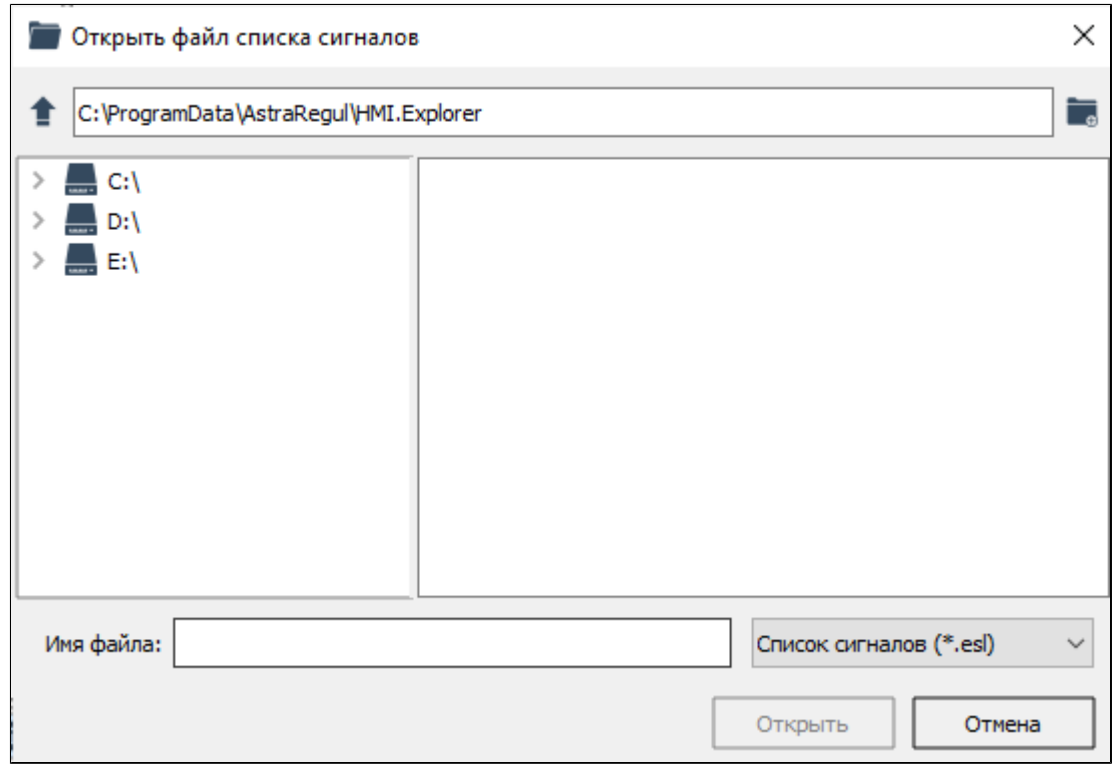

# **1.2.3.1.4. Сохранить список сигналов в файл**

Список сигналов и информацию о них можно сохранить в json-формате в файл в с расширением \*.esl. Для этого нажмите Сохранить список сигналов в файл на панели инструментов.

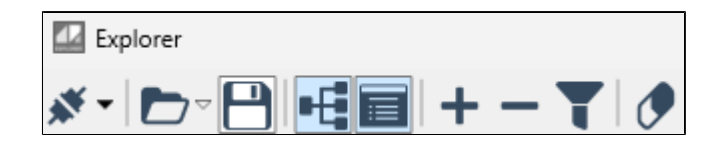

Откроется диалоговое окно, где можно будет ввести имя и выбрать расположение файла.

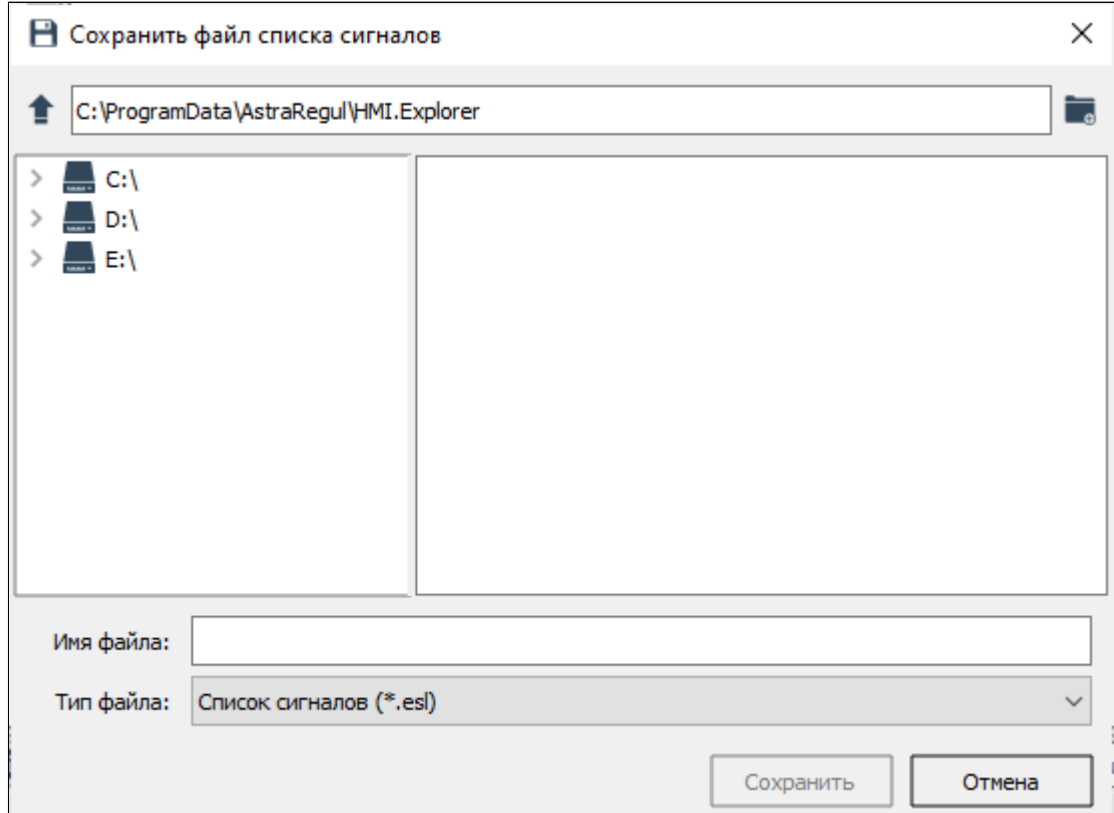

# **1.2.3.1.5. Дерево сигналов**

В дереве сигналов отображаются сигналы сервера, к которому произведено подключение.

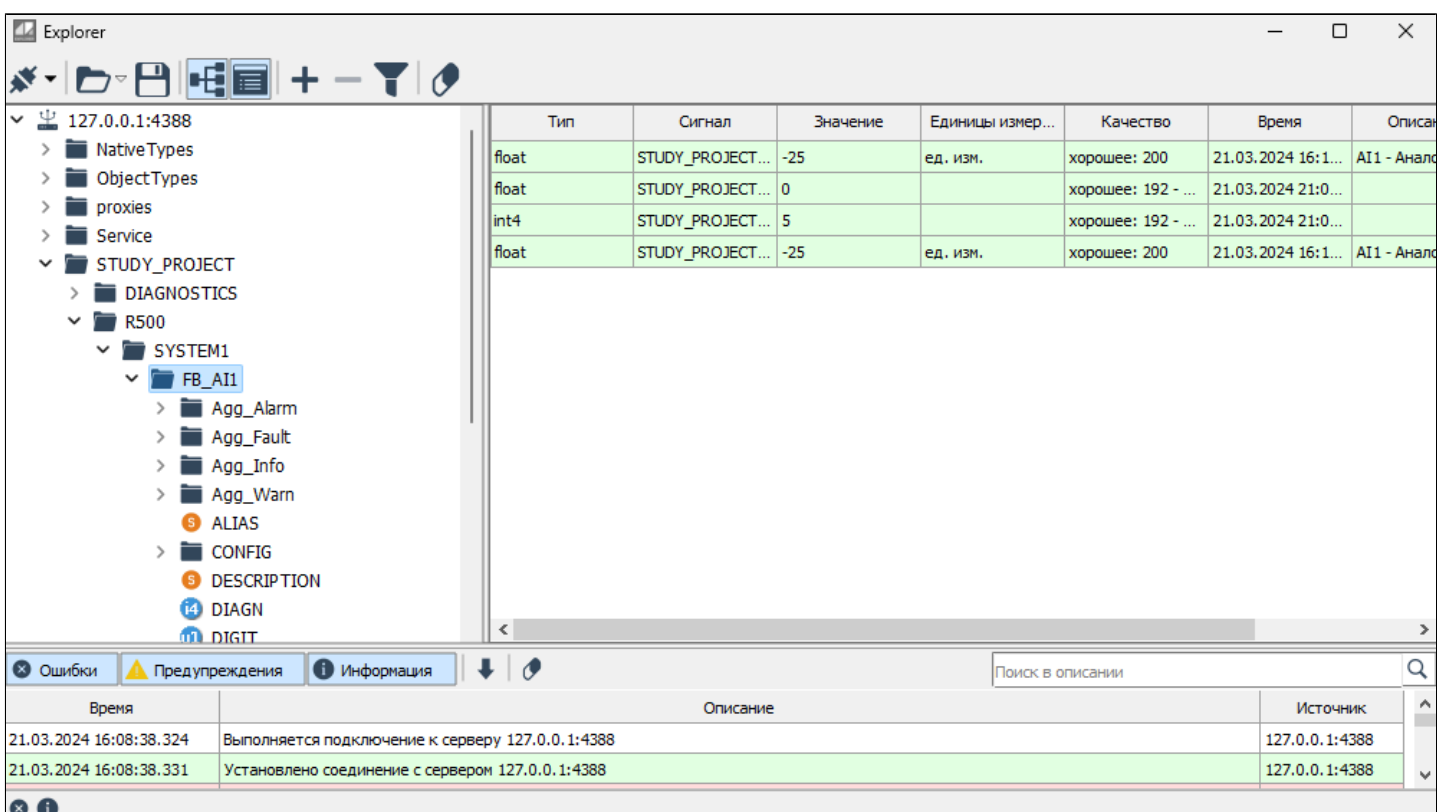

Дерево сигналов можно скрыть, нажав кнопку "Дерево сигналов" <sup>• Н</sup>е на панели инструментов.

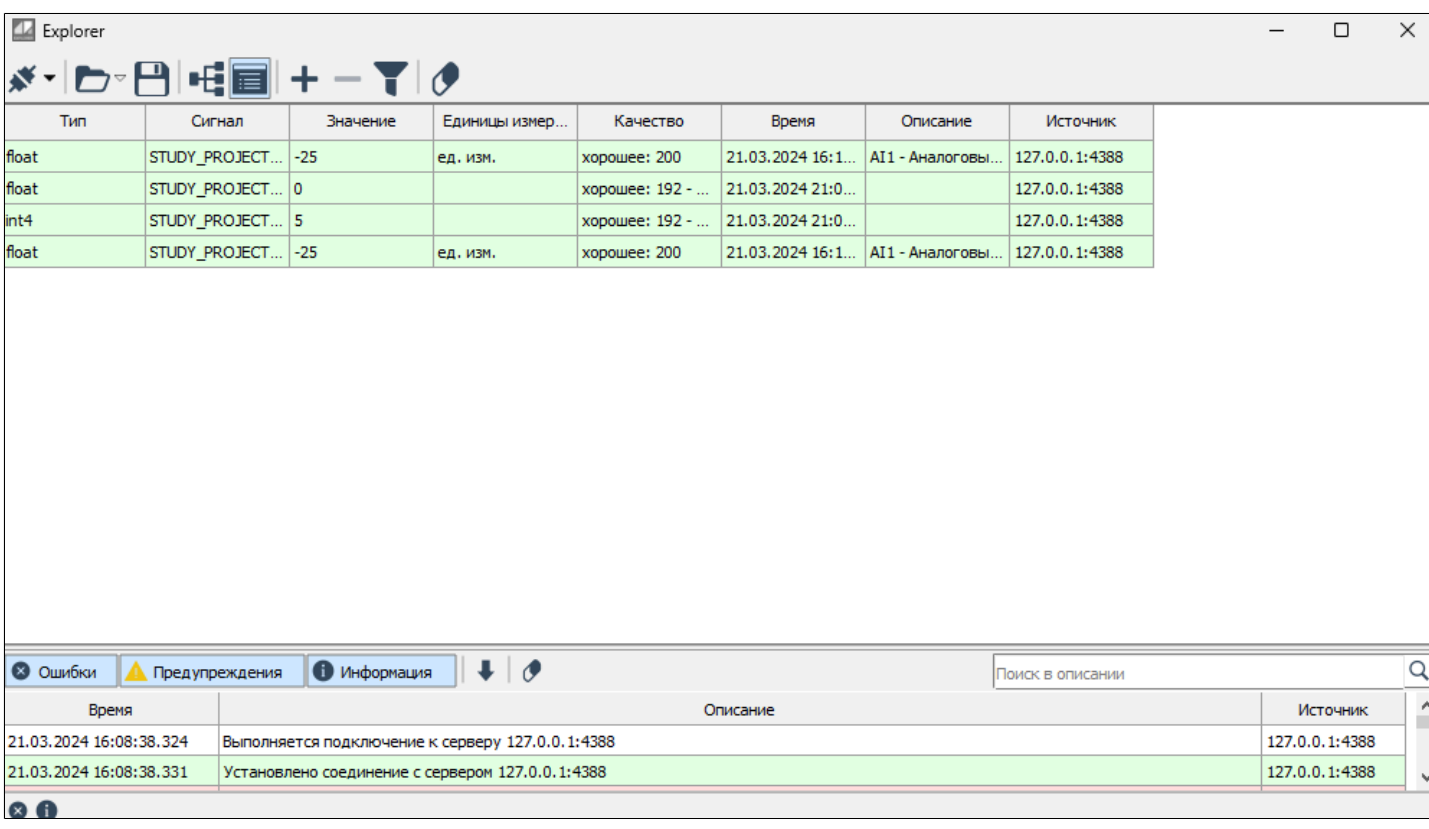

# **1.2.3.1.6. Показать/Скрыть журнал**

В журнал записываются сообщения об ошибках, предупреждениях и информационные сообщения.

Журнал сообщений можно скрыть, нажав кнопку "Скрыть журнал"  $\blacksquare$  на панели инструментов.

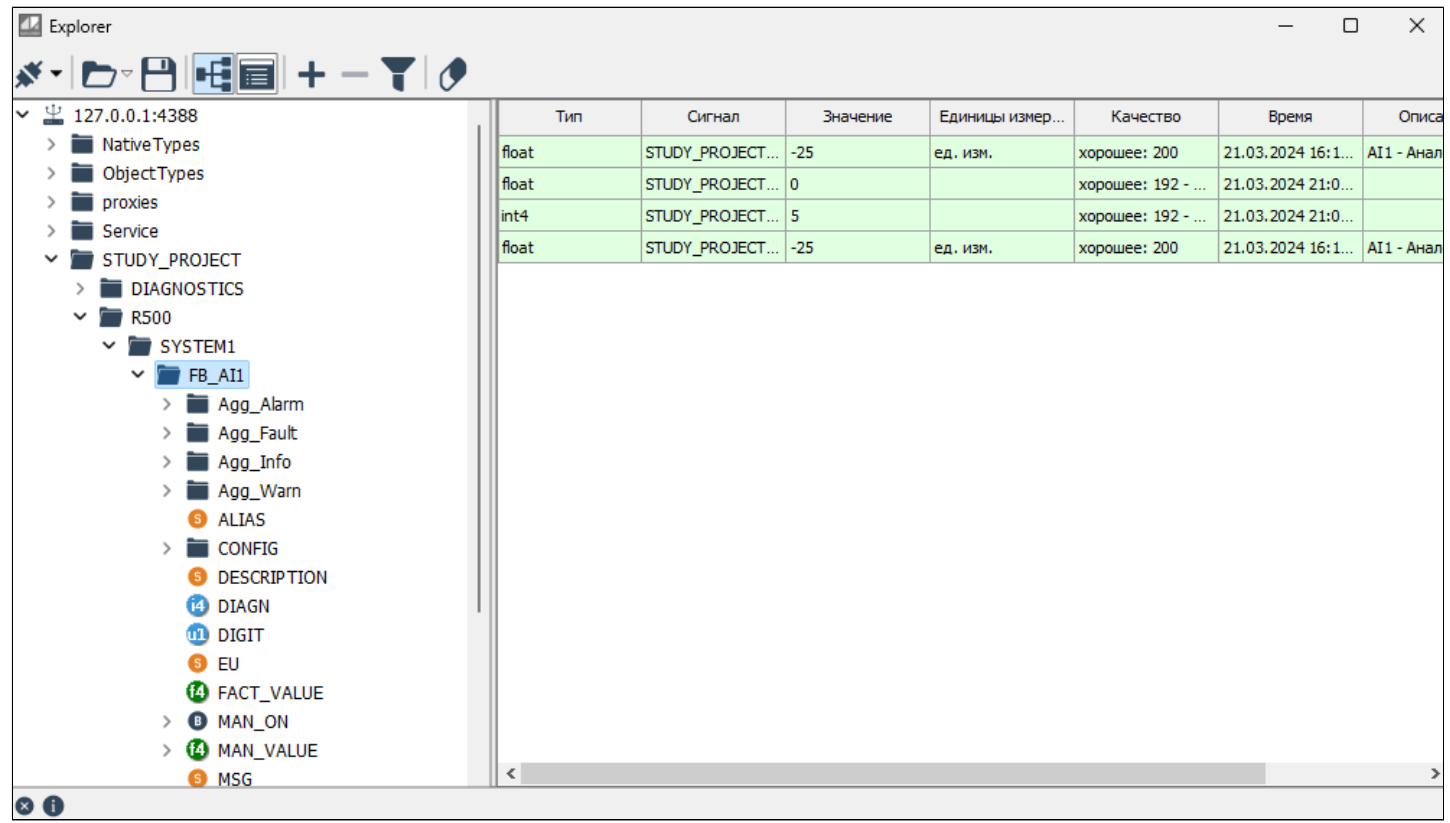

чтобы отобразить журнал сообщений, нажмите кнопку "Показать журнал" на панели инструментов.

# **1.2.3.1.7. Добавить новый сигнал**

Сигналы сервера, к которому произведено подключение, отображены в Дереве сигналов.

Просмотреть информацию о сигнале и изменить его значение можно в Инспекторе сигналов.

Чтобы добавить сигнал в инспектор, перетяните сигнал из дерева в инспектор сигналов, либо нажмите Добавить новый сигнал на панели инструментов.

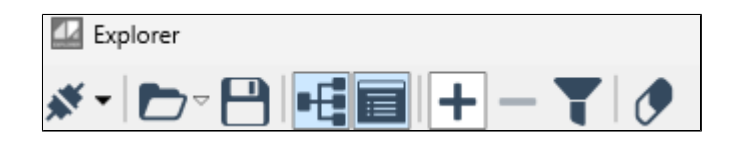

В открывшемся окне введите полное имя сигнала и нажмите ОК. В результате в таблицу инспектора будет добавлена информация о выбранном сигнале.

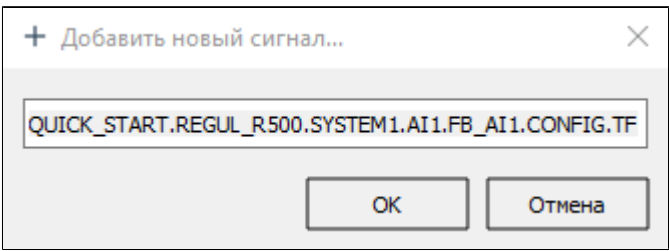

# **1.2.3.1.8. Удалить выделенные сигналы**

Чтобы удалить сигналы из инспектора сигналов выделите нужные сигналы и нажмите Удалить выделенные сигналы на панели инструментов.

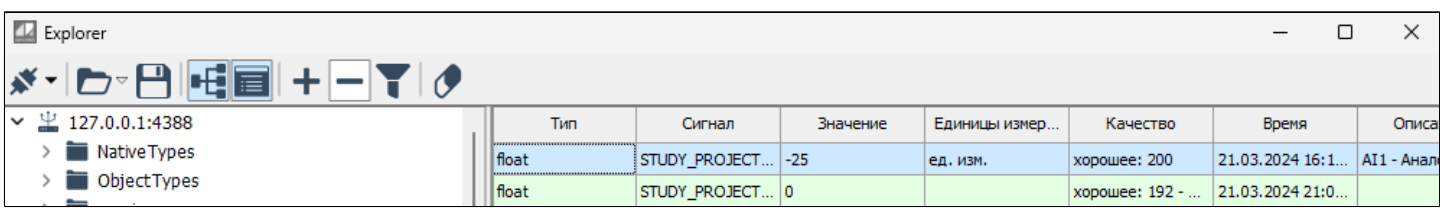

Выбранный сигнал будет удален из инспектора сигналов.

ă.

Для выделения нескольких сигналов зажмите горячую клавишу Ctrl.

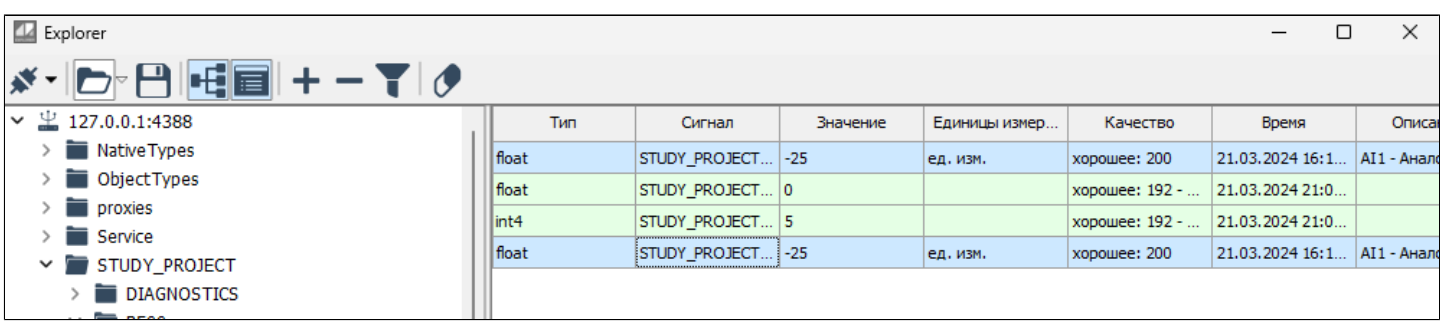

Чтобы выбрать все сигналы нажмите сочетание клавиш Ctrl+A.Ħ

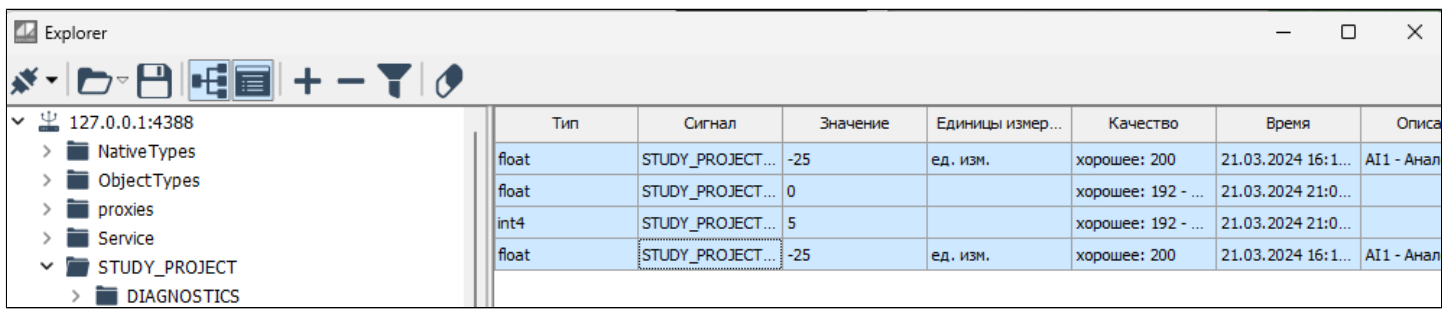

## **1.2.3.1.9. Фильтровать список**

Данные в столбцах можно фильтровать. Чтобы использовать фильтр, нажмите Фильтровать список на панели инструментов.

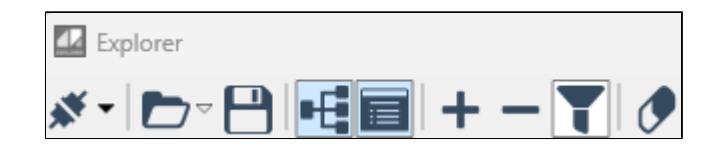

У каждого столбца появится поле с выпадающим списком. В выпадающем списке выберите нужный параметр фильтрации.

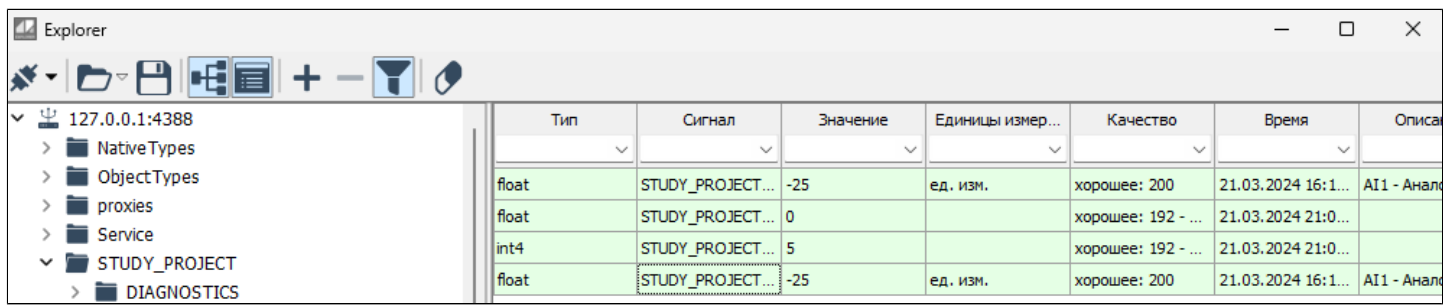

В пределах одного столбца можно применять сортировку:

- > Сортировка от А до Я  $\sqrt{\tan \theta}$
- Сортировка от Я до А <del>Пиника</del>
- $\rightarrow$  Без сортировки  $\sqrt{r_{\text{min}}^2}$

Для смены условия сортировки нажмите левой кнопкой мыши по названию столбца.

# **1.2.3.1.10. Очистить список**

Чтобы очистить инспектор сигналов, нажмите Очистить список на панели инструментов.

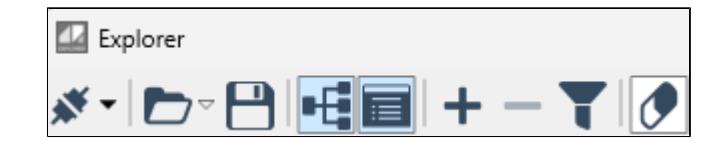

Область для просмотра информации о сигналах будет очищена.

# **1.2.3.2. Инспектор сигналов**

Столбцы таблицы инспектора сигналов можно показать или скрыть. Для этого щелкните ПКМ на заголовке таблицы и в выпадающем списке отметьте нужные столбцы.

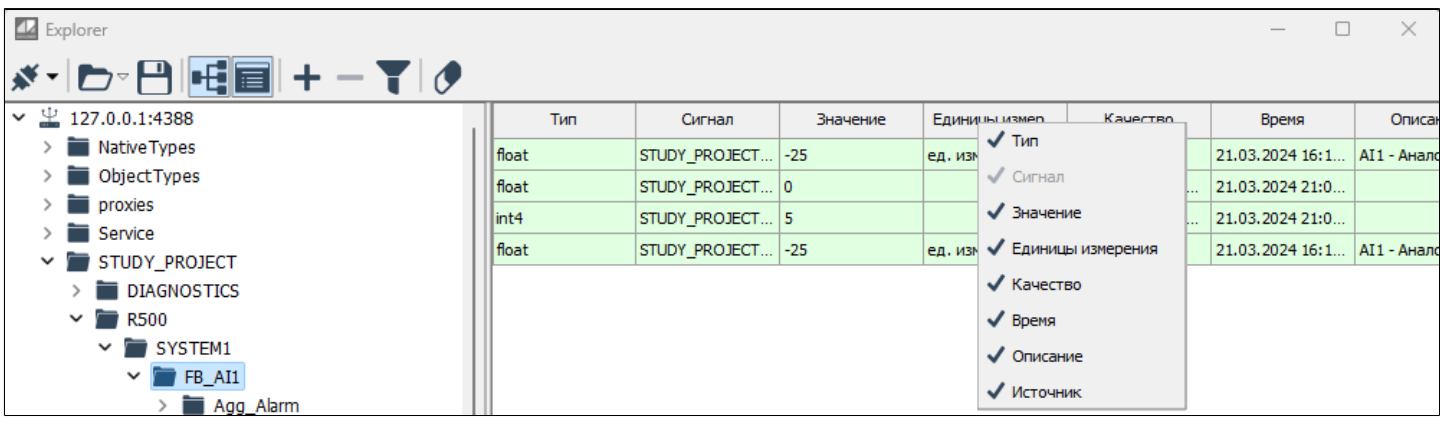

В пределах одного столбца можно применять сортировку:

- > Сортировка от А до Я  $\sqrt{m}$
- > Сортировка от Я до  $A \frac{m}{m}$
- > Без сортировки  $\frac{1}{\sqrt{2}}$

Для смены условия сортировки нажмите левой кнопкой мыши по названию столбца.

Между строками таблицы можно вставлять разделители. Для этого выберите строку, после которой нужно вставить разделитель, щелкните ПКМ и выберите Добавить разделитель в выпадающем меню.

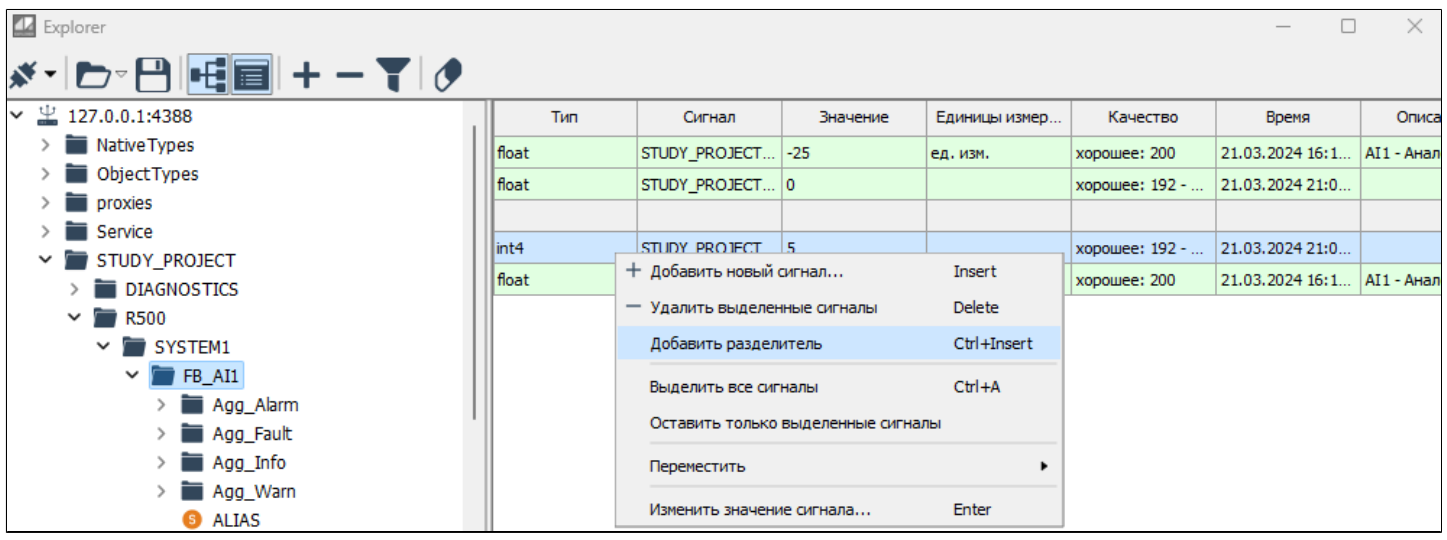

## **1.2.3.2.1. Изменение значений сигналов**

Чтобы изменить значение сигнала, выберите строку сигнала в таблице инспектора и нажмите Enter или кликните дважды. Откроется окно ввода значения сигнала. Введите нужное значение и нажмите ОК.

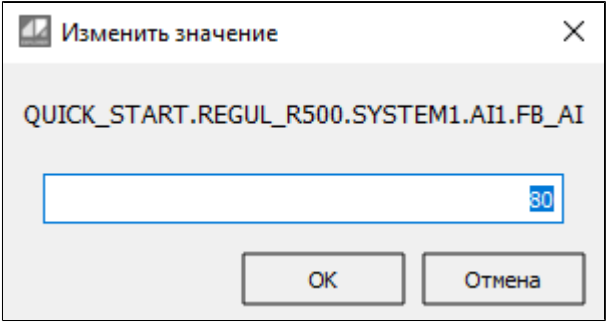

Изменение значений сигналов может привести к непредсказуемым последствиям для технологического процесса.

Если значение введено с ошибкой или находится вне диапазона допустимых значений, во всплывающей подсказке появится соответствующее предупреждение.

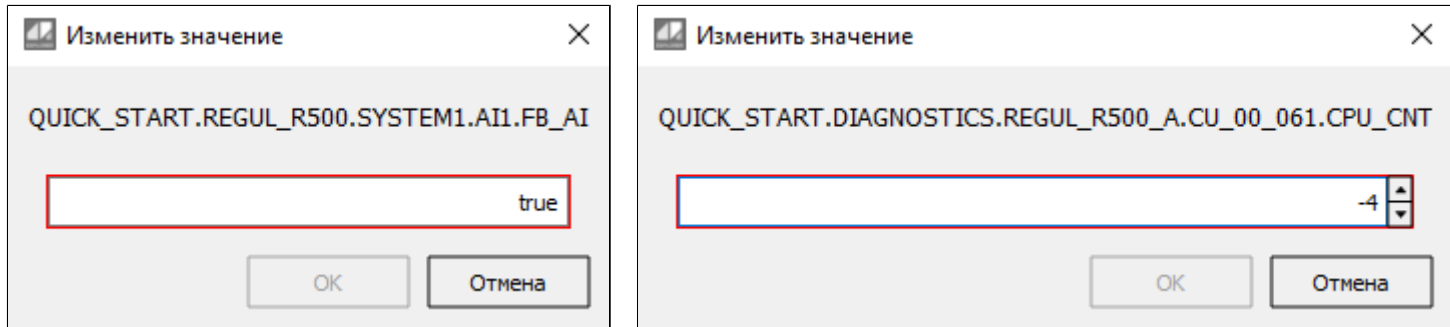

# **1.2.3.2.2. Удаление сигналов**

Чтобы удалить сигнал из таблицы инспектора, выберите строку сигнала и нажмите Delete, или щелкните ПКМ и выберите Удалить выделенные сигналы в выпадающем меню.

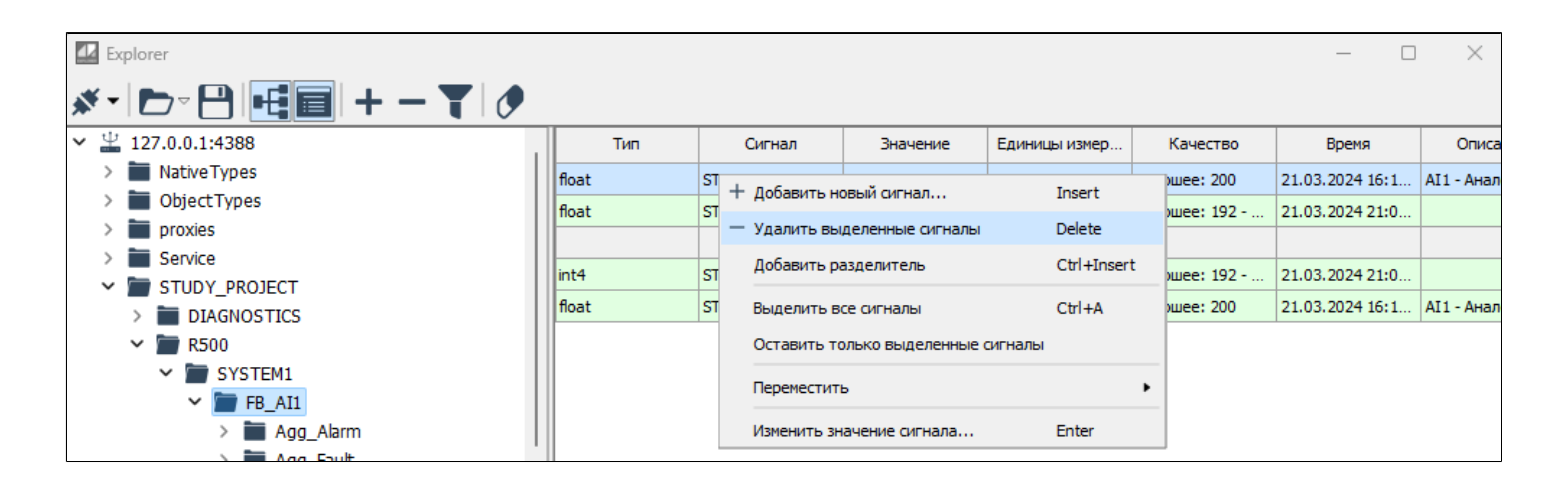

# **1.2.3.3. Журнал сообщений**

В журнал записываются сообщения об ошибках, предупреждениях и информационные сообщения.

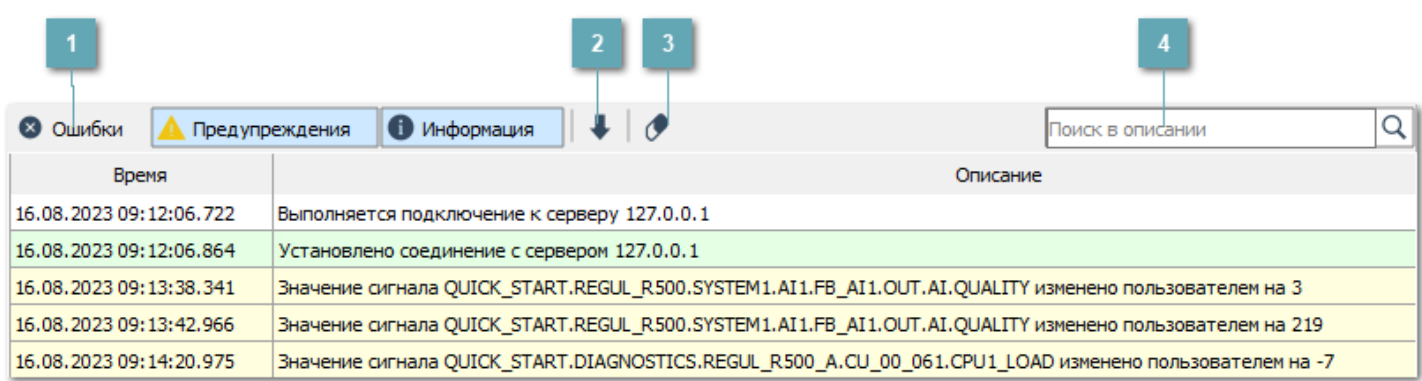

## **Фильтры сообщений**

Чтобы в журнале не отображались сообщения определенного типа, отожмите кнопку с названием типа на панели инструментов журнала.

#### **Автоматическое прокручивание списка**

Чтобы следить за новыми сообщениями, нажмите кнопку Автоматическое прокручивание списка.

### **Очистить список**

Чтобы очистить журнал сообщений, нажмите кнопку Очистить список.

### **Поиск в описании**

Чтобы найти в журнале сообщения с определенной фразой, введите ее в окне Поиск в списке.

# **1.3. Astra.HMI.Statistics**

**Статистика** – сервисное приложение, предназначенное для просмотра статистических данных Astra.Server, сервера исторических данных Astra.Historian и сервера лицензирования Astra.LicServer.

Сервисное приложение Статистика позволяет:

- подключаться к вышеперечисленным серверам по интерфейсу TCP/IP;
- сохранять текущий набор статистических данных в файл с расширением \*.jstat;
- загружать для просмотра файлы статистических данных с расширением \*.jstat.

После установки приложение может быть запущено командой: Пуск  $\rightarrow$  AstraRegul  $\rightarrow$  Astra.HMI.Statistics.

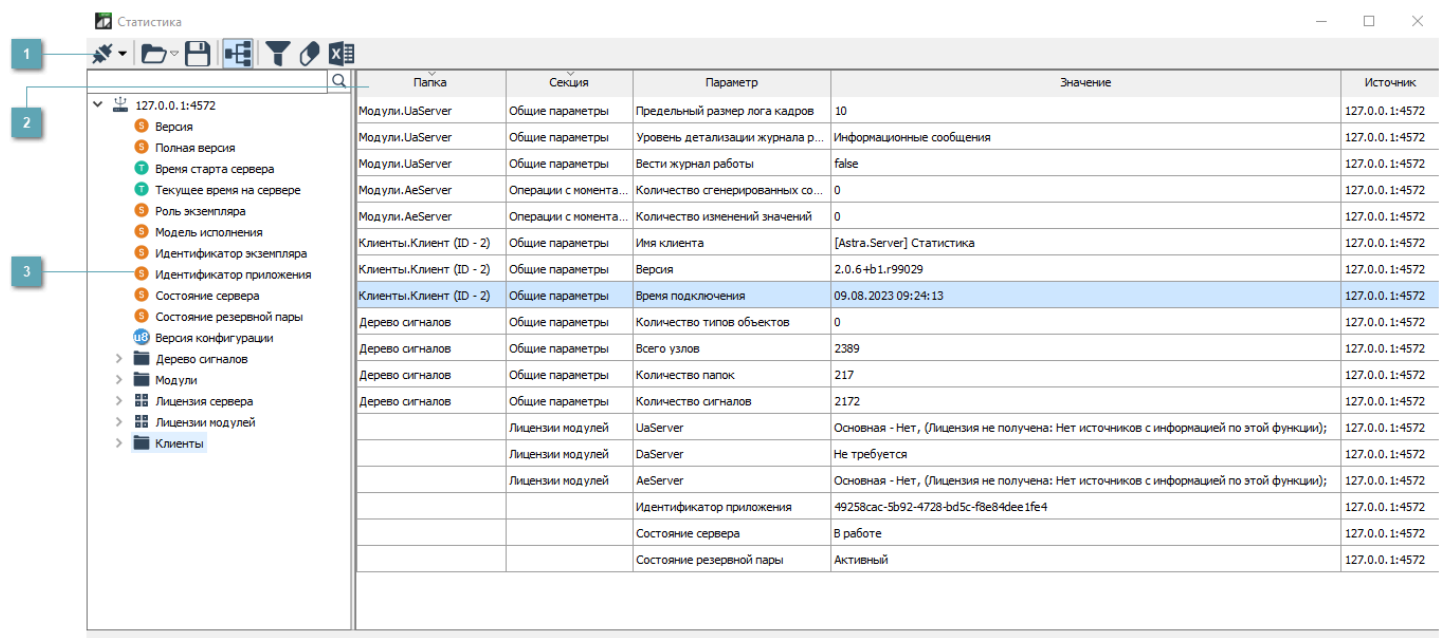

### **Панель инструментов**

Область, содержащая функциональные кнопки.

### **Параметры статистики**

Для просмотра статистических данных дважды кликните по элементу в области Дерево статистики или переместите нужный элемент в область просмотра параметров статистики. Также вы можете добавить отдельный параметр, секцию или папку, нажав правой кнопкой мыши на соответствующий элемент в дереве параметров и выбрав команду "Добавить в таблицу".

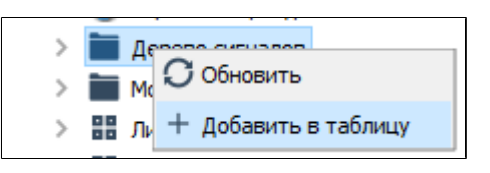

Вы можете просматривать следующие сведения об элементе:

- Папка;
- Секция;
- Параметр;
- Значение;
- Источник.

### **Дерево статистики**

В области Дерево статистики отображаются все ветки сигналов с информацией о подключенном сервере.

## **1.3.1. Панель инструментов**

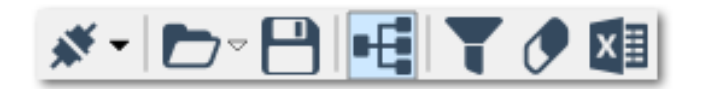

**\*\* Подключиться к серверу** Выполнить подключение к серверу.

**Открыть список параметров** Открыть список параметров из файла формата \*.spl.

**Сохранить список параметров** Сохранить список параметров в файл формата \*.spl.

**Н-Дерево сигналов** Скрыть/показать дерево сигналов.

## **Фильтровать список**

Отобразить/скрыть параметры фильтрации в области просмотра параметров стати

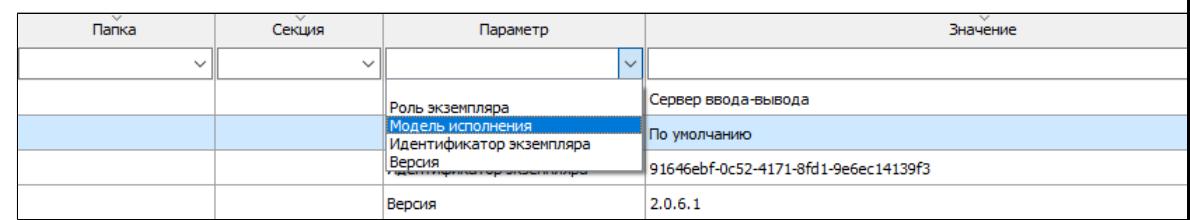

## **Очистить список**

Очистить список параметров статистики в области просмотра.

## **Экспорт в файл**

Экспорт параметров статистики в файл формата \*.csv или \*.xlsx.

# **1.3.1.1. Подключиться к серверу**

Один экземпляр приложения Статистика позволяет подключиться к нескольким серверам одновременно.

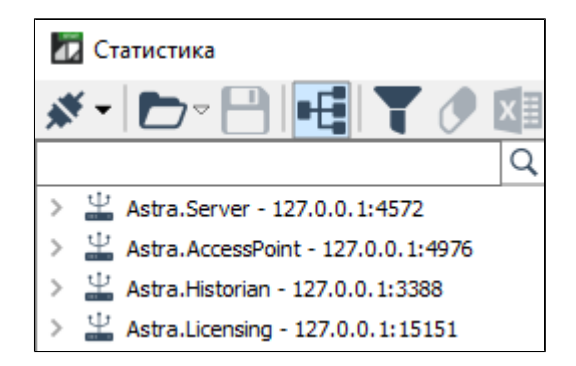

Чтобы создать новое подключение к серверу, нажмите кнопку "Подключиться к серверу" \*\* на панели инструментов.

В открывшемся окне "Подключение к серверу" укажите параметры подключения.

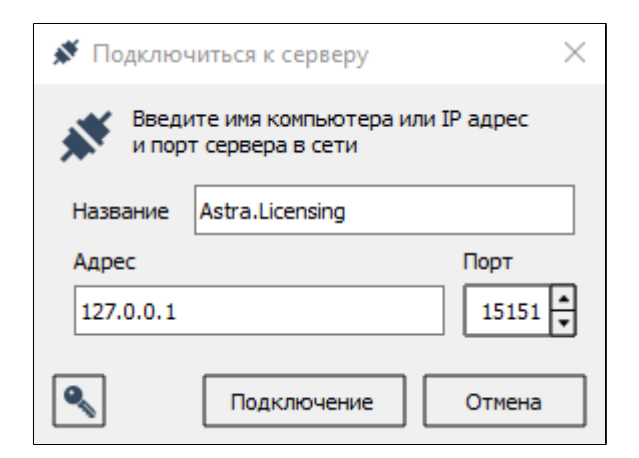

чтобы установить пароль для подключения к серверу, нажмите кнопку  $\llbracket$ , в открывшемся окне можно задать пароль.

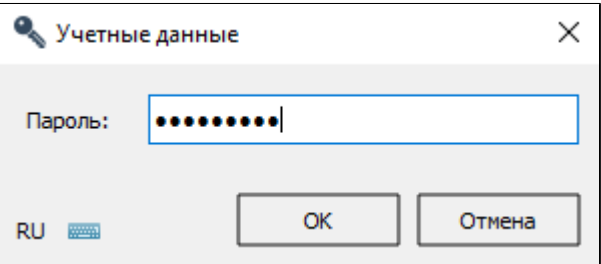

### **Параметры подключения**

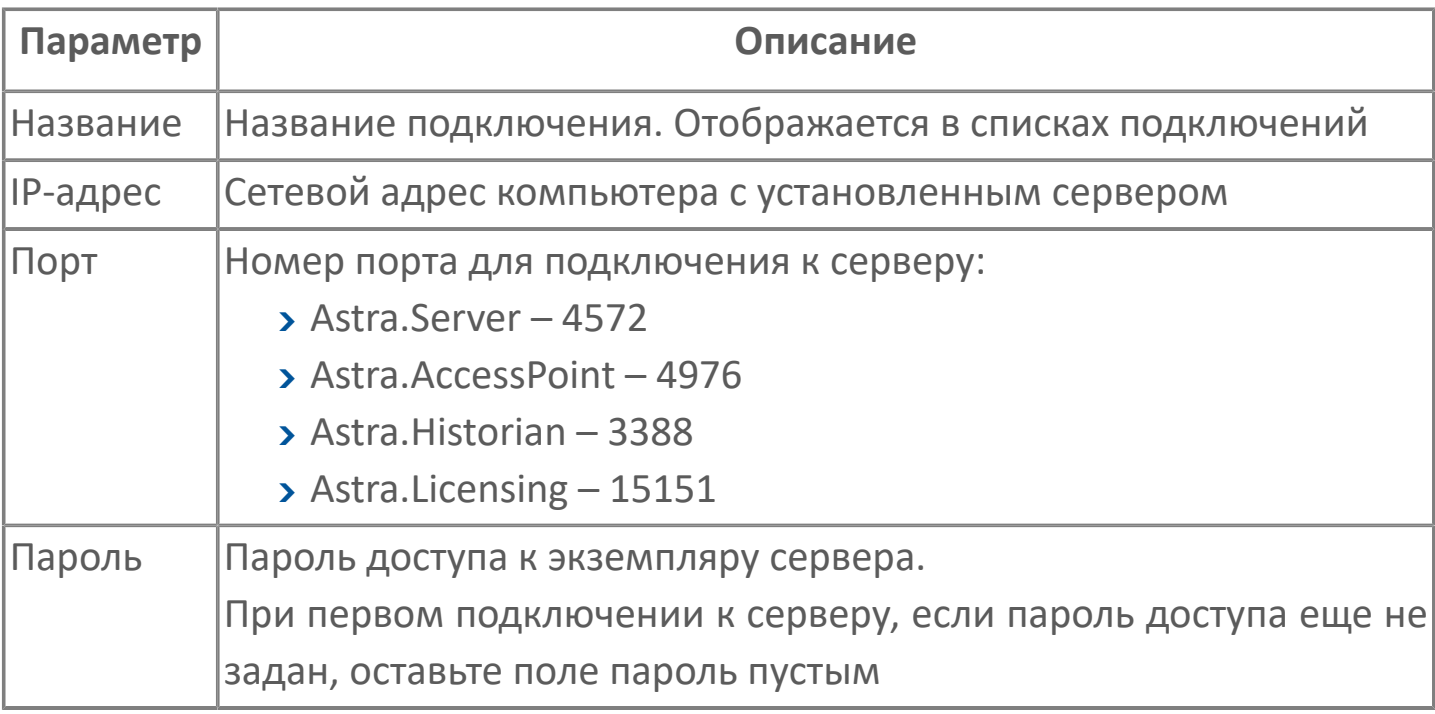

## **Список последних подключений**

Ранее подключенные сервера сохраняются в Список последних подключений.

Чтобы подключиться к серверу из списка Последних подключений, откройте выпадающий список кнопки "Подключиться к серверу" на панели инструментов и выберите сервер для подключения.

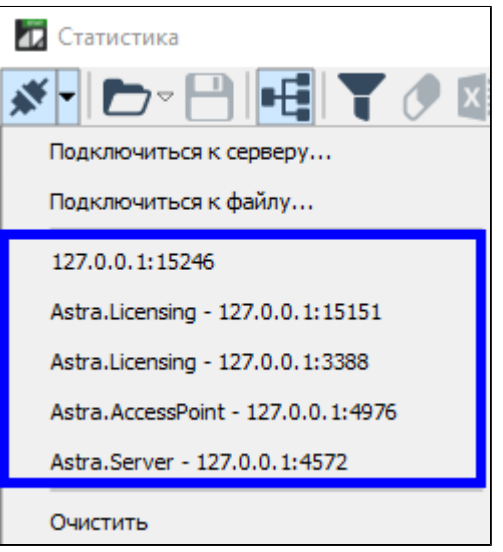

Списки Подключений и Последних подключений сохраняются при каждом подключении к серверу или перезапуске Статистики.

После удачного подключения в окне программы отобразится подключение к серверу.

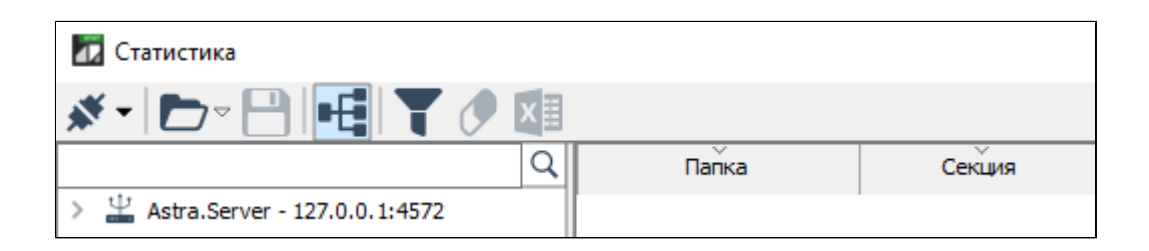

Чтобы очистить список последних подключений, нажмите команду "Очистить" в выпадающем списке кнопки "Подключиться к серверу на панели инструментов.
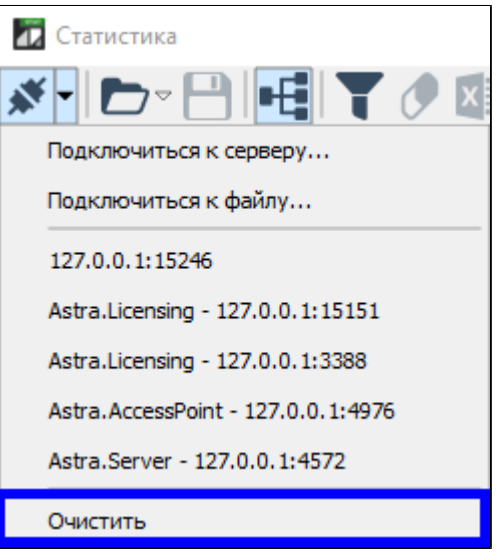

#### **Отключение**

Чтобы отключиться от сервера, нажмите правой кнопкой мыши по названию сервера в дереве статистики и в контекстном меню выберите команду "Отключиться". Также в контекстном меню вы можете:

Обновить данные сервера (команда "Обновить");

 Установить пароль для доступа к серверу (команда "Указать учетные данные");

 Сохранить статистику в файл формата \*.jstat (команда "Сохранить статистику в файл")

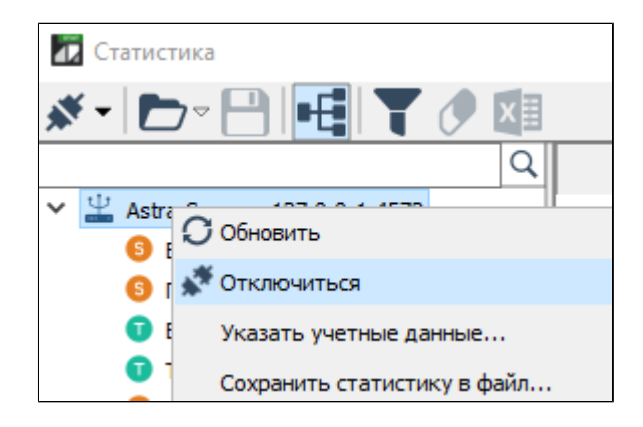

# **1.3.1.2. Открыть список параметров**

Для загрузки списка параметров из файла формата \*.spl нажмите кнопку  $\blacksquare$ на панели инструментов и выберите файл.

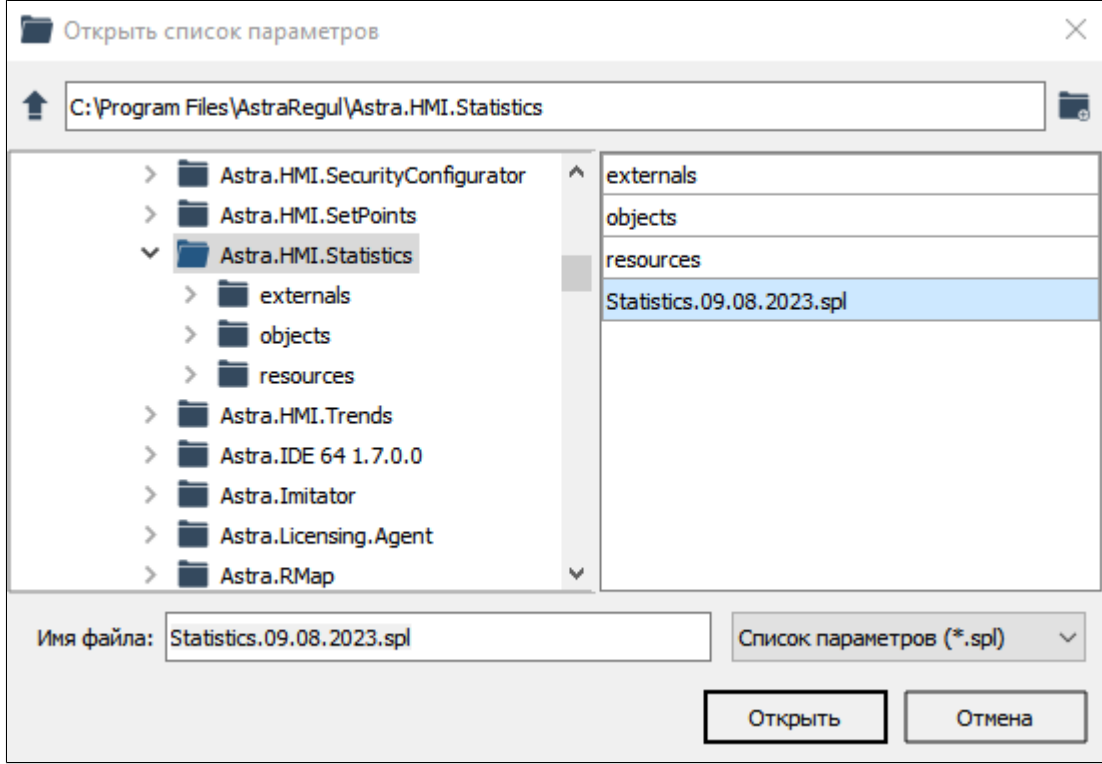

Чтобы открыть список из ранее открываемых списков, откройте выпадающий список кнопки "Открыть список параметров" на панели инструментов и выберите файл.

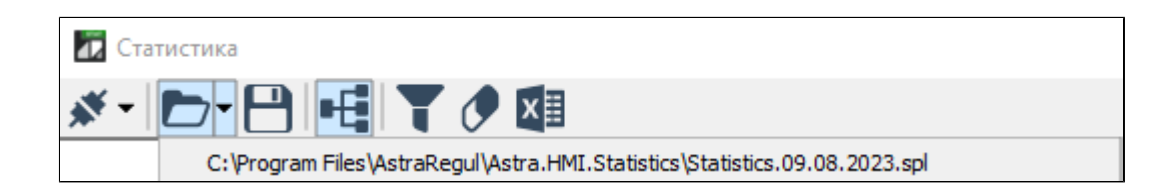

## **1.3.1.3. Сохранить список параметров**

Для сохранения списка параметров в файл формата \*.spl нажмите кнопку  $\blacksquare$ на панели инструментов и укажите путь и имя файла, затем нажмите кнопку "Сохранить".

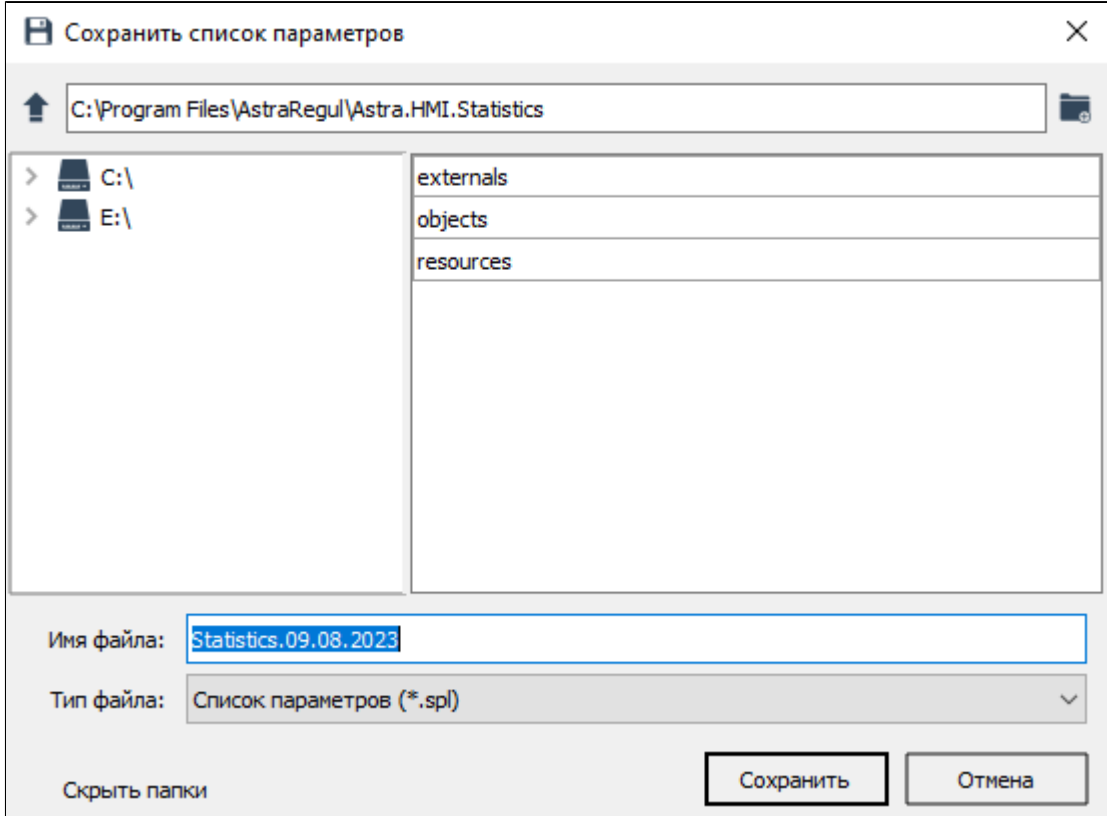

# **1.3.1.4. Дерево сигналов**

В дереве сигналов отображаются все подключенные сервера. Чтобы показать дерево сигналов, нажмите кнопку на панели инструментов. Чтобы скрыть дерево сигналов, повторно нажмите кнопку На панели инструментов.

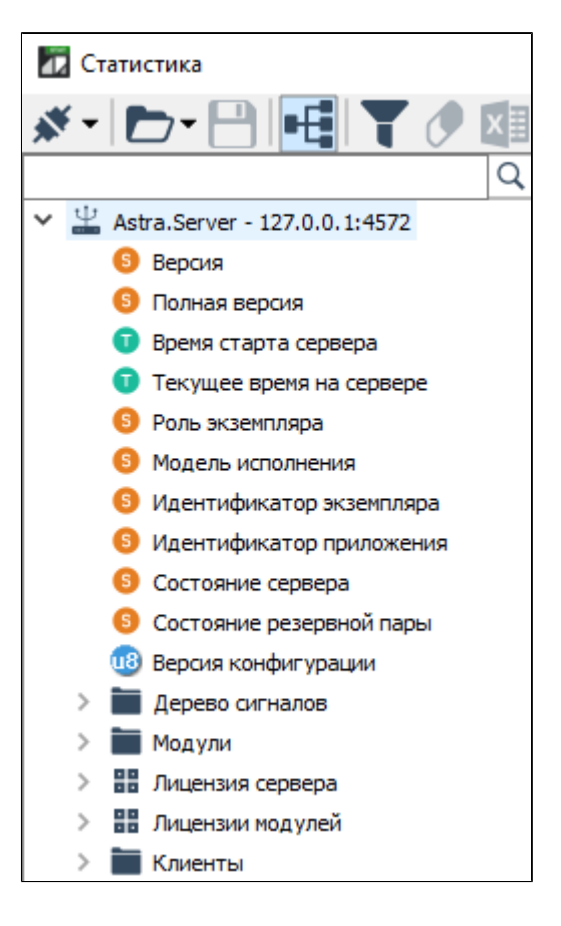

## **1.3.1.5. Фильтровать список**

Для удобного отображения списка параметров сервера можно применять фильтрацию. Чтобы включить фильтрацию, нажмите кнопку **и на панели** инструментов. Под заголовком у каждого столбца в области отображения параметров статистики появится поле с выпадающим списком. В выпадающем списке выберите нужный фильтр для соответствующего столбца.

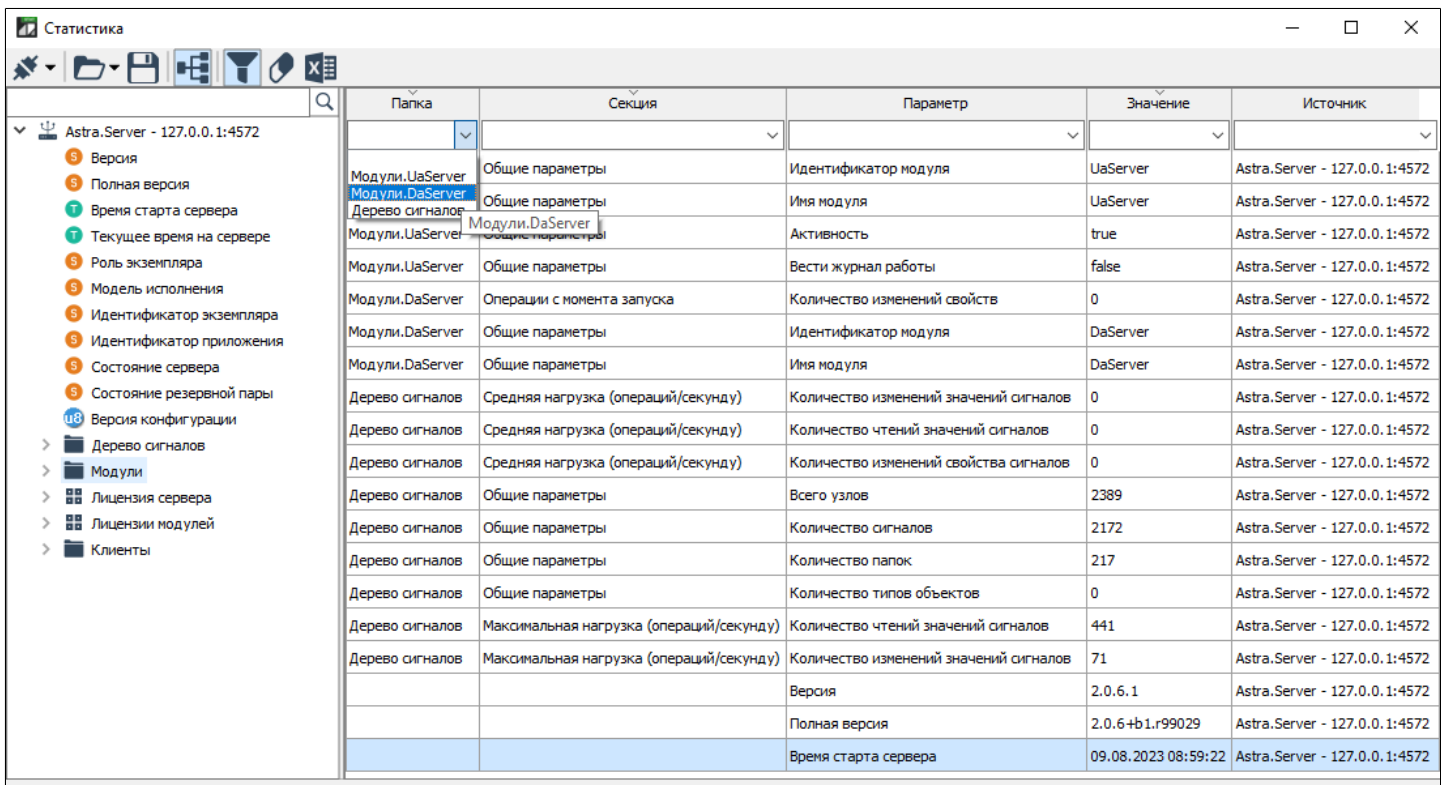

#### Установите нужные фильтры для каждого столбца таблицы.

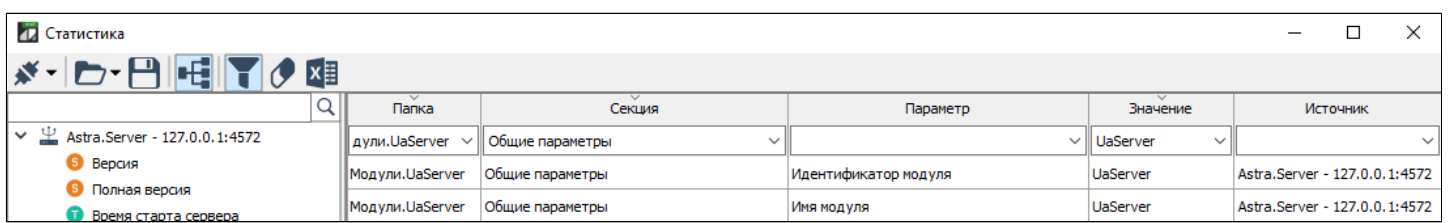

Чтобы отключить фильтрацию, повторно нажмите кнопку **1** на панели инструментов. После отключения фильтрации, заданные условия будут сброшены.

В пределах одного столбца можно применять сортировку:

- > Сортировка от А до Я <sup>Папка</sup> > Сортировка от Я до А – Папка
- > Без сортировки Папка

Для смены условия сортировки нажмите левой кнопкой мыши по названию столбца.

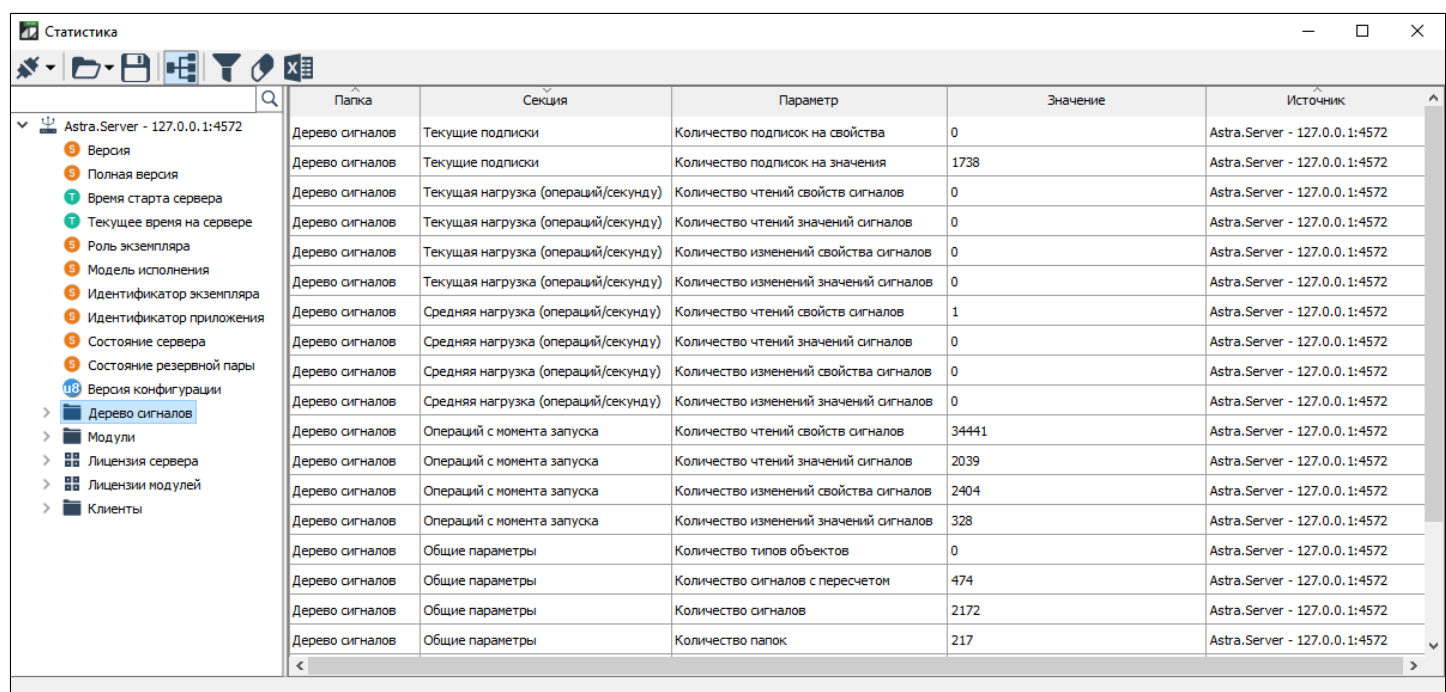

# **1.3.1.6. Очистить список**

Чтобы очистить список параметров, нажмите кнопку  $\bullet$  на панели инструментов.

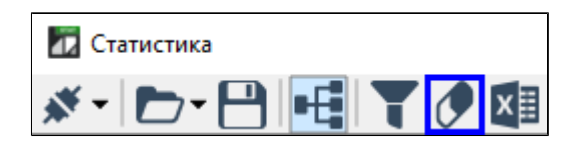

Область для просмотра параметров статистики будет очищена.

# **1.3.1.7. Экспорт в файл**

Чтобы сохранить таблицу параметров статистики, добавленных в область просмотра, нажмите кнопку "Экспорт в файл". Укажите путь сохранения файла, задайте имя и выберите формат для сохранения (доступны форматы \*.csv или \*.xlsx), затем нажмите кнопку "Сохранить".

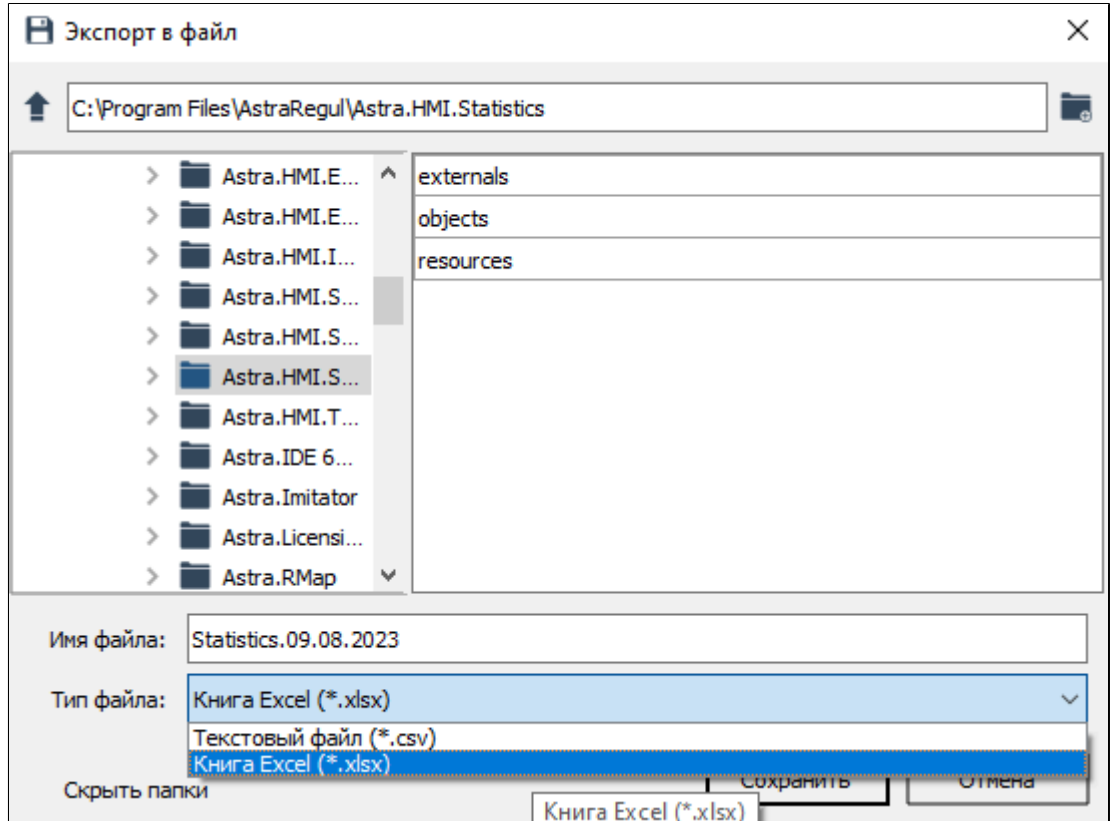

# **1.3.2. Просмотр статистики**

- [Просмотр статистики данных на Astra.Server](#page-153-0)
- [Просмотр статистики данных на Astra.Historian](#page-163-0)
- [Просмотр статистики данных на Astra.Licensing](#page-161-0)
- [Просмотр статистики данных на Astra.AccessPoint](#page-166-0)

# <span id="page-153-0"></span>**1.3.2.1. Просмотр статистики Astra.Server**

Для просмотра общей статистики по Astra.Server подключитесь к серверу через порт 4572.

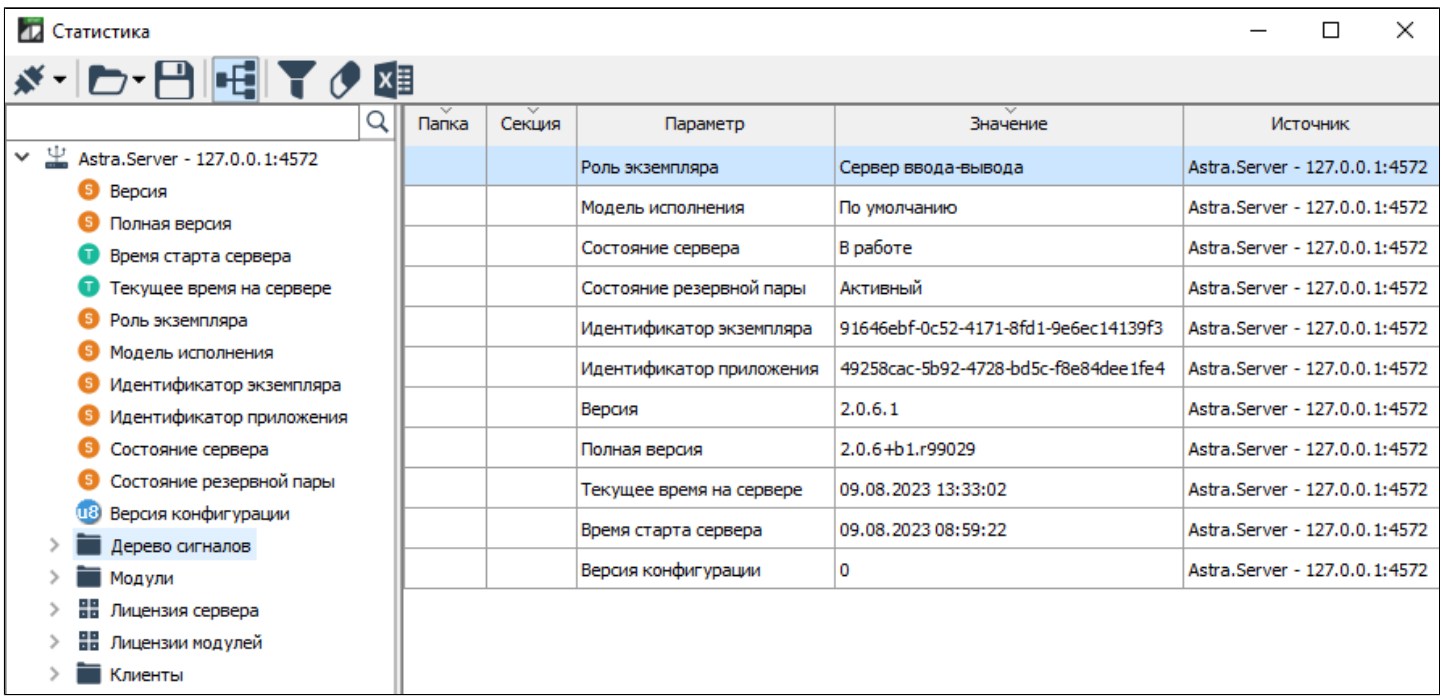

### **Дерево сигналов**

Для просмотра статистики дерева технологических сигналов следует выбрать в дереве статистики узел Дерево сигналов.

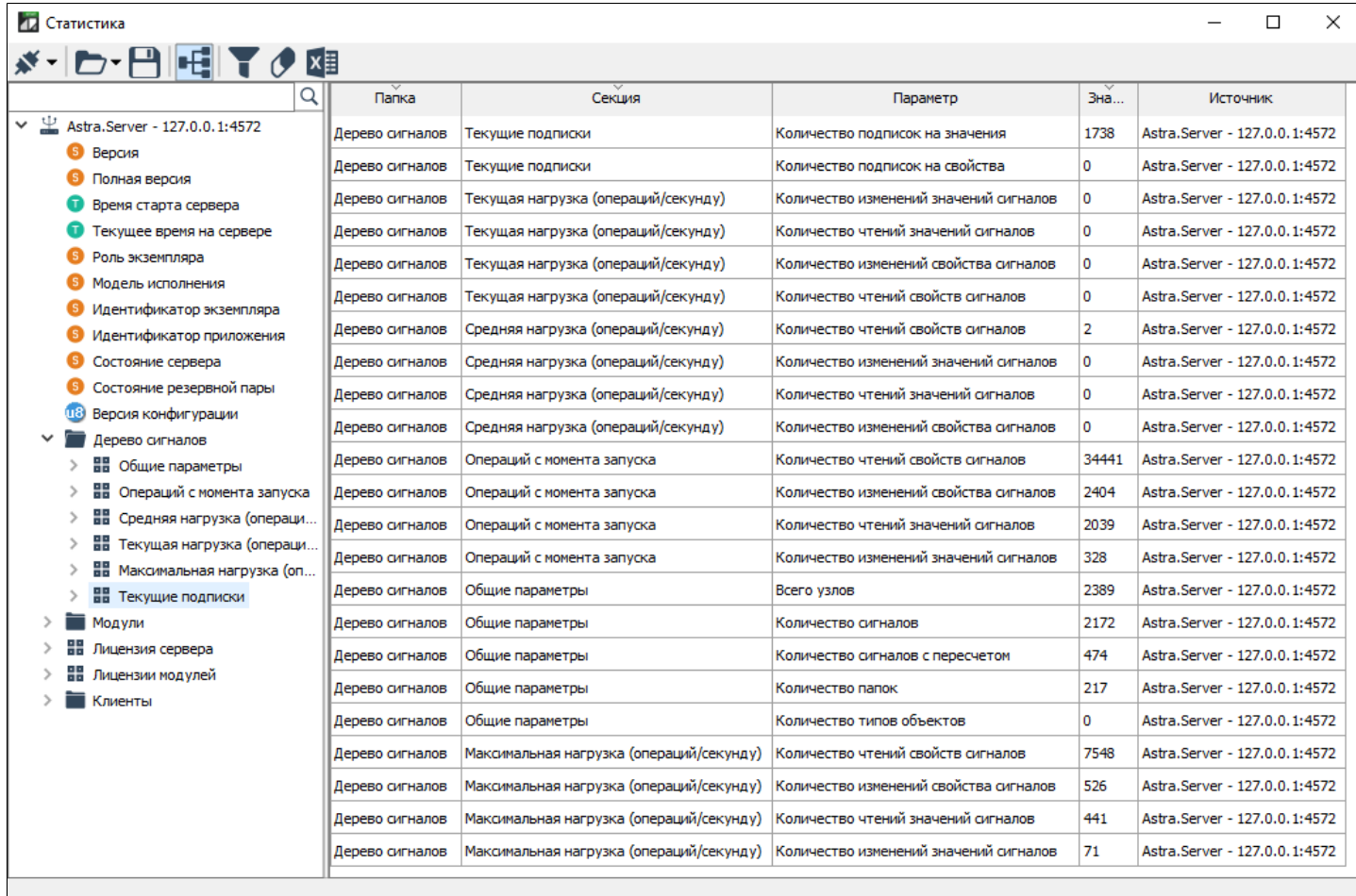

Параметры статистики технологических сигналов Astra.Server отображаются в следующих секциях (подразделах):

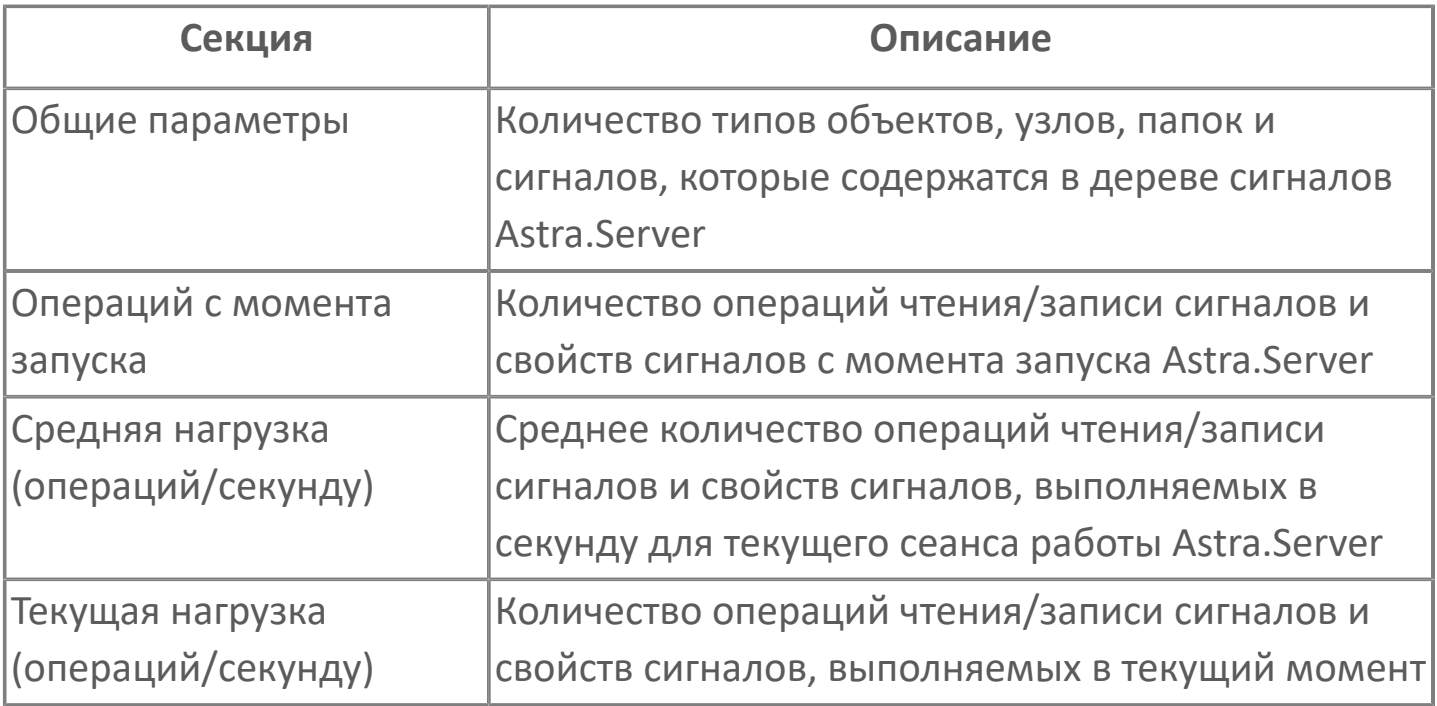

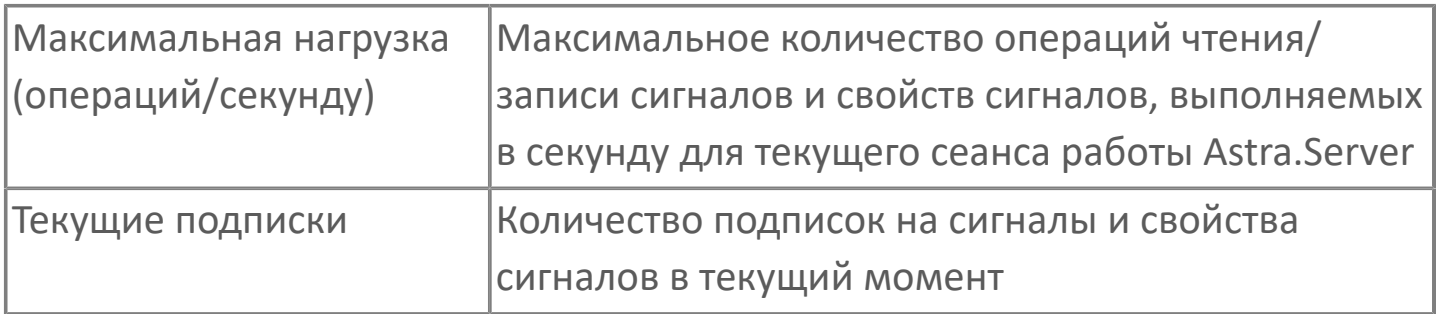

### **Модули**

Для просмотра набора модулей следует развернуть узел Модули в Дереве параметров.

Каждый модуль имеет индивидуальную структуру и содержание статистической информации. Детальное описание статистики по конкретному модулю смотрите в документации на соответствующий модуль.

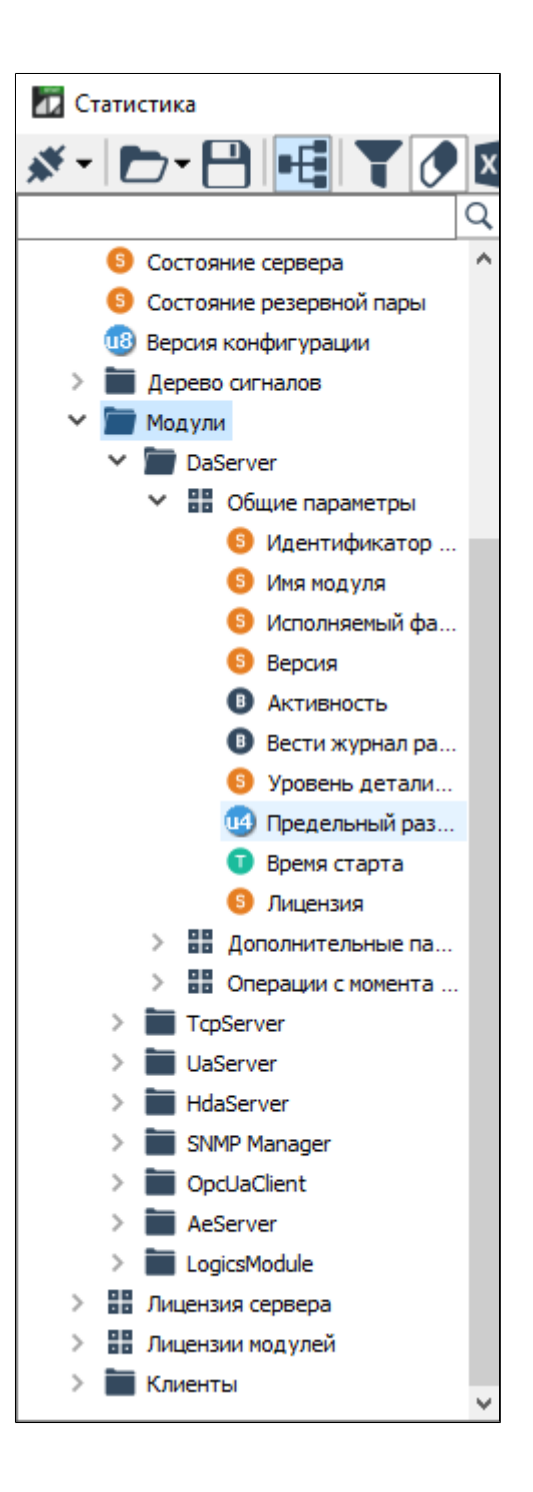

#### **Общие параметры**

Все модули имеют секцию "Общие параметры":

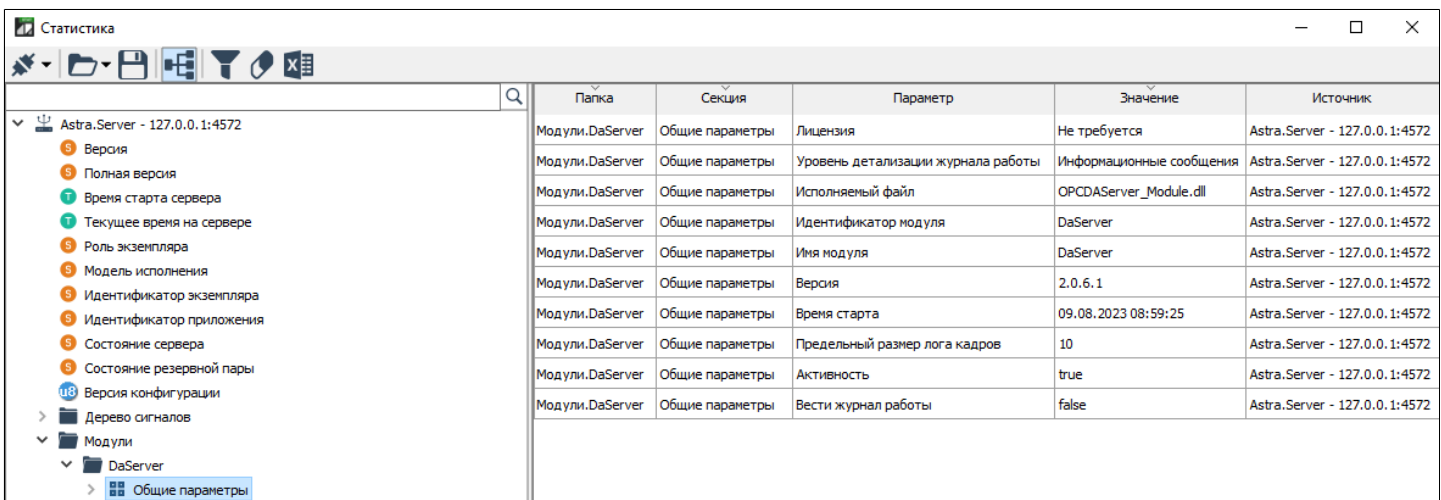

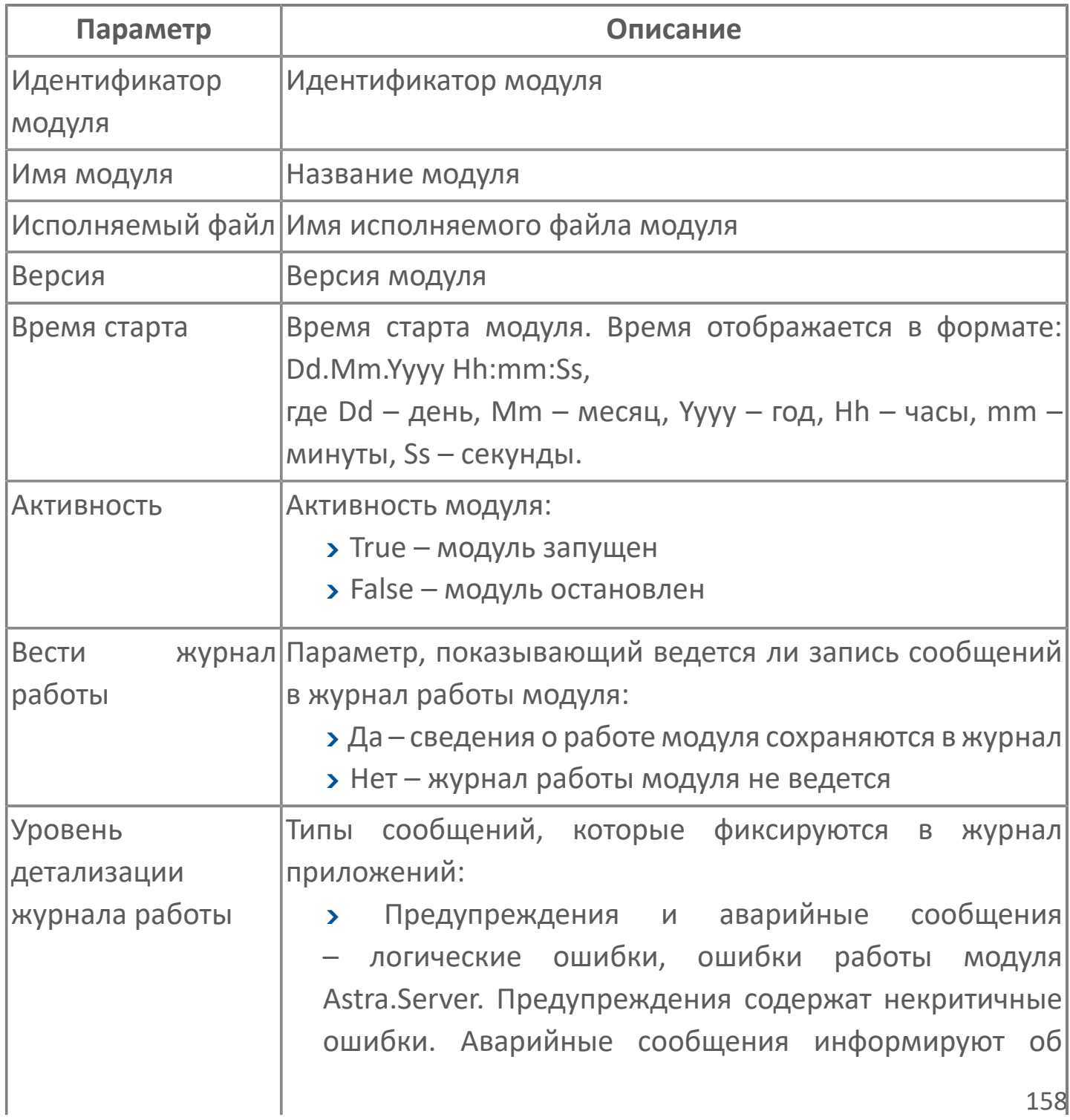

158

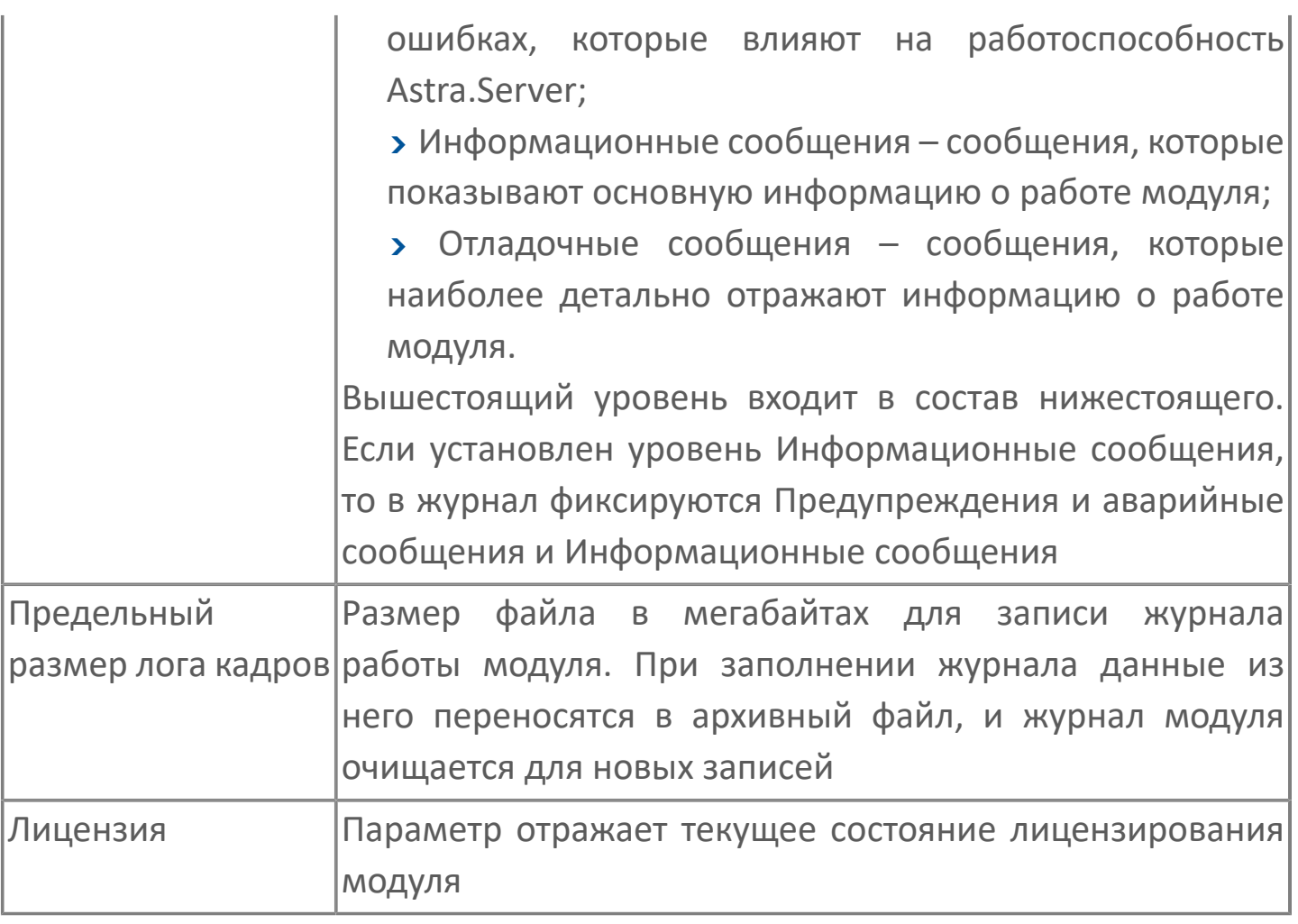

### **Клиенты**

В узле Клиенты показаны приложения, подключенные к серверу через IP-адрес и порт.

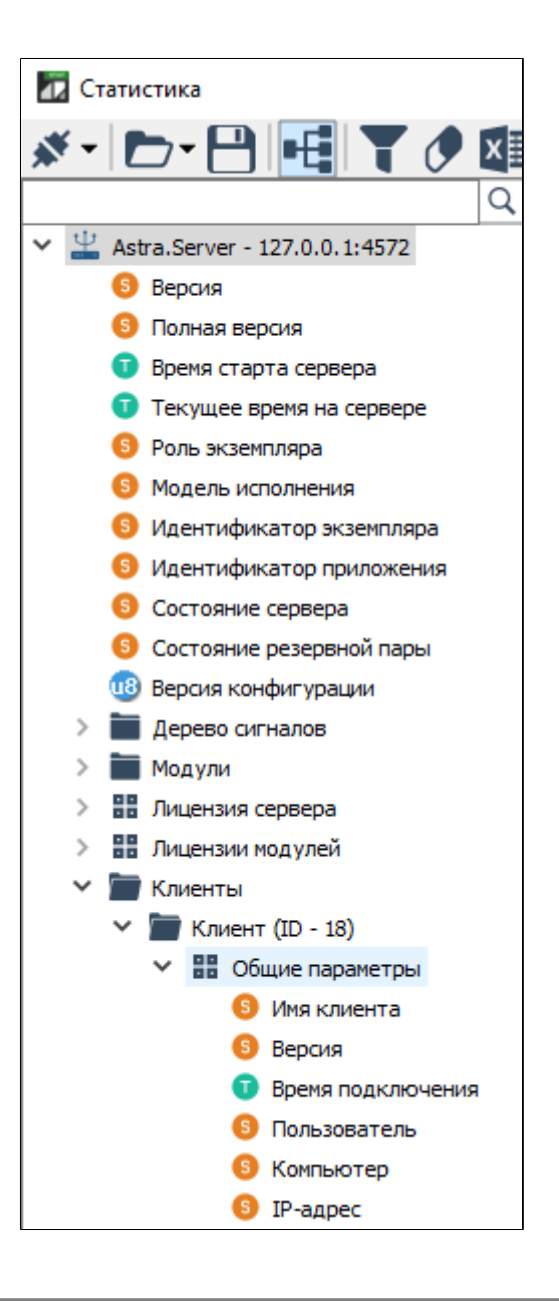

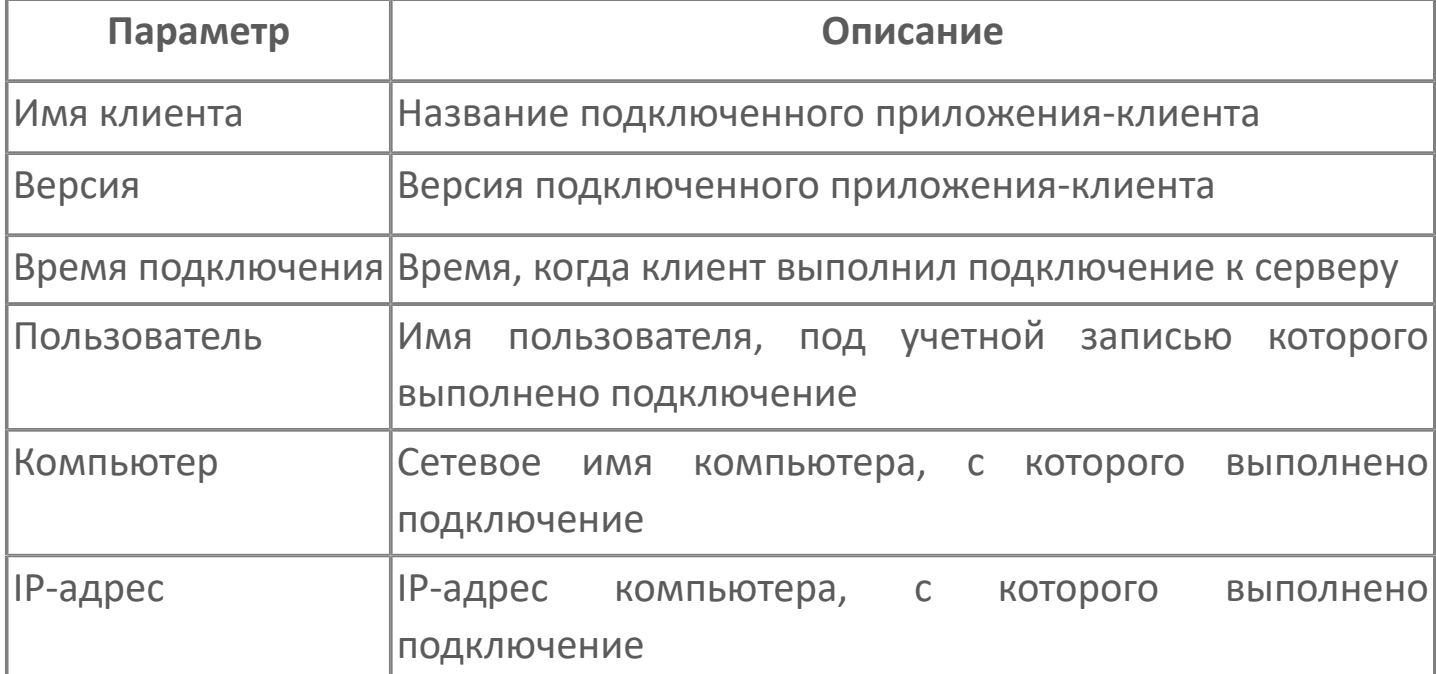

### **Лицензия**

В узле Лицензия сервера приведены сведения о лицензировании сервера.

В узле Лицензия модулей приведены сведения о лицензировании подключенных модулей.

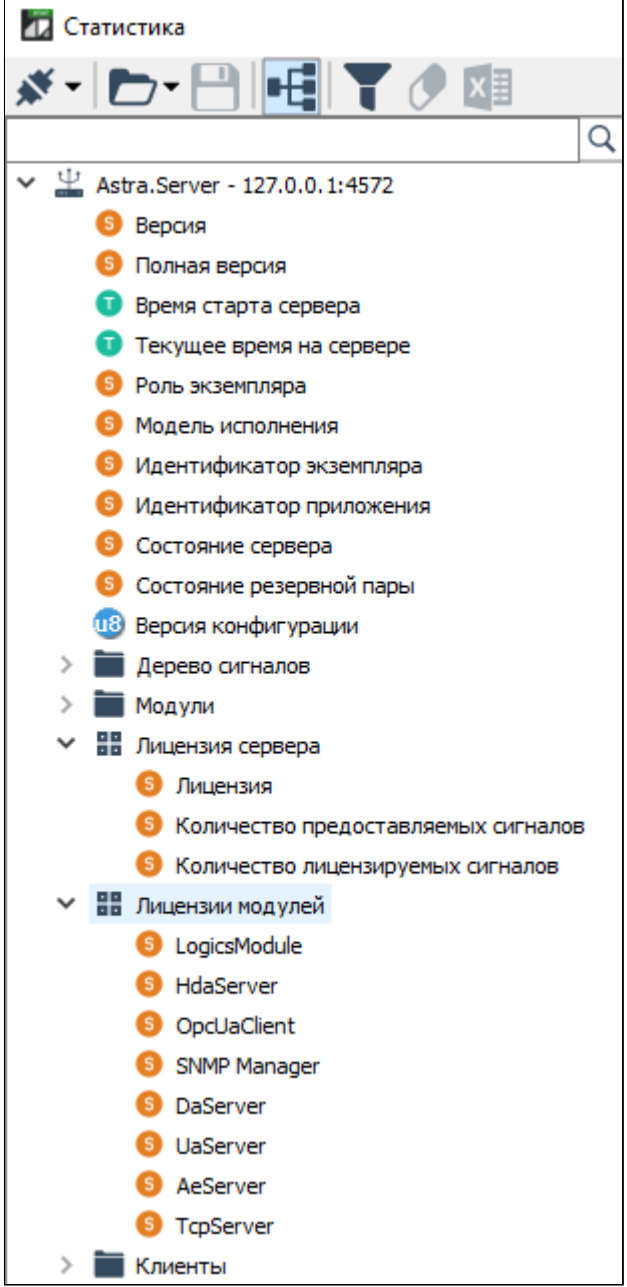

# <span id="page-161-0"></span>**1.3.2.2. Просмотр статистики Astra.Licensing**

Сервер лицензирования предоставляет информацию по количеству доступных лицензий, которые могут использоваться запущенными экземплярами Astra.Server и активными модулями. Для просмотра общей статистики по Astra.Licensing подключитесь к серверу через порт 15151.

#### **Источник лицензии**

Лицензии на аппаратном ключе можно посмотреть в узле Источник лицензии  $\rightarrow$  HASP <номер устройства>  $\rightarrow$  AstraRegul. Параметр Доступно в терминальной сессии указывает на то, будет ли активна лицензия компонента при использовании его через удаленный рабочий стол.

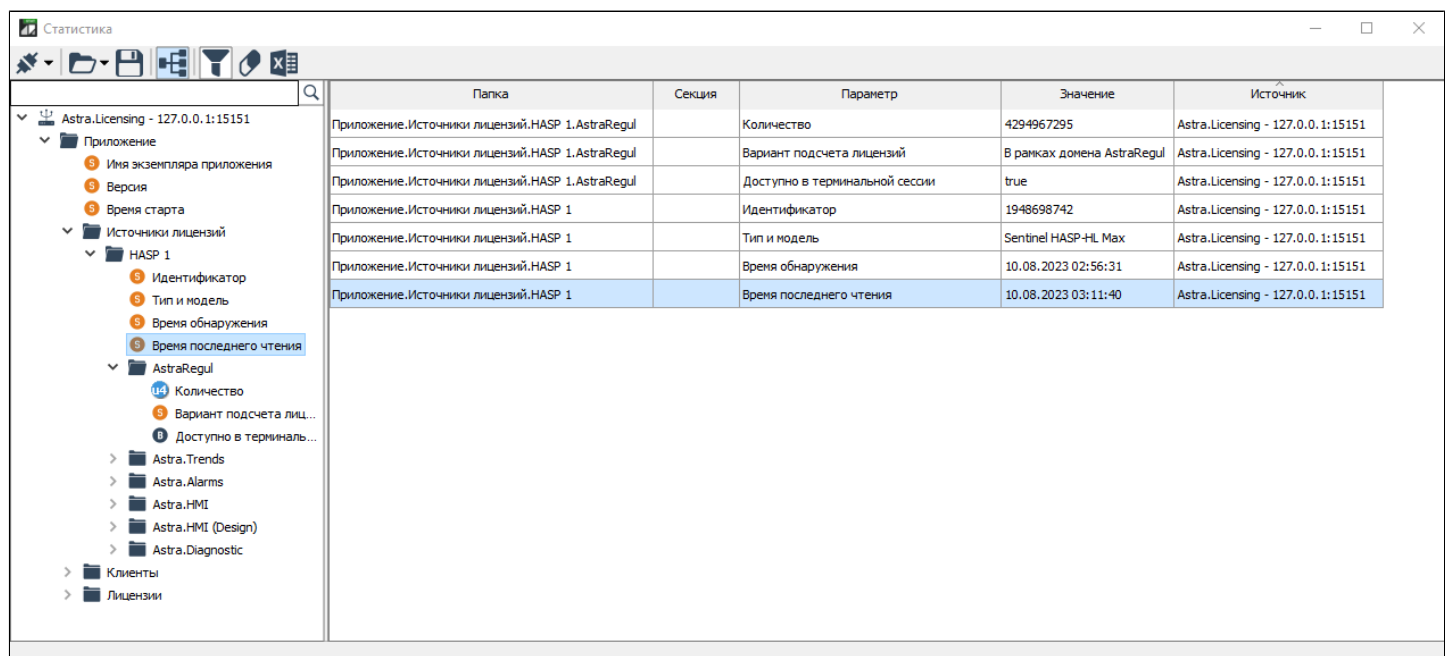

### **Лицензии**

Количество занятых лицензий можно просмотреть в узле Лицензии  $\rightarrow$ AstraRegul.

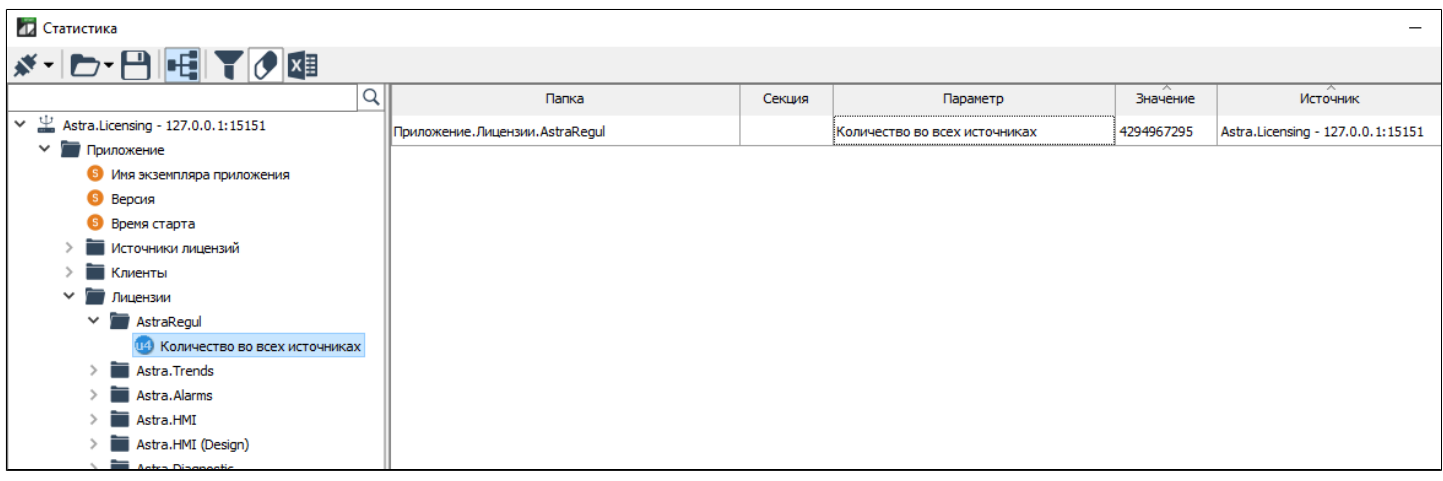

### **Клиенты**

Статистику по клиентам, подключенным к Astra.Licensing можно посмотреть в узле Клиенты.

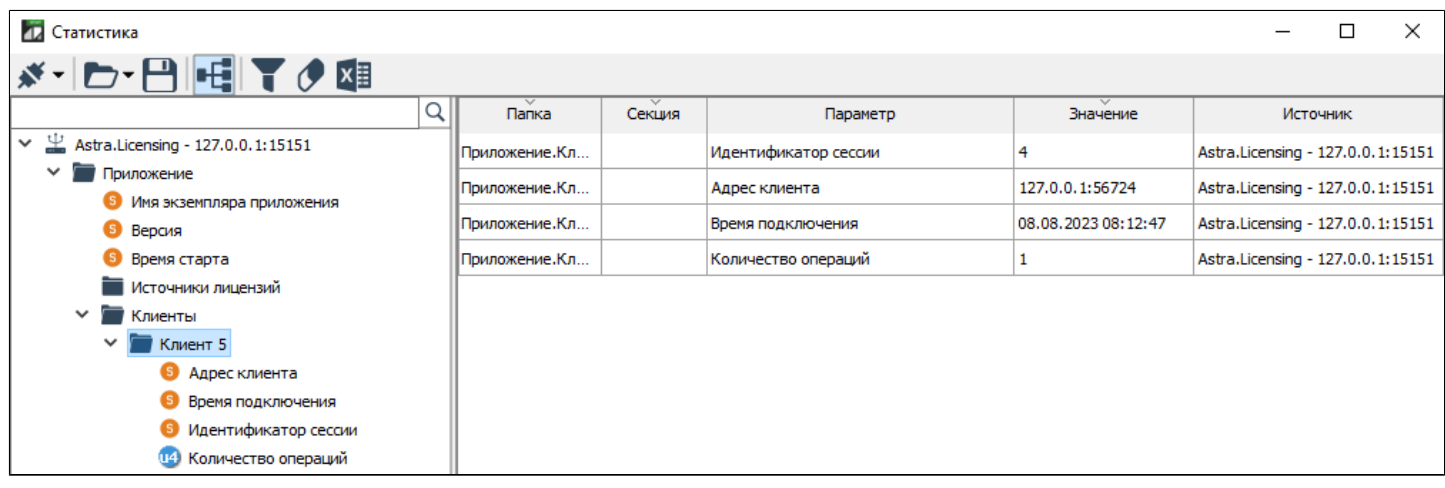

# <span id="page-163-0"></span>**1.3.2.3. Просмотр статистики Astra.Historian**

Для просмотра общей статистики по Astra.Historian подключитесь к серверу через порт 3388.

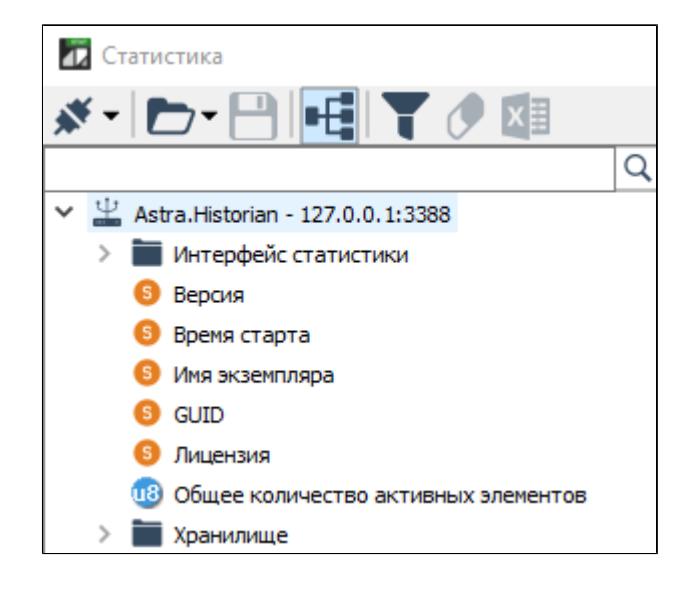

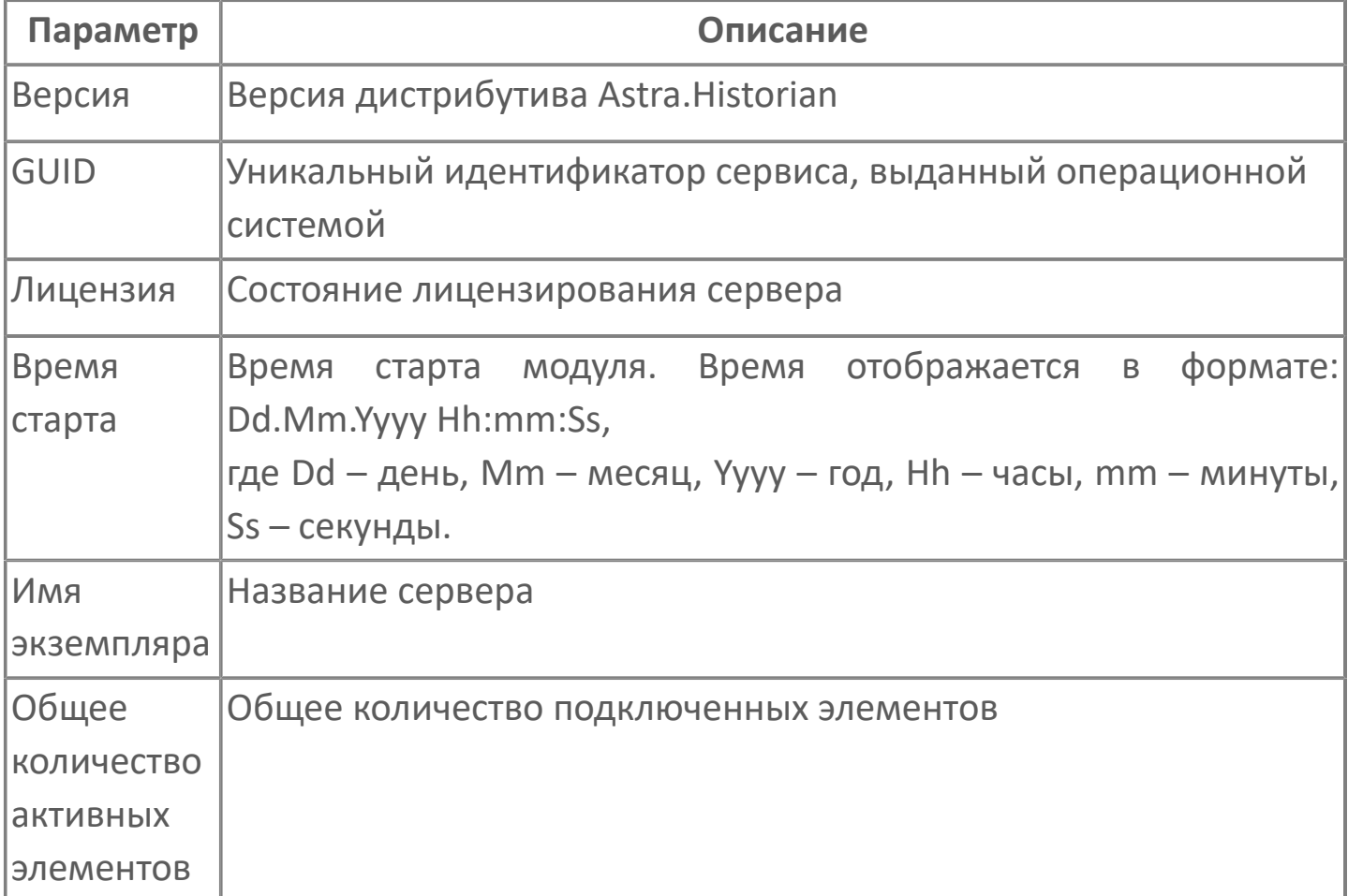

## **Интерфейс статистики**

Интерфейс статистики содержит список приложений Статистика, которые подключены к данному серверу, а также объемы передаваемых статистических данных.

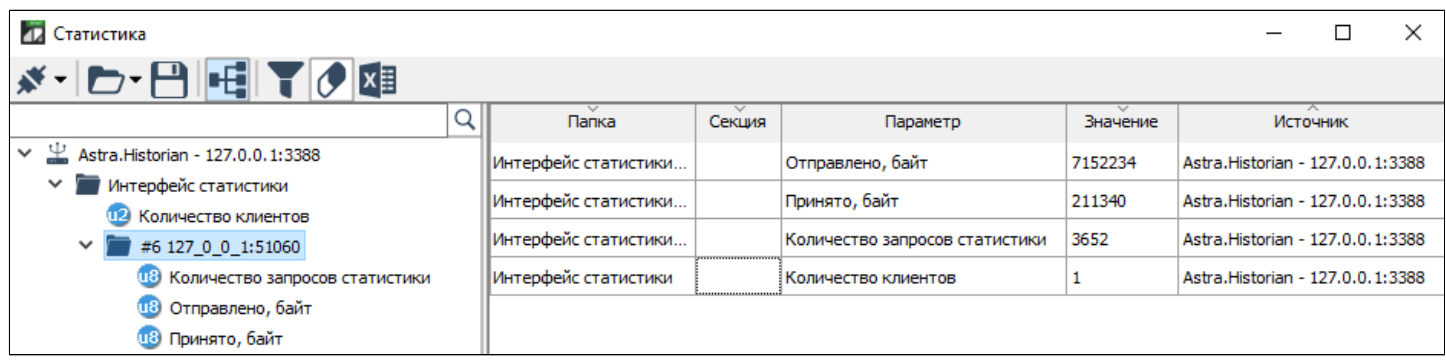

### **Хранилище**

Общая статистика хранилища отражает объем выделенной памяти и интенсивность работы с диском.

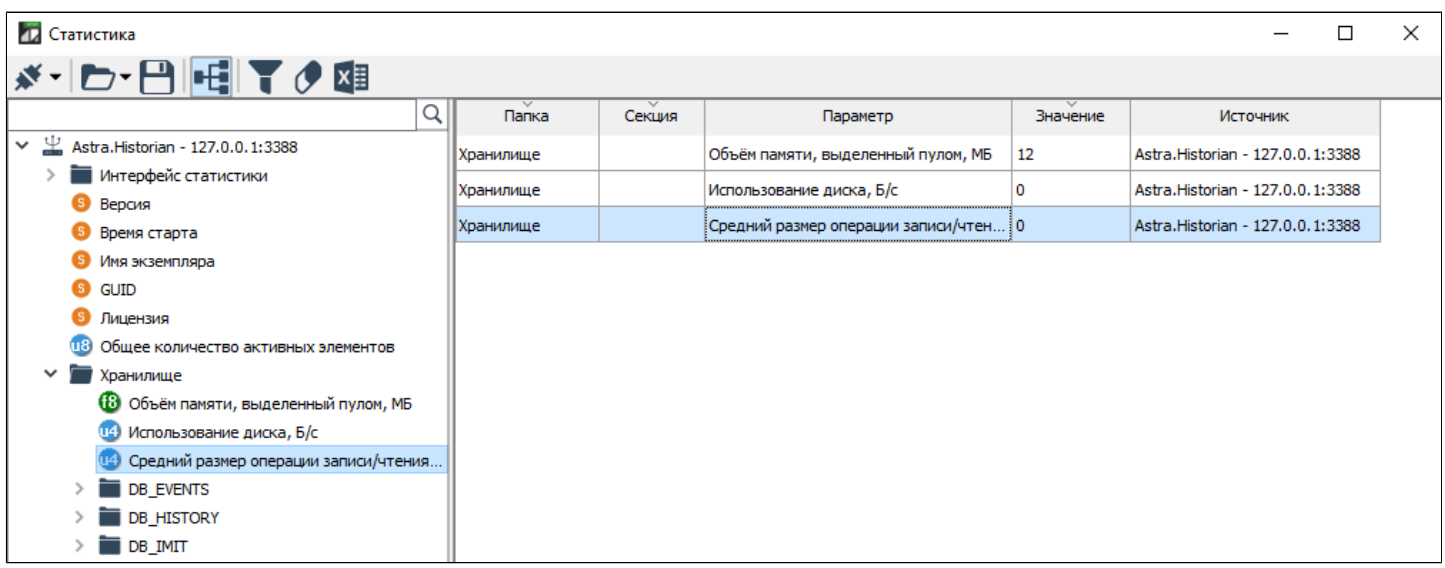

Детальная информация по каждой БД показывает состояние базы, объемы и интенсивность транслируемой информации.

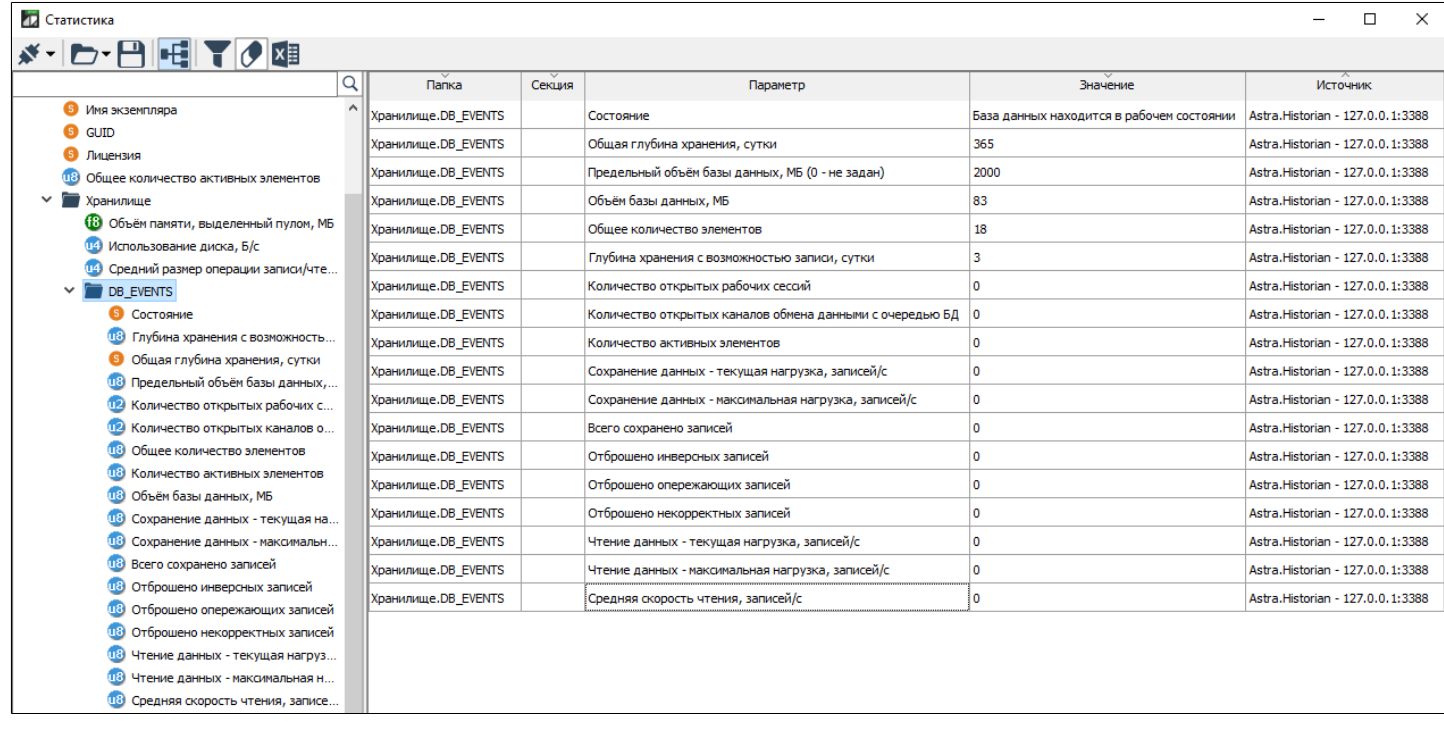

# <span id="page-166-0"></span>**1.3.2.4. Просмотр статистики Astra.AccessPoint**

Для просмотра общей статистики по Astra.Server подключитесь к серверу через порт 4976.

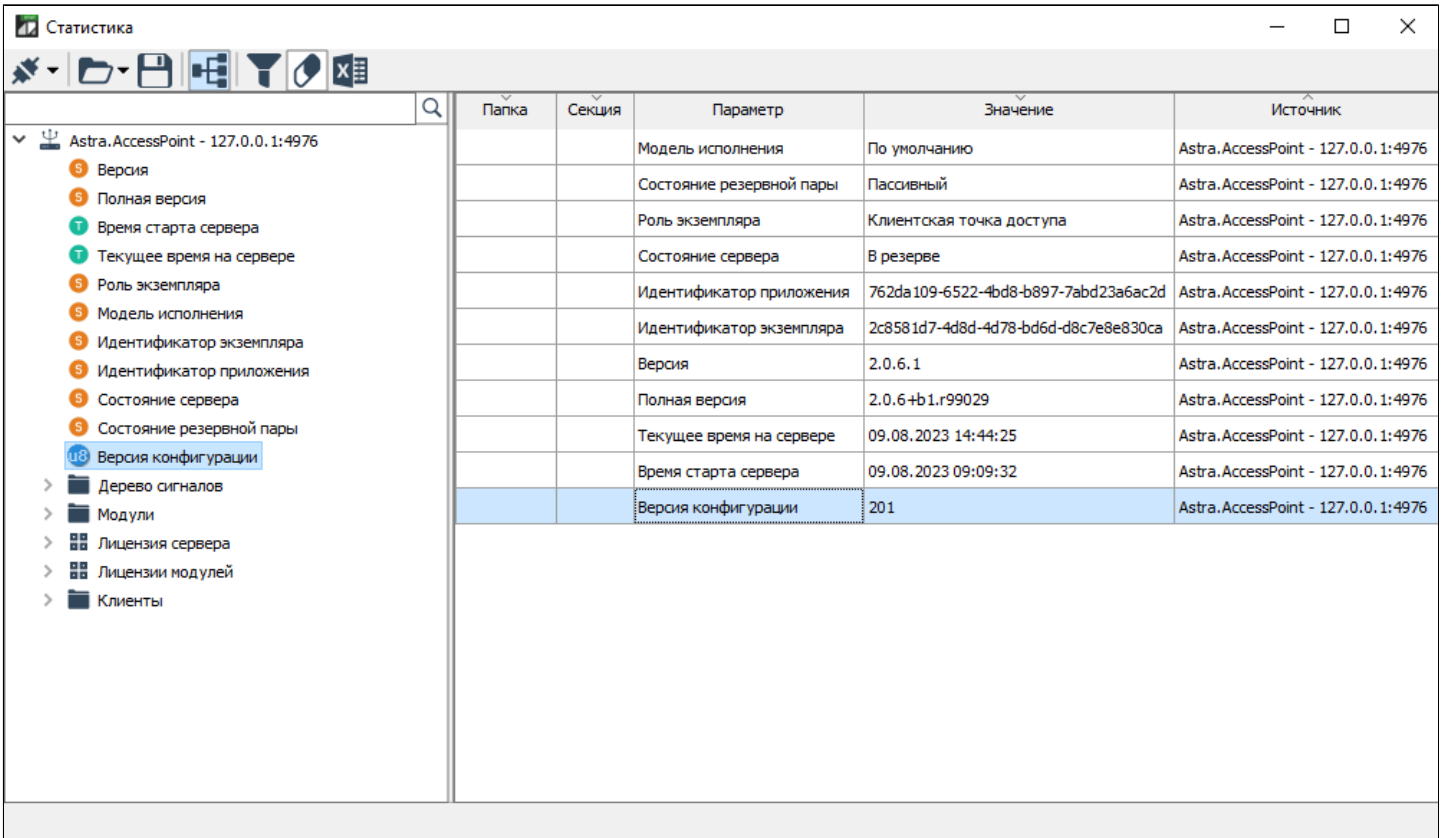

Параметры в узлах Дерево сигналов, Модули, Клиенты, Лицензия сервера и Лицензия модулей идентичны [параметрам статистики Astra.Server.](#page-153-0)

# **1.4. Сервисные приложения**

Обслуживание сервера выполняется сервисными приложениями, которые входят в состав клиентской части дистрибутива Astra.Server:

- [Конфигуратор](#page-168-0)
- [Просмотрщик лога кадров](#page-190-0)
- [Статистика](#page-208-0)

Данные приложения предназначены для установки на рабочих местах администраторов.

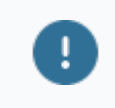

Сервисные приложения могут быть установлены только на компьютере под управлением ОС Windows.

# <span id="page-168-0"></span>**1.4.1. Конфигуратор**

Конфигуратор позволяет решать следующие задачи пользователя:

- открытие и просмотр адресного пространства сервера;
- просмотр и отладка конфигурации;
- сохранение созданной конфигурации в файл;
- загрузка готовой конфигурации из файла;
- отображение статистической информации сервера и журнала конфигурирования;

создание резервной копии текущей конфигурации.

Сервисное приложение Конфигуратор применяется только для отладки и просмотра конфигурации. Для конфигурирования сервера используйте приложение Astra.Astudio.

После установки приложение может быть запущено командой: Пуск  $\rightarrow$ AstraRegul  $\rightarrow$  Конфигуратор.

Существует возможность одновременного запуска на одном компьютере нескольких экземпляров Конфигуратора.

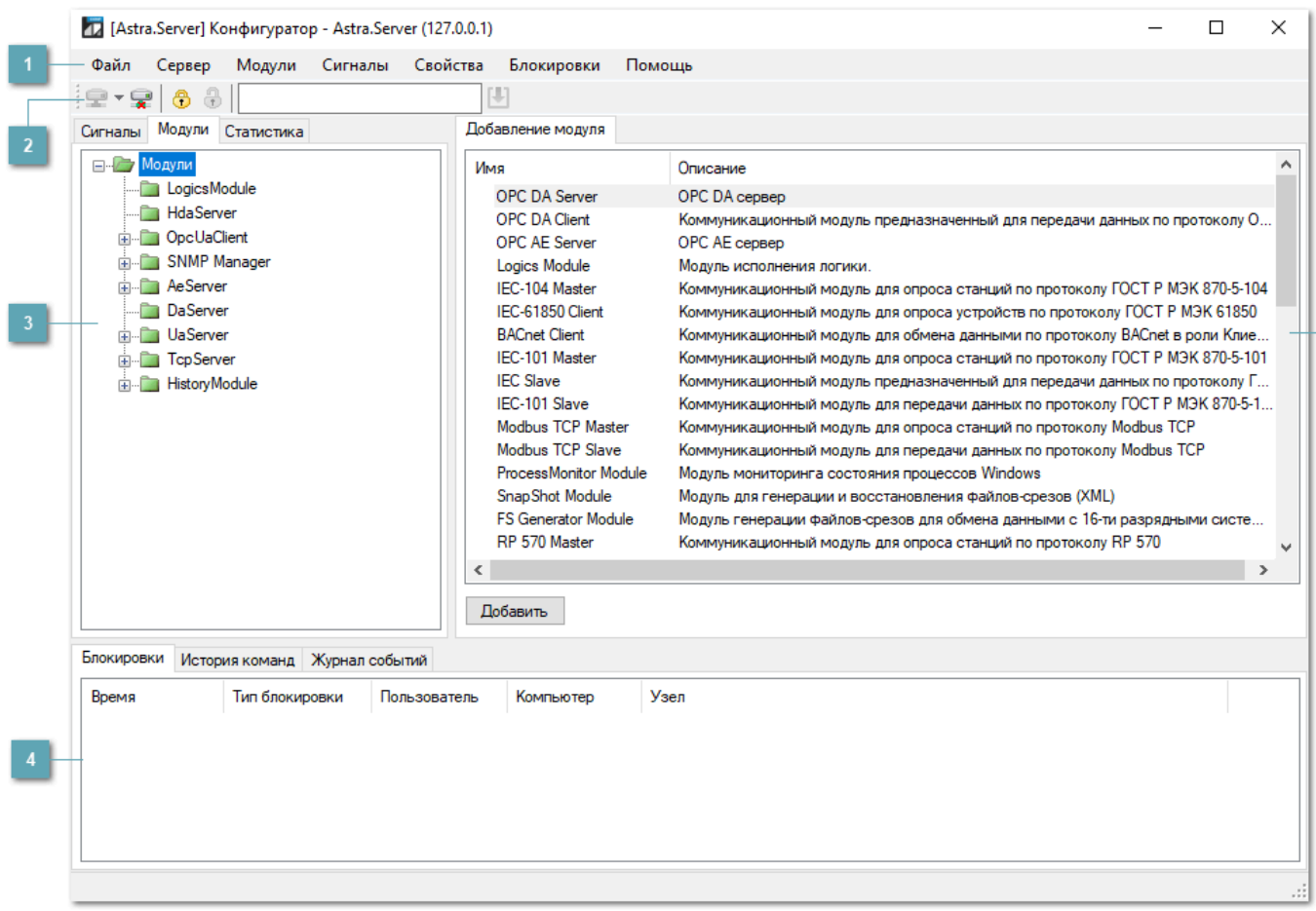

### **Главное меню**

**Панель инструментов**

### **Область конфигурирования** Содержит следующие вкладки:

- [Сигналы](#page-174-0)
- [Модули](#page-182-0)
- [Статистика](#page-183-0)

 $\begin{array}{|c|c|} \hline \textbf{5} & \textbf{5} \end{array}$ 

## **Область логирования**

Содержит следующие вкладки:

- Блокировки
- История команд
- Журнал событий

Любое действие, направленное на изменение конфигурации (блокировки узлов, модификация, изменение имени, создание, удаление узла и т.д.), фиксируется в области логирования на вкладке Журнал событий.

**Область настраиваемых параметров** $5<sup>1</sup>$ 

# **1.4.1.1. Подключение**

Сервисное приложение Конфигуратор подключается по протоколу TCP/IP. Один экземпляр приложения Конфигуратор подключается только к одному экземпляру сервера.

#### **Параметры подключения**

Чтобы создать новое подключение к серверу, нажмите кнопку "Подключиться к серверу" на панели инструментов или выполните команду меню Сервер → Подключиться к серверу.

В открывшемся окне Подключение к серверу укажите параметры подключения:

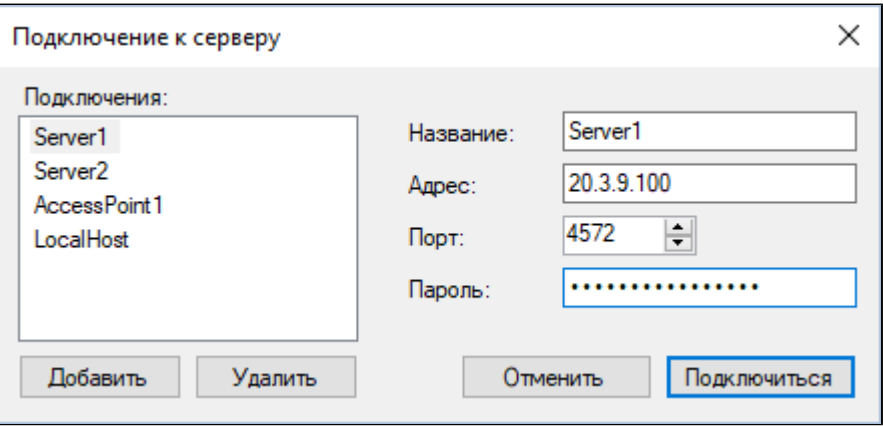

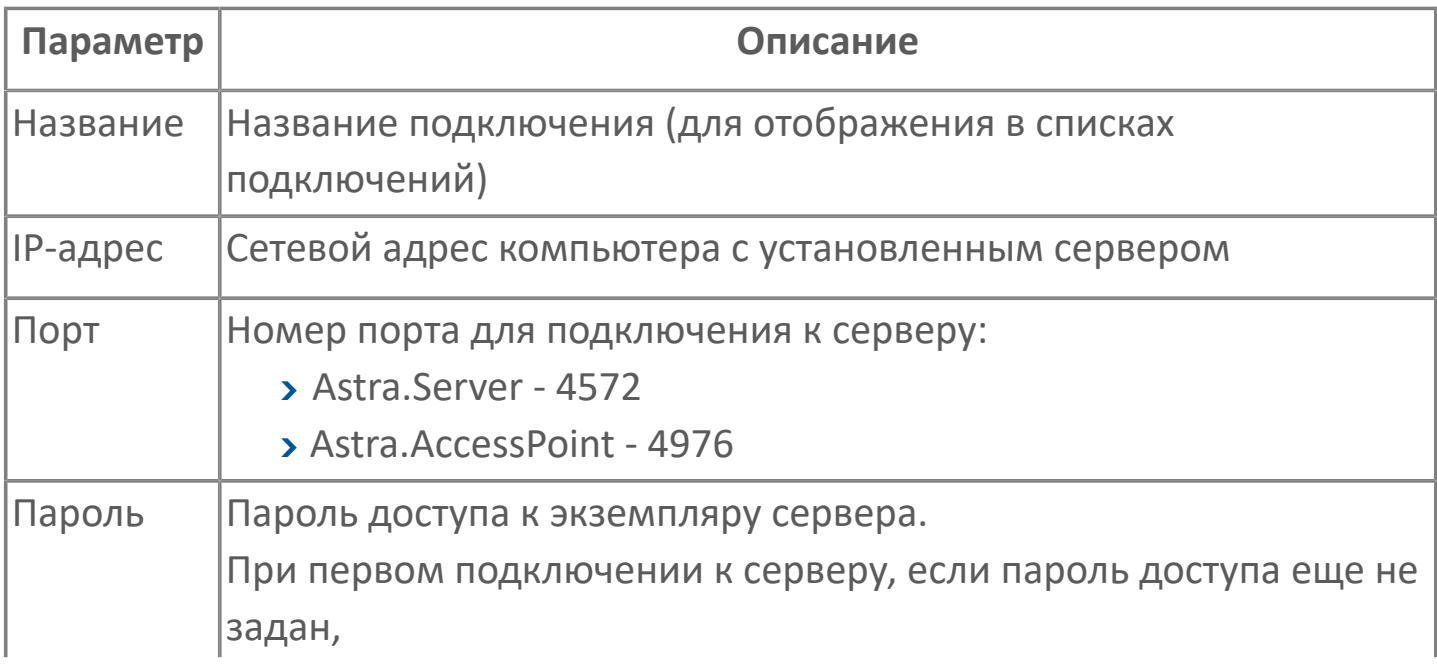

### **Список последних подключений**

Чтобы в список Подключения добавить новые серверы, нажмите кнопку Добавить и укажите параметры подключения.

Чтобы подключиться к серверу из списка Последних подключений, выполните команду меню Сервер  $\rightarrow$  Последние подключения, или нажмите стрелку рядом с кнопкой "Подключиться к серверу", и выберите сервер для подключения.

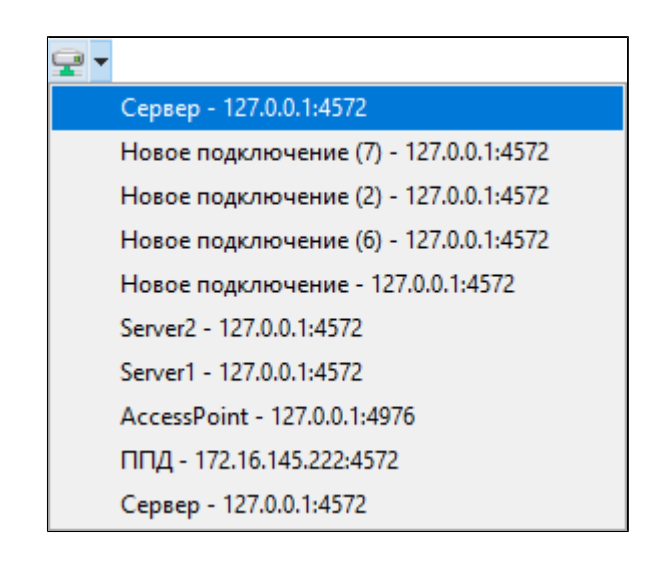

Списки Подключений и Последних подключений сохраняются при каждом подключении к серверу или перезапуске Конфигуратора.

### **Отключение**

Чтобы отключиться от сервера, нажмите кнопку "Отключиться от сервера" на панели инструментов или выполните команду меню Сервер  $\rightarrow$  Отключиться от сервера.

### **Блокировки**

Блокировка веток и узлов конфигурации производится с помощью инструмента на панели инструментов  $\bigoplus$  или командами главного меню Блокировки  $\rightarrow$ 

Заблокировать ветку/Заблокировать узел. Снимается блокировка с помощью инструмента на панели инструментов <mark>Э</mark> или командой главного меню Блокировки  $\rightarrow$  Снять блокировку.

# <span id="page-174-0"></span>**1.4.1.2. Сигналы**

Перечень сигналов Astra.Server строится в виде дерева. Каждый отдельный сигнал или группа сигналов могут обладать свойствами, определяющими их назначение в составе сервера.

Область настраиваемых параметров в правой части окна содержит набор свойств выбранного сигнала.

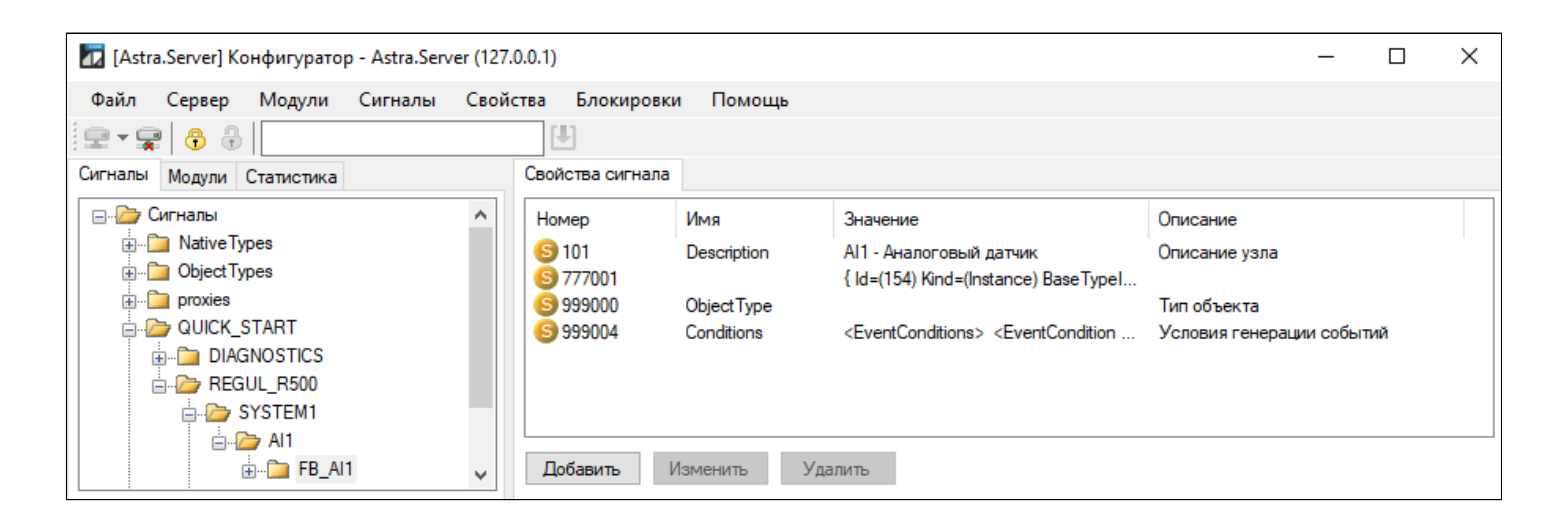

Каждое свойство имеет атрибуты:

- Номер идентификатор свойства сигнала.
- Имя.

 Значение. Может быть представлено как в числовом, так и в текстовом формате.

Описание.

#### **Стандартные OPC свойства**

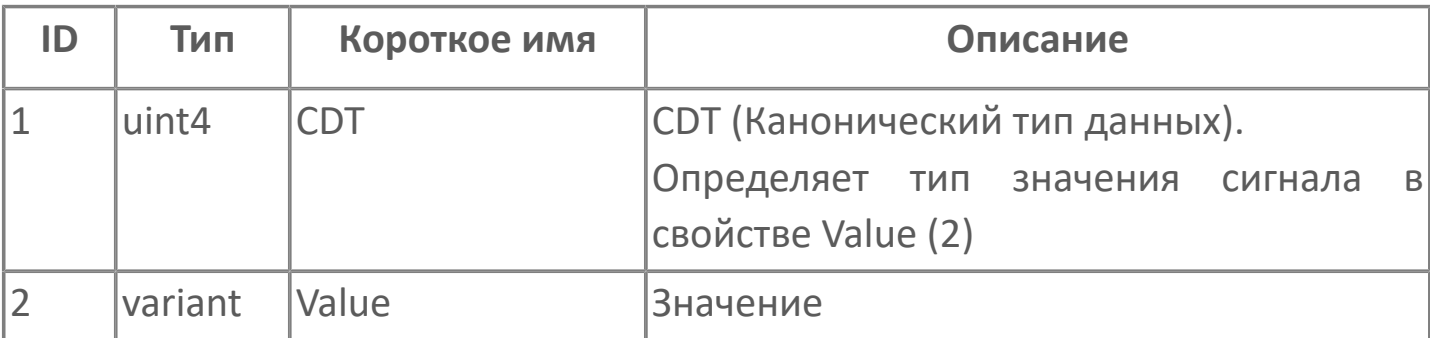

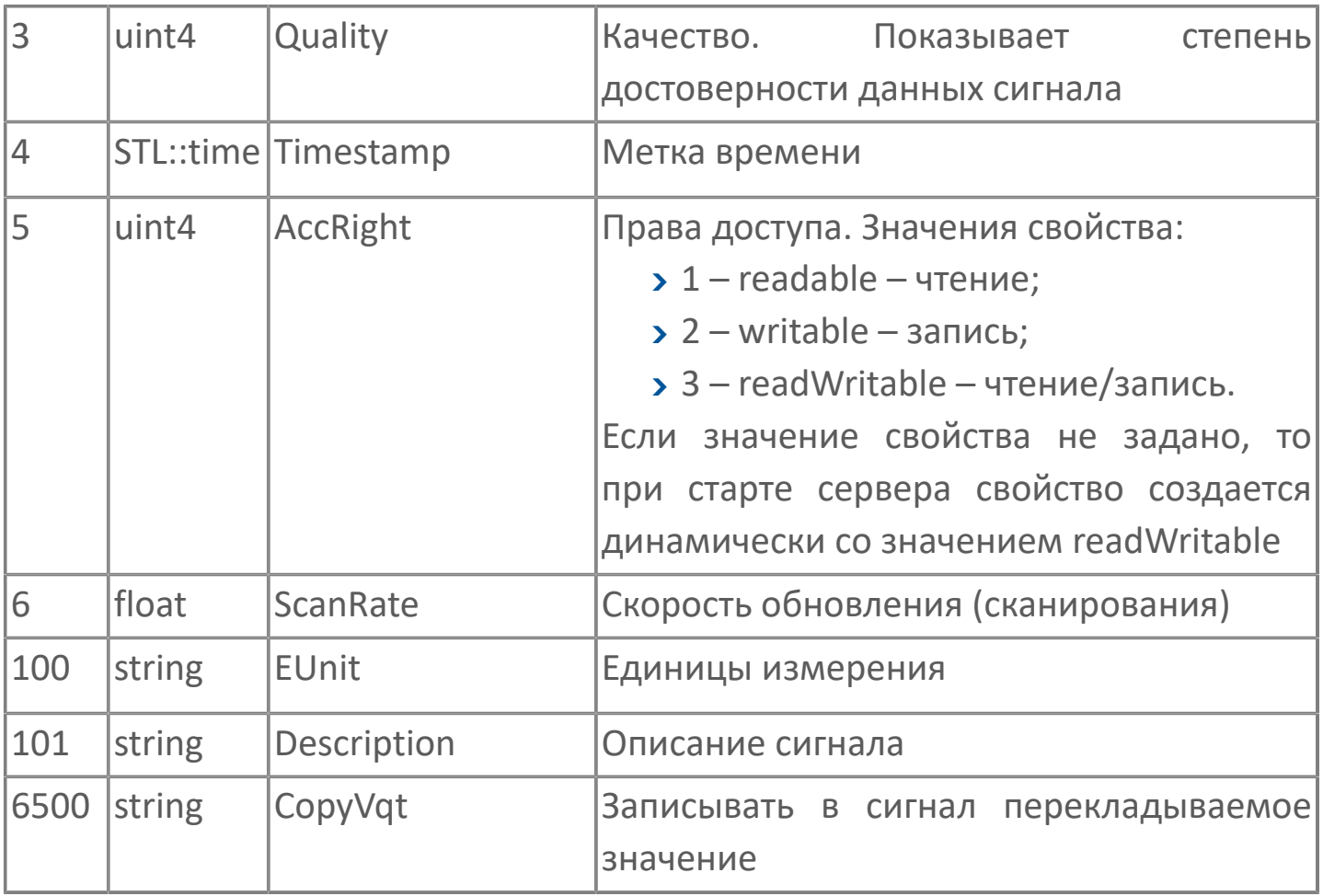

Канонический тип данных принимает значение равное коду указывающему тип сигнала.

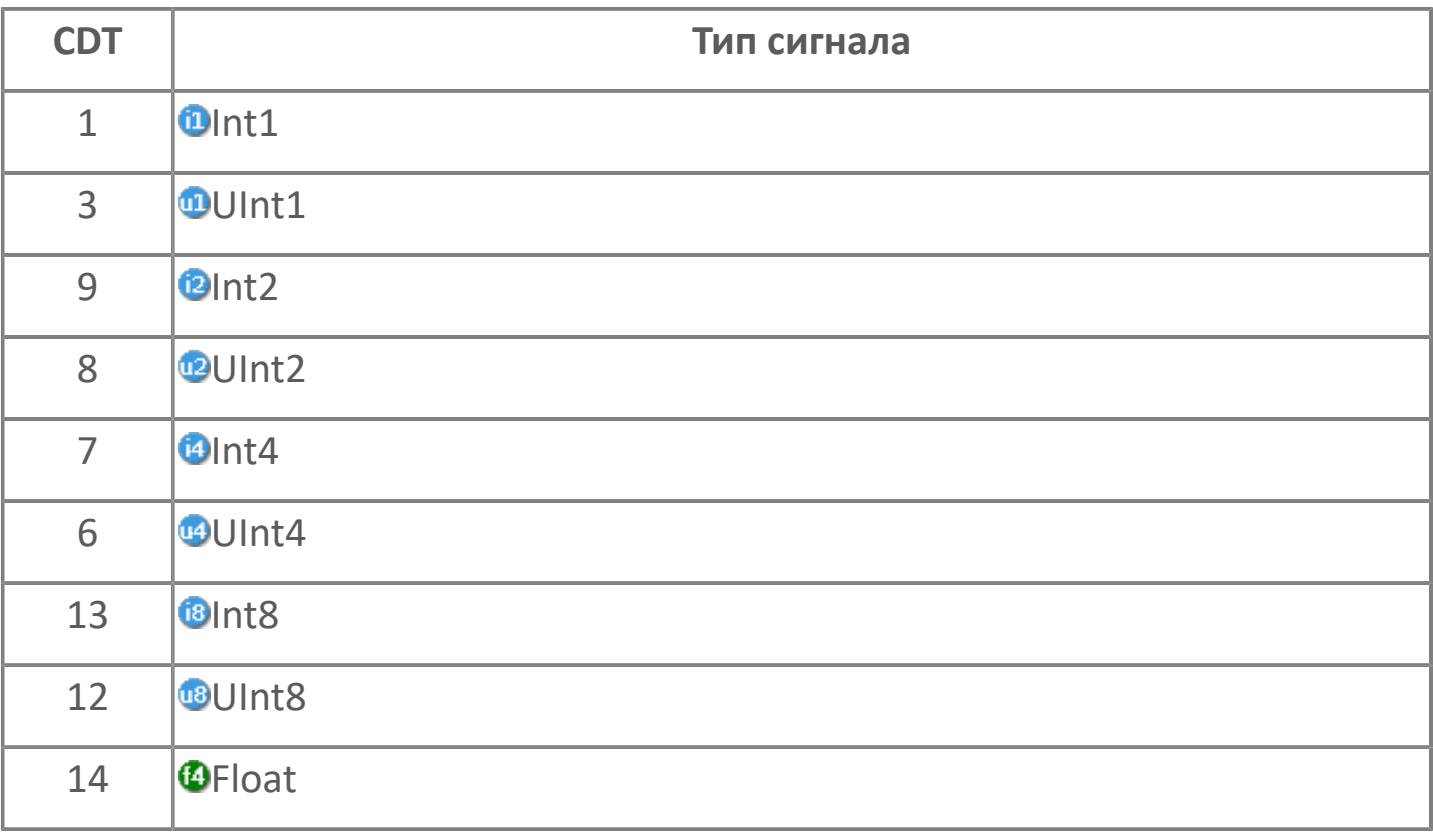

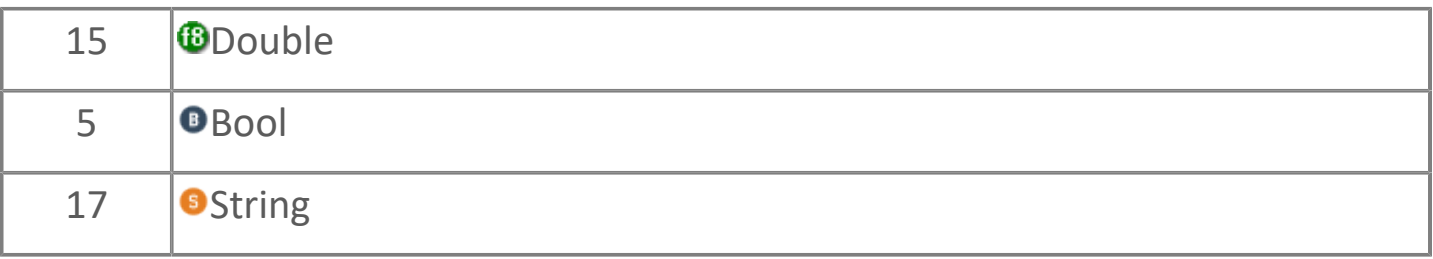

## **Коммуникационные модули (адресация сигнала)**

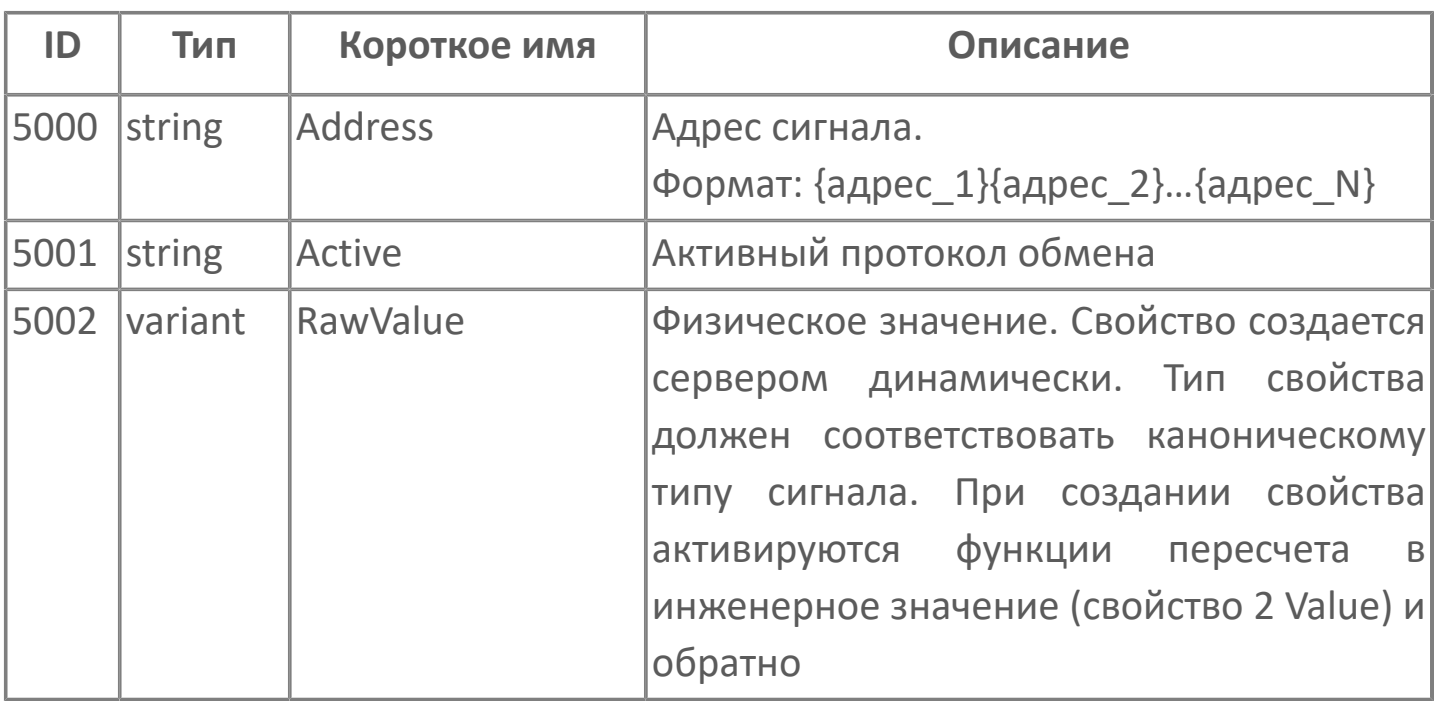

## **Пересчет**

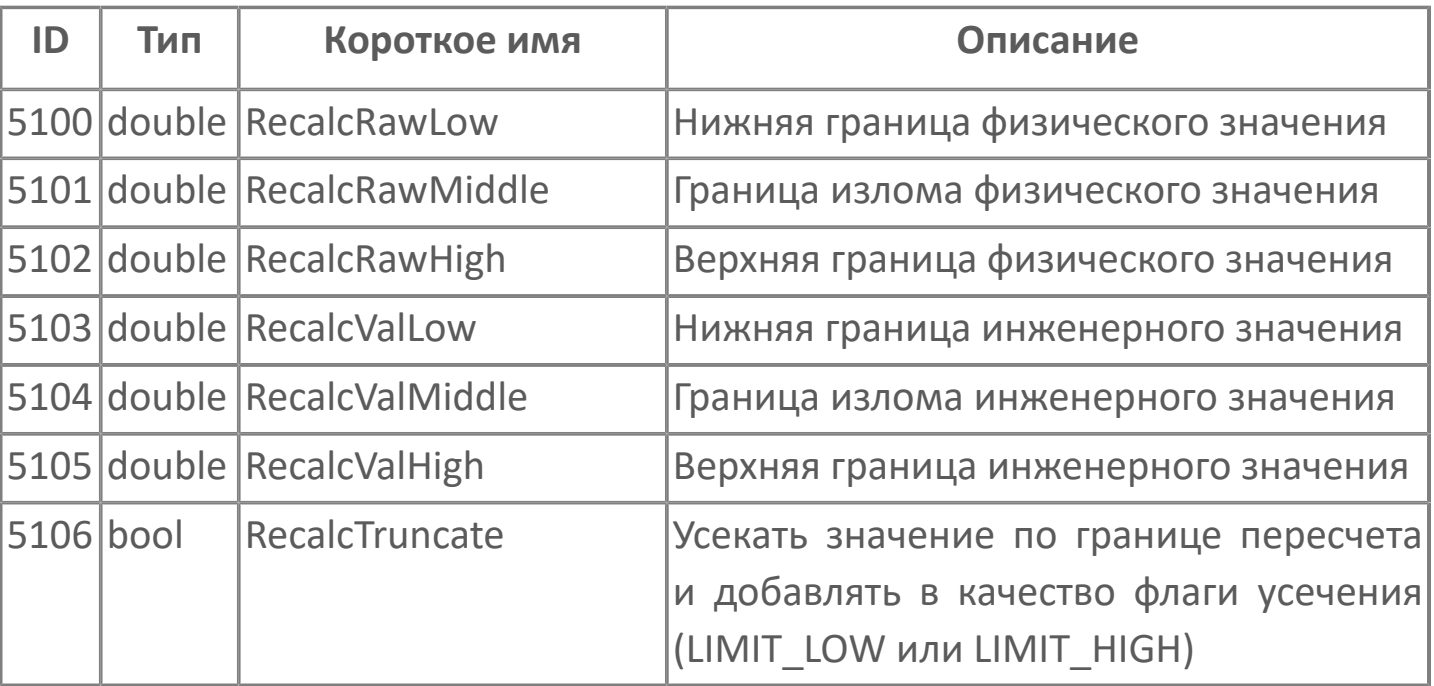

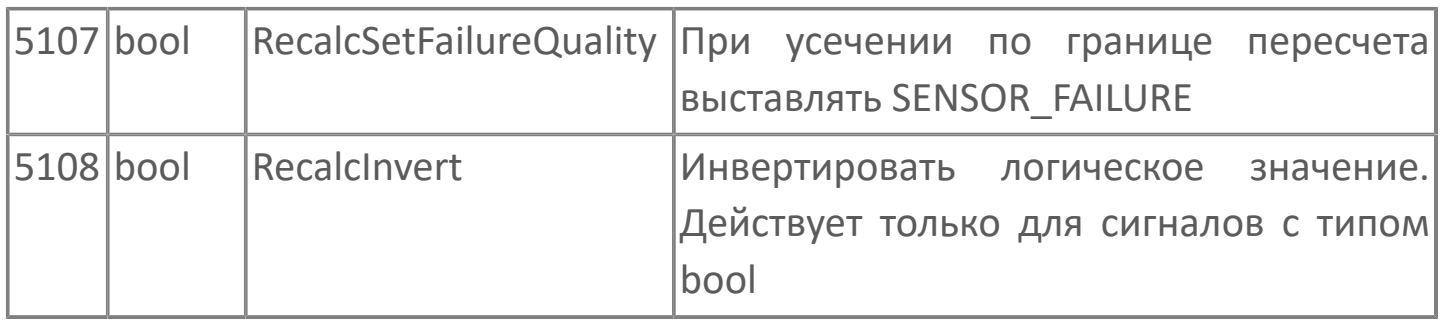

## **Ссылки на объекты**

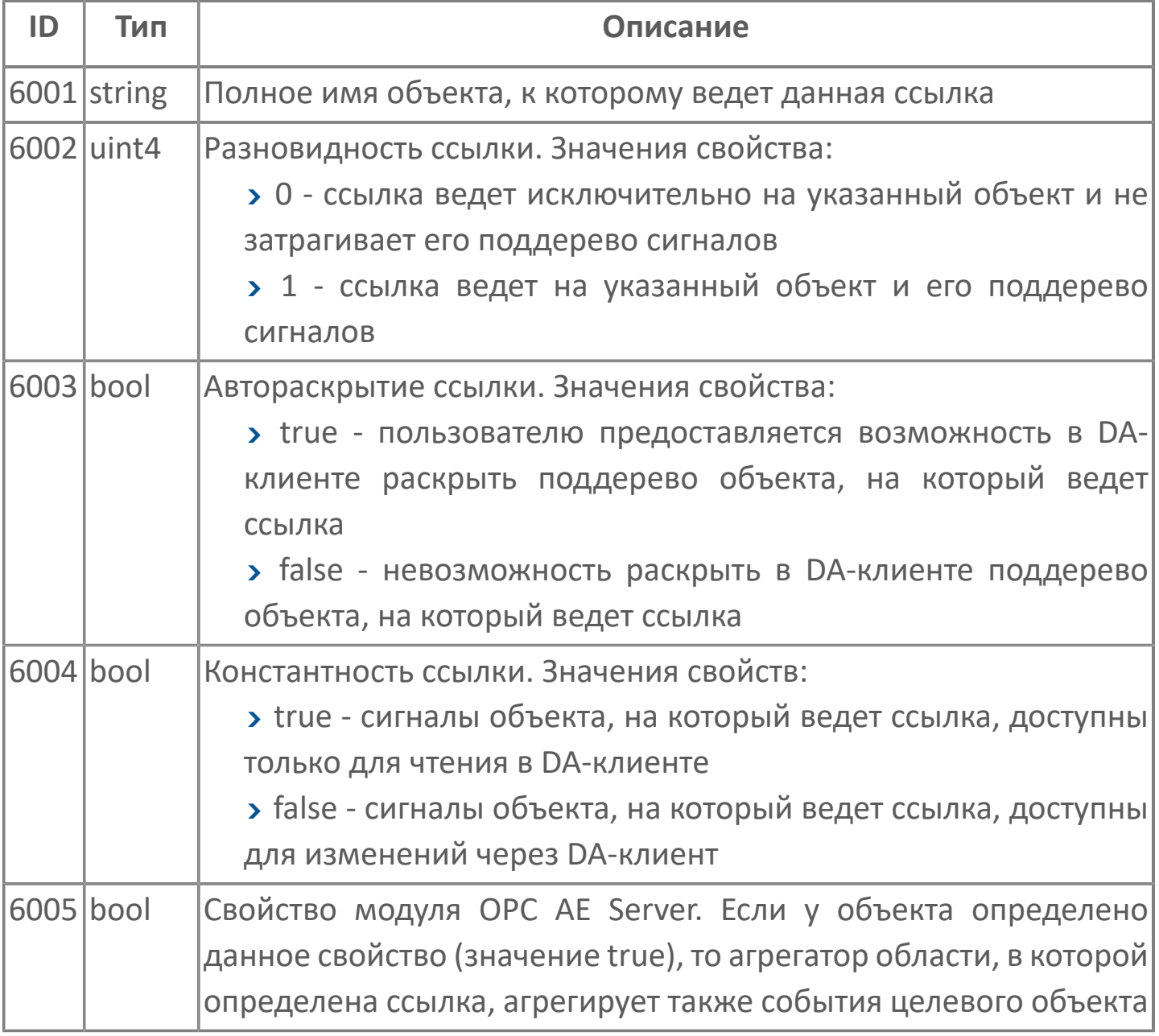

## **Восприимчивость сигнала к изменениям**

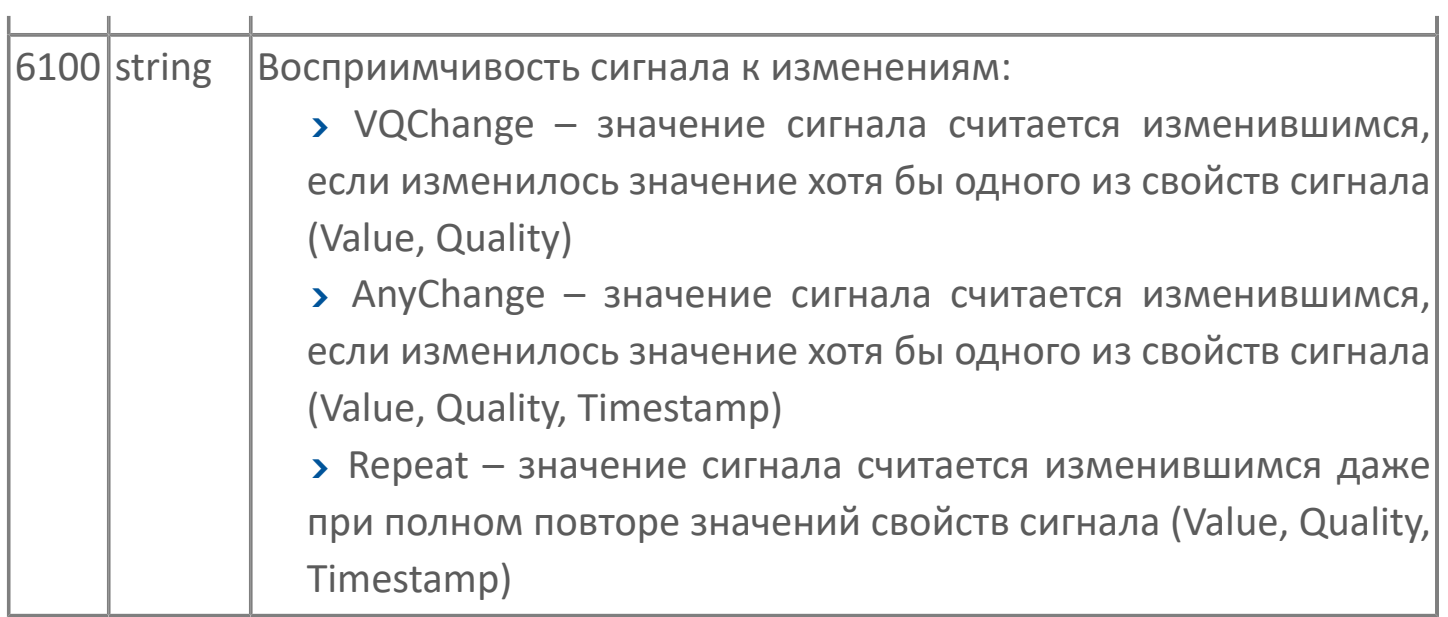

## **Ведение детального журнала изменений сигналов**

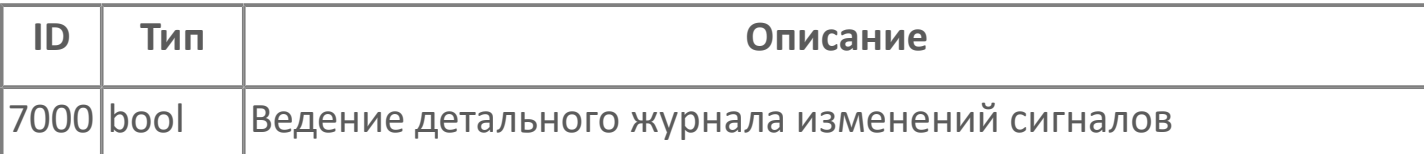

### **Резервирование**

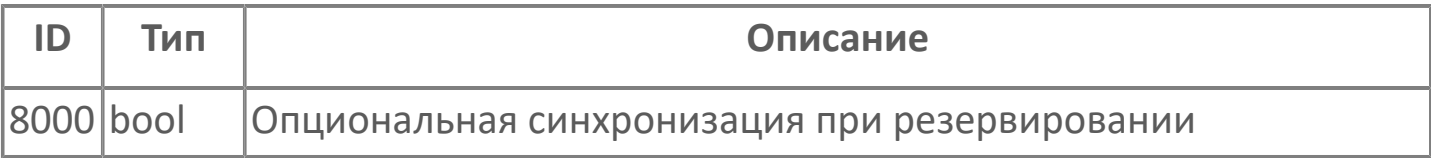

#### **Ведение истории**

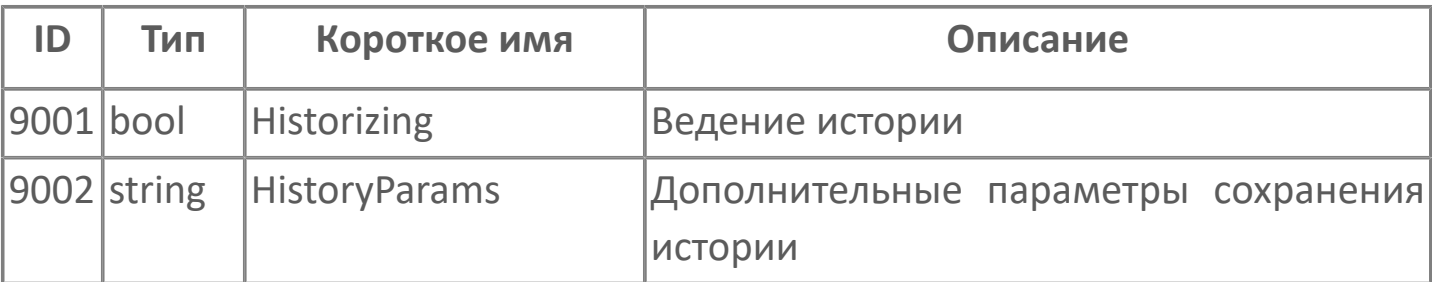

## **Модуль Write VQT**

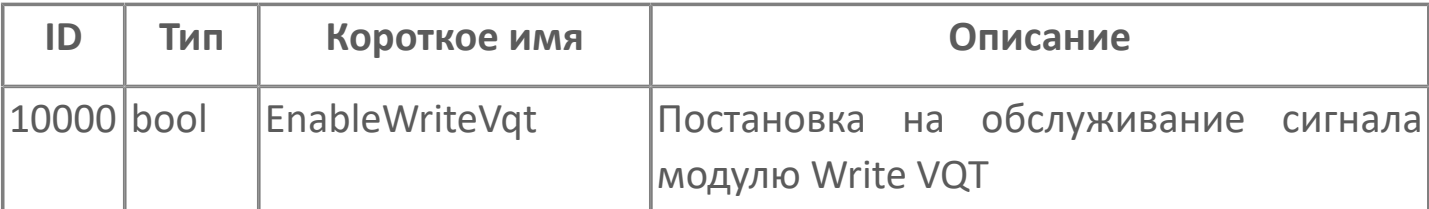

### **Модуль OPC UA Client**

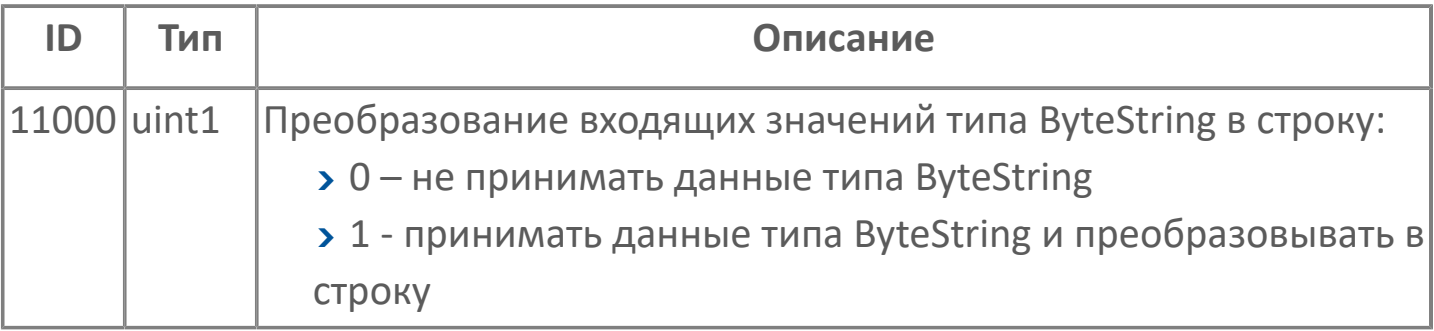
### **Модуль логики**

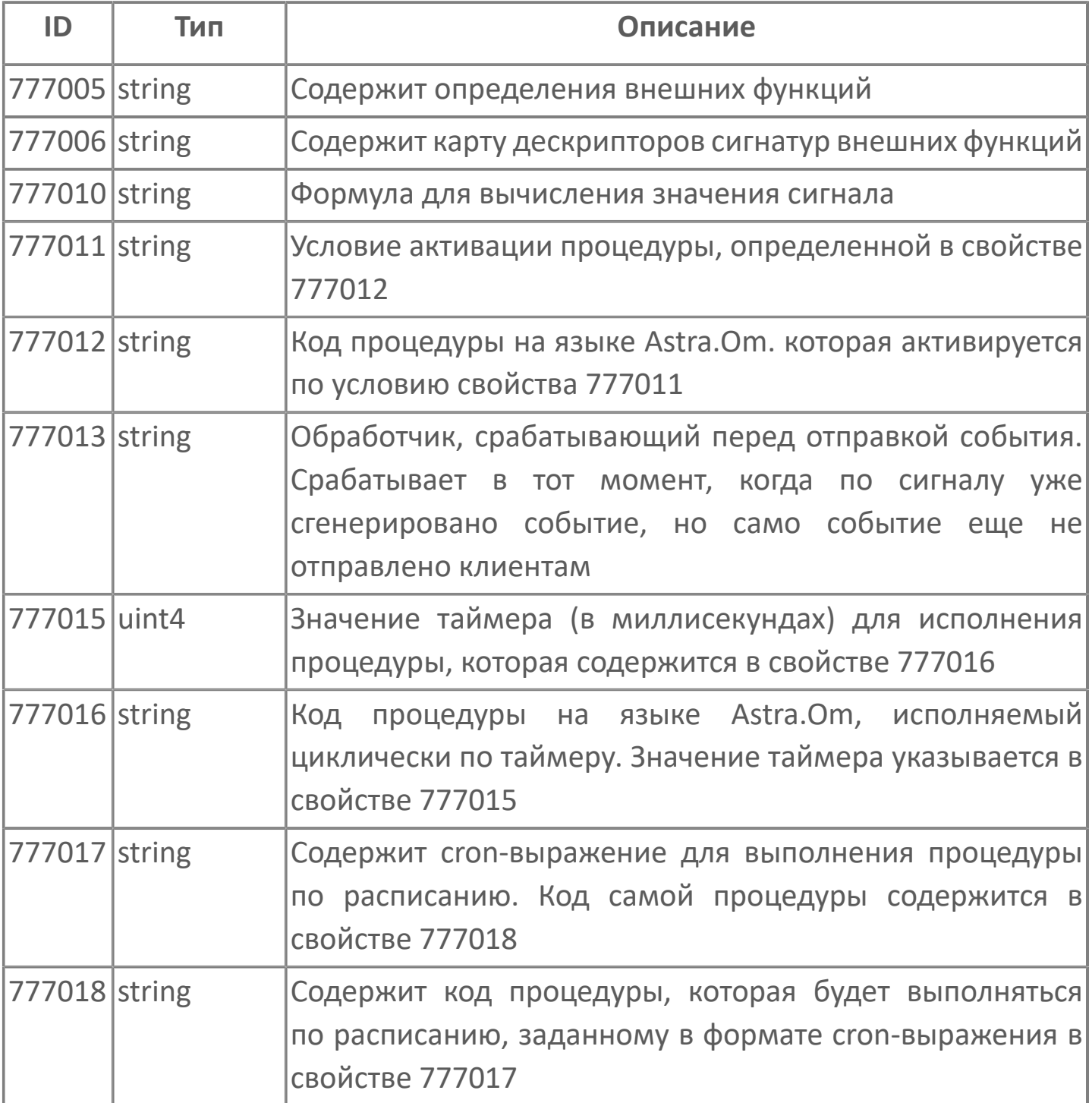

### **Системные свойства**

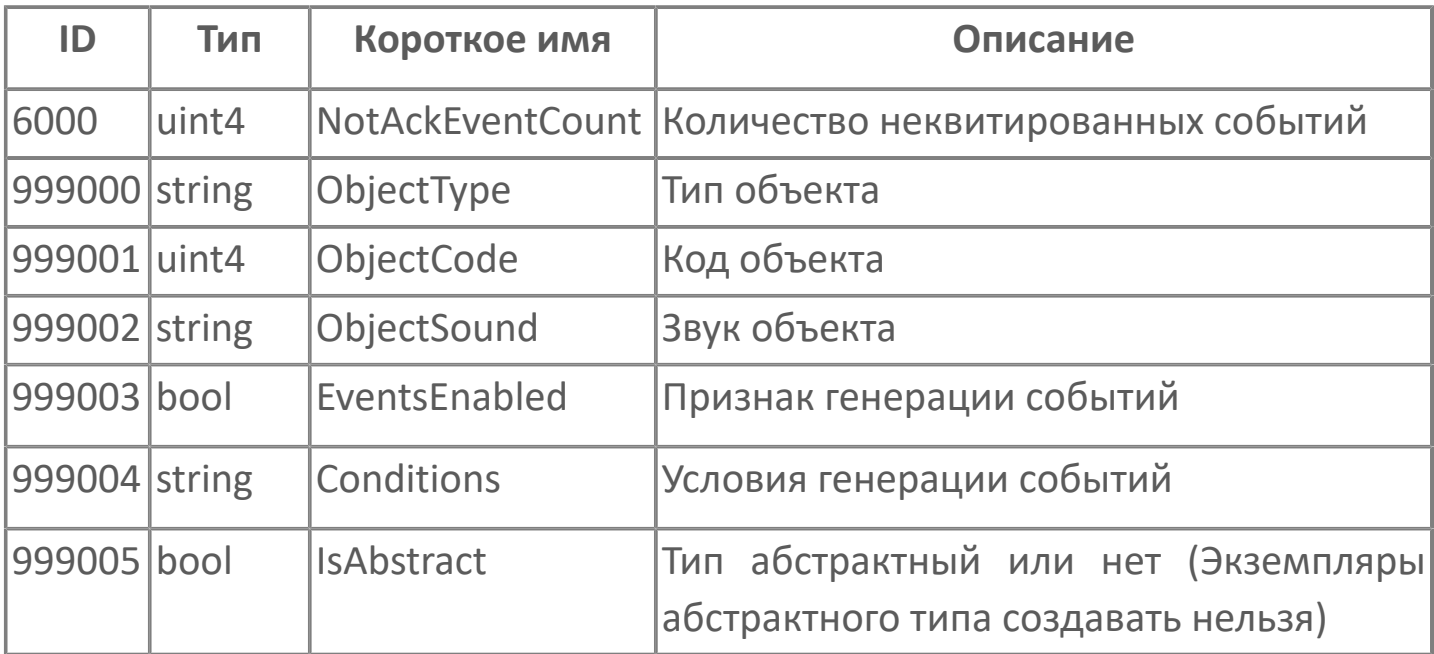

Каждый модуль Astra.Server использует для работы определенный набор свойств сигналов. При отсутствии свойств, необходимых модулю, передача данных по сигналу осуществляться не будет.

## **1.4.1.3. Модули**

#### Во вкладке Модули отображается перечень модулей в конфигурации Astra.Server.

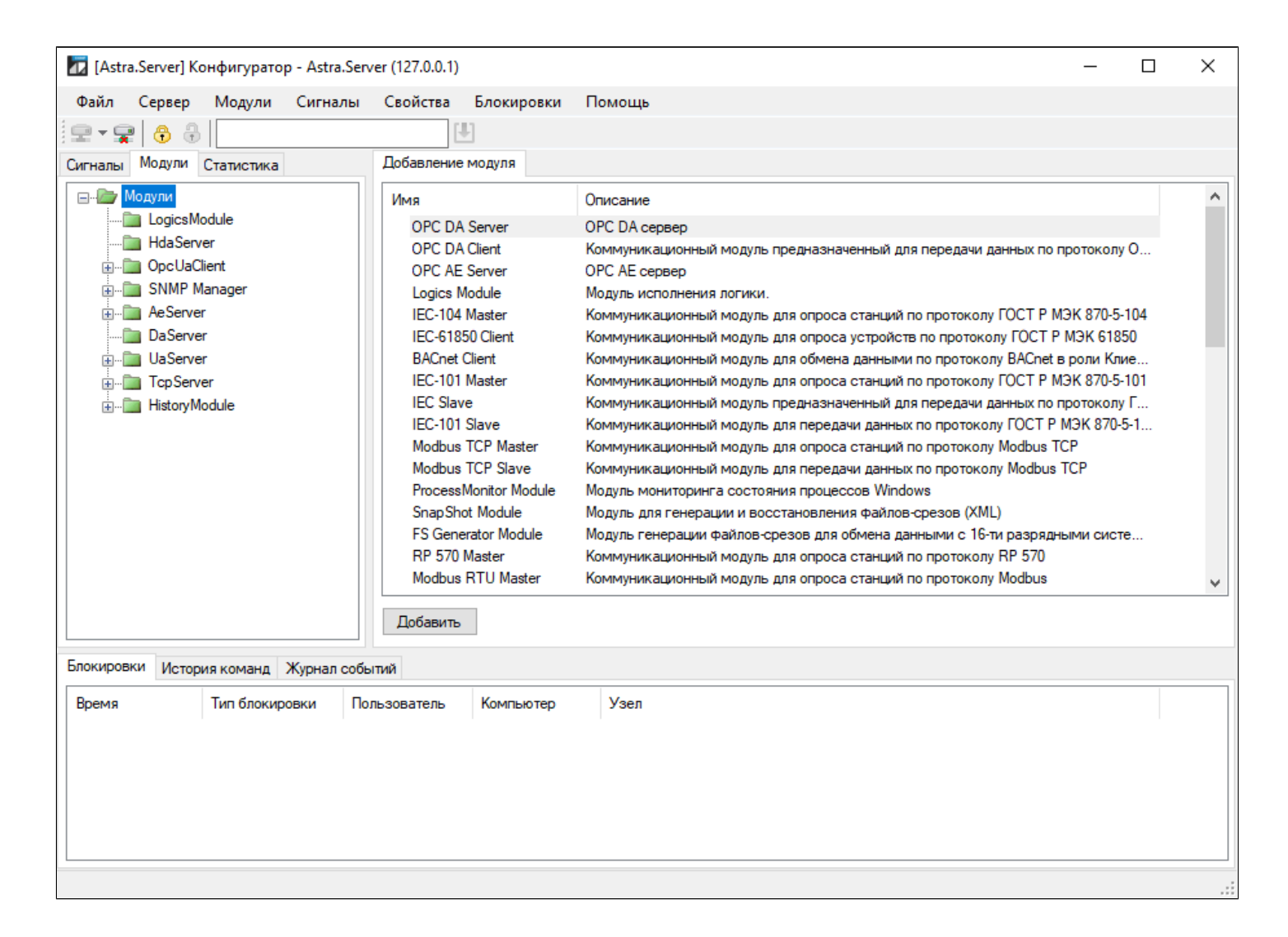

### **1.4.1.4. Статистика**

На вкладке Статистика можно просматривать статистическую информацию сигналов и модулей Astra.Server, а также подключенных клиентов.

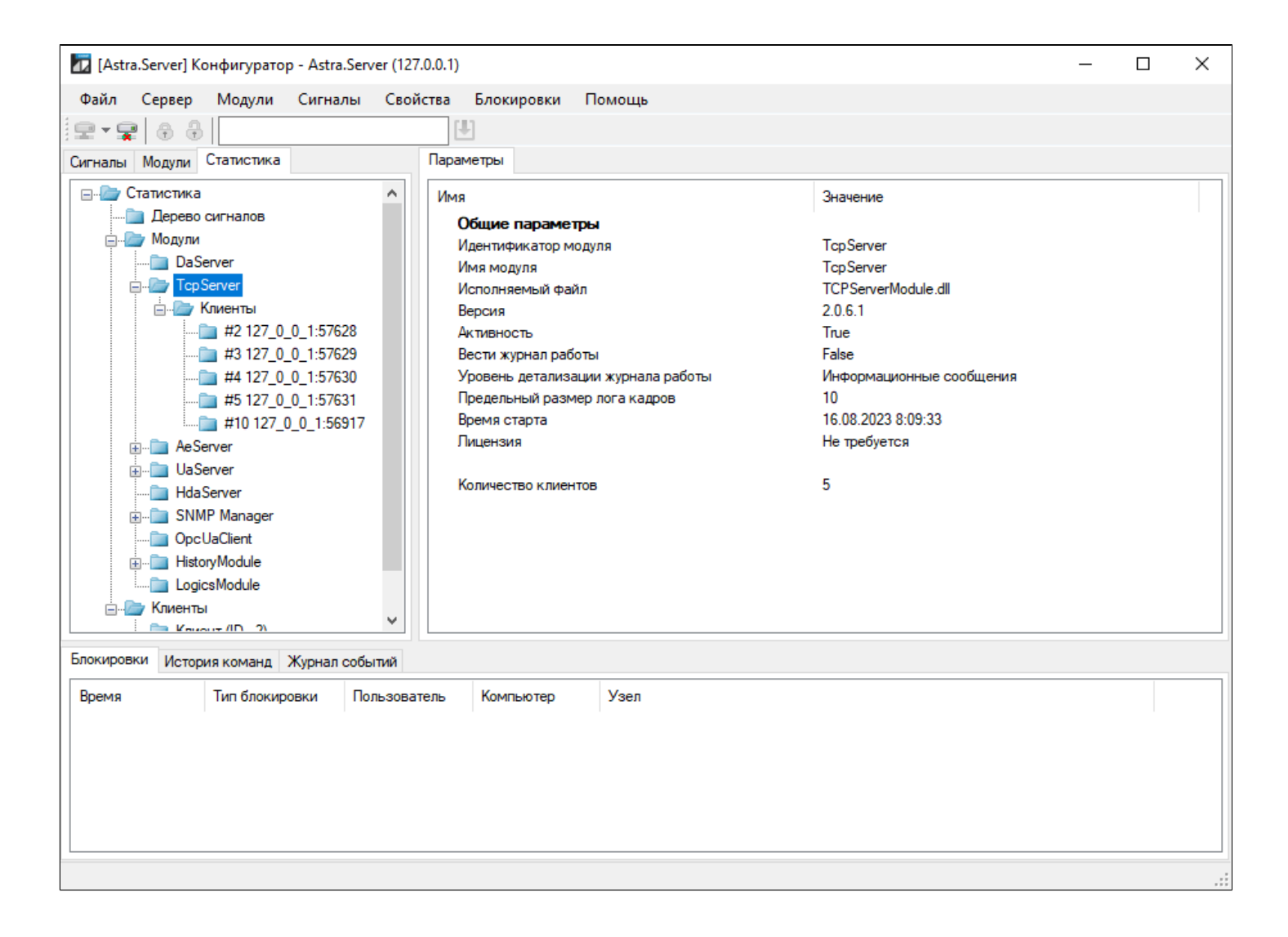

# **1.4.1.5. Создание резервной копии конфигурации**

Резервные копии необходимы для восстановления конфигурации в случае возникновения ошибок при работе с текущей конфигурацией. Количество резервных копий конфигурации Astra.Server не ограничено.

Для сохранения текущей конфигурации в архив необходимо выполнить команду Сервер - Создать архивную копию конфигурации. Новая резервная копия создается каждый раз при выборе команды.

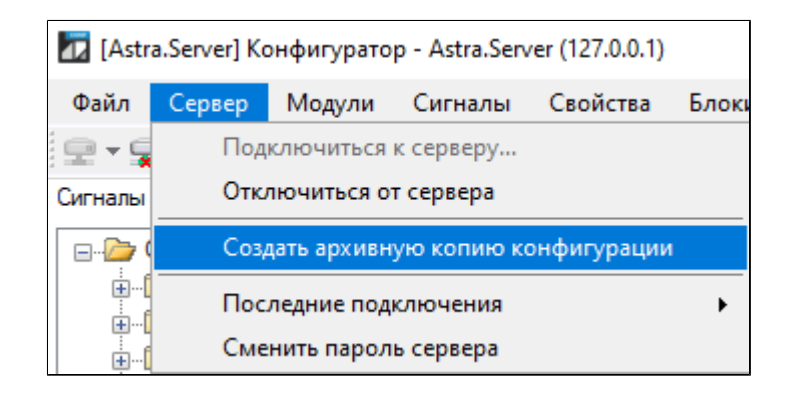

Резервные копии сохраняются в папку:

C:\Program Files\AstraRegul\Astra.Server\Backups

Резервные копии имеют названия файлов в формате:

Формат имени файлов:

ГГГГ\_ММ\_ДД [<Номер копии на указанную дату>] <имя пользователя>.backup

**> ГГГГ** ММ ДД – дата сохранения резервной копии;

 Номер копии на указанную дату – порядковый номер копии на указанную дату, принимает значения от 00 до 99;

 имя пользователя – имя пользователя, выполнившего резервное копирование.

Каталог сохранения резервных копий конфигурации задается в настроечном файле Astra.Server.xml.

Для восстановления конфигурации Astra.Server из резервной копии следует файл резервной копии переименовать в AstraServer.cfg и заменить текущий файл конфигурации Astra.Server в папке:

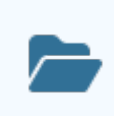

C:\Program Files\AstraRegul\Astra.Server\Server.

Если при запуске Astra.Server произошла ошибка загрузки текущей конфигурации, то происходит загрузка последней сохраненной резервной копии. При отсутствии резервных копий конфигураций Astra.Server запускается с чистой конфигурацией.

### **Экспорт и импорт конфигурации сервера**

В сервисном приложении Конфигуратор можно экспортировать и импортировать конфигурацию в формате:

 \*.xmlcfg. Используются для загрузки/сохранения полного состава конфигурации сервера (настроенные модули и сигналы), что позволяет одну и ту же конфигурацию развернуть на разных серверах.

 \*.csv. Используются для сохранения/добавления/обновления сигналов и/ или сигнальных свойств конфигурации сервера, что позволяет оперативно работать с большим количеством сигналов – создавать одинаковые поддеревья сигналов и изменять значения нескольких сигнальных свойств одновременно.

Экспорт и импорт выполняется с помощью команд пункта меню Файл. Чтобы экспортировать конфигурацию, в пункте меню Файл выберите Сохранить конфигурацию в файл....

Чтобы импортировать конфигурацию из файла, в пункте меню Файл выберите Загрузить конфигурацию из файла....

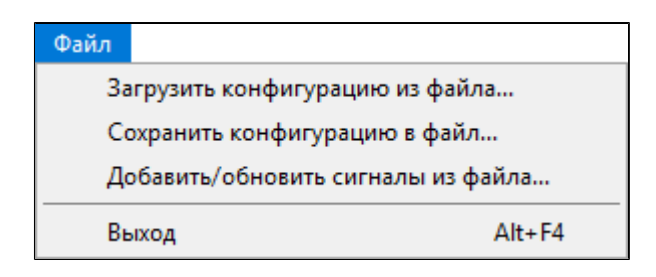

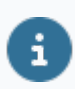

Файлы конфигурации формата \*.xmlcfg доступны для просмотра с помощью текстового редактора.

# **1.4.1.6.1. Экспорт конфигурации**

Возможны следующие варианты экспорта:

- экспорт полного состава конфигурации сервера;
- экспорт списка всех сигналов и их свойств;
- экспорт списка сигналов, которые обслуживает определенный модуль.

#### **Экспорт полного состава конфигурации сервера**

Чтобы экспортировать конфигурацию сервера:

1. В пункте меню Файл выберите Сохранить конфигурацию в файл....

2. В появившемся окне Сохранение выберите формат файла \*.xmlcfg и место сохранения файла.

Файлы формата \*.xmlcfg можно просмотреть с помощью любого текстового редактора и имеют вид xml-формата.

#### **Экспорт сигналов и их свойств**

Чтобы экспортировать полный список сигналов их свойств:

1. В пункте меню Файл выберите Сохранить конфигурацию в файл....

2. В появившемся окне Сохранение выберите формат файла \*.csv и место сохранения файла.

Файлы формата \*.csv открываются с помощью MS Excel и имеют вид структурированной таблицы.

Строки в сохраненном файле формата \*.csv имеют вид:

 $\mathbf{z}$ 

<полное имя сигнала> <CSV разделитель> <номер свойства> <CSV разделитель> <тип свойства> <CSV разделитель> <значение свойства>

 полное имя сигнала - строка, в которой содержится имя сигнала и специальные символы (запятая, двойная кавычка). Если в имени сигнала присутствуют специальные символы, то они экранизируются с помощью двойных кавычек;

 CSV разделитель - сигналы, свойства и значения сигналов разделяются с помощью запятой;

номер свойства - целочисленный номер свойства сигнала;

тип свойства - тип свойства сигнала;

значение свойства - значение свойства сигнала:

 строковые значения свойства сигнала, которые содержат в себе специальные символы или символы перевода строки, экранизируются с помощью двойных кавычек;

 вещественные значения свойства сигнала заключаются в двойные кавычки.

### **Экспорт сигналов, обслуживаемых определенным модулем**

Чтобы экспортировать такой список сигналов:

1. На вкладке Модули выделите нужный модуль.

2. В поле ввода перечислите свойства сигналов, которые будут включены в экспортируемый файл и нажмите кнопку Экспортировать сигналы в \*.csv.

3. В появившемся окне Сохранение выберите место сохранения файла.

В результате создается файл в формате \*.csv, который содержит перечень сигналов модуля. Проверка привязки к модулю выполняется по всему дереву сигналов Astra.Server.

Сигналы сохраняются в формате:

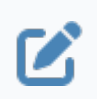

<полное имя сигнала>;<имя модуля>;<часть значения свойства 5000, которая относится к выделенному модулю>;<значения свойства 1>;<значения свойства N>;

# **1.4.1.6.2. Импорт конфигурации**

Возможны следующие варианты экспорта:

- Импорт полного состава конфигурации сервера.
- Импорт сигналов и/или их свойств.

#### **Импорт полного состава конфигурации сервера**

Чтобы импортировать конфигурацию из файла:

- 1. В пункте меню Файл выберите Загрузить конфигурацию из файла...
- 2. В появившемся окне Открытие выберите файл формата \*.xmlcfg.

### **Импорт сигналов и/или их свойств**

Чтобы импортировать список всех сигналов и/или их свойств:

- 1. В пункте меню Файл выберите Добавить/обновить сигналы из файла....
- 2. В появившемся окне Открытие выберите файл формата \*.csv.

## **1.4.2. Просмотрщик лога кадров**

Просмотрщик лога кадров – сервисное приложение, предназначенное для просмотра журналов работы модулей.

В журнале работы модуля отображаются:

- сообщения о работе модуля;
- технологические данные, с которыми работает модуль.

Функции:

- отображение журнала работы модуля с обновлением данных в режиме реального времени;
- фильтрация записей;
- поиск записей;
- сохранение сообщений о работе модуля в табличный файл.

Ведение журнала работы модуля настраивается в общих параметрах модуля.

#### **Запуск**

 $\mathbf{H}$ 

Запустите приложение Просмотрщик лога кадров, выполнив команду: Пуск  $\rightarrow$ AstraRegul → Просмотрщик лога кадров.

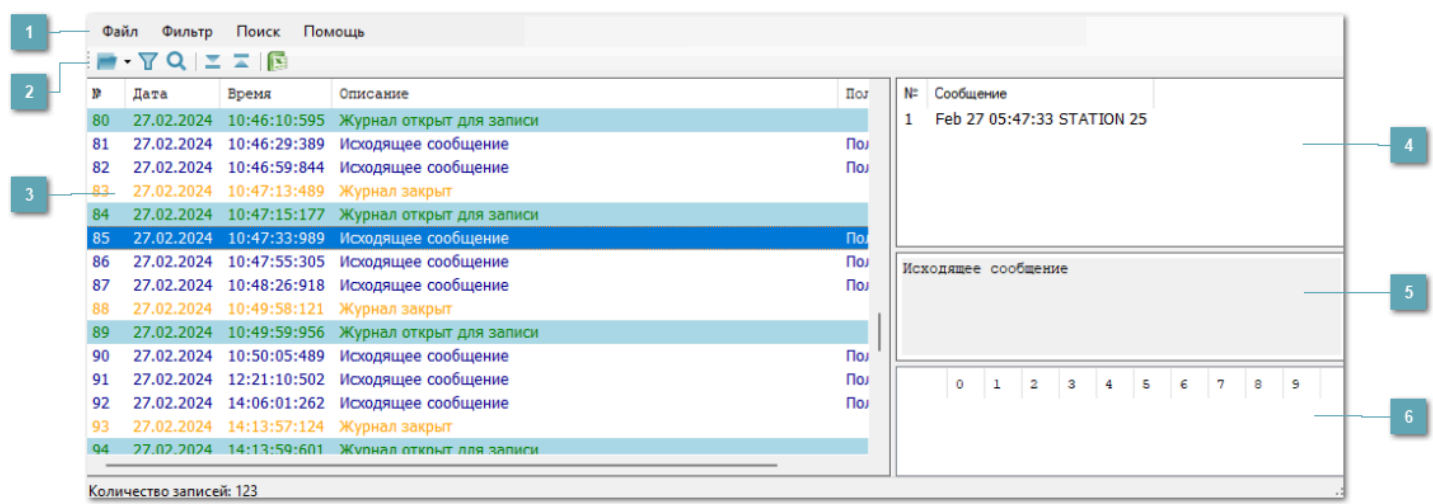

#### **Главное меню**

#### **Панель инструментов**

 $\Sigma$  – переход к началу следующей сессии.

**-** переход к началу текущей сессии.

### **Журнал работы модуля**

Записи журнала работы модуля в виде таблицы со столбцами, которые соответствуют набору свойств модуля.

### **Расшифровка полей кадра данных**

Расшифровка полей кадра данных отображается в виде таблицы со столбцами, соответствующими полям кадра. Набор полей кадра данных зависит от конкретного типа модуля.

#### **Описание выбранной записи**

#### **Представление кадра**

Побайтовое представление кадра данных в шестнадцатеричном виде.

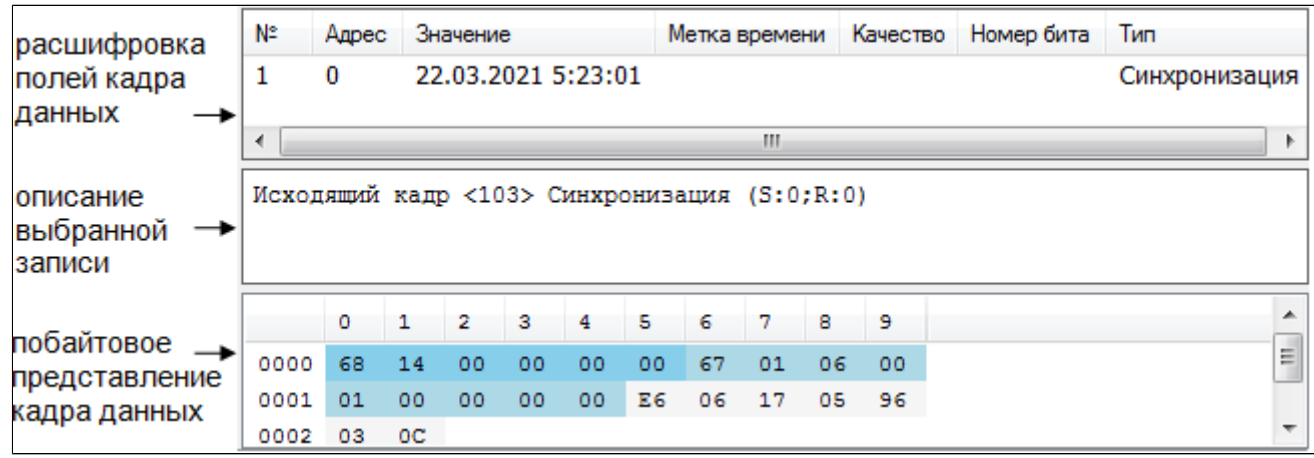

## **1.4.2.1. Открытие журнала модуля**

Для открытия журнала работы модуля:

1. В меню Файл выберите Открыть, либо нажмите кнопку и или сочетание клавиш Ctrl+O.

2. В появившемся окне Открыть выберите журнал работы модуля и нажмите Открыть. Файлы журналов модулей имеют расширение \*.aplog и находятся по умолчанию:

в ОС Windows в папке

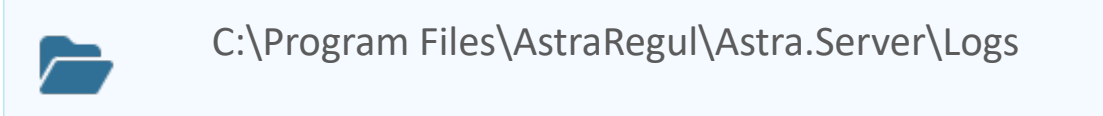

в ОС Linux в директории

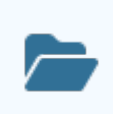

/opt/AstraRegul/Astra.ServerLogs

Расположение журналов модулей указывается в файле Astra.Server.xml в атрибуте Path элемента Log. Файл Astra.Server.xml расположен в папке/ директории установки Astra.Server.

Чтобы выбрать файл журнала из списка последних просмотренных файлов, нажмите на стрелочку справа от кнопки и выберите файл.

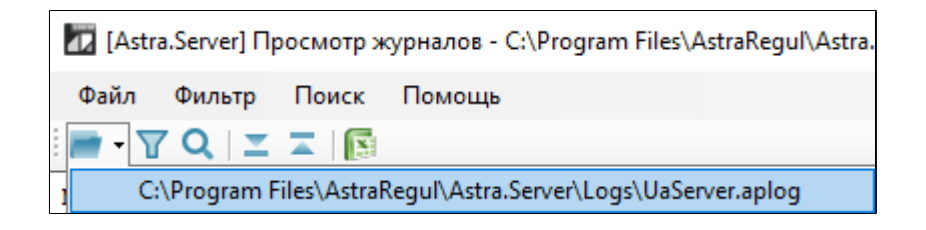

# **1.4.2.2. Цветовая индикация записей**

Записи журнала, отображаемые в окне приложения, выделяются различными цветами в зависимости от типа записи. Тип записи определяется свойством StdType.

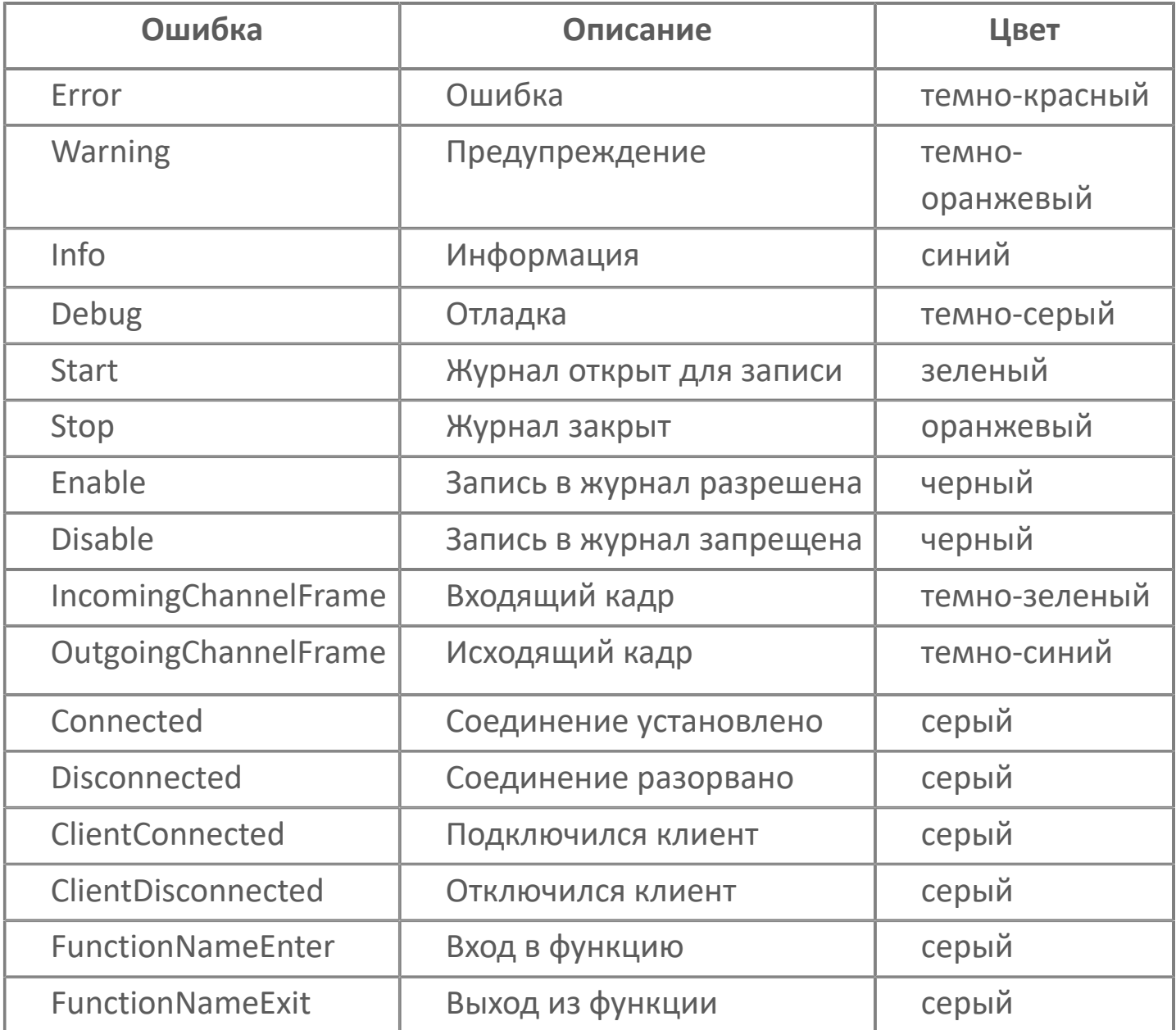

## **1.4.2.3. Экспорт**

Приложение позволяет экспортировать журналы работы модуля в файл с расширением \*.csv.

Для экспорта журнала выполните следующие действия:

- 1. Откройте журнал работы модуля.
- 2. На панели инструментов нажмите кнопку

3. В окне Настройка экспорта выберите столбцы, которые будут отображены

в файле, и нажмите Экспорт.

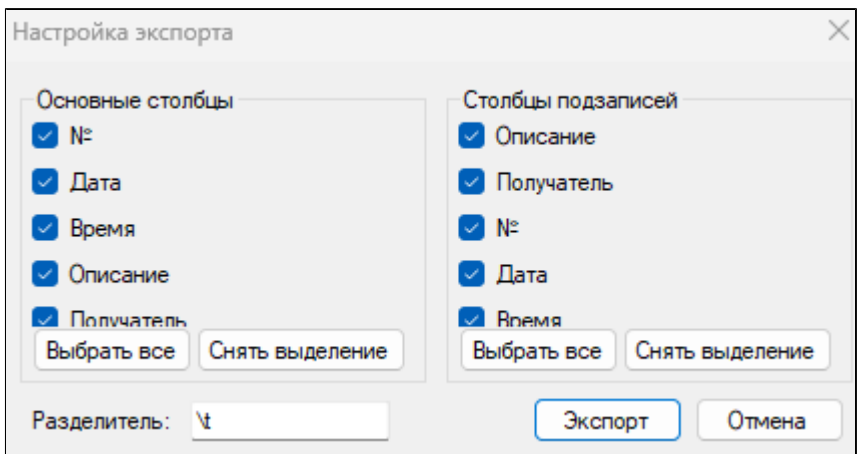

4. В окне Сохранить как задайте имя файла, укажите путь и нажмите Сохранить.

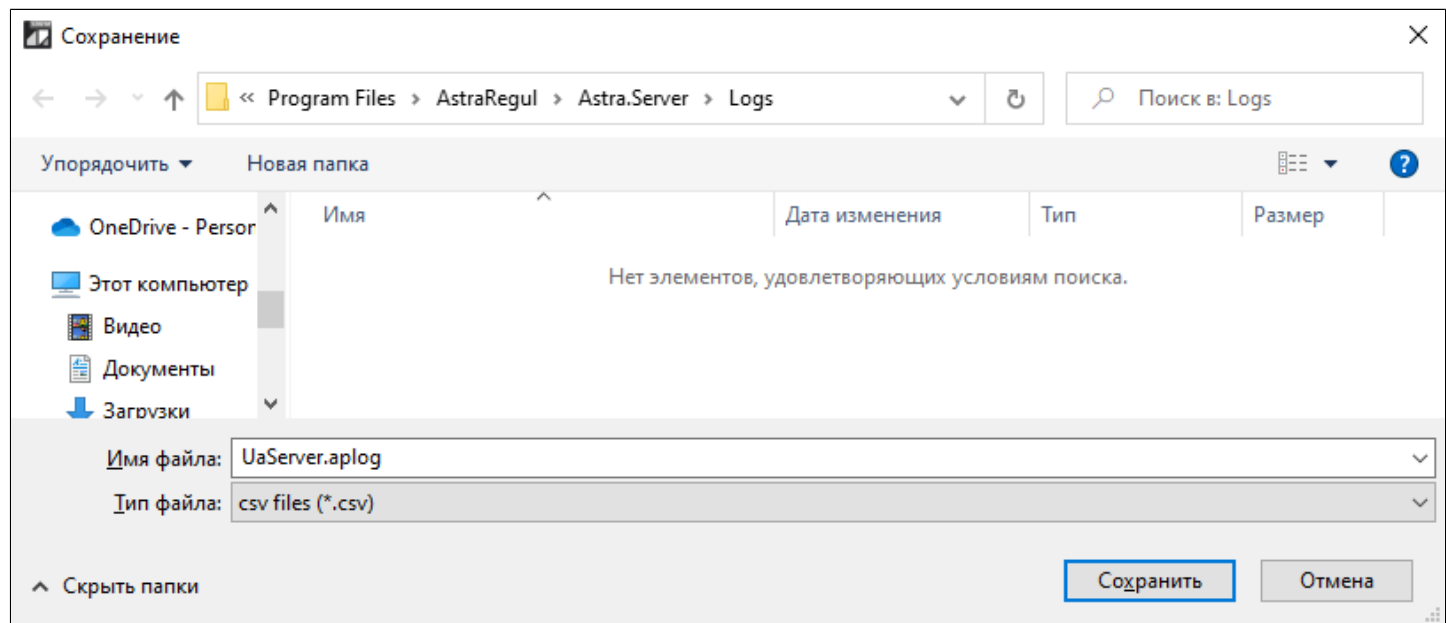

### **Фильтрация и поиск записей**

Для удобства анализа работы модуля и поиска записей используйте фильтрацию и поиск записей.

Выражения условий записываются с использованием синтаксиса языка C#.

#### **Фильтр**

Для фильтрации записей в меню Фильтр выберите Параметры фильтра, либо нажмите кнопку  $\overline{V}$  или сочетание клавиш Alt+F. В результате отобразится окно Параметры фильтра.

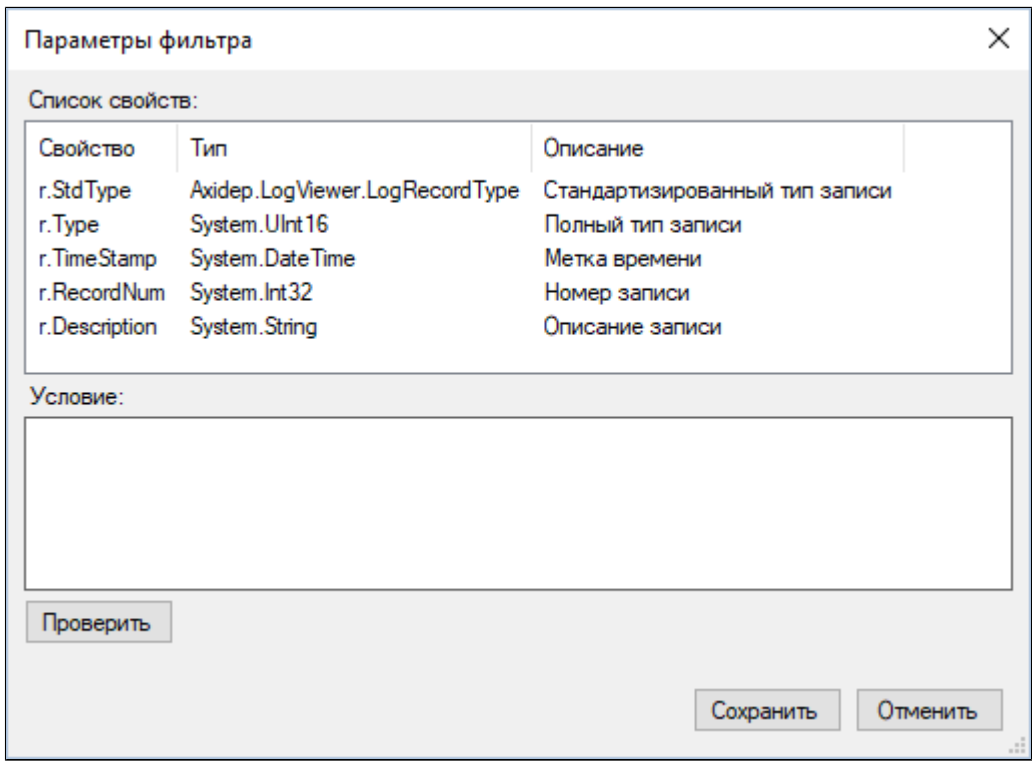

В окне отображаются Список свойств и Условие, предназначенные для указания параметров фильтрации записей в журнале модуля.

В поле Список свойств отображается перечень доступных свойств записей текущего журнала модуля.

Поле Условие предназначено для ввода выражения условий фильтра. В журнале отображаются записи, для которых выражение фильтра принимает значение true. Пустая строка условия означает отсутствие фильтрации.

Чтобы добавить свойства записи в поле Условие или в таблице Список свойств дважды кликните мышью по свойству.

#### **Поиск**

Для поиска записей в меню Поиск выберите Найти, либо нажмите кнопку **Q** или сочетание клавиш Ctrl+F. В результате отобразится окно Параметры поиска.

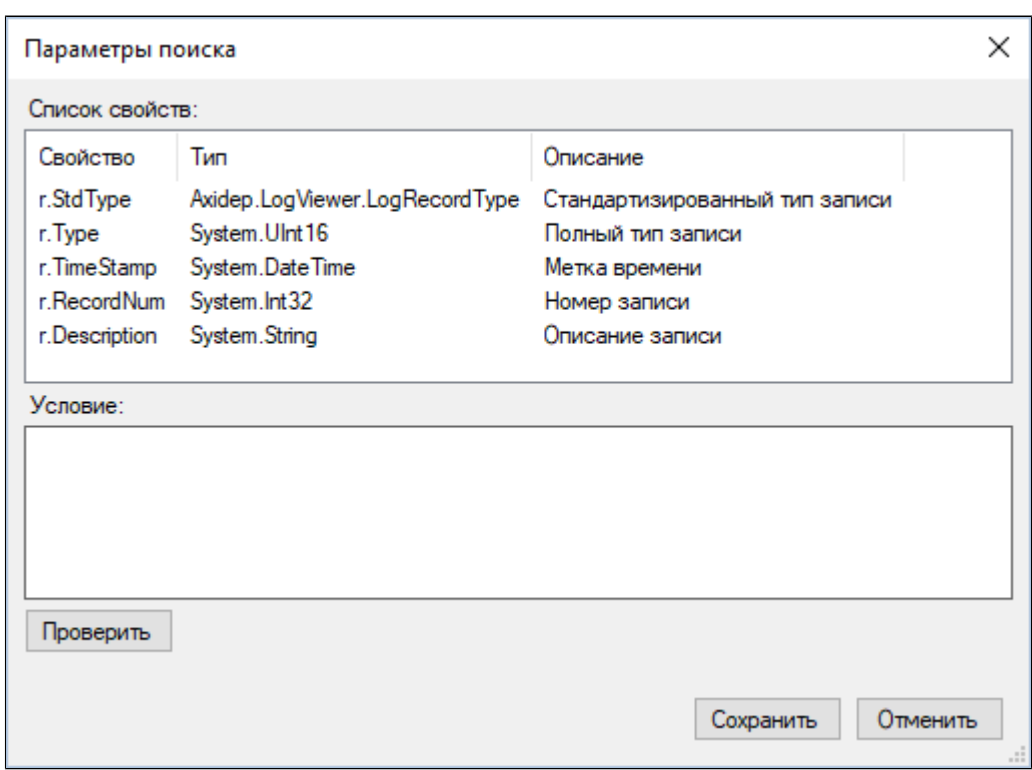

В окне отображаются Список свойств и Условие, предназначенные для указания параметров поиска записей в журнале модуля.

В поле Список свойств отображается перечень доступных свойств записей текущего журнала модуля.

Поле Условие предназначено для ввода выражения условий поиска. В журнале отображаются записи, для которых выражение поиска принимает значение true. Пустая строка условия означает отсутствие поиска.

Чтобы добавить свойства записи в поле Условие или в таблице Список свойств дважды кликните мышью по свойству.

### **Правила создания условий для фильтрации или поиска записей**

1. Условие задается в виде:

Ø

<имя свойства> <оператор сравнения> <значение>

2. Для создания условия используйте операторы сравнения: ==, >, <, !=, >=, <=. 3. Выражение условия может состоять из одного или нескольких условий, соединенных с помощью логических связок И, ИЛИ, НЕ. Для создания логических связок используйте операторы:  $\& 2a - a$ ,  $|| - a$ ии,  $|| -$ не.

- 4. Для указания приоритетов операций используйте скобки.
- 5. Строковые значения заключайте в двойные кавычки.
- 6. Имена операторов чувствительны к регистру написания.

Значение null могут принимать все свойства, тип которых не является числом или перечислением. Если тип свойства в поле Список свойств: помечен знаком ?, то данное свойство может принимать значение null.

Чтобы проверить правильность логического выражения, введенного в поле Условие в окне Параметры фильтра или Параметры поиска нажмите Проверить. В результате отобразится надпись Условие корректно или Условие не корректно.

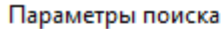

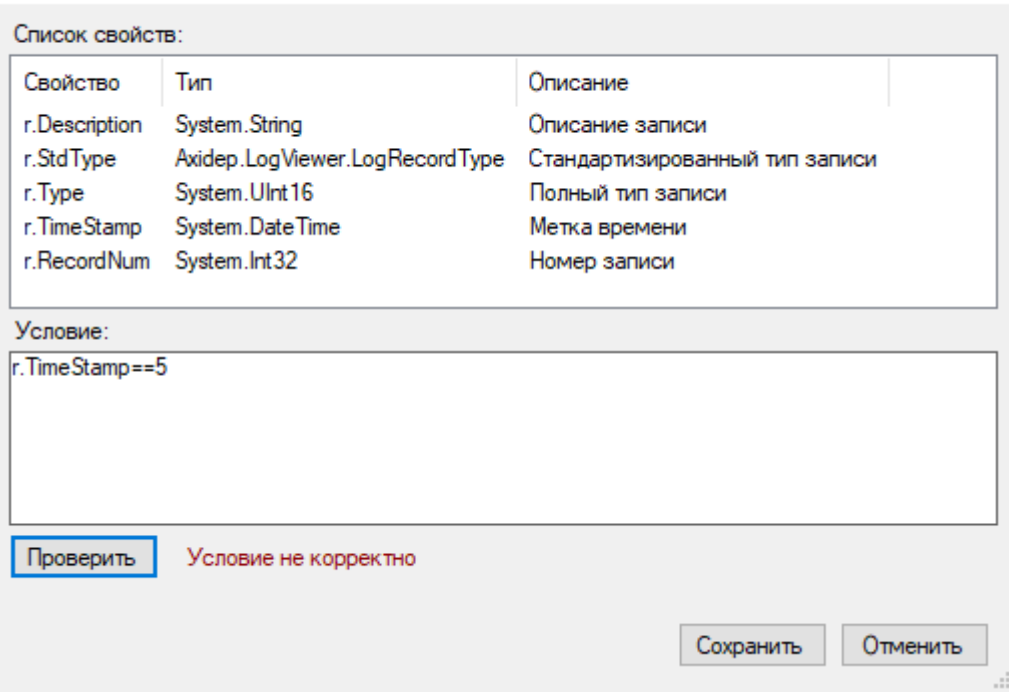

 $\times$ 

## **1.4.2.4.1. Условия типов записей**

Свойство StdType – стандартизированный тип записи, относится к типу Axidep.LogViewer.LogRecordType.

#### **Примеры**

1. Вывести все записи с типом ошибка:

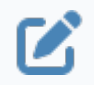

r.StdType == Axidep.LogViewer.LogRecordType.Error

2. Вывести все записи с типом предупреждение:

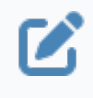

r.StdType == Axidep.LogViewer.LogRecordType.Warning

3. Вывести все записи с типом информация:

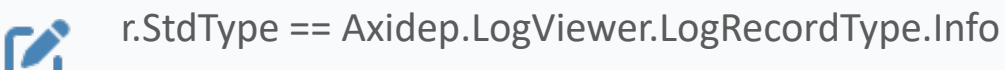

4. Вывести все записи с типом отладка:

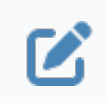

r.StdType == Axidep.LogViewer.LogRecordType.Debug

5. Вывести все записи с типом журнал открыт для записи:

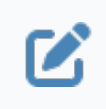

r.StdType == Axidep.LogViewer.LogRecordType.Start

6. Вывести все записи с типом журнал закрыт:

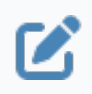

r.StdType == Axidep.LogViewer.LogRecordType.Stop

7. Вывести все записи с типом запись в журнал разрешена:

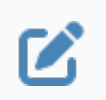

r.StdType == Axidep.LogViewer.LogRecordType.Enable

8. Вывести все записи с типом запись в журнал запрещена:

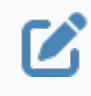

r.StdType == Axidep.LogViewer.LogRecordType.Disable

9. Вывести все записи с типом входящий кадр:

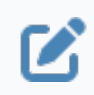

r.StdType == Axidep.LogViewer.LogRecordType.IncomingChannelFrame

10. Вывести все записи с типом исходящий кадр:

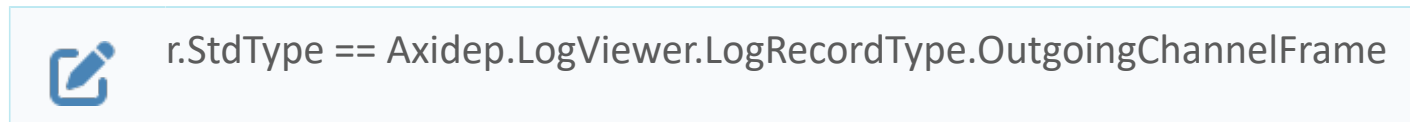

11. Вывести все записи с типом соединение установлено:

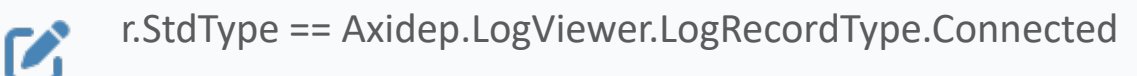

12. Вывести все записи с типом соединение разорвано:

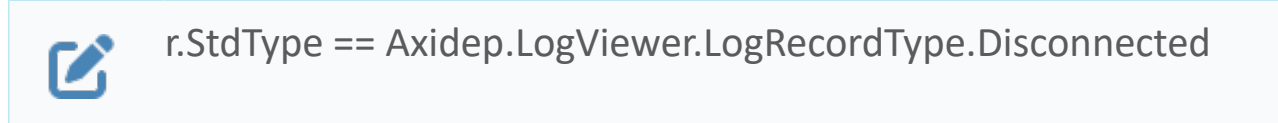

13. Вывести все записи с типом подключился клиент:

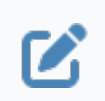

r.StdType == Axidep.LogViewer.LogRecordType.ClientConnected

14. Вывести все записи с типом отключился клиент:

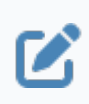

r.StdType == Axidep.LogViewer.LogRecordType.ClientDisconnected

15. Вывести все записи с типом вход в функцию:

 $\boldsymbol{\mathbf{Z}}$ 

r.StdType == Axidep.LogViewer.LogRecordType.FunctionNameEnter

16. Вывести все записи с типом выход из функции:

r.StdType == Axidep.LogViewer.LogRecordType.FunctionNameExit $\mathbf{Z}$ 

# **1.4.2.4.2. Условия с меткой времени**

Свойство TimeStamp – метка времени записи относится к типу System.DateTime.

Условие задается в виде:

r.TimeStamp <знак сравнения> new System.DateTime (Yyyy, Mm, Dd, hh,  $\mathbf Z$ mm, ss), где Yyyy – год, Mm – месяц, Dd – день, hh – часы, mm – минуты, ss – секунды.

#### **Примеры**

1. Отобразить все записи за сегодняшний день:

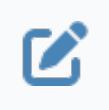

r.TimeStamp >= System.DateTime.Today

2. Отобразить записи, которые были добавлены после 10.05.2020:

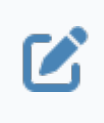

r.TimeStamp > new System.DateTime (2020, 05, 10)

3. Отобразить записи, которые были добавлены в период с 10.05.20 14:20:00 по 11.05.20 7:00:00:

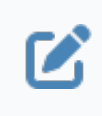

r.TimeStamp >= new System.DateTime(2020, 05, 10, 14, 20, 00 ) && r.TimeStamp <= new System.DateTime(2020, 05, 11, 7, 00, 00)

## **1.4.2.4.3. Условия с IP-адресами**

IP-адреса являются значениями типа System.Net.IPAddress.

#### **Примеры**

1. Отобразить все записи, для которых задан IP-адрес 127.0.0.1:

r.RemoteIp != null && r.RemoteIp.Address ==  $\boldsymbol{\mathcal{Z}}$ System.Net.IPAddress.Parse("127.0.0.1").Address

## **1.4.2.4.4. Условия с числами**

Работа с типами System.Byte, System.Int16, System.UInt16, System.Int32 является общепринятой работой с численными типами. Используемые операторы для фильтрации: >, <, ==, >=, <=.

#### **Примеры**

1. Отобразить только записи, относящиеся к станции 1.

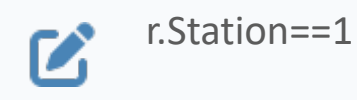

### **1.4.2.4.5. Условия со строками**

Для создания условий с использованием строковых значений (тип System.String) предназначены функции:

 Contains – значение свойства содержит указанную подстроку. Условие задается в виде:

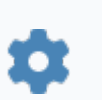

r.Description.Contains("<подстрока>")

StartsWith - значение свойства начинается с указанной подстроки.

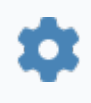

r.Description.StartWith("<подстрока>")

EndsWith - значение свойства заканчивается указанной подстрокой.

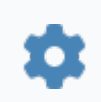

r.Description.EndsWith("<подстрока>")

#### **Примеры**

1. Отобразить записи, описание которых равно Входящий кадр Транзакция 54943, Функция 1, Ошибка код 2:

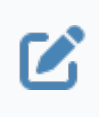

r.Description=="Входящий кадр Транзакция 54943, Функция 1, Ошибка код 2"

2. Отобразить записи, описание которых содержит подстроку Функция 3:

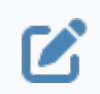

r.Description.Contains("Функция 3")

3. Отобразить записи, которые начинаются с подстроки Исходящий кадр:

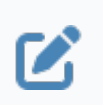

r.Description. StartsWith("Исходящий кадр")

4. Отобразить записи, описание которых не зависит от регистра и начинается с подстроки Количество:

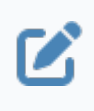

r.Description.StartsWith("Количество", StringComparison.OrdinalIgnoreCase)

5. Отобразить записи, которые заканчиваются подстрокой код 2:

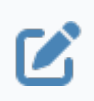

r.Description.EndsWith ("код 2")

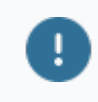

При указании адреса ставьте пробел после числа.

## **1.4.2.4.6. Сложные логические условия**

### **Примеры**

**Z** 

1. Отобразить записи входящих кадров, начиная с даты 10.05.2020 с 16:00:00, выполняющих функцию 3 и полученных от станции с IP-адресом 127.0.0.1:

(r.Description.Contains("Функция 3")) && Z (r.Description.Contains("Входящий кадр")) && (r.TimeStamp > new System.DateTime (2020, 05, 10, 16, 0, 0)) && (r.RemoteIp.Address == System.Net.IPAddress.Parse("127.0.0.1").Address)

2. Отобразить записи с типом ошибка, исключая дату 21 апреля 2020 года, и записи с типом предупреждение, начиная с даты 20 апреля 2020 года:

((r.TimeStamp != new System.DateTime(2020, 04, 21)) && (r.StdType == Axidep.LogViewer.LogRecordType.Error)) || ((r.TimeStamp >= new System.DateTime(2020, 04, 20)) && (r.StdType == Axidep.LogViewer.LogRecordType.Warning))

3. Отобразить записи до 19 апреля 2020 года с типами вход в функцию и выход из функции, сгруппированные по сессиям.

(r.TimeStamp <= new System.DateTime(2017, 04, 19)) && Z ((r.StdType == Axidep.LogViewer.LogRecordType.FunctionNameEnter) || (r.StdType == Axidep.LogViewer.LogRecordType.FunctionNameExit) || (r.StdType == Axidep.LogViewer.LogRecordType.Start) || (r.StdType == Axidep.LogViewer.LogRecordType.Stop))

## **1.4.3. Статистика**

**Статистика** – сервисное приложение, предназначенное для просмотра статистических данных Astra.Server, сервера исторических данных Astra.Historian и сервера лицензирования Astra.LicServer.

Сервисное приложение Статистика позволяет:

- подключаться к вышеперечисленным серверам по интерфейсу TCP/IP;
- сохранять текущий набор статистических данных в файл с расширением \*.stat;
- загружать для просмотра файлы статистических данных с расширением \*.stat.

После установки приложение может быть запущено командой: Пуск  $\rightarrow$ AstraRegul  $\rightarrow$  Статистика.

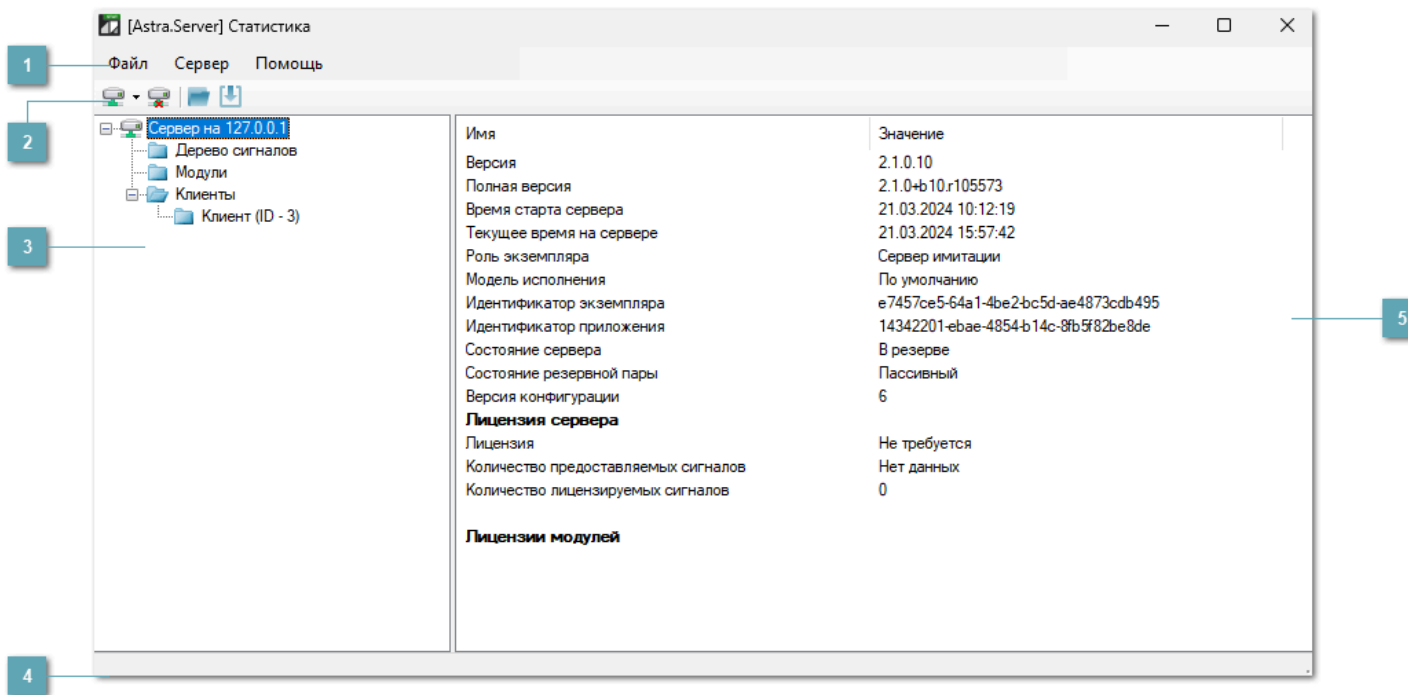

**Главное меню**

**Панель инструментов**

### **Дерево статистики**

В области Дерево статистики отображается список подключений к серверам.

**Строка состояния**

**Параметры статистики**

# **1.4.3.1. Подключение**

Один экземпляр приложения Статистика позволяет подключиться к нескольким серверам одновременно.

Чтобы создать новое подключение к серверу, нажмите кнопку "Подключиться к серверу" на панели инструментов или выполните команду меню Сервер → Подключиться к серверу.

В открывшемся окне Подключение к серверу укажите параметры подключения.

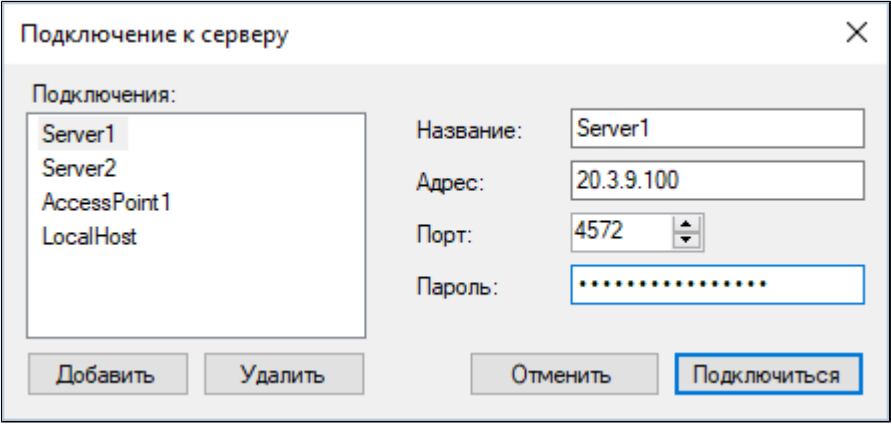

#### **Параметры подключения**

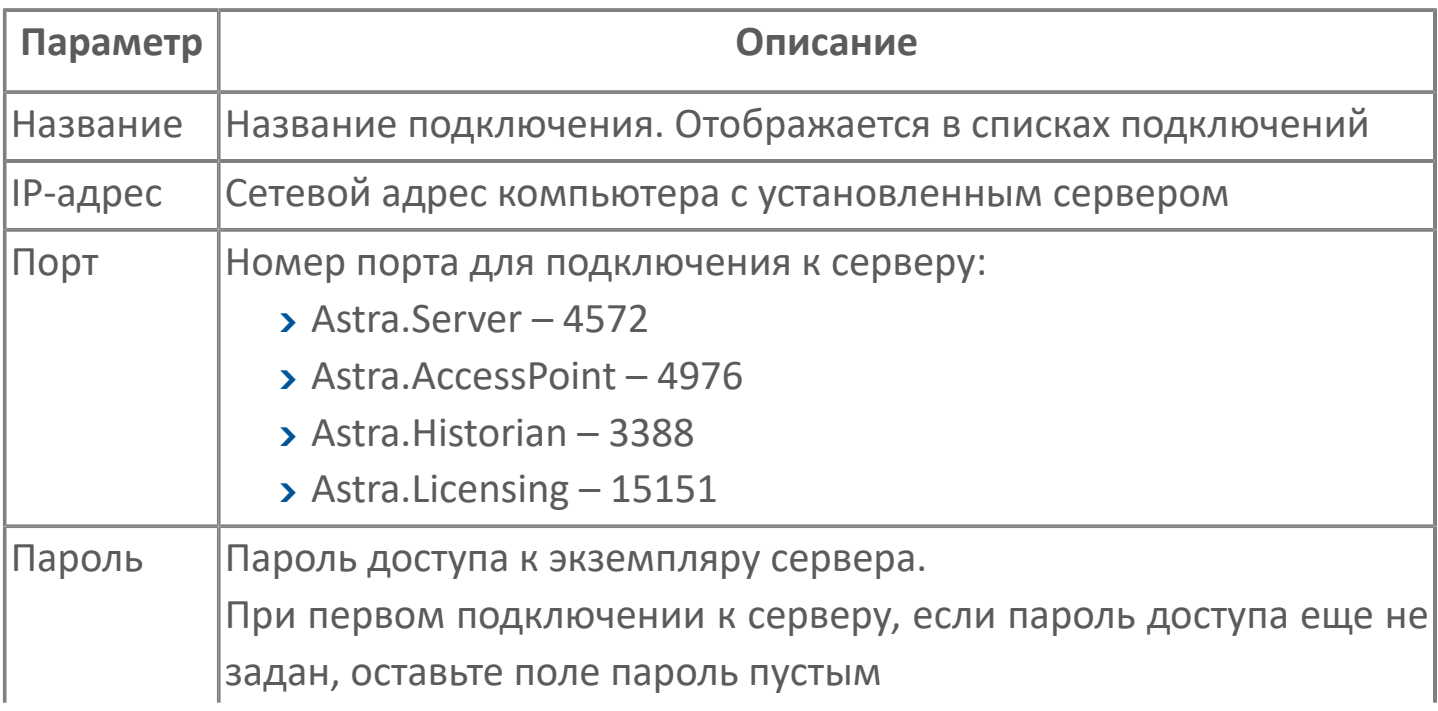

### **Список последних подключений**

Чтобы в список Подключения добавить новые серверы, нажмите кнопку Добавить и укажите параметры подключения.

Чтобы подключиться к серверу из списка Последних подключений, выполните команду меню Сервер  $\rightarrow$  Последние подключения, или нажмите стрелку рядом с кнопкой "Подключиться к серверу", и выберите сервер для подключения.

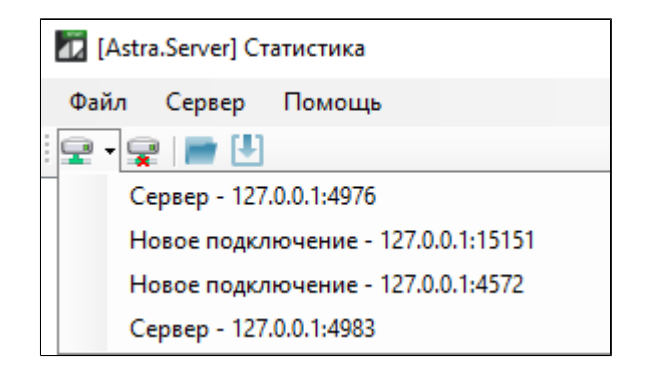

Списки Подключений и Последних подключений сохраняются при каждом подключении к серверу или перезапуске Статистики.

После удачного подключения в окне программы отобразится подключение к серверу.

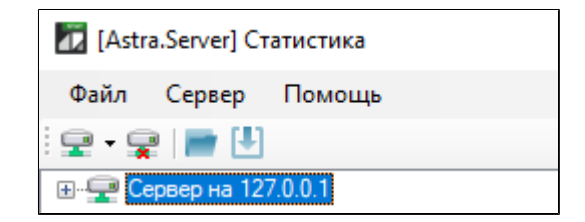

#### **Отключение**

Чтобы отключиться от сервера, нажмите кнопку "Отключиться от сервера" на панели инструментов или выполните команду меню Сервер  $\rightarrow$  Отключиться от сервера.

## **1.4.3.2. Просмотр статистики**

Для просмотра общей статистики по Astra.Server выберите нужное подключение в дереве.

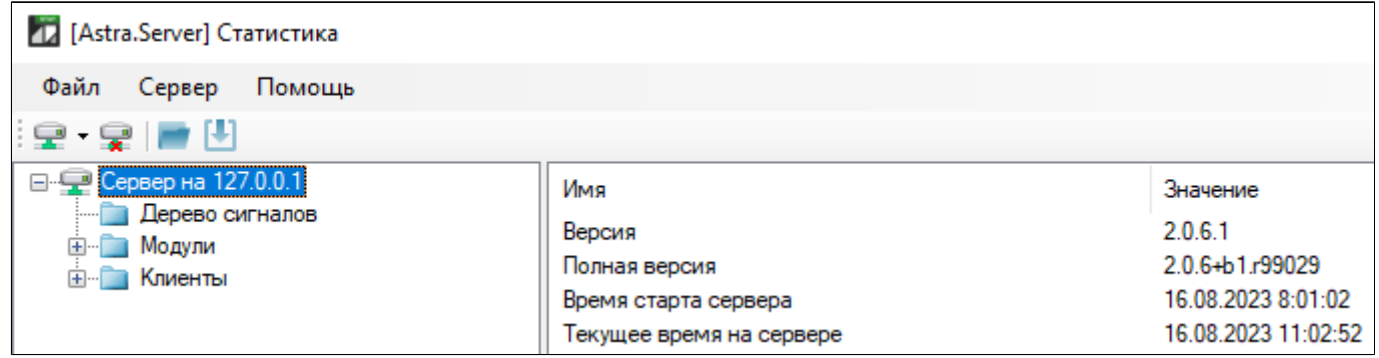

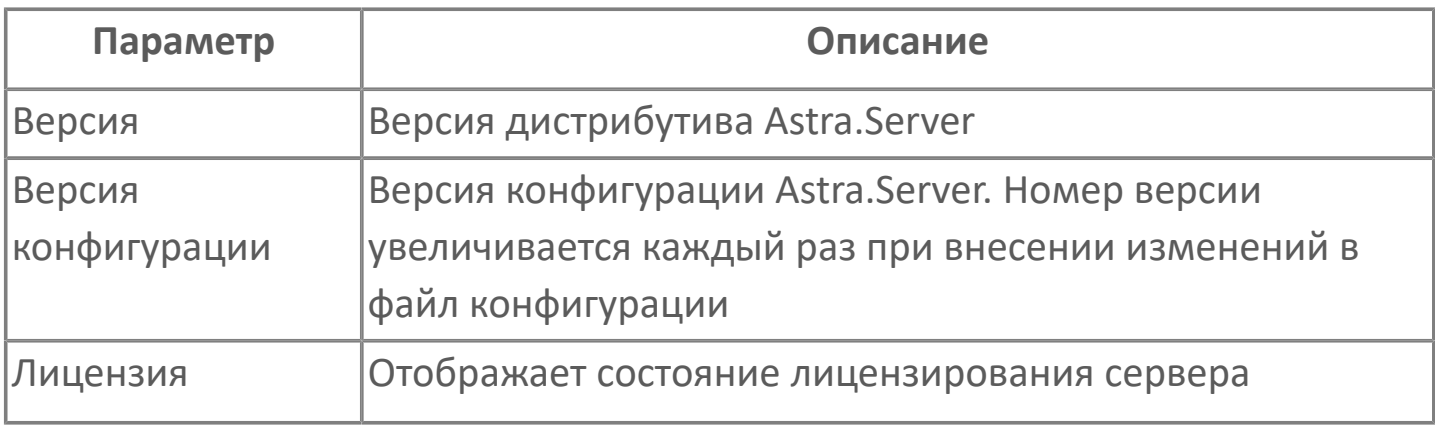

# **1.4.3.2.1. Просмотр статистики Astra.Licensing**

Сервер лицензирования предоставляет информацию по количеству доступных лицензий, которые могут использоваться запущенными экземплярами Astra.Server и активными модулями.

Лицензии на аппаратном ключе можно посмотреть в узле HASP <номер устройства>. Параметр Доступно в терминальной сессии указывает на то, будет ли активна лицензия компонента при использовании его через удаленный рабочий стол.

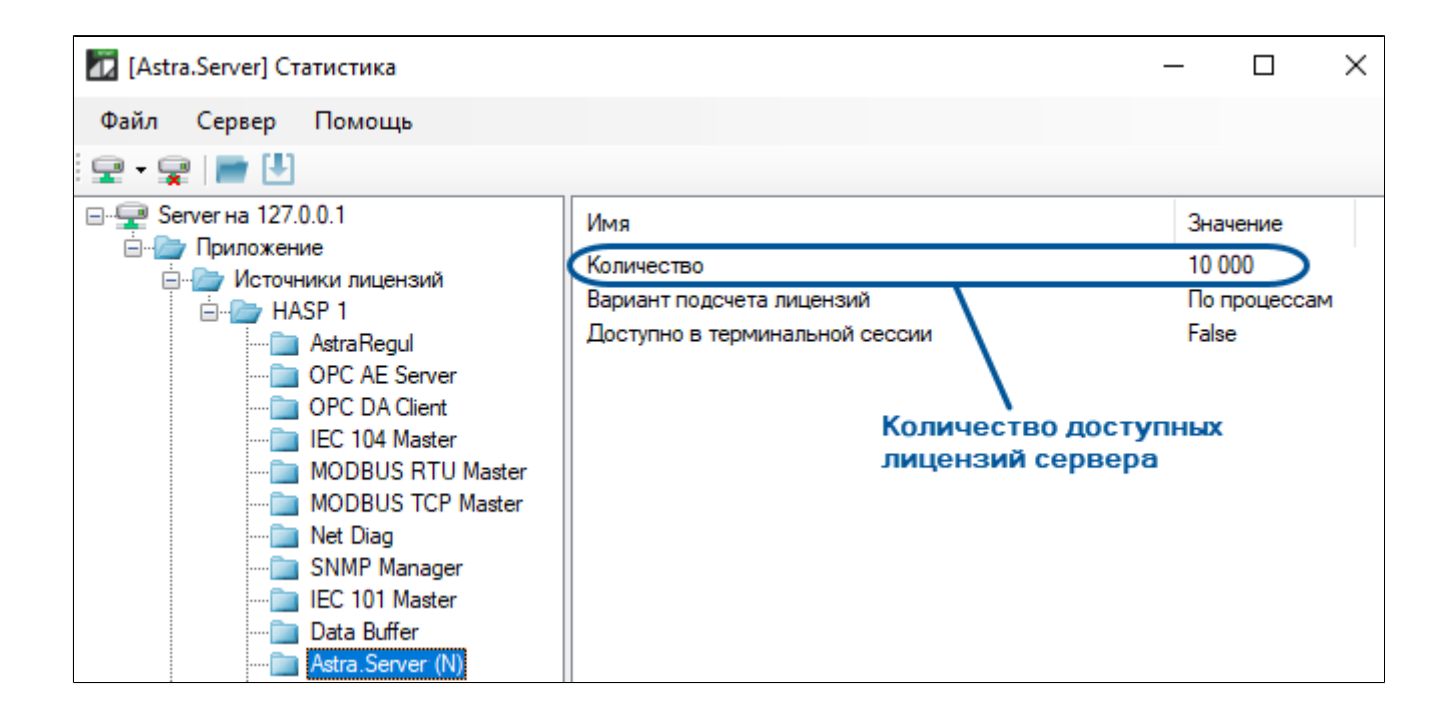

Количество занятых лицензий можно просмотреть в узле Лицензии.

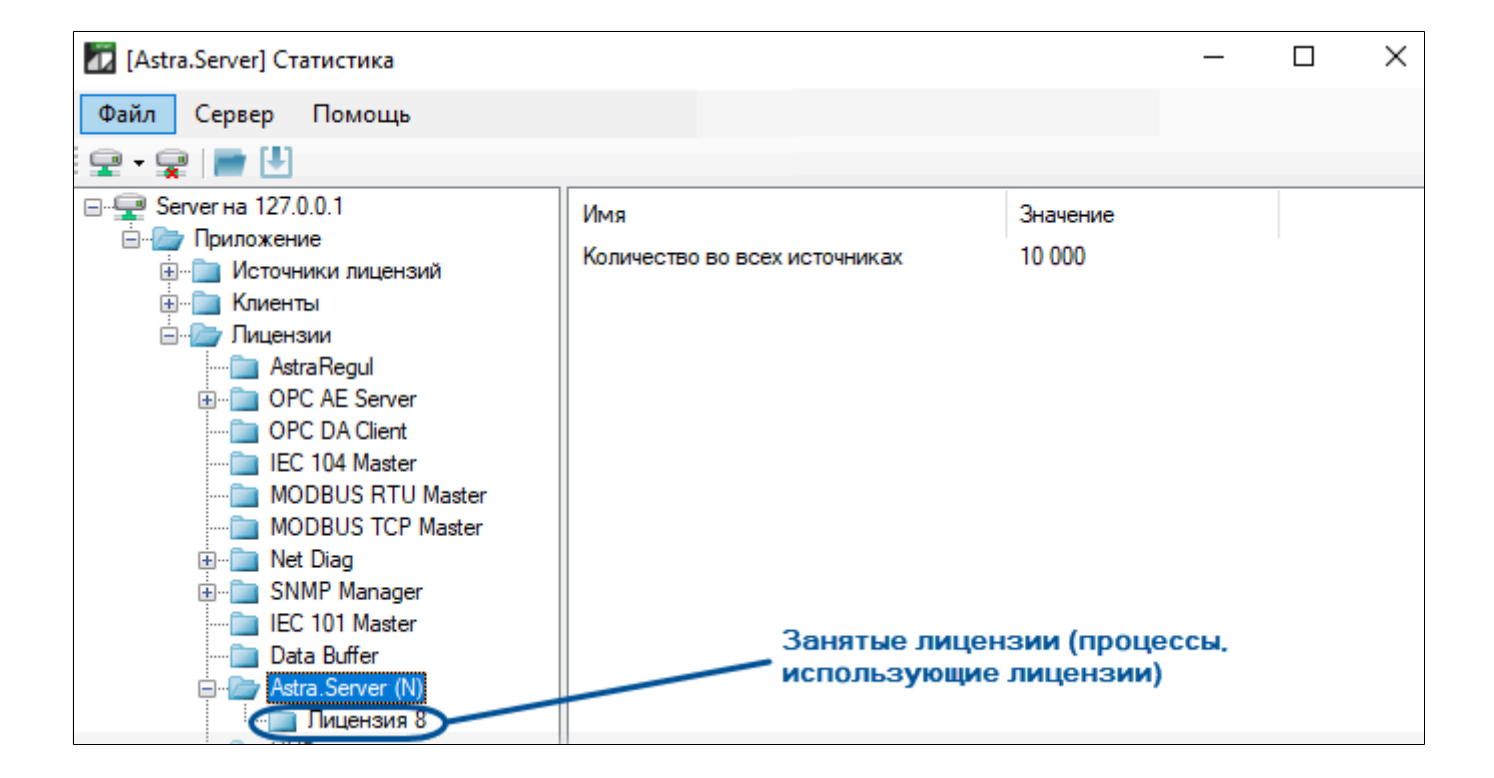

# **1.4.3.2.2. Просмотр статистики Astra.Historian**

Для просмотра общей статистики по Astra.Historian выберите нужное подключение в дереве.

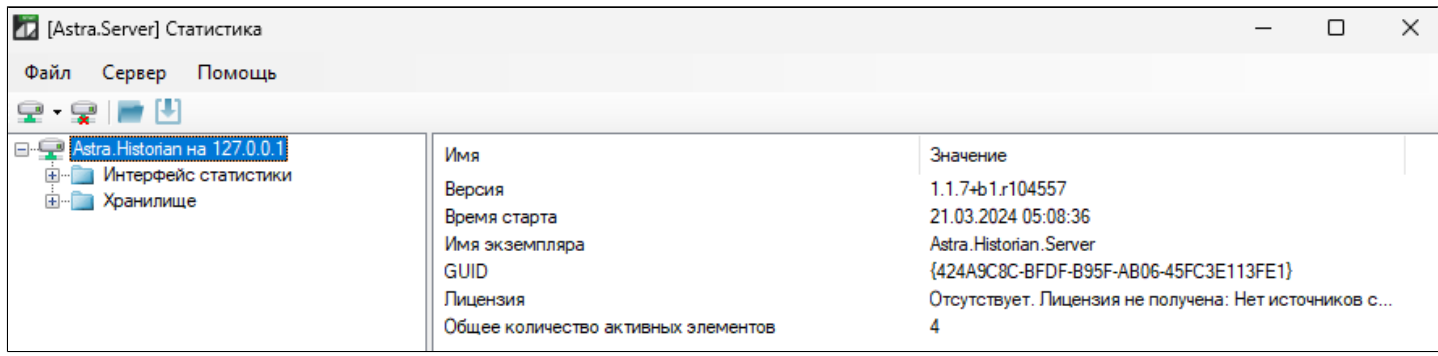

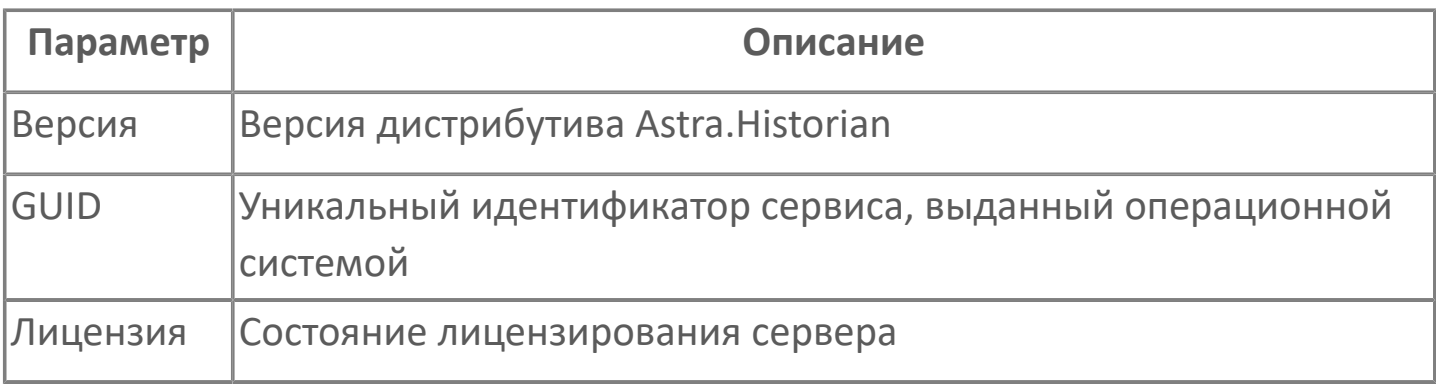
### **1.4.3.2.3. Просмотр статистики хранилища**

Общая статистика хранилища отражает объем выделенной памяти и интенсивность работы с диском.

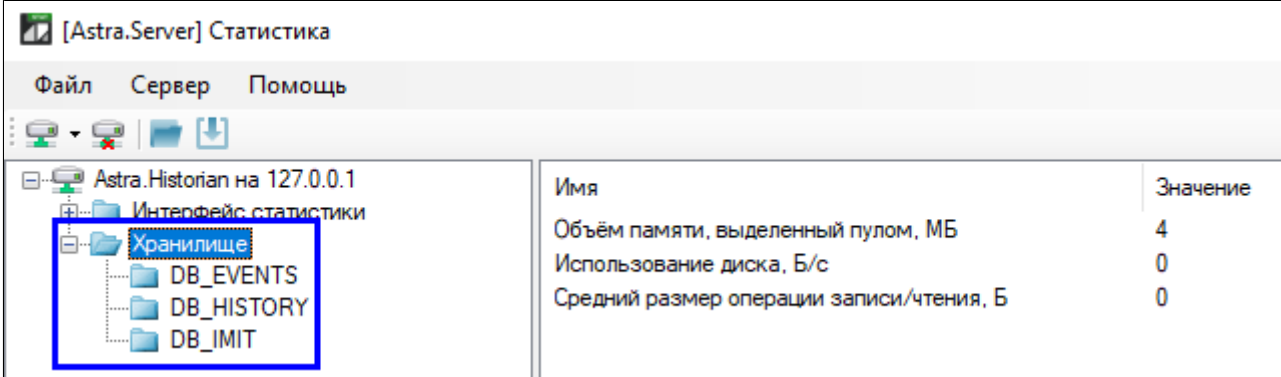

Детальная информация по каждой БД показывает состояние базы, объемы и интенсивность транслируемой информации.

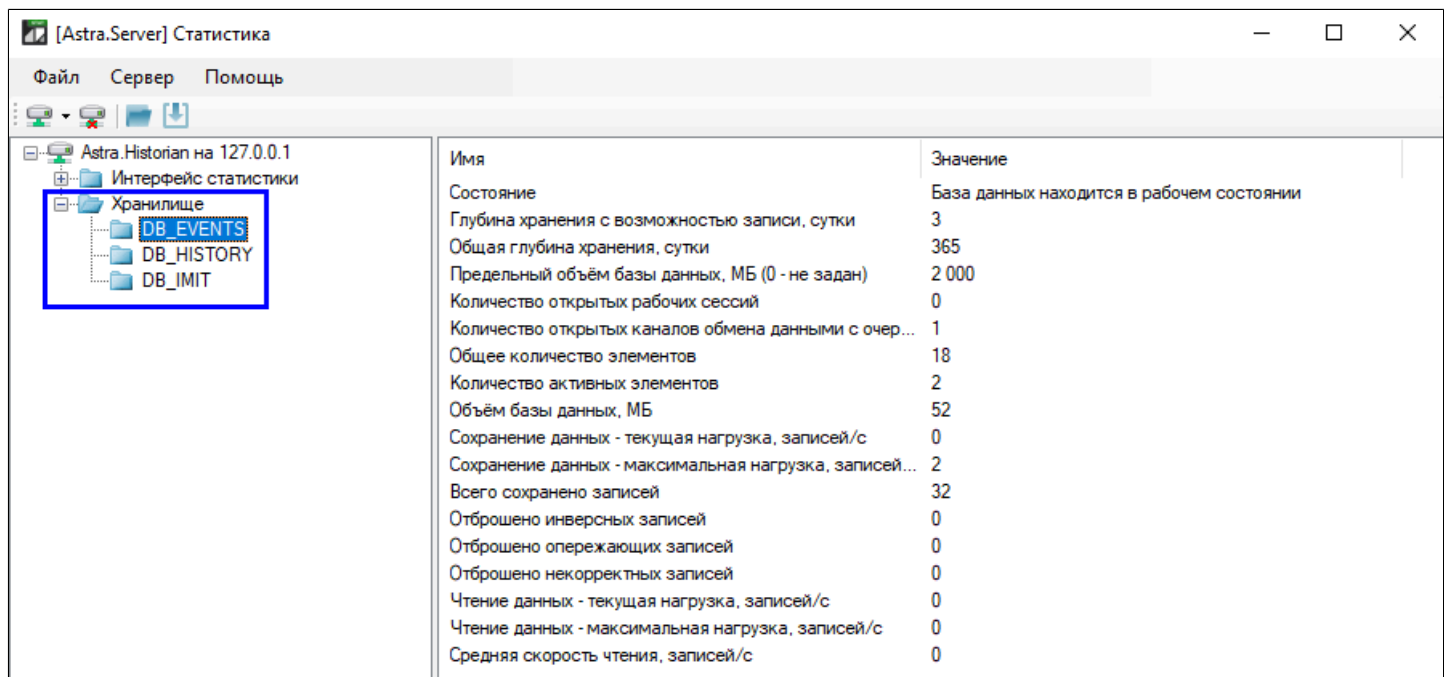

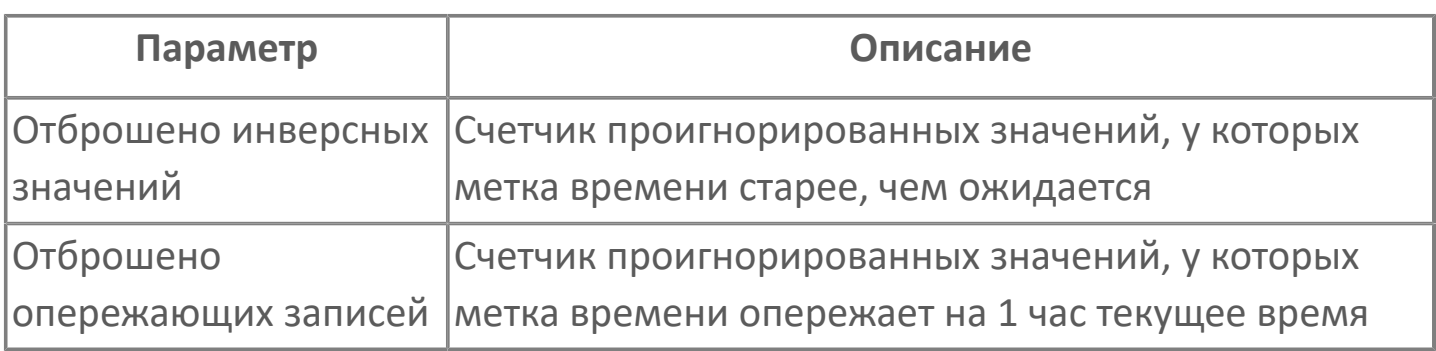

## **1.4.3.2.4. Просмотр статистики дерева технологических сигналов**

Для просмотра статистики дерева технологических сигналов следует выбрать в дереве статистики узел Дерево сигналов.

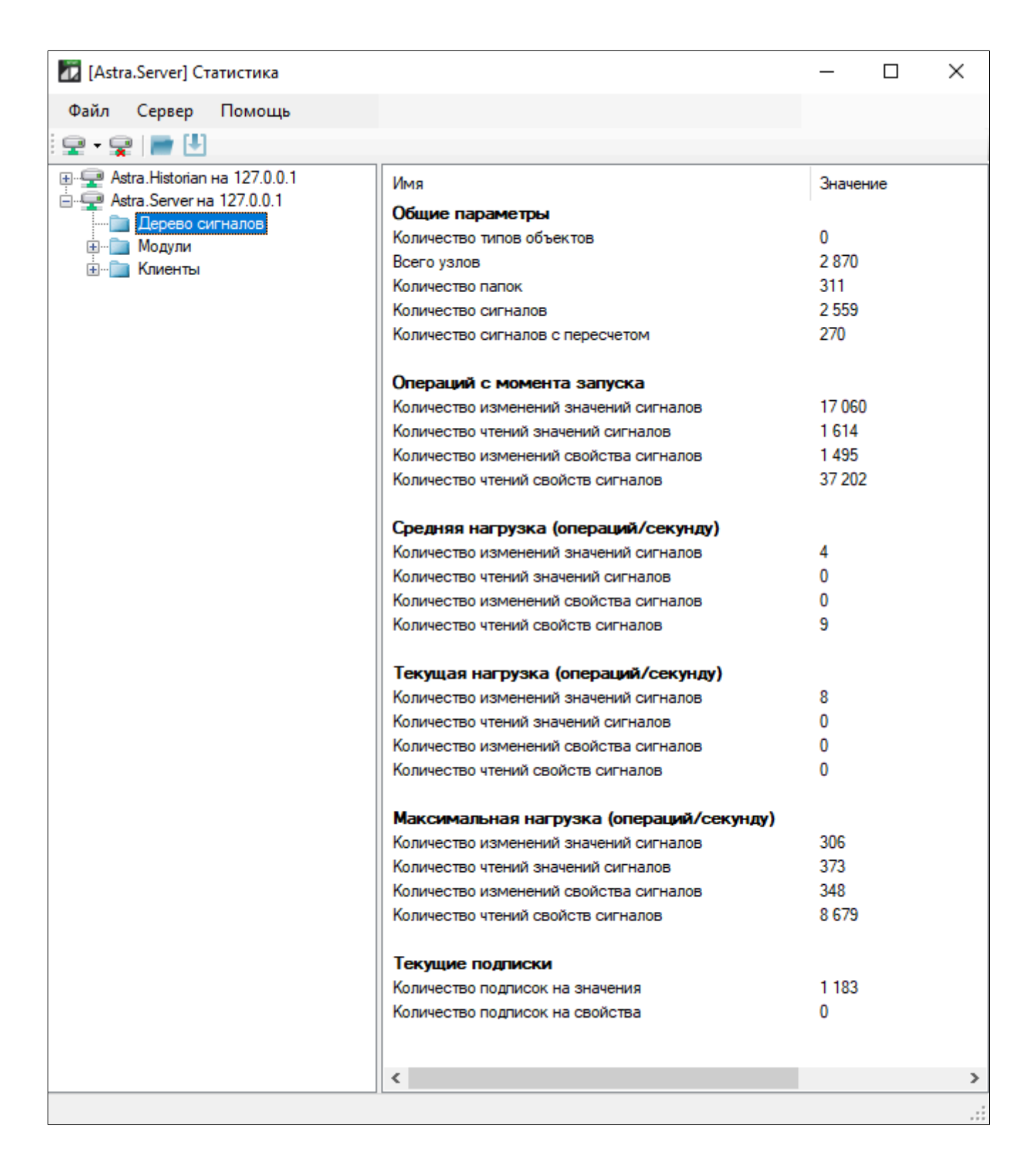

Параметры статистики технологических сигналов Astra.Server отображаются в следующих группах:

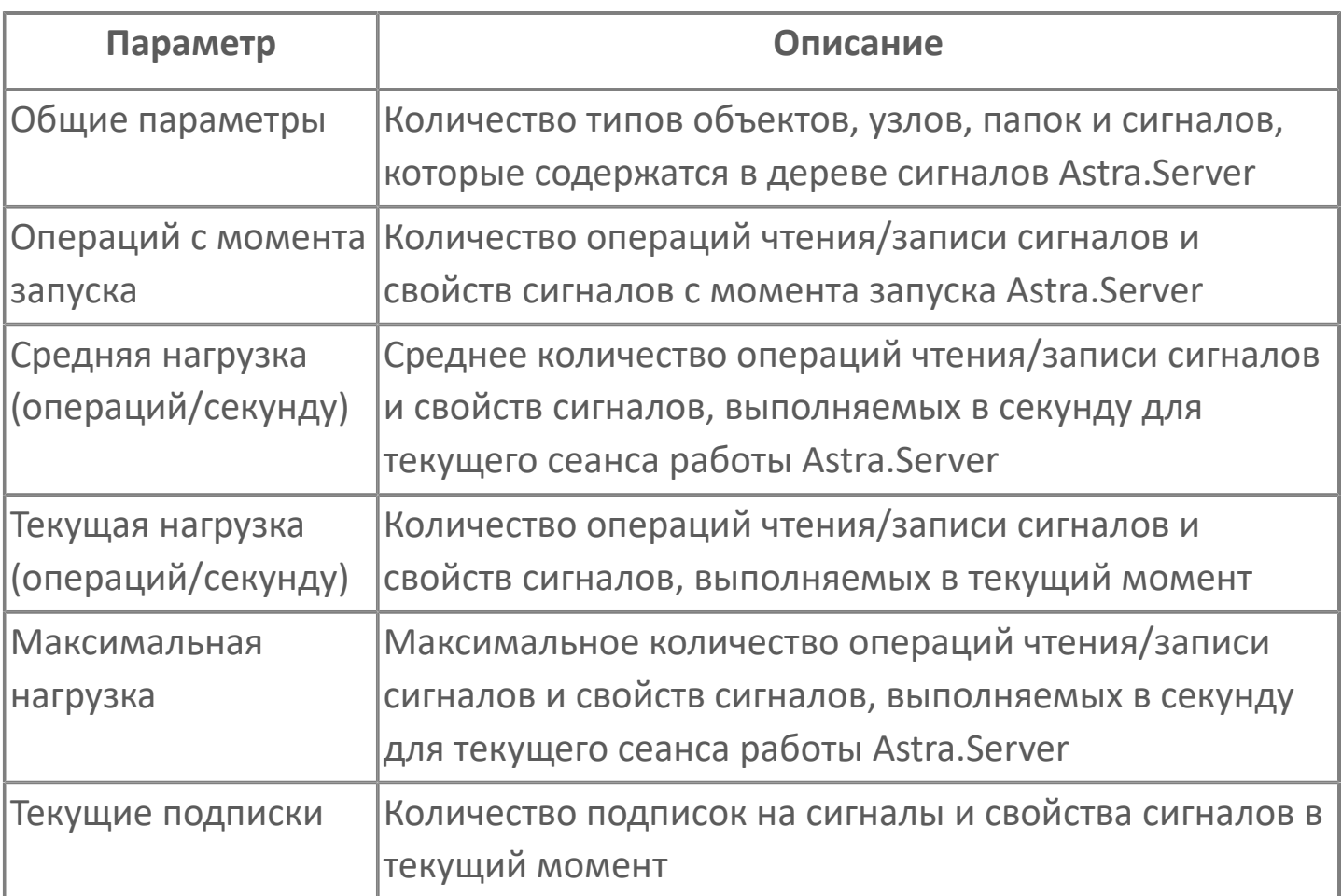

# **1.4.3.2.5. Просмотр статистики модулей сервера**

Для просмотра набора модулей следует развернуть узел Модули в дереве статистики.

Каждый модуль имеет индивидуальную структуру и содержание статистической информации. Детальное описание статистики по конкретному модулю смотрите в документации на соответствующий модуль.

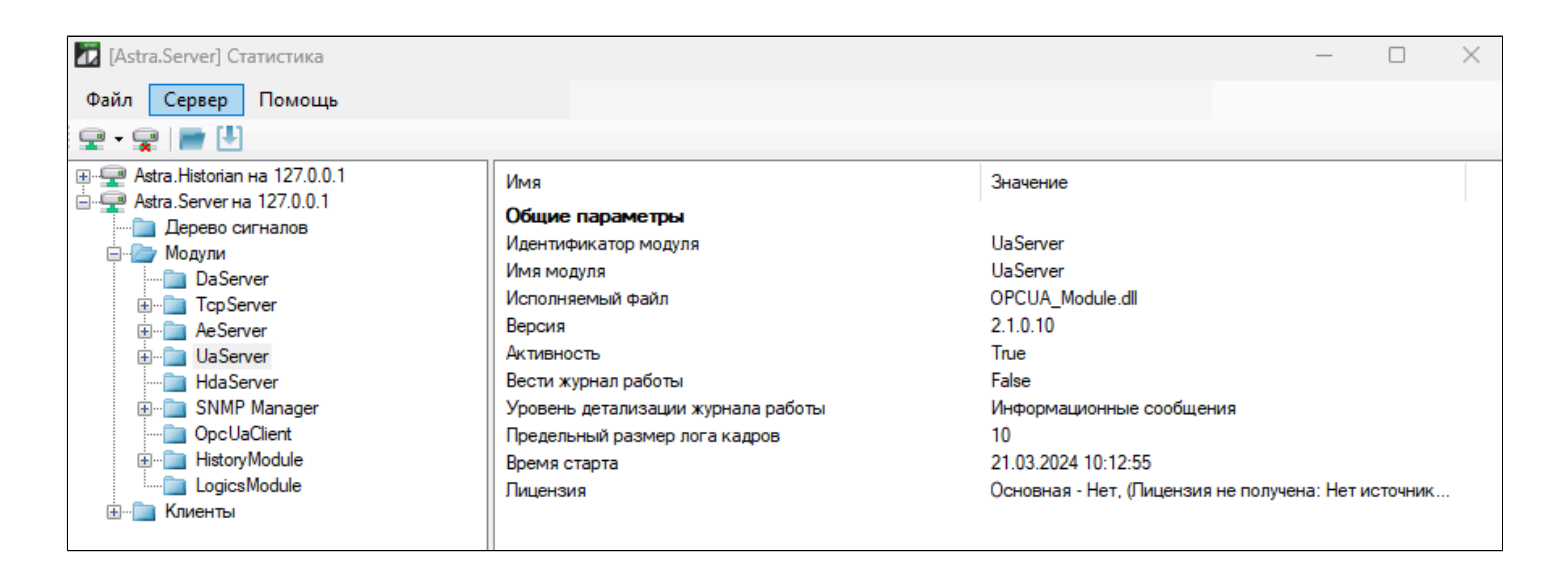

#### **Общие параметры**

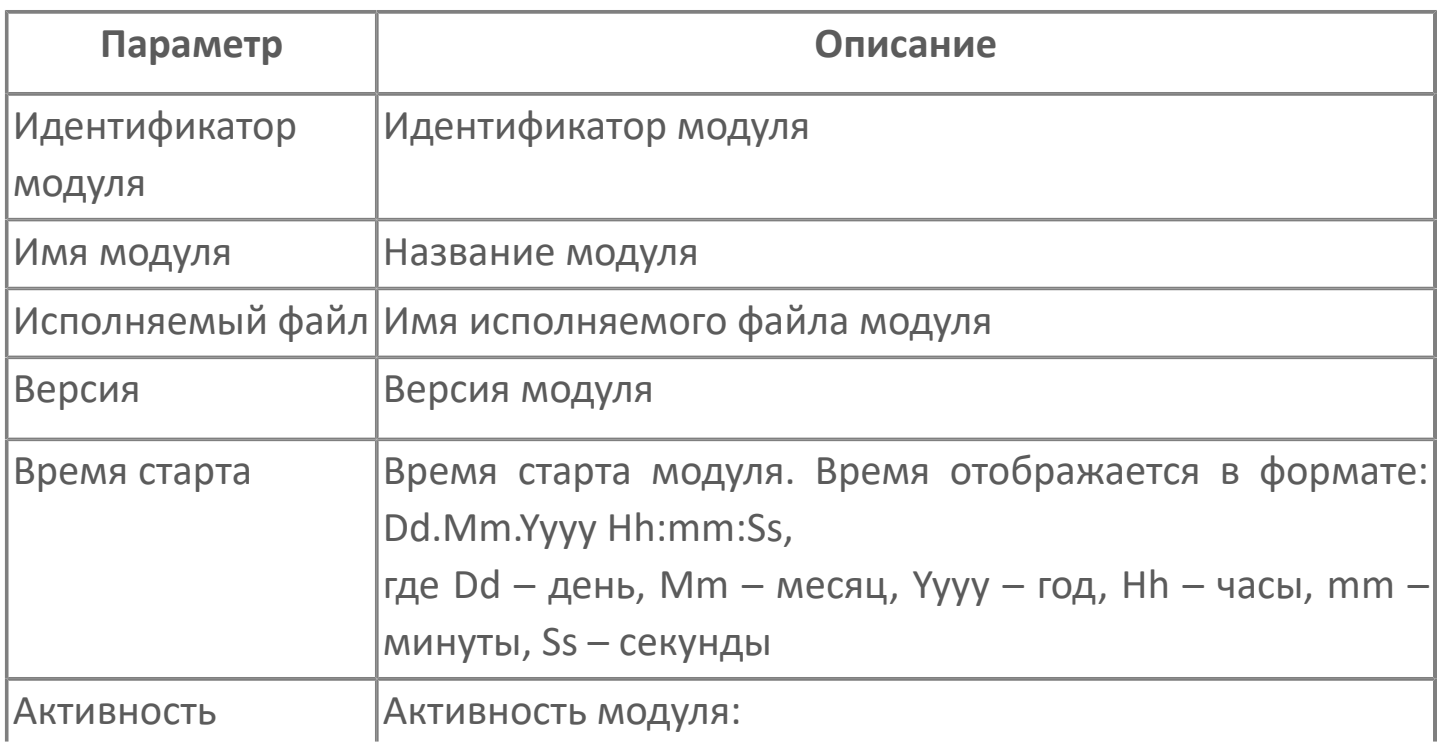

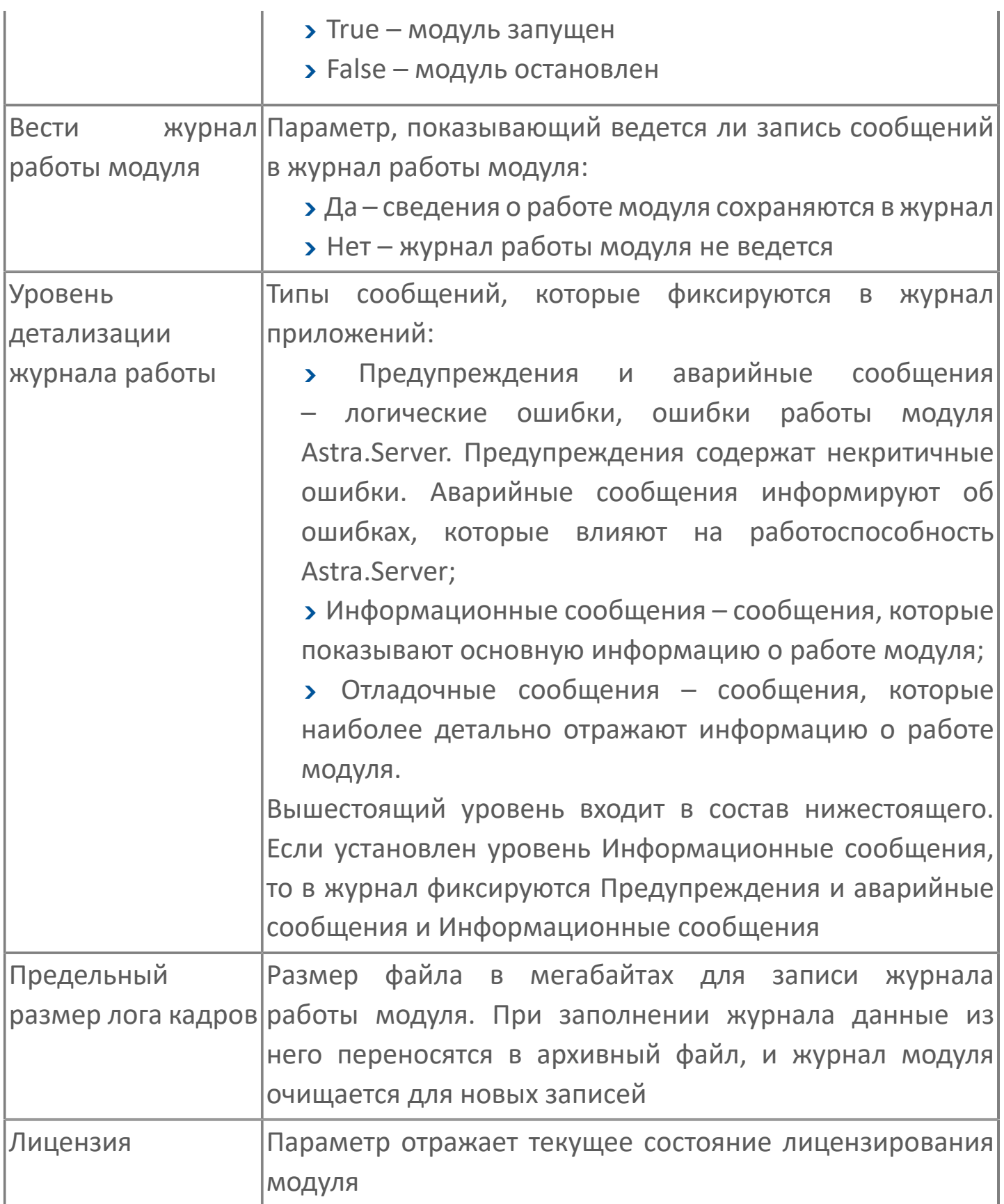

## **1.4.3.2.6. Просмотр статистики подключенных клиентов**

В узле Клиенты показаны приложения, подключенные к серверу через IP-адрес и порт.

В правой части окна программы отображаются характеристики выбранного клиента.

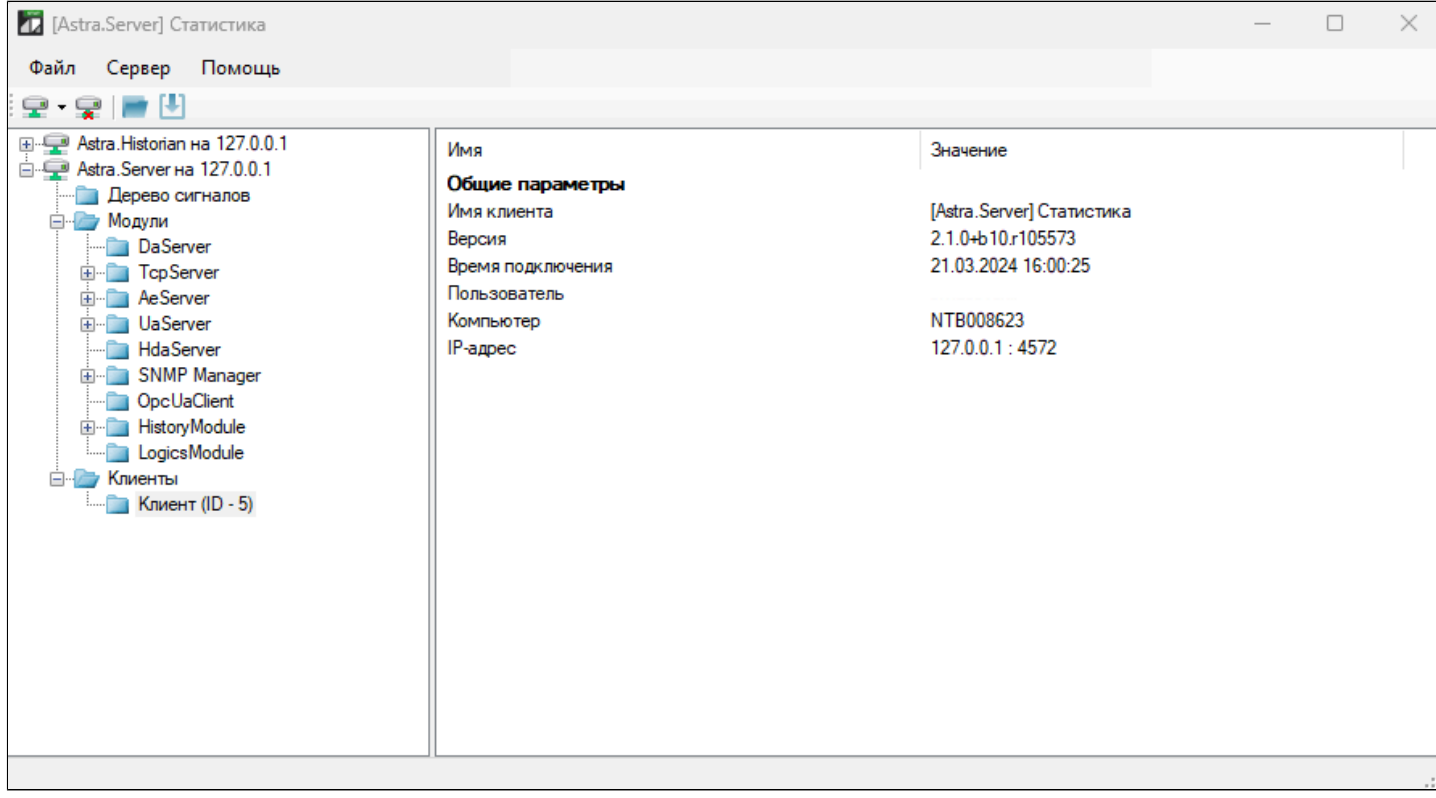

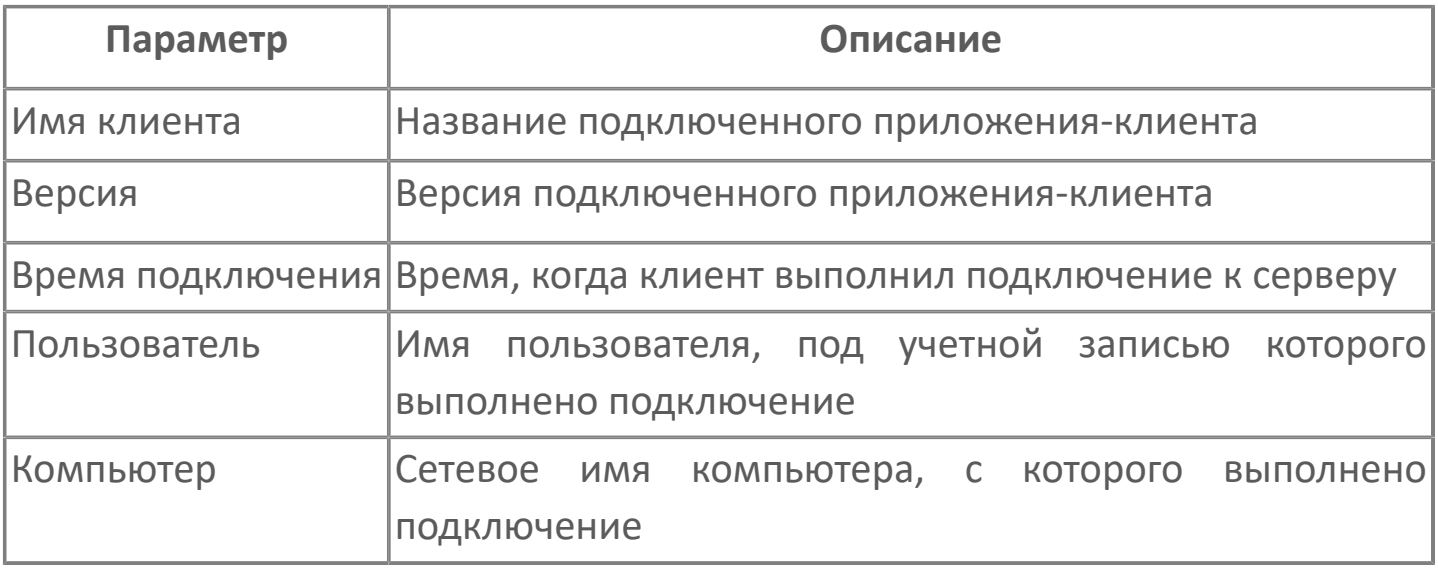

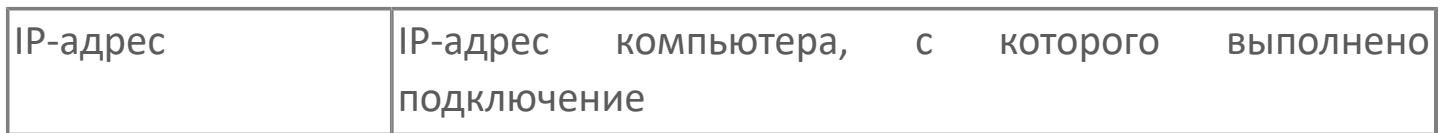

# **1.4.3.2.7. Просмотр интерфейса статистики**

Интерфейс статистики содержит список приложений Статистика, которые подключены к данному серверу, а также объемы передаваемых статистических данных.

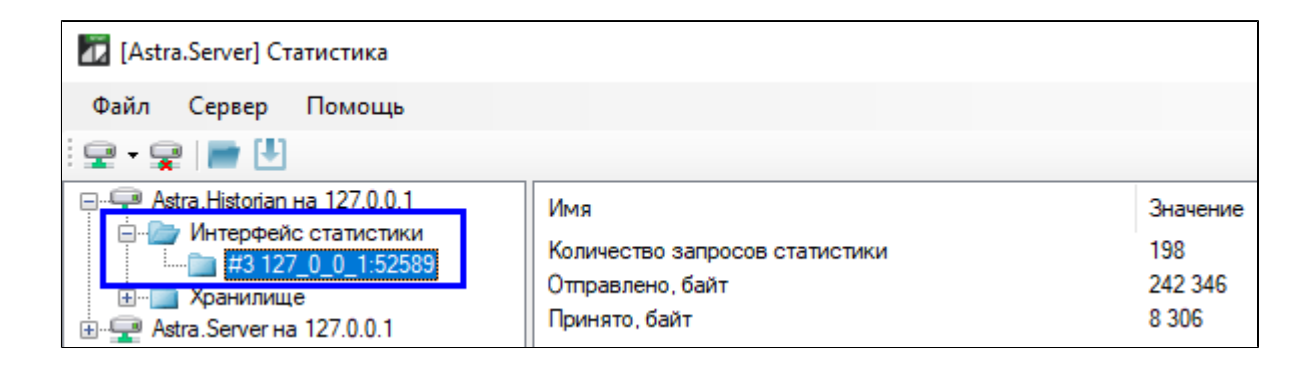

## **1.4.3.3. Работа с файлом статистики**

#### **Загрузка файлов статистики**

Для загрузки статистических данных из файла формата \*.stat следует воспользоваться кнопкой на панели инструментов или выбрать в меню Файл команду Загрузить статистику из файла…. При открытии файла статистические данные отображаются в окне программы. Отображаемые статистические данные неизменны и предназначены исключительно для просмотра.

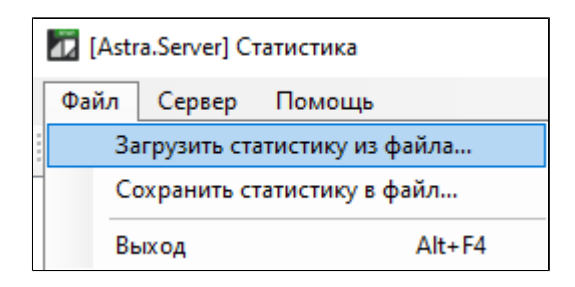

#### **Сохранение файла статистики**

Для сохранения статистики сервера в файл следует выделить корневой узел сервера в дереве статистики и использовать инструмент **H** на панели инструментов или выбрать в меню Файл команду Сохранить статистику в файл…

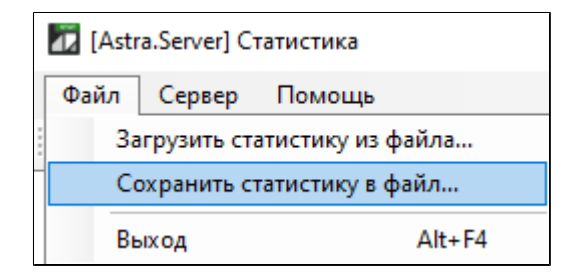

# **1.5. Решение проблем**

В данном разделе приведены часто встречающиеся проблемы и способы их решения.

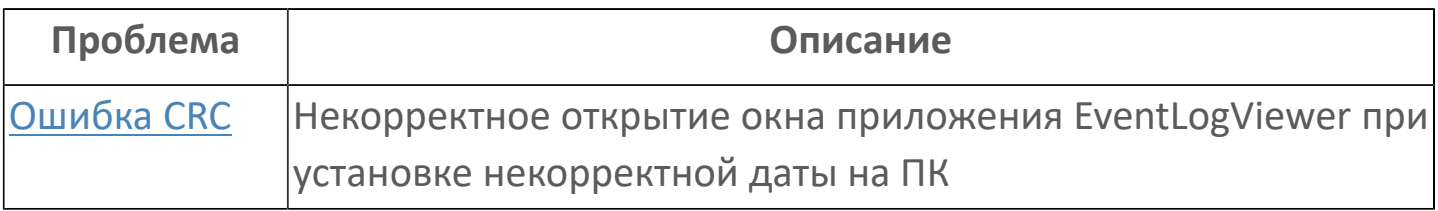

# <span id="page-226-0"></span>**1.5.1. Ошибка CRC**

При некорректной установке даты (более 2099 года) на ПК при запуске EventLogViewer открывается окно ошибки "Ошибка в данных (CRC)".

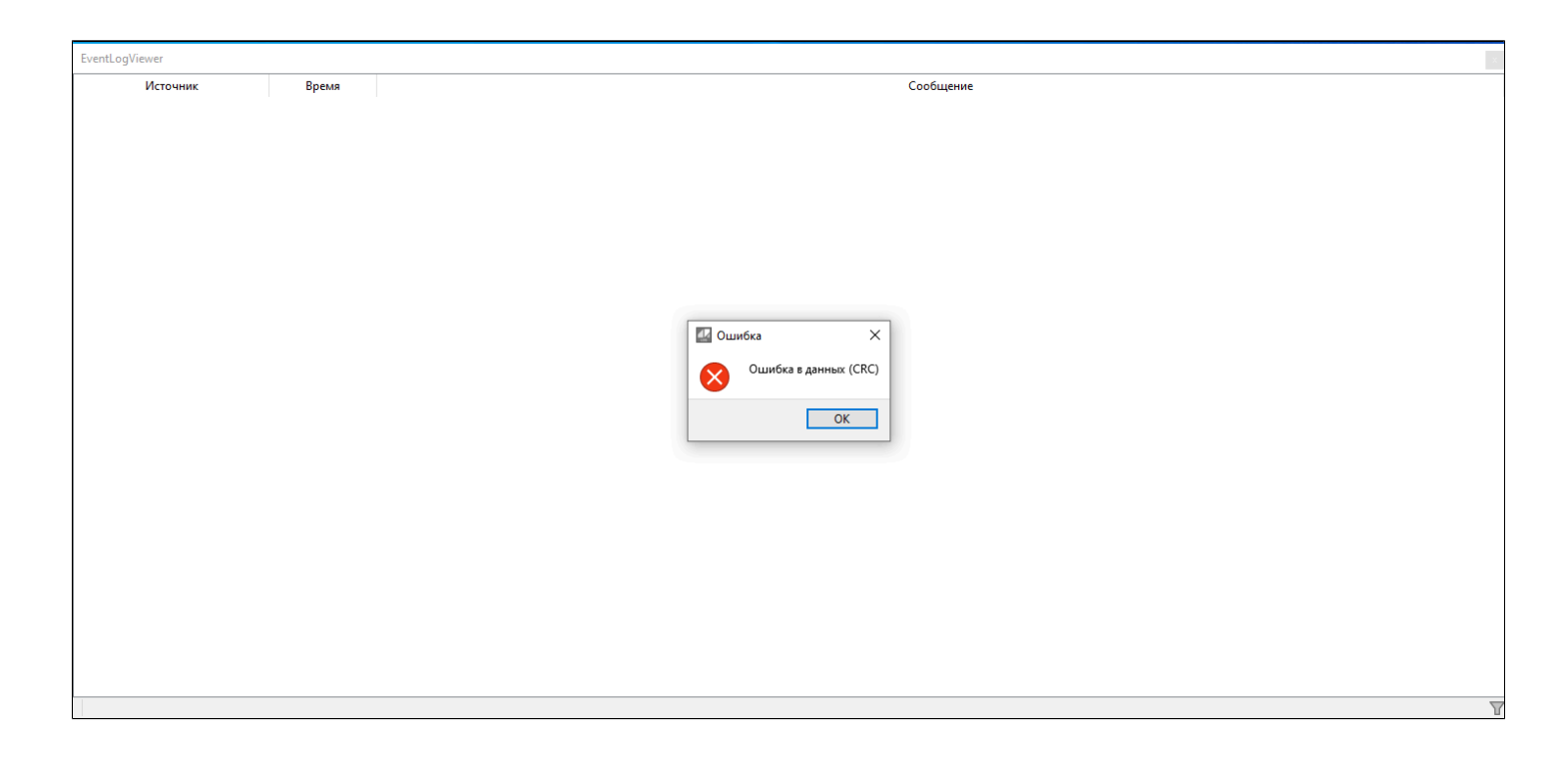

Для устранения данной ошибки необходимо установить корректные дату и время на ПК и очистить журналы Windows.

Для очистки журналов Windows выполните следующие действия:

1. Найдите в поиске Windows приложение "Командная строка" и откройте его от имени администратора.

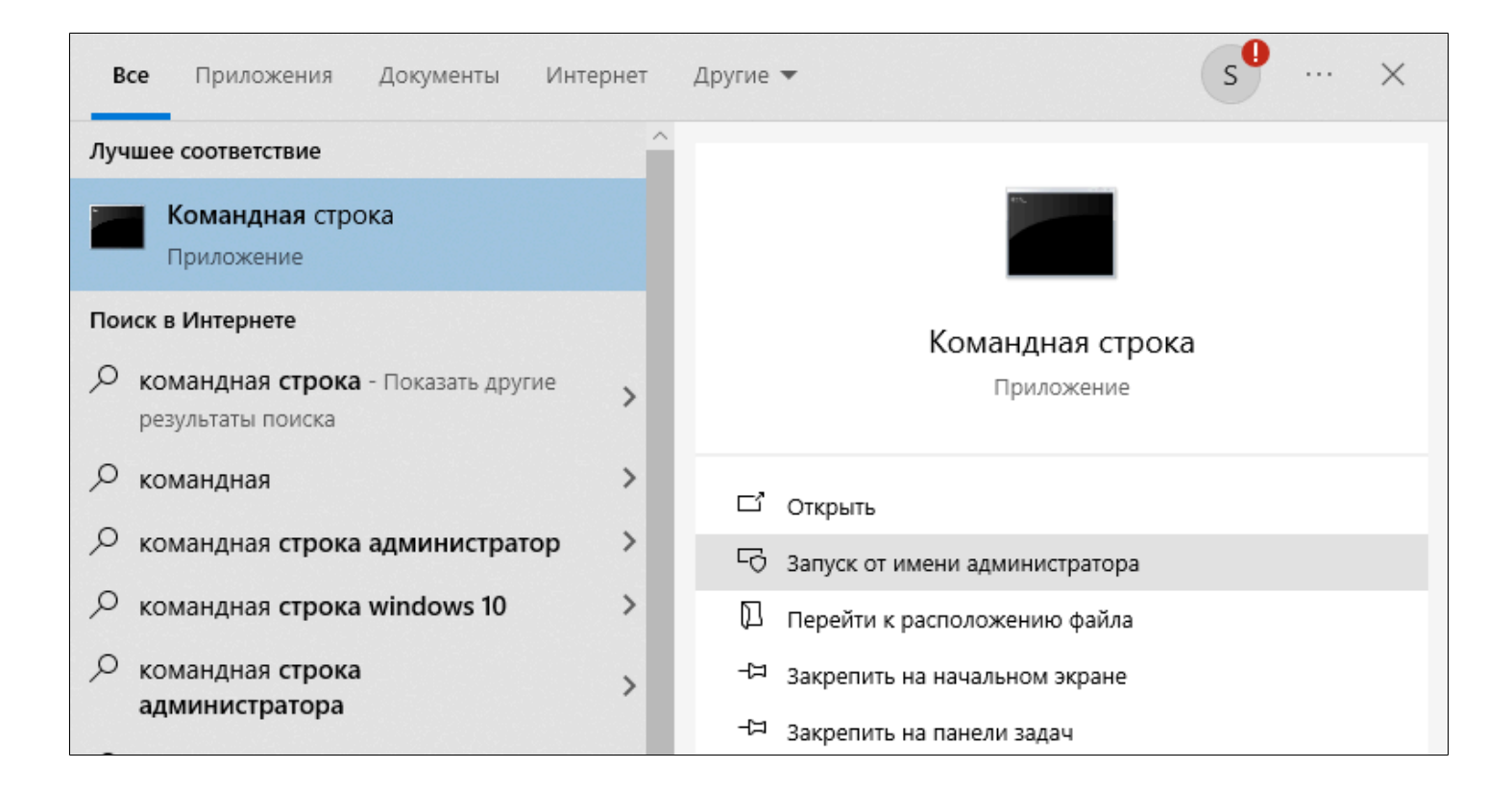

#### 2. Выполните команду:

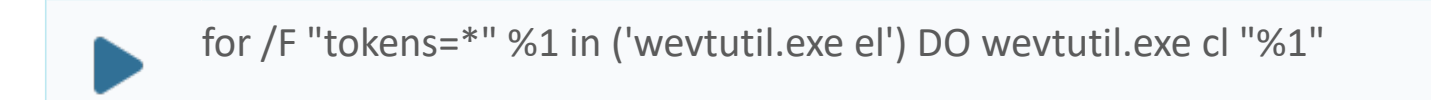

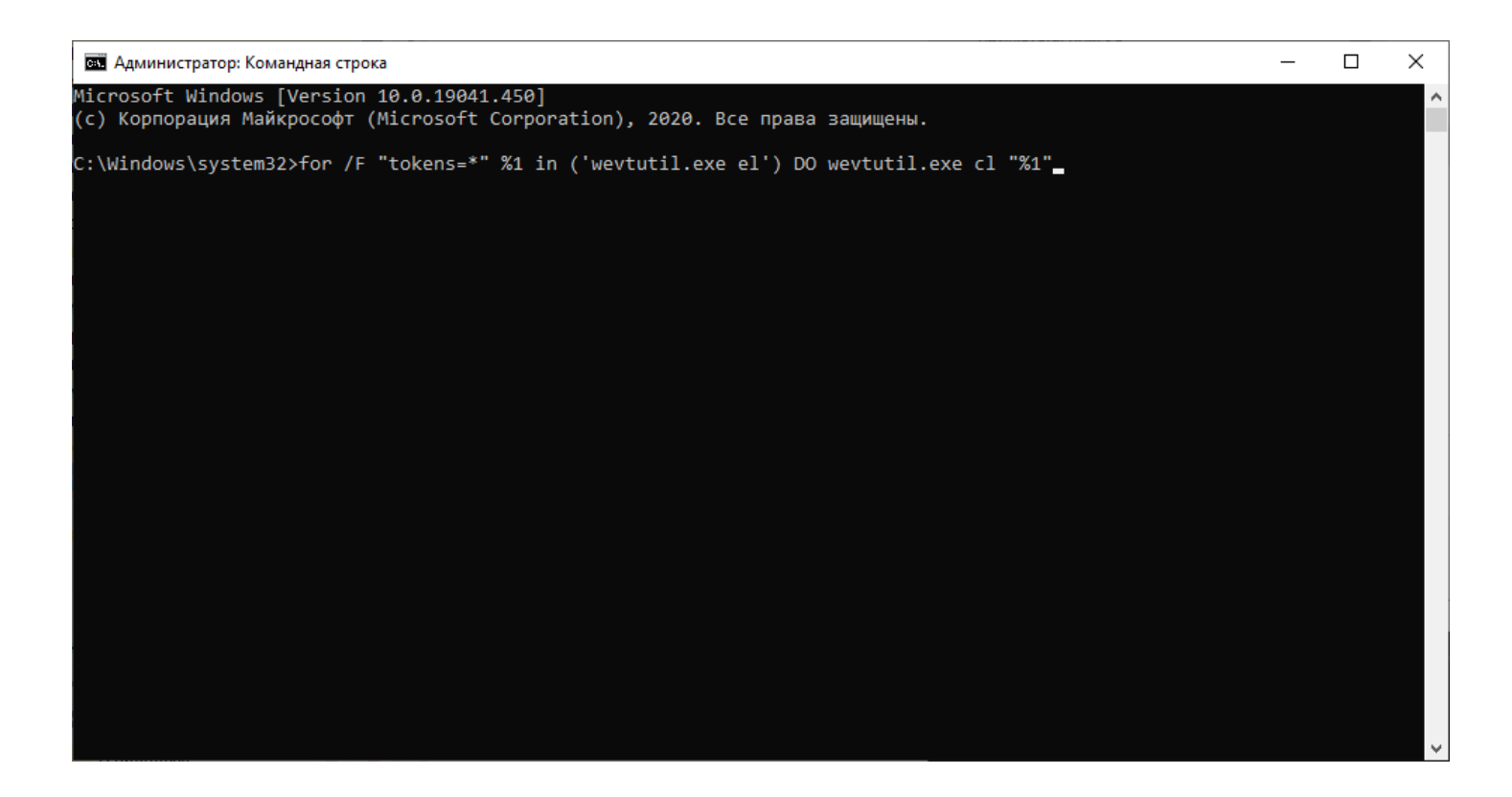